# bsd concept **HEREDIS** IO

### **GUIDE DE L'UTILISATEUR**

(Versions Classic et Pro)

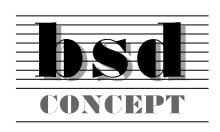

10 Parc-Club du Millénaire 34036 Montpellier cedex 1 Tél. 04 67 20 40 40 RCS Montpellier B 393 616 008

#### *Copyright*

© 2000 BSD Concept. Tous droits réservés.

Les pages de ce manuel ne peuvent pas être copiées, photocopiées, reproduites, traduites ni publiées, fûtce partiellement sous quelque forme mécanique, électronique ou informatique que ce soit, sans le consentement écrit préalable de BSD Concept.

BSD Concept ne sera pas tenu pour responsable des erreurs éventuelles contenues dans ce document. Le contenu de ce document peut faire l'objet de modification sans préavis.

Vos droits concernant le logiciel sont soumis aux termes de son contrat de licence.

Nous attirons votre attention sur le fait que les images que vous pouvez être amenés à incorporer à vos documents diffusés peuvent être protégées par des droits de propriété intellectuelle et artistique, auquel cas leur diffusion sans l'autorisation de l'auteur constituerait une violation de ses droits. Veillez à obtenir teoutes les autorisations requises de la part des auteurs.

Windows® est une marque déposée de Microsft Corporation.

Zip™ et Jaz™ sont des marques déposées de Iomega Corporation.

Macintosh™ est une marque déposée d'Apple Computer, Inc.

Heredis est une marque déposée de BSD Concept, INPI93496851.

Les produits commericalisés par des entreprises tierces ne sont mentionnés que pour information. BSD Concept ne se porte pas garante de ces produits et décline toute responsabilité quant à leur utilisation et à leur fonctionnement.

Crédits photo : René GARCIA

### **Bienvenue dans Heredis 2000**

Heredis 2000 est l'outil idéal pour traiter votre généalogie. Il enregistre pour chaque ancêtre recensé tous les renseignements recueillis quelle qu'en soit la nature et tous les documents illustrant la vie de chacun. Heredis organise vos données, facilite vos recherches, restitue vos travaux sous forme de documents texte ou d'arbres graphiques. C'est un logiciel ouvert, offrant toutes les possibilités d'échanges avec d'autres généalogistes et permettant de préparer votre généalogie pour sa diffusion sur Internet. Vous vous apercevez très vite que Heredis constitue un outil de gestion et de production très puissant, offrant une précision incomparable et un contrôle total.

Vous avez choisi un des deux niveaux d'utilisation disponibles pour Heredis 2000 :

- Heredis 2000 Classic permet de traiter 2 500 individus par fichier.
- Heredis 2000 Pro est illimité.

Vous trouverez dans ce manuel toutes les fonctionnalités proposées par Heredis 2000. Celles qui sont propres à la version Pro sont indiquées par ce symbole.

#### Pro

Il existe également Heredis Mac 4 Classic et Pro pour Macintosh

#### **TABLE DES MATIÈRES**

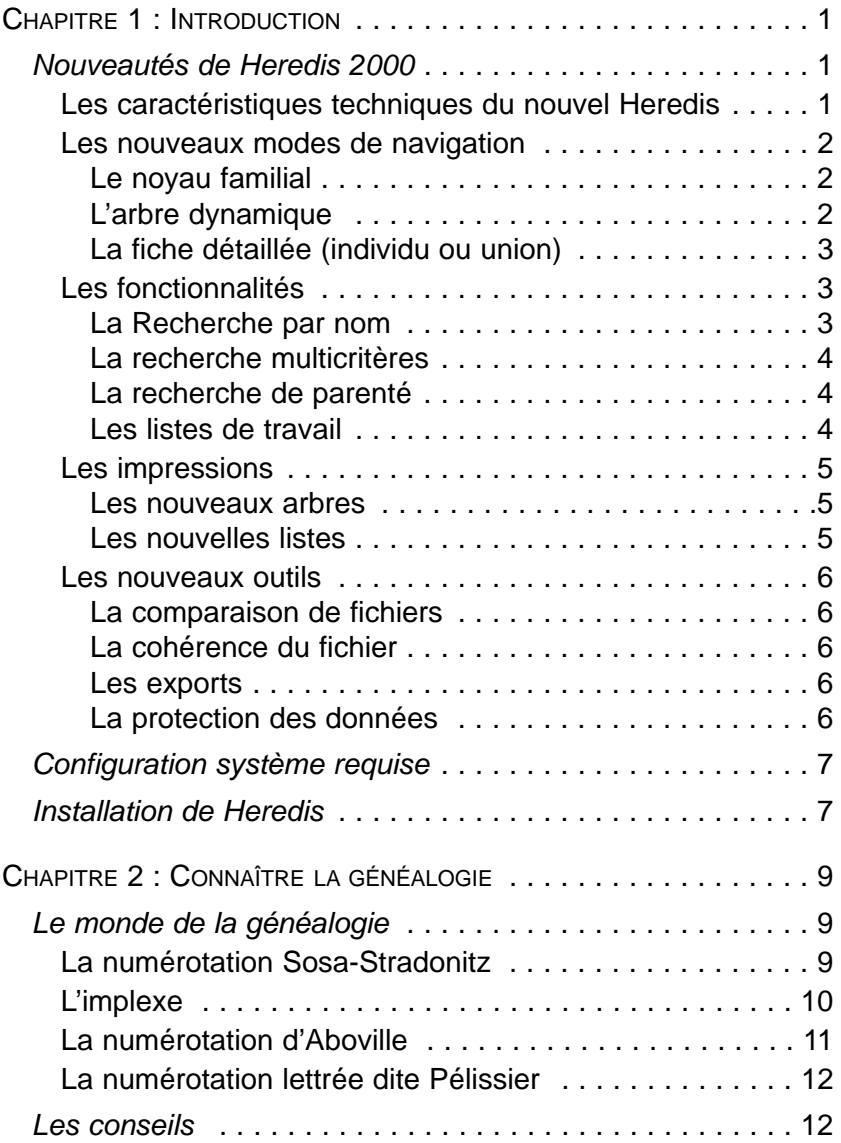

the control of the control of the control of the control of the control of

and the control of the control of the control of the control of the control of

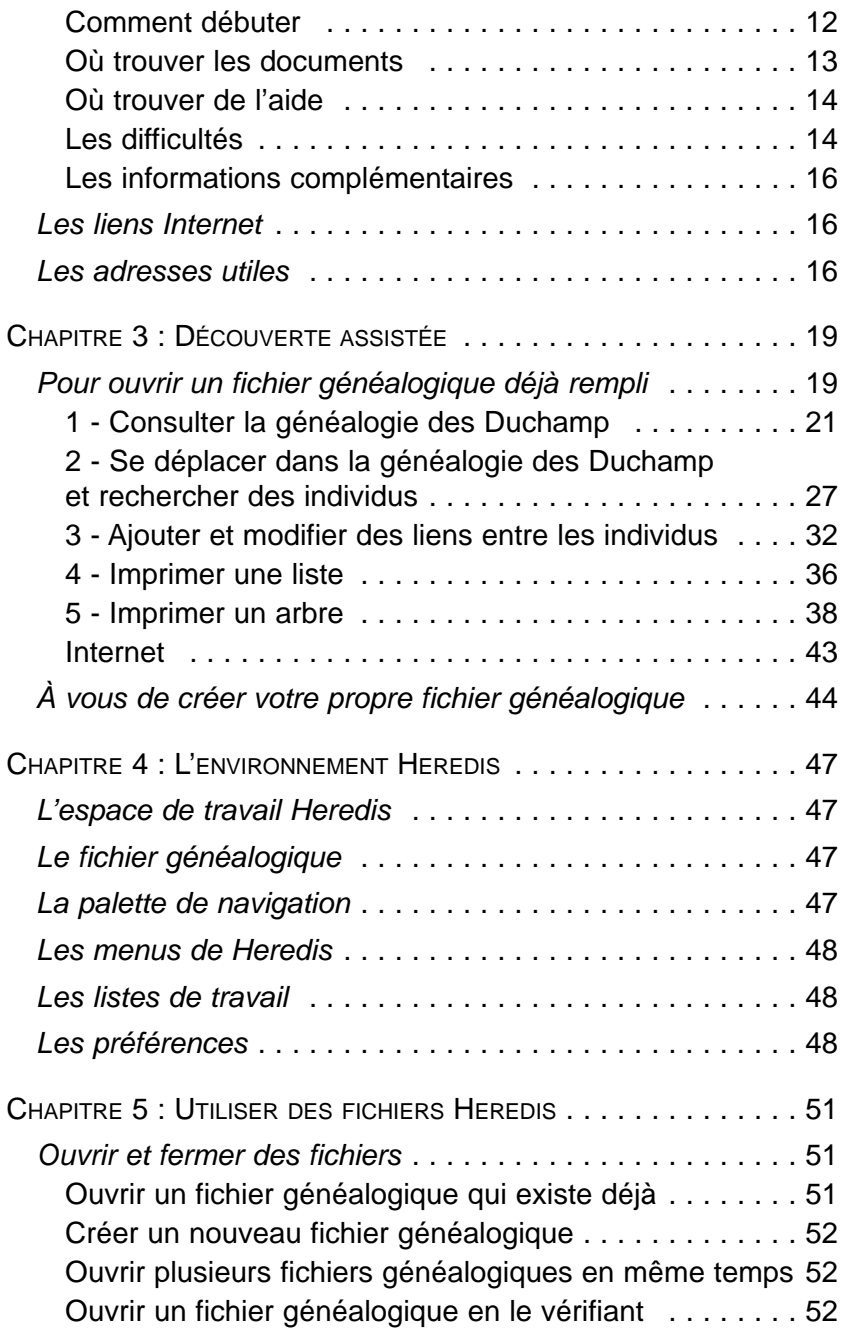

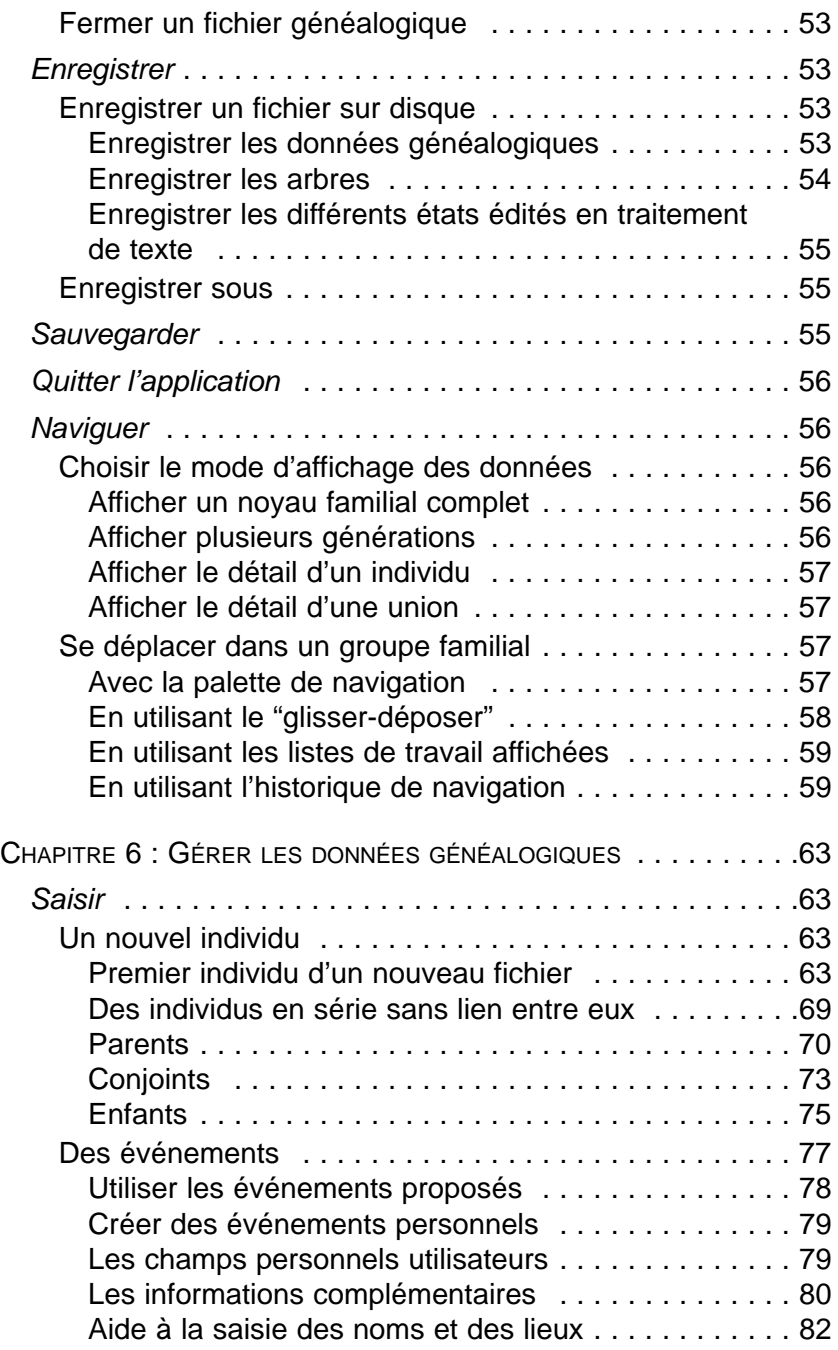

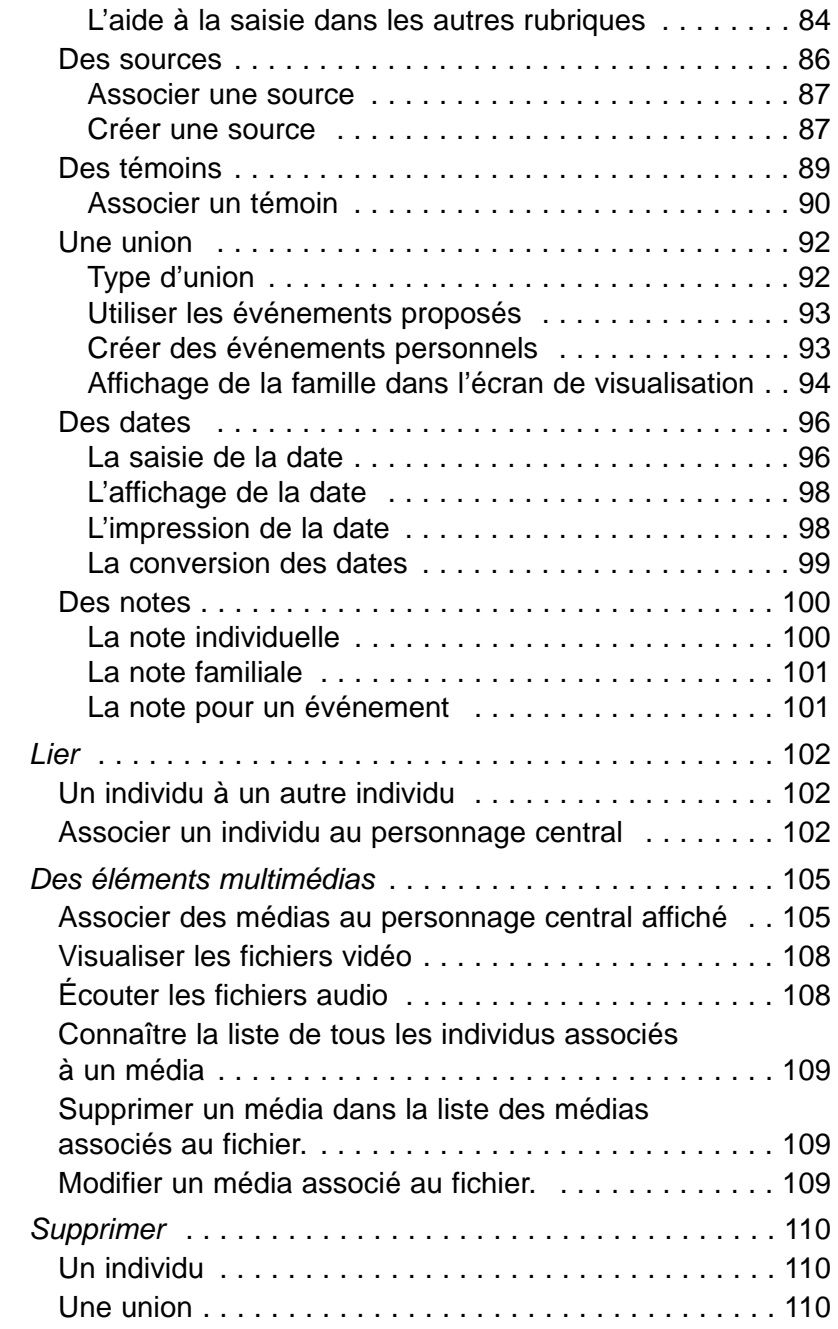

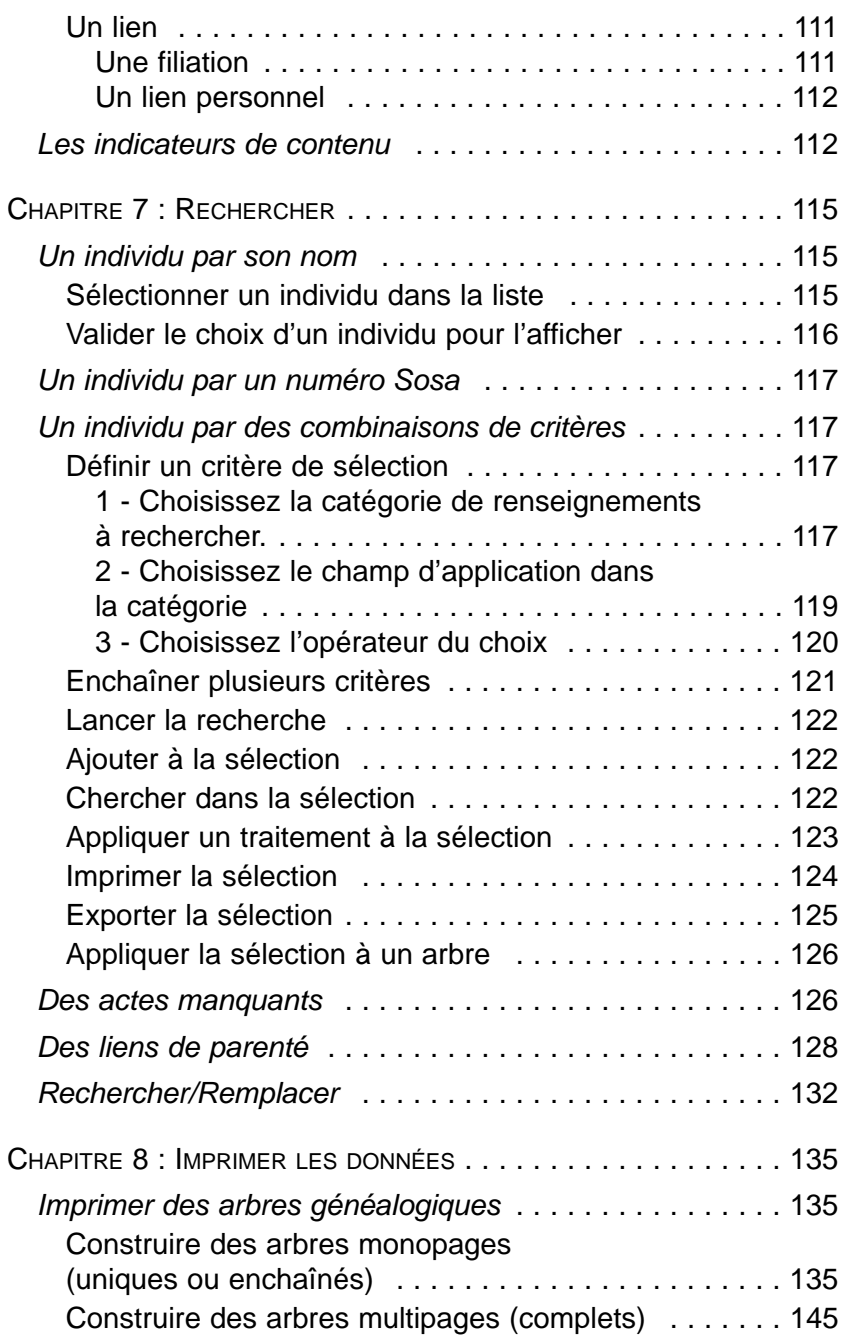

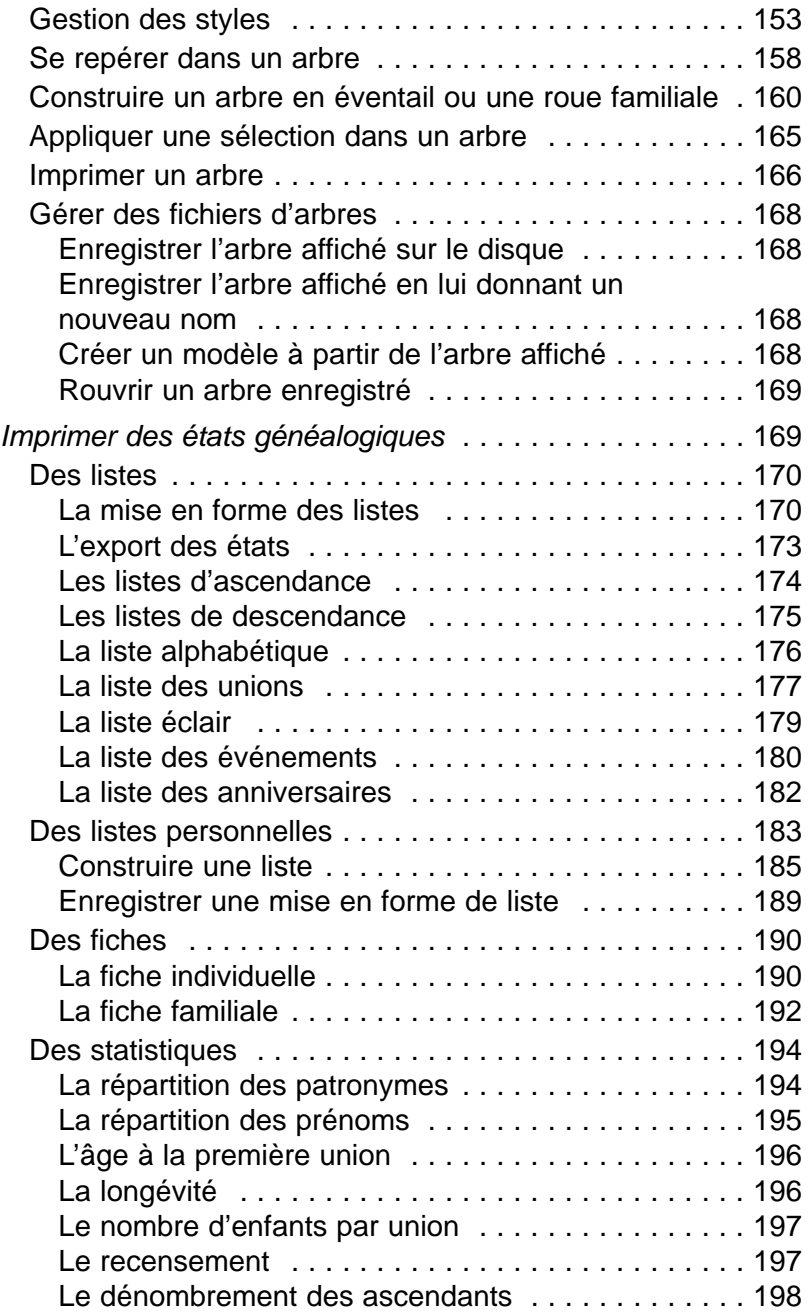

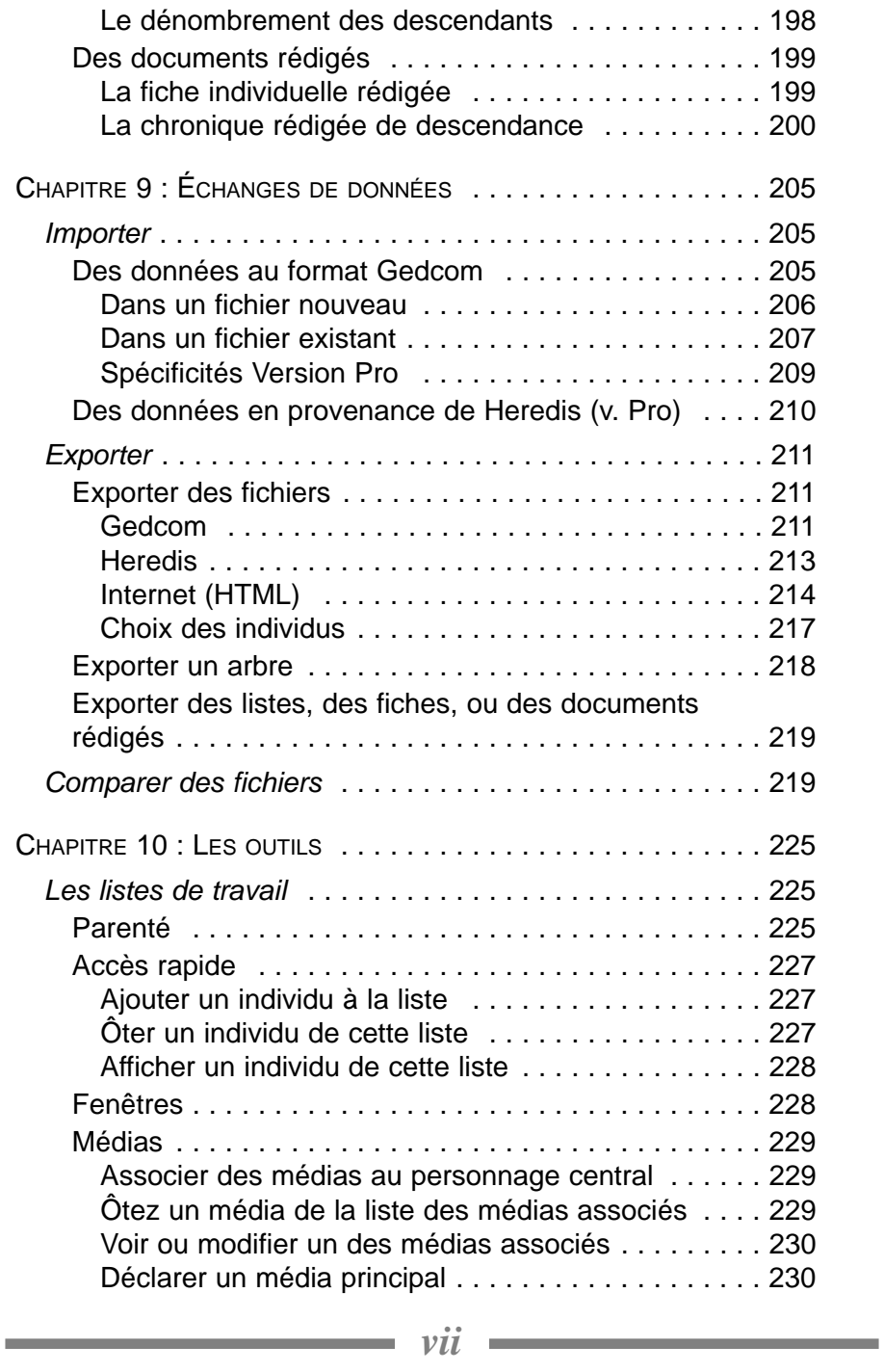

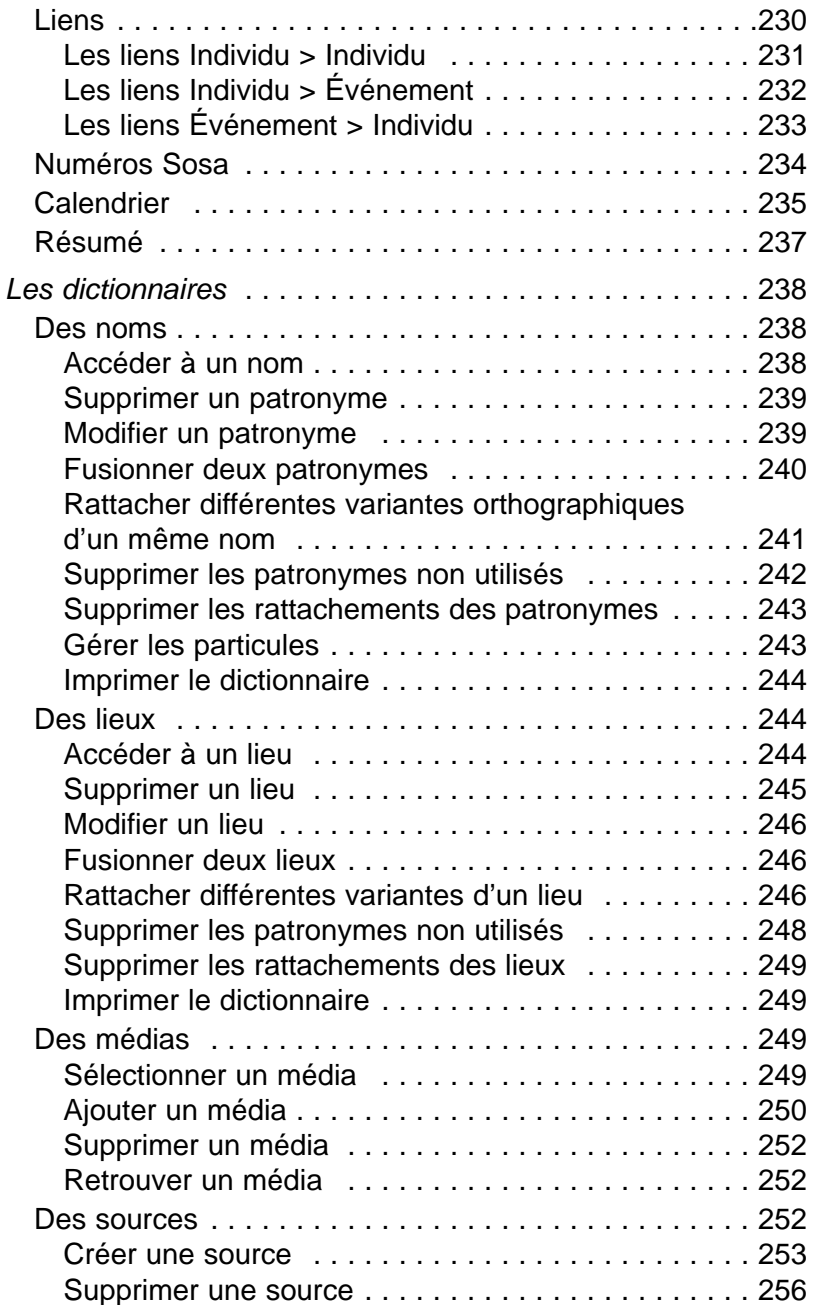

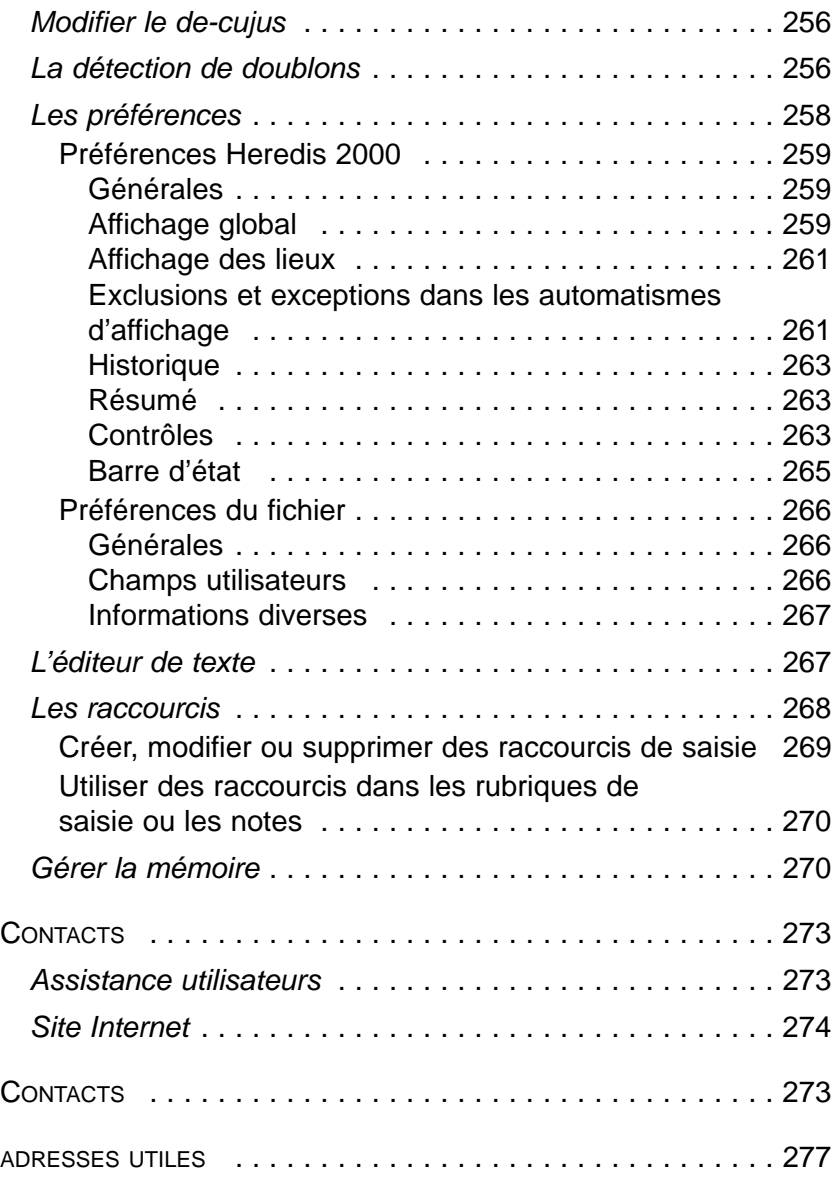

and the control of the control of the control of the control of the control of

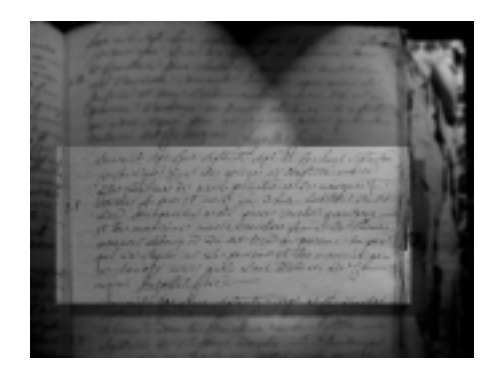

## **CHAPITRE 1:INTRODUCTION**

### **Nouveautés de Heredis 2000**

### **Les caractéristiques techniques du nouvel Heredis**

— Exclusivement 32-bits, il fonctionne avec Windows 95 – 98 – NT4  $-2000.$ 

— L'application suit les préconisations Windows.

La fenêtre se redimensionne, se ferme, s'icônise comme toutes les applications Windows. Les menus, boutons, barre d'état sont standard.

— Il est multifichiers.

Il est possible d'ouvrir plusieurs fichiers généalogiques et créer plusieurs arbres simultanément. On peut également ouvrir plusieurs fenêtres d'un même fichier.

— Heredis 2000 n'a plus de limites.

- Le contenu des rubriques de saisie est illimité.
- Les individus enregistrés dans un fichier sont illimités en version Pro et limités à 2 500 individus par fichier en version Classic.
- Le nombre de sources et de médias (images, sons...) associés à chaque événement ou chaque individu est illimité.
- La quantité de données intégrées dans le descriptif d'un événement est illimitée.

### **Les nouveaux modes de navigation**

Vous pourrez changer de mode de navigation avec une grande souplesse : il suffit de cliquer sur l'icône correspondant à la présentation des données que vous voulez choisir.

### *Le noyau familial*

C'est la présentation à laquelle vous êtes habitués : au centre le personnage central, au-dessus ses parents, en bas à gauche ses conjoints et ses unions, en bas à droite la liste de ses enfants.

Pour naviguer des uns aux autres il y a deux possibilités :

- Le Glisser-déposer On prend un individu affiché à l'écran et on le dépose sur la zone père, mère, conjoint, enfant.
- La palette de navigation Elle remplace les boutons qui étaient répartis sur l'ensemble de l'écran. Un clic sur l'icône correspondant affiche en personnage central (vous pouvez sélectionner un autre conjoint ou un autre enfant avec un clic droit).

### *L'arbre dynamique*

Vous connaissez aussi cette présentation des données. Elle était auparavant disponible dans une fenêtre autonome, elle est maintenant un mode de navigation à part entière.

Pour naviguer on peut utiliser :

• Le "glisser-déposer"

On prend un des individus affiché à l'écran et on le dépose en position 1 de l'arbre.

• La palette de navigation

Elle est utilisable de la même manière qu'avec le noyau familial. Cependant elle est mobile pour permettre la visualisation complète des données. Vous pouvez la disposer où bon vous semble sur votre écran.

#### *La fiche détaillée (individu ou union)*

C'est là une vraie nouveauté : pourquoi ne pas naviguer avec les fiches ouvertes, pour avoir tous les renseignements sous les yeux.

Vous vous déplacerez d'un individu à un autre avec la palette. Elle est utilisable de la même manière qu'avec le noyau familial. Cependant elle est mobile pour permettre la visualisation complète des données. Vous pouvez la disposer où bon vous semble sur votre écran.

### **Les fonctionnalités**

#### *La Recherche par nom*

On la retrouve dans de multiples circonstances. L'écran de la Recherche par nom sert à :

- Rechercher un individu par son nom
- Créer un nouvel individu ou une série de nouveaux individus après avoir vérifié qu'ils n'existent pas déjà (le contrôle de doublons est permanent)
- Créer des liens familiaux (père, mère, conjoint, enfant)
- Créer des liens secondaires entre des individus ou bien des liens entre des individus et des événements.

D'un accès généralisé, la Recherche par nom est aussi plus aisée. En tapant une ou plusieurs lettres, la liste se positionne sur le patronyme le plus proche de votre saisie. Vous pouvez diriger encore plus précisément votre recherche en tapant aussi un prénom. Pour visualiser le maximum d'information sur l'individu sélectionné vous pouvez lire le résumé de sa vie dans les listes de travail.

#### *La recherche multicritères*

Elle est générale : toutes les rubriques de saisie importantes ou les données calculées dont des critères de recherche.

#### *La recherche de parenté*

Extrêmement rapide, elle permet non seulement d'obtenir la liste des ancêtres communs à plusieurs individus mais aussi de construire l'arbre complet de cousinage.

#### *Les listes de travail*

Elles sont beaucoup plus nombreuses, affichables selon vos préférences, et capables de fonctionnalités autonomes.

Fenêtres : liste de toutes les fenêtres ouvertes, avec possibilité de les mettre au premier plan, de les icôniser ou de les fermer.

Accès rapide : permet d'Ajouter (avec le "glisser-déposer" ou avec le menu **Fiches**), d'Ôter de la liste et de Voir un individu clé de votre généalogie.

Parenté : un livre indique qu'il y a des individus mentionnés (un double-clic sur le livre déroule la liste). Le cadenas indique que l'on peut bloquer la liste pour naviguer sur les uns ou les autres en maintenant une liste correspondant au personnage central original (personnage en tête de la liste).

Liens : indique tous les individus liés au personnage central. Cet onglet résume à la fois

- Les liens Individu > Individu (voisin, beau-frère...),
- Les liens Événement > Individu (naissance : déclarant, témoin…),
- Les liens Individu > Événement (témoin au mariage d'Untel, officier d'état civil pour la naissance d'Untel…).

Le cadenas indique que l'on peut bloquer la liste pour naviguer sur les uns ou les autres en maintenant une liste correspondant au personnage central original (personnage en tête de la liste).

Résumé : situé dans la zone inférieure des listes, il a pour rôle d'informer sur tout ce qui est sélectionné par un clic (un individu mémorisé dans les listes de travail, le père affiché dans la zone père, le descriptif d'un lieu dans une zone de saisie, le détail d'une union…).

Les listes de travail sont positionnables à droite ou à gauche de l'écran de navigation et elles sont redimensionnables.

### **Les impressions**

#### *Les nouveaux arbres*

Les arbres ascendants, descendants ou mixte sont entièrement remodelables, vous pouvez :

- Déplacer les cases.
- Poser des objets graphiques où vous le désirez.
- Définir vos propres styles d'arbres.
- Appliquer des mises en forme conditionnelles...

Les arbres construits sont enregistrables et modifiables ultérieurement. Leur taille n'est plus limitée et c'est vous qui choisissez la taille finale du document imprimé.

Vous pouvez enchaîner l'impression d'arbres de 5 à 8 générations sur une page en version Pro, Heredis imprime les repères nécessaires.

#### *Les nouvelles listes*

Vos listes et fiches sont éditées dans votre traitement de texte favori avec une présentation très soignée. Elles sont donc aisément façonnables en utilisant les fonctionnalités de votre traitement de texte :

- Déplacez ou supprimez des colonnes.
- Changez le style d'une rubrique ponctuellement ou pour toute la liste.
- Modifiez les données directement dans la liste…

### **Les nouveaux outils**

#### *La comparaison de fichiers*

Comparez deux fichiers généalogiques pour détecter les branches redondantes ou les individus en doublons. Heredis édite le rapport de comparaison et/ou marque les doublons dans le fichier comparé.

#### *La cohérence du fichier*

En plus du contrôle de cohérence en cours de saisie, vérifiez sur ordre la cohérence de l'ensemble des données de votre fichier généalogique en utilisant la Recherche multicritères.

#### *Les exports*

Heredis permet d'exporter

- des fichiers complets au format Gedcom ou sous forme de pages HTML en version Classic
- des fichiers complets ou des branches au format Heredis, Gedcom ou sous forme de pages HTML en version Pro.

Les listes ou les fiches peuvent être exportées au format ASCII ou RTF et les arbres au format EMF/WMF.

#### *La protection des données*

Heredis 2000 gère l'exclusion d'informations à caractère confidentiel ou de fiches marquées pour des raisons personnelles.

# **Configuration système requise**

- Processeur Pentium® ou équivalent tournant sous Windows 95, 98 ou ultérieur et sous Windows NT4 ou ultérieur.
- 16 Mo de mémoire vive (RAM) plus 15 Mo d'espace disque disponible.
- Moniteur 256 couleurs capable d'une résolution de 800 x 600 pixels.
- Lecteur de CD-ROM.

## **Installation de Heredis**

Pour installer Heredis :

- 1 Insérez le CD-ROM de Heredis dans le lecteur de CD-ROM.
- 2 Suivez les instructions du programme d'installation en cliquant à chaque étape sur le bouton **Poursuivre**.

Un traitement de texte est nécessaire pour l'édition des documents de type liste ou fiche.

Si aucun traitement de texte traitant les fichiers de type RTF n'est installé sur votre disque dur, vous trouverez sur le CD-ROM de Heredis la visionneuse de Microsoft Word® qui permet de visualiser et d'imprimer tous les types de documents "texte" traités par Heredis.

La société Microsoft® autorise la libre diffusion de ce produit pour lequel la société BSD Concept ne peut assurer d'assistance.

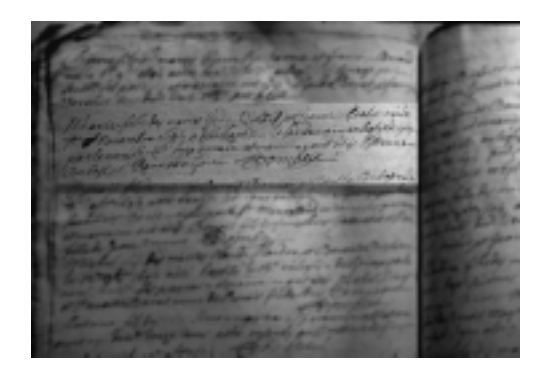

# **CHAPITRE 2:CONNAÎTRE LA GÉNÉALOGIE**

### **Le monde de la généalogie**

Une recherche généalogique peut amener à traiter des milliers d'individus, un grand nombre portant parfois le même nom et le même prénom sur plusieurs générations. Afin d'identifier les ancêtres, de les situer les uns par rapport aux autres, des systèmes de numérotation ont été mis au point.

### **La numérotation Sosa-Stradonitz**

Cette méthode de numérotation des ancêtres, définie par Jérôme de Sosa puis reprise par Stephan Kekule von Stradonitz au XIXe siècle, permet de repérer, par le numéro qui lui est attribué, le sexe et la position d'un individu dans l'ascendance en ligne directe (ne concerne pas les collatéraux).

Les trois règles de base de la numérotation Sosa-Stradonitz sont :

- On attribue à tous les hommes un numéro pair, à toutes les femmes un numéro impair.
- Dans chaque couple, le numéro de la femme correspond au numéro de l'homme plus 1.
- On attribue à chaque père un numéro équivalant au double de celui de son enfant.

L'individu dont on étudie l'ascendance porte le n° 1 (quel que soit le sexe). Il est appelé le de-cujus.

Son père porte le n° 2 (le double), sa mère le n° 3 (le n° 2 + 1).

Son grand-père paternel porte le n° 4 (le double du n° 2), sa grandmère paternelle le n° 5 (le n° 4 + 1).

Son grand-père maternel porte le n° 6 (le double du n° 3), sa grand-

mère maternelle le n° 7 (le n° 6 + 1) etc...

Ainsi, chaque ancêtre est repéré grâce à son numéro : le n° 598 est un homme (pair). Il est l'époux du n° 599 (n° 598 + 1) et le père du n° 299.

Le n° 299 est une femme (impair), elle-même mère du n° 149 (soit 299 - 1 : 2) etc...

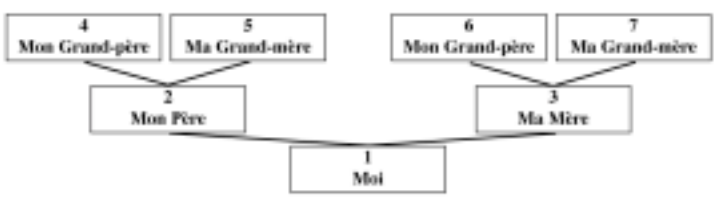

La numérotation Sosa-Stradonitz

### **L'implexe**

Une même personne peut apparaître à plusieurs reprises dans une ascendance, et figurer dans plusieurs branches d'un arbre généalogique. Ce phénomène est dû à des mariages consanguins.

*Imaginons que Jacques épouse Marianne. Or le père de Jacques était le frère du grand-père de Marianne. Jacques et Marianne ont donc des ancêtres communs, qui vont apparaître dans deux branches différentes de l'arbre généalogique*.

Le rapport entre le nombre total d'ancêtres qu'auraient dû totaliser les enfants de ce couple et le nombre d'ancêtres qu'ils ont réellement (plus restreint) est appelé taux d'implexe.

Un même individu peut donc porter plusieurs numéros Sosa-Stradonitz. Heredis gère ces différents numéros automatiquement.

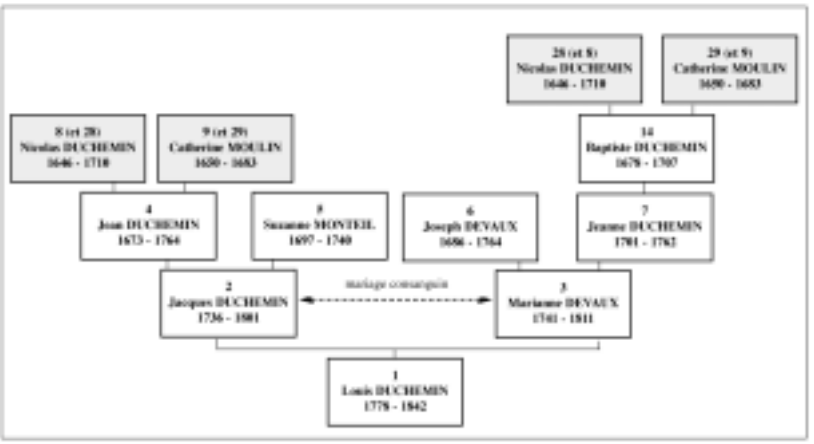

Un cas d'implexe

### **La numérotation d'Aboville**

Ce système de numérotation est utilisé pour traiter tous les individus figurant dans une généalogie descendante.

On peut indiquer le numéro Sosa-Stradonitz du personnage dont on veut établir la descendance (par exemple, le n° 36).

Chacun de ses enfants portera ensuite le numéro de son père ou de sa mère suivi du numéro de son ordre de naissance : l'aîné le n° 36/1, la cadette le n° 36/2, le benjamin le n° 36/3, etc...

On procédera par addition du numéro d'ordre de naissance pour chaque génération.

*Dans cet exemple, les deux enfants de l'aîné porteront les numéros 36/1-1 et 36/1-2. Une lettre permet de différencier les différents lits. L'enfant du premier époux de la cadette portera le numéro 36/2-1a, ceux du deuxième époux porteront les numéros 36/2-2b, 36/2-3b et 36/2-4b. L'enfant unique du benjamin portera le numéro 36/3-1.*

On pourra ainsi repérer le nombre de générations séparant un individu de son ancêtre et par quelle branche de la famille il en est issu.

Cette numérotation apparaît sur différents états édités par votre logiciel : dans la liste de descendance complète, dans la liste de descendance patronymique et dans la liste de descendance paramétrable.

### **La numérotation lettrée dite Pélissier**

Cette numérotation, mise au point par Jean-Pierre Pélissier, fonctionne selon le même principe que la numérotation d'Aboville, mais en utilisant des lettres au lieu de chiffres (lettre en majuscule pour les hommes et en minuscule pour les femmes).

*Pour reprendre l'exemple précédent : Le fils aîné du personnage dont on veut établir la descendance est le A, la cadette est le b, le benjamin le C. Les deux enfants de l'aîné sont le Aa et le AB (une fille et un garçon). Les quatre enfants de la fille cadette sont le bA, bB, bc, bd (deux garçons puis deux filles). L'enfant unique du benjamin est le CA.*

Ici aussi, comme dans la numérotation d'Aboville, il est possible de distinguer les différents mariages et les enfants qui en sont nés.

*L'enfant du premier époux de la cadette sera le b1A, ceux nés du deuxième époux sont le b2B, le b2c et le b2d.* 

Un enfant naturel sera indiqué par le chiffre 0.

# **Les conseils**

### **Comment débuter**

Quel que soit le document que vous ayez trouvé, il peut offrir une piste pour débuter votre généalogie. Une des premières opérations à mener sera de faire l'inventaire des papiers de famille en votre possession ou bien détenus par vos aînés.

Votre périple pourra commencer par une visite aux plus anciens de la famille afin de faire revivre leurs souvenirs. Même si leur mémoire est défaillante, ils pourront vous indiquer des noms ou des dates qui vous seront précieux par la suite. Pensez également à les interroger sur les photographies non identifiées que vous avez pu récolter et à leur demander s'ils n'ont pas des documents familiaux à vous montrer (diplômes, actes notariés, livrets militaires, faire-part, correspondances…). Profitez de vos déplacements pour visiter les cimetières et relever les noms et dates figurant sur les tombes de la famille.

Lorsque vous aurez ainsi rempli les premières cases de votre arbre généalogique, vous ferez ensuite appel aux renseignements détenus par l'état civil.

### **Où trouver les documents**

L'état civil a été créé en 1793, il a été obligatoire dans toutes les communes de France. Les registres sont tenus en double exemplaire. L'un est conservé en mairie, l'autre est transmis au Greffe du tribunal qui le dépose aux Archives départementales. La législation française ne permet pas la consultation des registres de moins de cent ans. Vous pourrez cependant en demander à la mairie du lieu de naissance, de mariage ou de décès soit des copies intégrales soit des extraits selon que vous êtes ou non des descendants directs des personnes concernées.

Avant 1793 il faut vous reporter aux registres paroissiaux pour les familles catholiques. Ceux-ci ont souvent été tenus en double exemplaire également et vous pouvez les consulter soit aux Archives départementales, soit en mairie s'ils y ont été conservés.

Vous trouverez les coordonnées des principaux dépôts d'archives dans la rubrique "Adresses utiles". Ces dépôts détiennent également d'autres types de documents qui peuvent présenter pour vous des axes de recherche si l'état civil fait défaut ou si vos ancêtres vivant avant la Révolution Française n'étaient pas catholiques : archives de la Justice et des Parlements sous l'Ancien Régime (procès, insinuations), archives administratives (impôts, recensements), archives notariales (successions, inventaires après décès, contrats de mariage…), archives protestantes, archives des prisons, etc…

### **Où trouver de l'aide**

La consultation des registres demande du temps et surtout des déplacements parfois lointains si vous ne résidez pas dans la région d'origine de votre famille. Des cercles et associations généalogiques, pour une cotisation modeste, peuvent vous assister dans vos recherches. Dans chaque région, voire même chaque département, ces organisations offrent des renseignements sur les méthodes d'investigation, aiguillent vers les différents services où l'on peut consulter des archives, assurent des formations en paléographie (déchiffrage des documents), gèrent les échanges de données entre leurs différents membres et éditent des bulletins ou revues qu'ils peuvent vous adresser. Vous trouverez dans la rubrique "Adresses utiles" les coordonnées des principales associations, classées par région.

#### *Les difficultés*

Une recherche généalogique demande de la rigueur et de la détermination. Il faut d'une part se garder des conclusions hâtives qui feraient progresser la construction de votre arbre mais n'en assurerait pas l'authenticité. D'autre part les recherches dans certaines régions présentent plus d'obstacles, cela ne doit pas vous faire abandonner les branches concernées pour autant. Des organismes sont à même de vous apporter des renseignements utiles pour pallier les manques.

À Paris, les deux exemplaires de l'état civil ont été incendiés pendant la Commune, en 1871. Cependant des reconstitutions partielles ont été faites et vous pouvez vous orienter vers les autres types d'archives (notariales, fiscales ou administratives).

En Alsace, les registres ont été longtemps tenus en latin et en allemand et transcrits en gothique d'où des déchiffrages difficiles. Les associations généalogiques locales peuvent vous apporter une aide précieuse.

En Savoie et à Nice, les rattachements tardifs à la France ont eu pour conséquence la tenue des registres par le clergé jusqu'au milieu du XIXe siècle. Ces registres sont souvent encore en possession des paroisses. Pour la Savoie, les archives notariales sont en partie conservées à Turin et à Genève.

Les familles non catholiques peuvent s'adresser à différents organismes :

- Les protestants peuvent consulter les registres protestants conservés aux Archives départementales, soit avant la Révocation de l'Edit de Nantes, soit ceux du "Désert" ou bien chercher dans les registres catholiques, certains protestants ayant feint l'abjuration pour des raisons juridiques.
- Les israélites peuvent se reporter aux Archives départementales pour les registres tenus par les autorités religieuses (parfois rédigés en hébreu). Il est possible également d'interroger le Cercle de Généalogie juive dont les coordonnées sont indiquées dans les "Adresses utiles".

Les français nés hors de France sont enregistrés auprès de leur consulat. Pour obtenir des renseignements on peut s'adresser aux Archives du Ministère des Affaires étrangères à Nantes.

Les actes concernant les français nés dans les DOM-TOM sont conservés sur place (dépôts d'archives en Guadeloupe, Martinique…). Ceux nés dans les anciennes colonies sont regroupés à Nantes pour l'état civil de moins de cent ans, à Aix-en-Provence, aux Archives d'Outre-Mer, pour les périodes plus anciennes.

Pour les français nés en Algérie, selon la période, on pourra s'adresser à Aix-en-Provence (entre 1832 et 1896) ou à Nantes pour la période postérieure à 1896, voire même sur place, en Algérie.

#### *Les informations complémentaires*

L'état civil d'un ancêtre n'est pas le seul renseignement important. Vous allez découvrir au cours de vos recherches quelle était sa profession, où il habitait, quel était son état de fortune. Toutes ces précisions vous aideront à le repositionner dans son époque et à mieux cerner le groupe social dont vous êtes issu. Son histoire est la vôtre, elle vous étonnera parfois, vous passionnera et vous permettra également de mieux vous connaître.

### **Les liens Internet**

Consultez le site de Heredis avec toutes les informations au jour le jour et découvrez les sites des passionnés.

#### **www.heredis.com**

### **Les adresses utiles**

Consultez la liste de toutes les adresses des dépôts d'archives et des associations généalogiques en fin d'ouvrage.

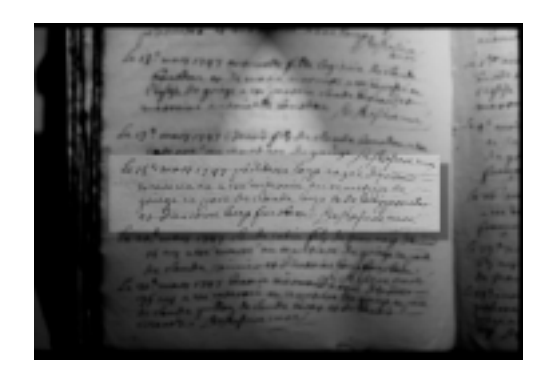

# **CHAPITRE 3:DÉCOUVERTE ASSISTÉE**

Ce didacticiel explique comment utiliser Heredis pour se déplacer au sein d'une généalogie, consulter, modifier et créer des individus dans une branche généalogique.

Dans le cadre de ce didacticiel, vous allez modifier des fiches d'individus déjà enregistrés ainsi que des liens entre ces individus et vous allez ajouter de nouveaux individus en créant leurs liens de parenté.

Vous apprendrez à repérer des individus dans un fichier en lançant des recherches.

Ensuite vous éditerez une liste de descendance, et un arbre dont vous modifierez la mise en forme.

Vous prendrez connaissance de la marche à suivre pour exporter votre généalogie vers Internet.

Lancez l'application Heredis en utilisant la procédure habituelle : **Démarrer** > **Programmes** > **Heredis** > **Heredis 2000**.

Dans le cadre du didacticiel, vous commencerez par étudier un fichier déjà rempli pour voir comment s'organisent les données, puis vous créerez votre propre fichier généalogique.

### **Pour ouvrir un fichier généalogique déjà rempli**

Dans Heredis, choisissez **Fichier** > **Ouvrir**.

Si vous n'êtes pas dans le dossier de l'application Heredis, naviguez sur votre disque jusqu'à ce que vous ayez le contenu du dossier **Heredis 2000**.

Son emplacement par défaut est C:\Program Files\BSD Concept\Heredis 2000.

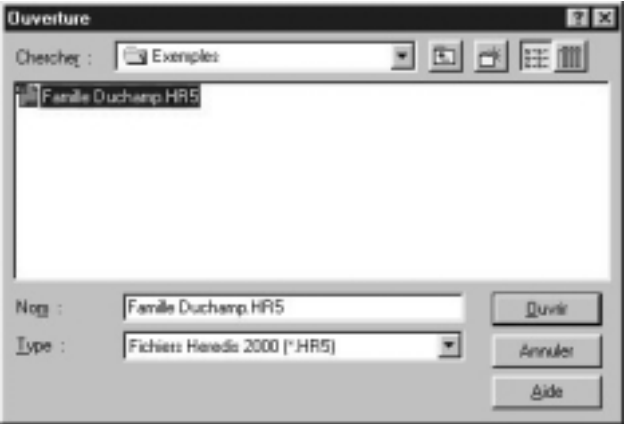

Ouvrez le dossier **Didacticiel** puis le dossier **Exemples**.

Dans le dossier **Exemples**, sélectionnez le fichier **Famille Duchamp** pour ouvrir le fichier généalogique de la famille Duchamp avec laquelle vous allez découvrir les fonctionnalités proposées par Heredis.

Vous allez apprendre à accomplir les tâches suivantes :

- 1. consulter toutes les données disponibles sur les individus affichés
- 2. se déplacer dans la généalogie des Duchamp et rechercher quelqu'un avec les outils de recherche
- 3. ajouter ou modifier des liens entre les individus

**Service Controller** 

4. imprimer une liste

- 5. imprimer et modifier un arbre
- 6. Préparer votre généalogie pour Internet.
- Et maintenant, à vous de créer votre propre fichier généalogique…

#### *1 - Consulter la généalogie des Duchamp*

#### **Afficher le noyau familial à votre convenance**

Pour adapter la taille de la fenêtre affichée à la taille de votre écran

• Cliquez sur un des bords ou angles de la fenêtre et tirez.

ou

• Cliquez sur la case plein écran en haut à droite de la fenêtre active.

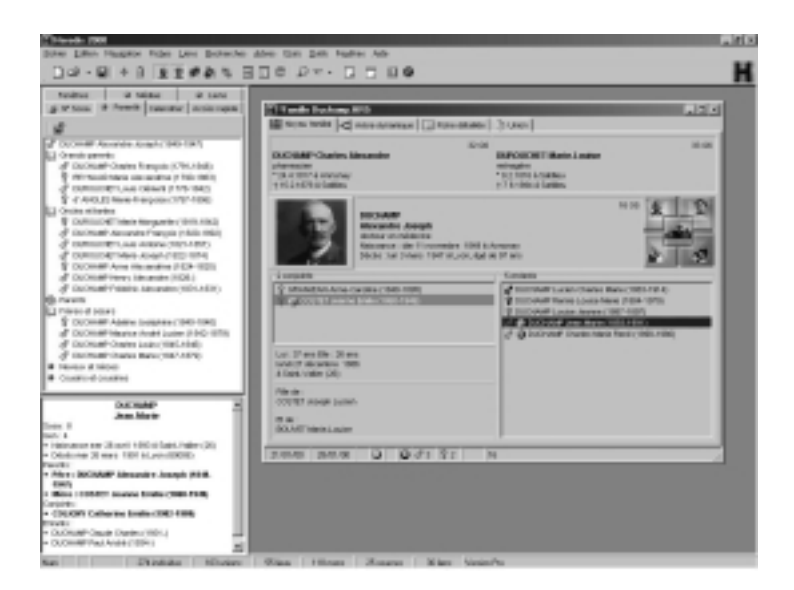

Le personnage au centre du noyau familial est appelé le Personnage Central. Il s'agit *d'Alexandre Joseph Duchamp*. Le noyau familial résume l'ensemble de sa parenté immédiate :

- au-dessus, ses parents
- en dessous à gauche, ses différents conjoints affichés dans l'ordre des mariages
- en dessous à droite, ses enfants.

Les informations affichées sont un résumé d'informations plus complètes auxquelles vous pouvez accéder à tout moment.

#### **Voir toutes les données collectées**

Pour voir tous les renseignements enregistrés concernant *Alexandre Joseph Duchamp :*

- Double-cliquez sur la zone dans laquelle il est affiché. ou
- Cliquez sur l'onglet **Fiche détaillée**..

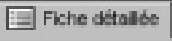

Consultez les différents événements de sa vie :

• Cliquez sur l'événement **Voyage** dans la liste des événements.

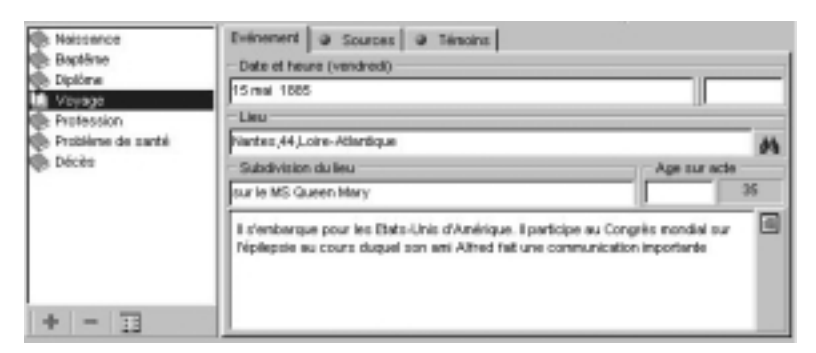

- Cliquez sur l'onglet **Témoins** pour savoir qui l'accompagnait.
- Cliquez sur l'onglet **Événement** pour revenir à l'affichage de l'événement.
- Cliquez sur l'événement **Décès** pour consulter un autre événement.
• Cliquez sur l'onglet **Sources** pour savoir d'où provient l'information sur le décès.

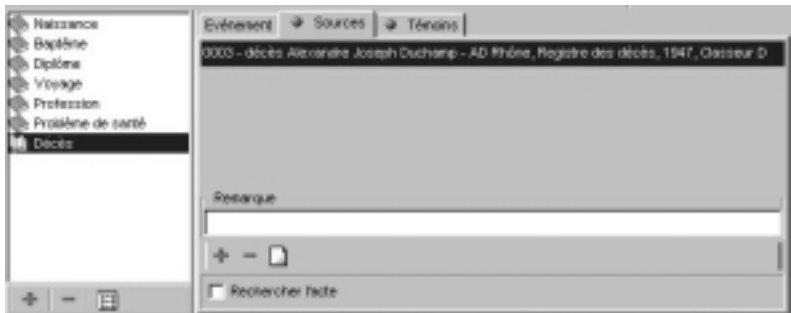

• Cliquez sur le bouton **Acte** pour en connaître le détail.

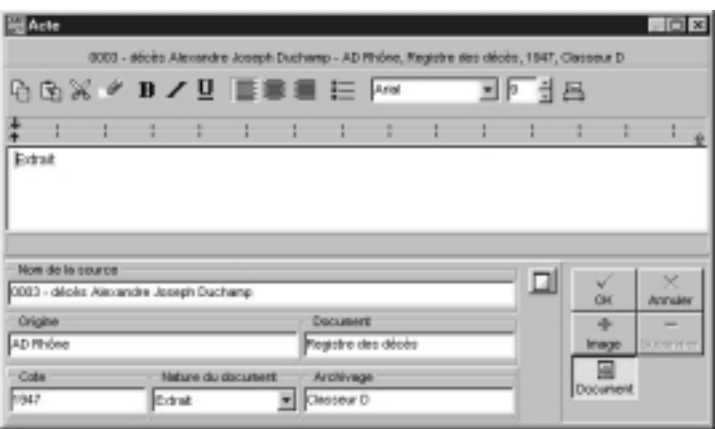

• Consultez le texte

Cliquez sur le bouton **Document** pour visualiser le document.

• Cliquez sur le bouton **OK** pour revenir à l'événement Décès.

En plus des renseignements concernant les différents événements qui ont marqué la vie *d'Alexandre Joseph Duchamp*, Heredis affiche éga-

and the control of the control of

lement des informations de votre choix, figurant dans les champs dits "champs utilisateurs" puisque c'est vous qui déciderez quel type de données vous voulez traiter.

Ces champs apparaissent en bas de la fiche détaillée.

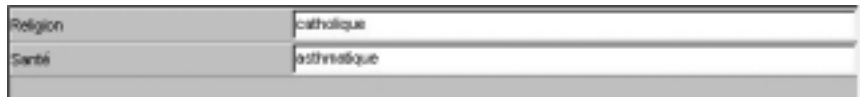

En dehors de la fiche détaillée, des informations complémentaires sont saisies dans les notes individuelles et familiales.

• Cliquez sur le bouton **Note individuelle** dans la barre des boutons pour consulter les informations générales concernant le personnage central.

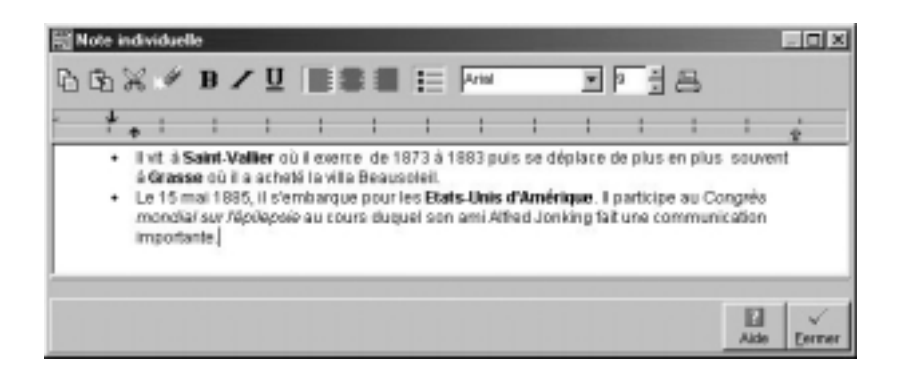

• Cliquez sur le bouton **Fermer** pour revenirà la fiche détaillée.

T

• Cliquez sur le bouton **Note familiale** pour consulter les informations concernant son couple.

Cliquez sur le bouton **Fermer** pour revenir à la fiche détaillée. De nombreux renseignements sont également fournis par les listes de travail.

Ces listes sont affichées à droite ou à gauche de l'écran principal. Elles peuvent aussi être masquées.

- Sélectionnez le menu **Fenêtres** > **Côté des listes de travail** pour les basculer à droite de l'écran. Laissez-les à droite ou bien renouvelez l'opération pour les remettre à gauche.
- Sélectionnez le menu **Fenêtres** > **Masquer les listes de travail** pour les faire disparaître de l'écran.

ou

• Cliquez sur le bouton **Listes de travail** dans 門 la barre des boutons.

Renouvelez l'opération pour les faire réapparaître.

Modifiez la place attribuée aux listes de travail en cliquant sur la bordure des listes et déplacez le curseur spécial vers la droite ou la gauche pour élargir ou rétrécir l'espace d'affichage des listes de travail.

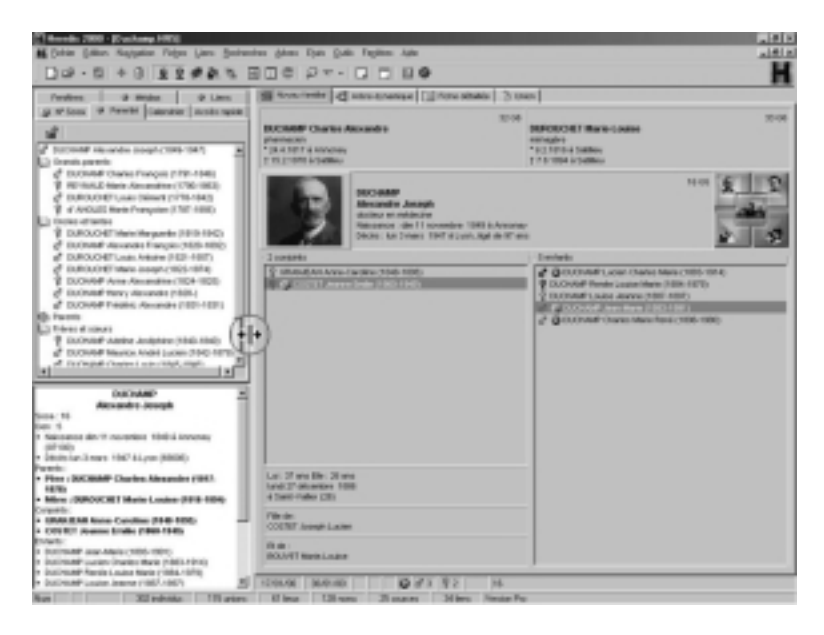

Consultez la liste des parents connus *d'Alexandre Joseph Duchamp*.

- Cliquez sur l'onglet **Parenté** des listes de travail.
- Double-cliquez sur les livres fermés pour les ouvrir et découvrir la liste des grands-parents, oncles et tantes, etc…

Consultez la liste de tous les individus dont la vie a croisé celle *d'Alexandre Joseph Duchamp*.

• Cliquez sur l'onglet **Liens** des listes de travail.

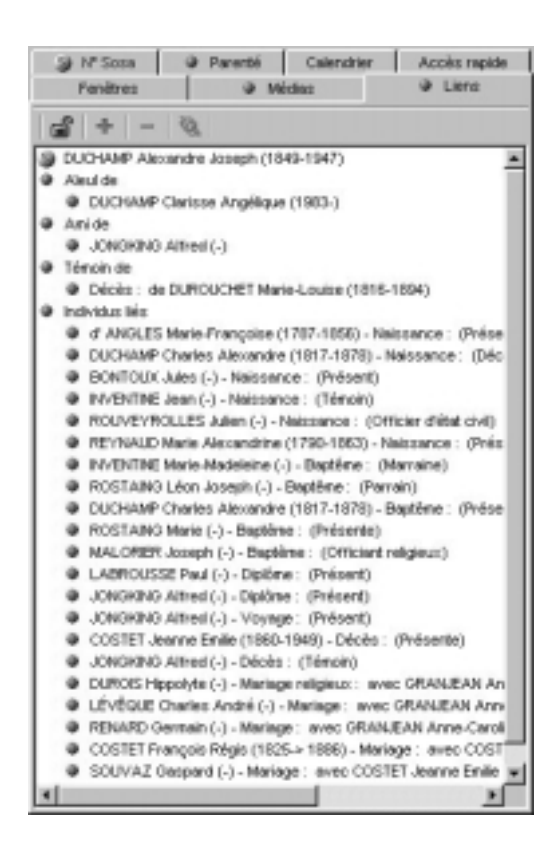

#### **Vérifier le résumé**

Le résumé dans la partie inférieure des listes de travail indique les renseignements essentiels concernant le personnage central l'union, ou bien tout personnage affiché à l'écran sur lequel vous cliquerez pour le sélectionner.

### *2 - Se déplacer dans la généalogie des Duchamp et rechercher des individus*

#### **Avec le noyau familial**

Affichez l'onglet **Noyau familial** pour vous repérer plus aisément. Vous verrez ensuite que vous pourrez vous déplacer dans l'arborescence de la famille de la même manière, quelle que soit le mode d'affichage en cours.

Chacun des personnages affichés sur l'écran peut devenir à son tour le personnage central. De même vous pouvez accéder à la fiche détaillée de chacun quelle que soit sa position sur l'écran en doublecliquant sur lui.

Pour naviguer dans le noyau familial, par exemple vers le père

• Utilisez la palette de navigation et cliquez sur le bouton de navigation vers le Père.

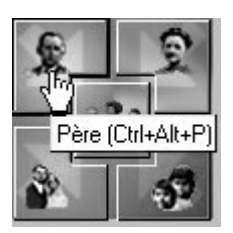

ou

• Utilisez le "glisser-déposer" avec la souris : cliquez sur la zone d'affichage du Père, laissez le bouton de la souris enfoncé et déplacez-le pour venir le relâcher au-dessus de la zone d'affichage du personnage central.

ou

• Tapez les touches **Ctrl Alt P** pour le Père.

Affichez en personnage central *Charles Alexandre Duchamp*. L'ensemble des personnages à présent sur l'écran a changé. Vous avez remonté une génération. La numérotation ascendante automatique effectuée par Heredis vous l'indique. Reportez-vous au chapitre des notions généalogiques pour tout savoir sur ce système de numérotation utilisé par Heredis.

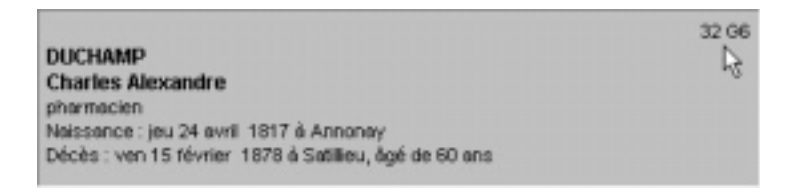

Affichez ensuite en personnage central son conjoint, *Marie-Louise Durouchet*. Adoptez la méthode qui vous paraît la plus intuitive parmi les trois modes proposés (palette de navigation ou "glisser-déposer" ou raccourcis clavier **Ctrl Alt…**).

Sélectionnez parmi la liste des enfants *Alexandre Joseph Duchamp* et ramenez-le en personnage central.

Le bouton situé au centre de la palette de navigation symbolise la fratrie du Personnage Central.

Pour afficher un de ses frères et sœurs :

• Cliquez sur le bouton **Fratrie**.

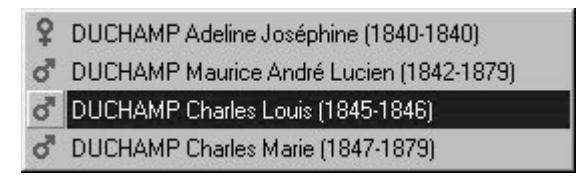

• Cliquez sur son frère *Charles Louis Duchamp* pour qu'il devienne le nouveau Personnage Central.

#### **Avec l'arbre dynamique**

Pour naviguer dans l'arborescence de la famille Duchamp au-delà de la génération immédiatement précédente ou suivante,

• Cliquez sur l'onglet **Arbre dynamique**

 $\begin{bmatrix} -c \\ -c \end{bmatrix}$  Arbre dynamique

• *Charles Louis Duchamp* est à l'origine d'un arbre de navigation.

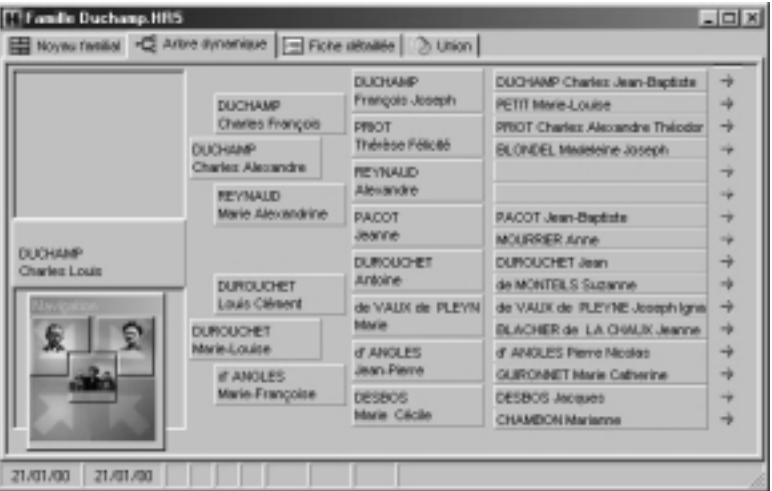

- Cliquez avec le bouton droit de la souris sur son arrière-grandpère *François Joseph Duchamp*
- Sélectionnez **Mettre le personnage en position centrale** pour

qu'il devienne le personnage d'origine de l'arbre.

ou

• Déposez-le en "Glisser-déposer" sur la première case de l'arbre.

Ce dernier avait deux épouses.

Sélectionnez sa deuxième épouse, *Thérèse Félicité Priot* pour l'afficher en personnage d'origine de l'arbre.

Sélectionnez son premier enfant, *Charles François Duchamp* pour l'afficher en personnage d'origine.

Vous pouvez ainsi changer de branche en remontant ou en redescendant les générations.

Vous pouvez afficher au choix 4 ou 5 générations : faites un clic droit sur n'importe quelle case et sélectionnez **Afficher 4 générations** ou **Afficher 5 générations**.

En double-cliquant sur chacun des personnages présents dans l'arbre dynamique, vous affichez sa fiche détaillée.

### **Avec les outils de recherche**

Vous voulez afficher *Jean Bouvet (époux de Mélanie Durand)* sans vous préoccuper de sa place dans la lignée généalogique :

• Cliquez sur le bouton **Loupe** dans la barre des boutons.

ou

• Sélectionnez le menu **Recherches** > **Recherche par nom**. Dans la fenêtre de recherche :

• Tapez *Bouvet* dans la zone de saisie du patronyme puis tapez deux fois la touche Tabulation et tapez Jean dans la zone de saisie des prénoms.

Heredis se positionne sur le premier *Jean Bouvet* qu'il trouve.

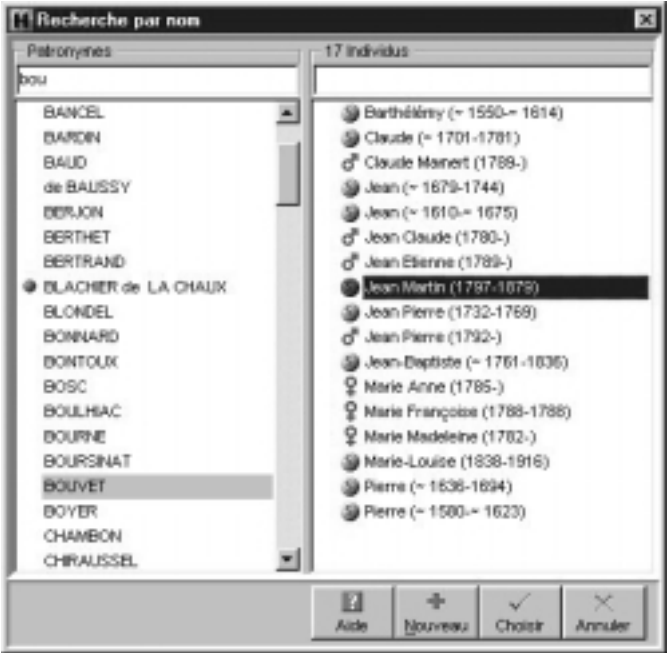

ou

- Faites défiler les noms avec l'ascenseur jusqu'à l'apparition du nom *Bouvet* et sélectionnez-le.
- Les prénoms correspondant aux *Bouvet* s'affichent.
- Cliquez successivement sur les différents *Jean* affichés et vérifiez dans le résumé des listes de travail si le *Jean Bouvet* sélectionné répond aux critères que vous connaissez.

ou

• Utilisez la flèche de direction vers le bas pour sélectionner les différents *Jean Bouvet*.

Le seul Jean Bouvet qui ait pour épouse *Mélanie Durand* est *Jean Martin Bouvet* né en 1797.

Lorsqu'il est sélectionné, cliquez sur le bouton **Choisir** pour afficher son noyau familial.

### **Avec l'accès direct**

Vous voulez afficher *Marie-Louise Durouchet* sans vous préoccuper de sa place dans la lignée généalogique. Cette personne a été mémorisée car vous travaillez souvent sur sa fiche.

- Cliquez sur le l'onglet **Accès rapide** dans les listes de travail.
- Sélectionnez *Marie-Louise Durouchet* et cliquez sur le bouton **Voir**.

画

ou

• Double-cliquez sur le nom de *Marie-Louise Durouchet*.

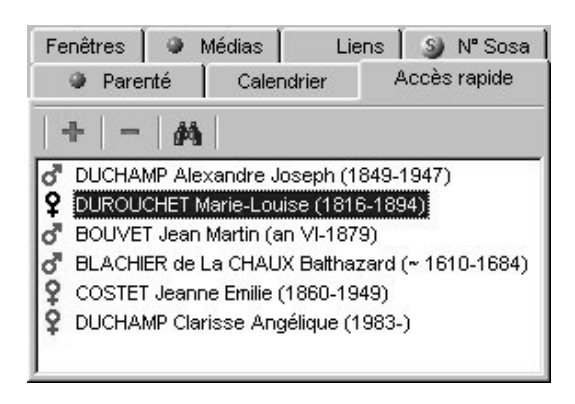

Pour mémoriser des individus clés de votre fichier généalogique, reportez-vous au chapitre des listes de travail du guide.

### *3 - Ajouter et modifier des liens entre les individus*

#### **Attribuer un parent direct**

Affichez l'onglet **Noyau familial** de Jean Martin Bouvet. Vous allez lui rattacher son fils Victor dont vous avez trouvé la preuve de l'existence. Jean Martin Bouvet étant affiché en personnage central et son épouse Mélanie Durand étant sélectionnée,

• Cliquez sur le bouton **Enfant** dans la barre des boutons.

ou

• Sélectionnez le menu **Liens** > **Créer un enfant**.

ou

• Tapez les touches **Ctrl E**.

La recherche par nom apparaît et vous allez vérifier si *Victor Bouvet* a déjà été enregistré.

52

- Vérifiez les différents prénoms correspondant au patronyme *Bouvet* qui est présélectionné.
- Aucun *Victor* n'a été saisi, vous ne pouvez donc pas le sélectionner pour le rattacher à ses parents. Vous allez créer ce nouvel individu.
- Cliquez sur le bouton **+ Nouveau**.

Vous voyez apparaître un écran de saisie d'individu.

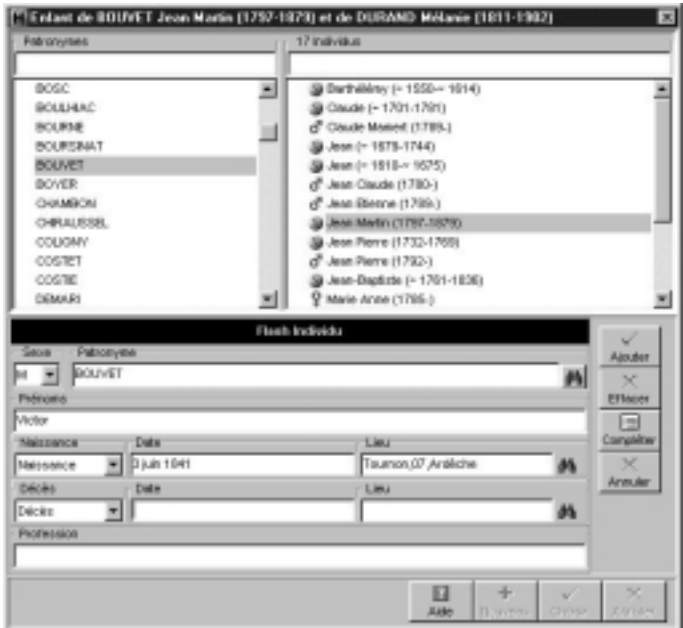

La rubrique **Sexe** est sélectionnée :

- Cliquez sur la flèche pour sélectionner **M** ou tapez la lettre **M**.
- Tapez la touche Tabulation pour vous déplacer dans les différentes rubriques.
- Le patronyme *Bouvet* est pré-rempli. Ne le modifiez pas et tapez à nouveau la touche Tabulation.
- Le curseur se trouve dans la rubrique Prénoms. Tapez *Victor*.
- Déplacez vous ensuite sur la naissance avec la touche Tabulation. Laissez Naissance puisqu'il s'agit bien de l'acte que vous avez trouvé et tapez à nouveau Tabulation.
- Tapez la date de naissance de *Victor Bouvet* : *3 juin 1841* puis son lieu de naissance : *Tournon*. Ce lieu étant déjà enregistré dans le fichier généalogique. Il s'affichera complètement.
- Cliquez sur le bouton **Ajouter** pour enregistrer la création de *Victor Bouvet*.

Vous constatez que *Victor Bouvet* apparaît à présent dans la liste des enfants du couple *Jean Martin Bouvet* et *Mélanie Durand*.

#### **Attribuer un témoin**

Vous avez appris que lors du mariage *d'Alexandre Joseph Duchamp*, c'est son ancien professeur, *Gaspard Souvaz* qui était son témoin. Vous allez préciser ce lien dans l'union *d'Alexandre Joseph Duchamp* et de *Jeanne Émilie Costet*.

• Cliquez sur l'onglet **Union** *d'Alexandre Joseph Duchamp*.

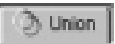

- Sélectionnez sa deuxième épouse, *Jeanne Émilie Costet* pour faire apparaître les différents événements saisis pour ce couple.
- Sélectionnez l'événement **Mariage**.
- Cliquez sur l'onglet **Témoins** pour indiquer le lien avec son ami témoin.
- Cliquez sur le bouton **+** pour sélectionner ou créer le témoin.
- Tapez *souvaz* dans la zone de saisie du patronyme. Heredis sélectionne le patronyme *Souvaz*.
- Sélectionnez le prénom *Gaspard*.
- Dans le **Flash Lien** en bas de la fenêtre cliquez sur la flèche pour dérouler la liste des différents types de liens possibles et sélectionnez **Témoin**.
- Tapez la touche Tabulation pour indiquer dans la partie droite le commentaire indiquant qu'il était également *ancien professeur et ami*.

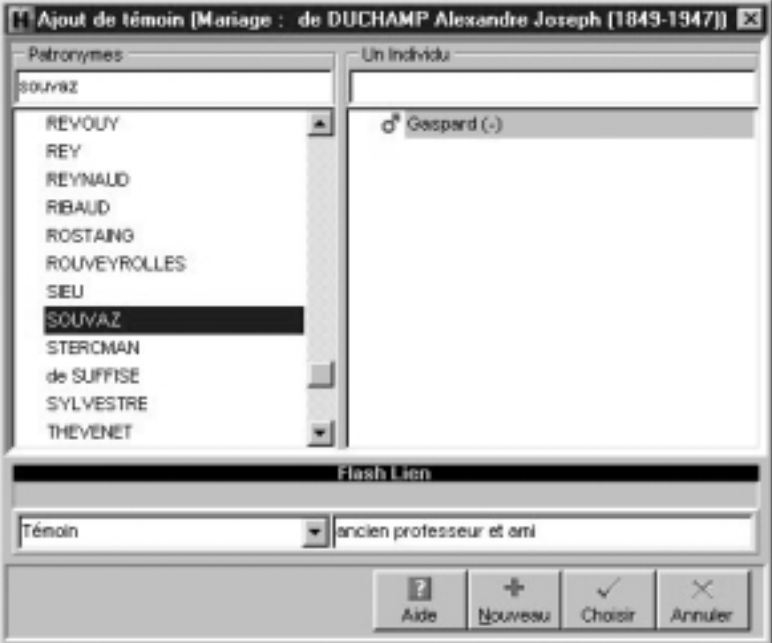

• Cliquez sur le bouton **Choisir** pour valider le lien Témoin.

Vous constaterez que dans l'onglet **Liens** des listes de travail que le lien s'est rajouté dans la liste.

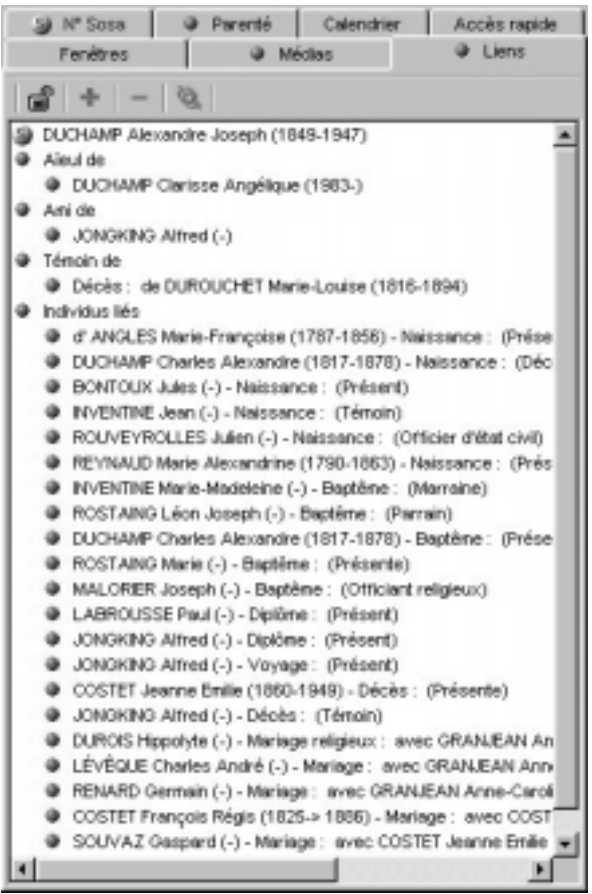

### *4 - Imprimer une liste*

C'est toujours *Marie-Louise Durouchet* qui est le personnage affiché. Vous allez imprimer la liste de ses descendants.

• Sélectionnez le menu **États** > **Liste de descendance** > **complète**.

the control of the control of the control of the control of the control of the control of

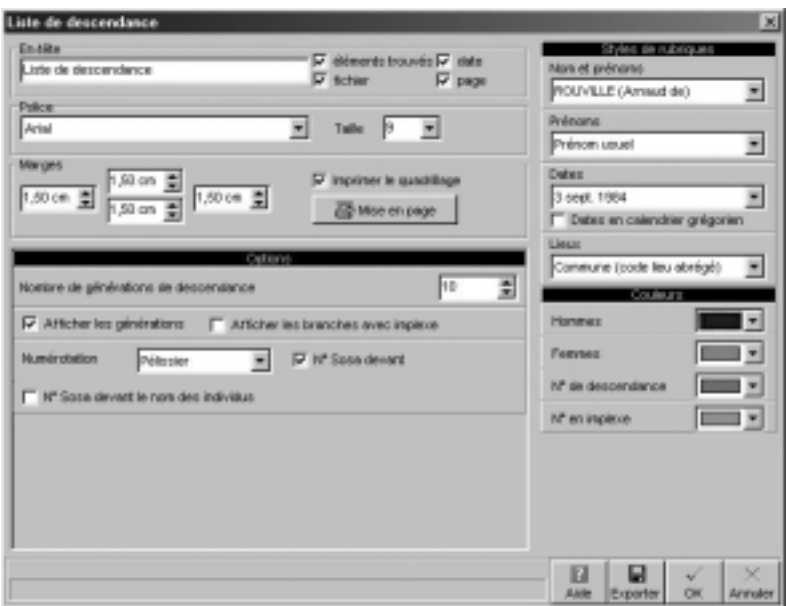

- Complétez la liste des options proposées : polices, styles de rubriques, couleurs, options généalogiques (nombre de générations…).
- Cliquez sur le bouton **OK** pour construire la liste en respectant vos choix.
- Heredis ouvre votre traitement de texte pour éditer vos données.

Le fichier correspondant à la liste demandée est un fichier autonome, déconnecté de l'application Heredis 2000.

Vous pouvez :

- Imprimer seulement le document tel qu'il apparaît à l'écran.
- Apporter des modifications de présentation selon les possibilités offertes par le traitement de texte.
- Enregistrer la liste obtenue pour la consulter ou la modifier ultérieurement.

**Service Controller** 

Toutes les listes, fiches ou chroniques créées avec Heredis 2000 sont éditées dans les mêmes conditions.

### *5 - Imprimer un arbre*

Sélectionnez *Jean Blachier de La Chaux* dans l'onglet **Accès rapide** des listes de travail. Double-cliquez sur son nom pour l'afficher en personnage central. Vous allez imprimer son arbre de descendance.

#### **Construire l'arbre**

• Sélectionnez le menu **Arbres** > **Descendance** > **complet**. Plusieurs modèles d'arbres sont proposés.

- Cliquez sur les noms des différents modèles pour voir la présentation à laquelle ils correspondent.
- Sélectionnez le modèle **Printemps**.

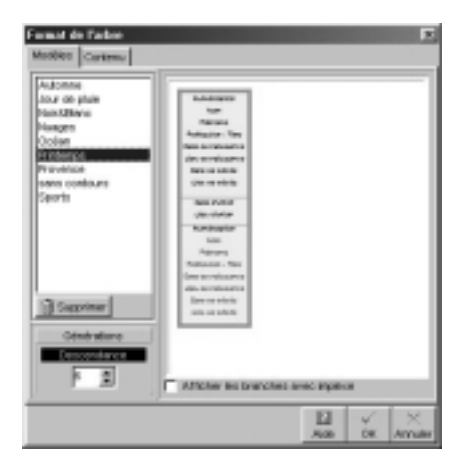

- Demandez 6 générations en cliquant sur les flèches de défilement des générations.
- Cliquez sur l'onglet **Contenu** pour vérifier que les renseignements contenus dans les cases de l'arbre correspondent bien à ceux que vous voulez voir figurer et choisissez le style de rubrique qui vous convient.

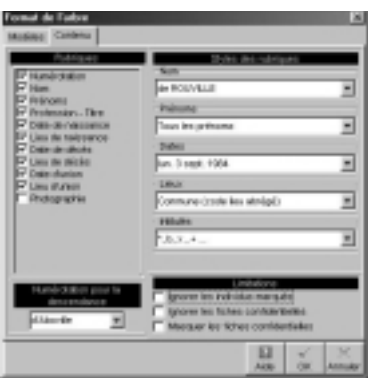

• Cliquez sur le bouton **OK** pour construire l'arbre en respectant vos choix.

L'arbre affiché s'ouvre dans une fenêtre autonome, indépendante de la base de données. Un arbre est une photo à l'instant *t* de la structure familiale.

Vous pouvez :

- Imprimer le document tel qu'il apparaît à l'écran.
- Apporter des modifications de présentation ou de contenu selon les possibilités offertes par Heredis 2000.
- Enregistrer l'arbre obtenu pour le consulter, l'imprimer ou le modifier ultérieurement.

Tous les arbres sont édités dans les mêmes conditions.

Donnez à la fenêtre d'arbre la dimension souhaitée, élargissez-la, diminuez-la ou affichez-la en plein écran, comme pour les données généalogiques.

Pour avoir une vue globale de l'arbre qui a été construit ou pour voir des parties plus en détail, utilisez les boutons de zoom.

$$
\mathbb{Q} \oplus \mathbb{Q} \cdot \mathbb{Q}
$$

#### **Modifier l'arbre**

• Sélectionnez une des cases de l'arbre en cliquant dessus. Elle est entourée pour signifier qu'elle est sélectionnée.

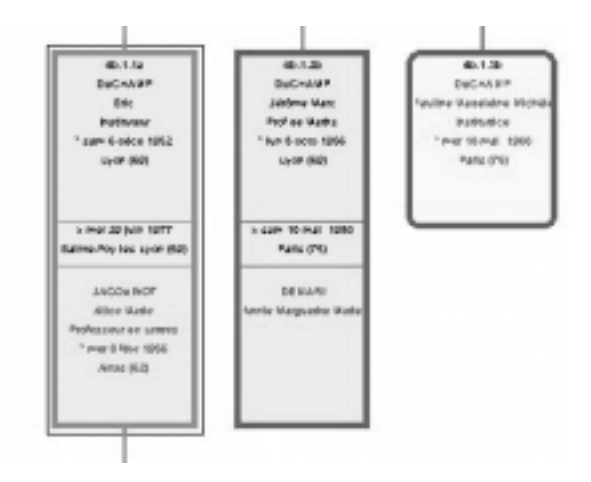

• Faites un clic droit de la souris pour dérouler un menu proposant diverses fonctions.

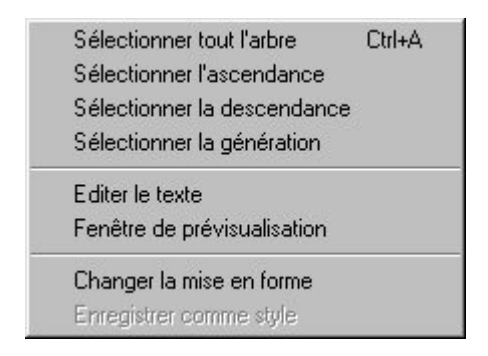

• Sélectionnez **Changer la mise en forme** pour modifier la couleur de la case que vous voulez mettre en évidence dans l'arbre.

ou

• Cliquez sur le bouton **Modifier la mise en forme** dans la barre des boutons.

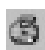

- Cliquez sur l'onglet **Cases**.
- Sélectionnez **Hommes**.
- Cliquez sur la couleur de fond pour accéder à l'écran de gestion des couleurs de Windows.
- Sélectionnez un bleu et cliquez sur **OK** pour revenir à l'écran de mise en forme.
- Cliquez sur **OK** pour valider la modification apportée à la case sélectionnée.

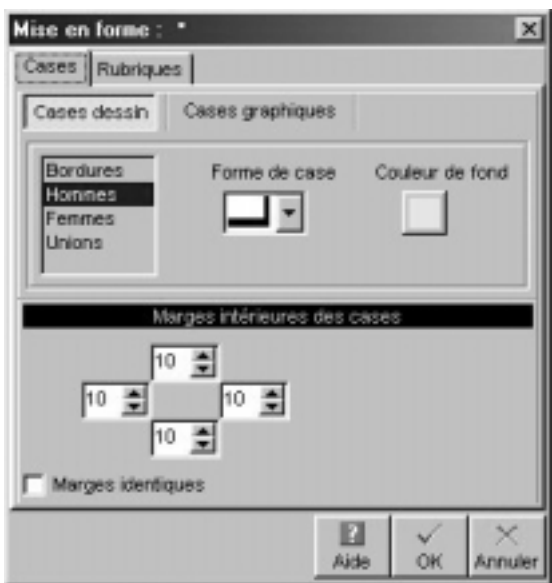

### **Paramétrer l'impression**

• Cliquez sur le bouton **Afficher le quadrillage** pour savoir combien de pages sont nécessaires à l'impression de l'arbre. L'arbre sera imprimé sur 6 pages A4 en format Portrait.

Pour gagner quelques pages vous pouvez réduire légèrement la taille de l'arbre.

- Cliquez sur le bouton **Afficher la palette d'impression**. ou
- Sélectionnez le menu **Afficher** > **Palette d'impression**. Indiquez 1 page en largeur et 2 pages en hauteur.

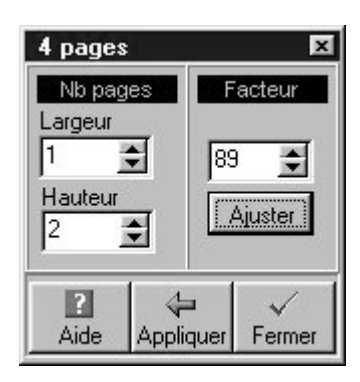

• Cliquez sur le bouton **Ajuster**. Vous voyez apparaître le pourcentage de réduction qui sera appliqué pour imprimer l'arbre sur 2 pages seulement.

s.

⊟

- Cliquez sur le bouton **Appliquer** pour modifier l'arbre.
- Cliquez enfin sur le bouton **Imprimer** pour lancer l'impression.

#### **Conserver l'arbre obtenu**

• Cliquez sur le bouton **Enregistrer**.

ou

• Sélectionnez le menu **Fichier** > **Enregistrer**.

**Service Control** 

ou

• Tapez les touches **Ctrl S**.

Indiquez à Windows le dossier dans lequel vous voulez enregistrer l'arbre et le nom que vous désirez donner à ce fichier. L'extension des fichiers d'arbres est .ha5.

Le fichier ainsi créé est un fichier autonome, déconnecté de l'application Heredis 2000.

Il pourra être ensuite réouvert aussi souvent que vous le voudrez.

De très nombreuses possibilités de mise en forme des arbres sont offertes par Heredis 2000. Reportez-vous au chapitre Imprimer les données pour les découvrir dans leur ensemble.

### *Internet*

Heredis permet d'éditer tout ou partie d'un fichier généalogique sous forme de pages HTML, prêtes pour la publication sur Internet, dans vos pages personnelles ou sur des sites spécialisés.

Pour créer les pages HTML contenant les données à publier :

- Sélectionnez le menu **Fichier** > **Exportation**.
- Cliquez sur l'option **Internet**.
- Indiquez quels sont les éléments à exporter.
- Indiquez comment vous désirez organiser vos pages HTML (nombre d'individus sur chaque page, nombre de pages par fichiers, choix d'une image de fond pour les pages)
- Précisez vos coordonnées pour que l'export Internet soit personnalisé.

Vous pouvez choisir avec la version Pro d'exporter soit l'ensemble des individus du fichier généalogique, soit une partie seulement.

- Cliquez sur exporter une branche pour faire une sélection parmi les individus à exporter.
- Choisissez l'ascendance, la descendance ou les deux. Cette

sélection se fait par rapport au personnage central affiché au moment où vous demandez l'export.

- Indiquez le nombre de générations à exporter.
- Précisez les degrés de collatéraux (0 correspond à uniquement les ancêtres ou descendants directs, 1 inclut leurs enfants, 2 leurs petits-enfants, etc………}
- Appliquez d'éventuelles limitations dues à des critères personnels.
- Cliquez sur le bouton **Exporter** pour lancer la préparation des pages HTML.

Heredis lance votre navigateur pour visualiser le contenu des pages HTML que vous venez de créer.

D'autre part vous trouverez dans le répertoire Heredis 2000 les fichiers correspondant à ces pages pour les intégrer dans vos pages personnelles ou bien les publier sur un site généalogique.

# **À vous de créer votre propre fichier généalogique :**

Heredis est une application multifichiers. Vous pouvez lancer la création d'un nouveau fichier généalogique même si un fichier est déjà ouvert.

- Sélectionnez le menu **Fichier** > **Nouveau**.
- Remplissez le **Flash Individu** du premier individu de votre fichier généalogique. Cet individu portera par défaut le numéro Sosa-Stradonitz 1.

Le personnage ainsi créé s'inscrit au centre d'un nouveau noyau familial qu'il conviendra de compléter ensuite.

Pour donner un nom à ce nouveau fichier et un emplacement dans le disque dur :

• Cliquez sur le bouton **Enregistrer**.

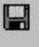

ou

- Sélectionnez le menu **Fichier** > **Enregistrer**.
- Indiquez le nom donné à votre fichier.
- Modifiez le dossier dans lequel il s'enregistrera si le dossier par défaut ne vous convient pas.

Votre fichier généalogique personnel porte maintenant un nom. Vous pourrez l'ouvrir, le fermer, le compléter aussi souvent que vous le voudrez.

N'oubliez pas de lancer l'enregistrement du fichier régulièrement, au fur et à mesure des informations complémentaires que vous saisissez. Elles seraient perdues si un incident se produisait.

Pour vous guider dans l'utilisation approfondie du logiciel, reportezvous aux différents chapitres traitant en détail chacune des fonctionnalités de Heredis.

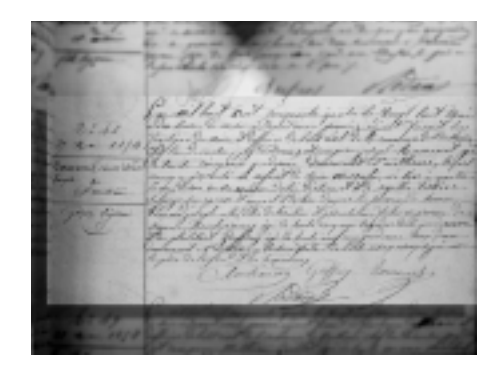

# **CHAPITRE 4 : L'ENVIRONNEMENT HEREDIS**

Commencer à utiliser Heredis est très simple comme vous l'avez vu dans le didacticiel. Toutefois, pour profiter de toutes les fonctionnalités offertes par votre logiciel, il est utile de comprendre comment est organisé l'espace de travail.

# **L'espace de travail Heredis**

L'espace de travail de Heredis est modulable en fonction de vos préférences et des fonctionnalités que vous utilisez.

L'application remplit ou non tout l'écran. Elle réagit comme toutes les fenêtres Windows. La présentation des fenêtres et de l'environnement de travail est à choisir parmi les différentes options proposées par Windows.

# **Le fichier généalogique**

Le fichier généalogique est ouvert dans une fenêtre "Document" incluse. Cette fenêtre peut occuper tout l'espace disponible ou bien seulement une partie.

Chaque fichier ouvert peut être affiché selon un mode de présentation différent : en **Noyau familial**, en **Arbre dynamique**, sous forme de **Fiche détaillée**, sous forme d'**Union**. Choisissez le mode que vous préférez pour l'individu que vous êtes en train de traiter. Quel que soit le mode de présentation, la navigation reste identique.

# **La palette de navigation**

Pour vous déplacer dans l'arborescence familiale, utilisez la palette de navigation. Elle permet d'afficher tout membre du noyau familial pour composer un nouveau noyau. Cliquez sur père, la mère, le conjoint ou l'enfant pour qu'il devienne le personnage principal de

l'écran. Sélectionnez un frère ou une sœur pour en faire un nouveau personnage principal.

## **Les menus de Heredis**

Les menus et la barre de boutons concernent la gestion de vos fichiers généalogiques. Les menus et les barres de boutons changent en s'adaptant à la fenêtre sélectionnée.

## **Les listes de travail**

Les listes de travail se remplissent avec des informations concernant le fichier actif, celui dont la fenêtre est au premier plan si vous en avez ouvert plusieurs.

Vous pouvez afficher ou masquer les listes : Cliquez sur bouton **Listes** dans la barre de boutons ou sélectionnez le menu **Fenêtres** > **Afficher/Masquer les listes de travail**.

Vous pouvez les afficher à droite ou à gauche des fenêtres de fichiers : **Fenêtres** > **Côté des listes de travail**.

## **Les préférences**

Heredis propose de nombreux automatismes de travail. Vous pouvez choisir d'afficher de telle ou telle manière vos données dans le menu **Outils** > **Préférences**.

# **L'aide**

Vous disposez de plusieurs type d'aide. Outre le manuel que vous avez en main, vous trouverez dans chaque écran un bouton **Aide** vous renvoyant au paragraphe concerné de l'aide en ligne. Pour accéder à l'aide en ligne, vous pouvez également, à tout moment, cliquer sur le

bouton **Aide** de la barre des boutons ou taper la touche **F1**.

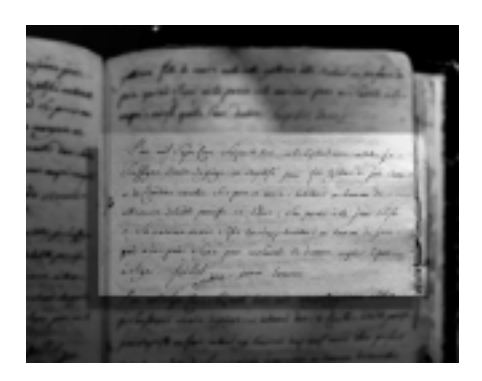

# **CHAPITRE 5 : UTILISER DES FICHIERS HEREDIS**

# **Ouvrir et fermer des fichiers**

## **Ouvrir un fichier généalogique qui existe déjà**

Heredis 2000 sait ouvrir plusieurs types de fichiers de données

- Fichiers Heredis 2000 (\*.hr5)
- Fichiers Gedcom (\*.ged)
- Fichiers Heredis 98 (\*.hr4)

ou

• Tous les fichiers de données capables d'être ouverts par Heredis.

Pour ouvrir un de ces types de fichiers

• Sélectionnez le menu **Fichier > Ouvrir**.

ou

• Cliquez sur le bouton **Ouvrir** dans la barre de boutons.

ou

• Tapez les touches **Ctrl O**.

ou

• Si le fichier a déjà été utilisé, cliquez sur le bouton-flèche d'accès à la liste des fichiers.

 $\mathcal{L}_{\mathcal{A}}$  and  $\mathcal{L}_{\mathcal{A}}$  are the set of the set of  $\mathcal{L}_{\mathcal{A}}$ 

ou

• Sélectionnez le fichier à ouvrir dans l'explorateur Windows et déposez-le sur l'application Heredis 2000 en utilisant le "glisser-déposer".

B

13 -

# **Créer un nouveau fichier généalogique**

- Sélectionnez le menu **Fichier > Nouveau**.
- Cliquez sur le bouton **Nouveau** dans la barre de boutons.
- n

• Tapez les touches **Ctrl N**.

## **Ouvrir plusieurs fichiers généalogiques en même temps**

La liste des fichiers ouverts est consultable dans l'onglet **Fenêtres** des listes de travail.

Cliquez sur le nom du fichier que vous voulez afficher au premier plan.

Utilisez le menu **Fenêtres** pour disposer tous fichiers ouverts sur l'écran : **cascade**, **mosaïque horizontale**, **mosaïque verticale**.

# **Ouvrir un fichier généalogique en le vérifiant**

Au fur et à mesure de la saisie de nouveaux individus, de modifications et même de suppressions, vos fichiers deviennent de plus en plus complexes et importants.

Il est prudent de contrôler régulièrement vos données.

Pour ouvrir un fichier généalogique en contrôlant son contenu

- Sélectionnez le menu **Fichier** > **Vérifier fichier**.
- Sélectionnez le nom du fichier généalogique que vous désirez contrôler parmi ceux que vous avez créés.

Heredis 2000 contrôle et restructure si nécessaire ce fichier et l'ouvre ensuite.

# **Fermer un fichier généalogique**

• Sélectionnez le menu **Fichier > Fermer**.

ou

• Sélectionnez le menu **Fenêtres > Fermer**.

ou

• Cliquez sur la case de fermeture du fichier dans l'onglet **Fenêtres** des listes de travail.

ou

• Tapez les touches **Ctrl F4.**

ou

• Cliquez sur la case de fermeture de la fenêtre du fichier.

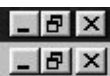

- Le fichier est affiché en plein écran : elle se situe directement sous les cases de gestion de fenêtre de l'application
- Le fichier n'est affiché pas affiché en plein écran : elle se situe dans la barre de titre de la fenêtre du fichier.

MAdéchein.HRS

# **Enregistrer**

## **Enregistrer un fichier sur disque**

### *Enregistrer les données généalogiques*

Pensez à enregistrer régulièrement vos données en cours de travail.

Vous venez de créer un nouveau fichier

• Sélectionnez le menu **Fichier** > **Enregistrer** ou

and the control of the control of

• Tapez les touches **Ctrl S**.

ou

 $\Box$ olxi

- Cliquez sur le bouton **Enregistrer**.
- Donnez un nom à votre fichier. Ce fichier portera une extension de type **.hr5**.
- Sélectionnez le dossier dans lequel vous désirez l'enregistrer.
- Cliquez sur le bouton **Enregistrer**.

Vous travaillez dans un fichier qui est déjà enregistré sur le disque dur

• Sélectionnez le menu **Fichier** > **Enregistrer**

ou

• Tapez les touches **Ctrl S**.

ou

• Cliquez sur le bouton **Enregistrer**.

Vous pouvez, par sécurité, activer et paramétrer une sauvegarde automatique du fichier, en plus des enregistrements que vous déclencherez.

- Sélectionnez le menu **Outils** > **Préférences** >**Heredis** >**Générales**.
- Pour permettre l'enregistrement automatique des données, en plus de l'enregistrement sur ordre, cochez la case **Activée**.
- Indiquez la fréquence des enregistrements automatiques (de 1 à 60 minutes).

### *Enregistrer les arbres*

Lorsqu'un arbre est construit et affiché à l'écran, vous pouvez l'enregistrer pour le réouvrir, le modifier ou l'imprimer ultérieurement.

Pour conserver un arbre que vous avez construit et la vision de votre généalogie à cet instant-là

- Sélectionnez le menu **Fichier** > **Enregistrer** ou
- Tapez les touches **Ctrl S**.

ou

• Cliquez sur le bouton **Enregistrer**.

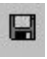

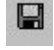

 $\blacksquare$ 

- Donnez un nom à votre fichier. Ce fichier portera une extension de type **.ha5**.
- Sélectionnez le dossier dans lequel vous désirez l'enregistrer.
- Cliquez sur le bouton **Enregistrer**.

### *Enregistrer les différents états édités en traitement de texte*

Tous les documents édités par l'intermédiaire de votre traitement de texte (listes, fiches, chroniques…) sont enregistrables par le traitement de texte selon les modalités qui lui sont propres.

Un document enregistré peut être réouvert, modifié, imprimé.

Il est déconnecté de la base de données avec laquelle il a été établi et les données ne sont pas mises à jour si elles ont été modifiées postérieurement à l'élaboration du document.

Pour réouvrir un document de type texte, le traitement de texte avec lequel il a été créé doit être disponible.

## **Enregistrer sous**

Pour créer une copie du fichier en cours d'utilisation et lui attribuer un nouveau nom

- Sélectionnez le menu **Fichier** > **Enregistrer sous**.
- Donnez un nom au nouveau fichier créé. Ce fichier portera une extension de type **.hr5**.
- Sélectionnez le dossier dans lequel vous désirez enregistrer le nouveau fichier.
- Cliquez sur le bouton **Enregistrer**.

**Contract Contract Contract** 

# **Sauvegarder**

N'oubliez pas que votre fichier généalogique correspond souvent à

des années de recherche et à des dizaines d'heures de saisie.

Vous ne pouvez pas avoir une confiance absolue dans votre outil informatique : un disque dur peut flancher, une coupure de courant peut intervenir pendant un enregistrement…

Il est donc absolument indispensable d'effectuer régulièrement des sauvegardes de vos fichiers généalogiques sur des supports externes. Copiez vos fichiers sur des disquettes, des cartouches de type Zip™ ou Jaz™, ou gravez un CD-ROM. Pensez à y ajouter également les fichiers annexes comme les photos, les actes numérisés…

# **Quitter l'application**

- Sélectionnez le menu **Fichier** > **Quitter**.
- Tapez les touches **Alt F4**..
- Cliquez sur la case de fermeture de l'application Heredis 2000.

# **Naviguer**

## **Choisir le mode d'affichage des données**

### *Afficher un noyau familial complet*

- Sélectionnez le menu **Navigation** > **Noyau familial**.
- Tapez la touche de fonction **F5**.
- Cliquez sur l'onglet **Noyau familial**.

## *Afficher plusieurs générations*

• Sélectionnez le menu **Navigation > Arbre dynamique**.

Noyau familial

- Tapez la touche de fonction **F6**.
- Cliquez sur l'onglet **Arbre dynamique**.

#### *Afficher le détail d'un individu*

- Sélectionnez le menu **Navigation > Fiche**.
- Tapez la touche de fonction **F7**.
- Cliquez sur l'onglet **Fiche détaillée**.

### *Afficher le détail d'une union*

- Sélectionnez le menu **Navigation** > **Union**
- En utilisant la touche de fonction **F8**.
- Cliquez sur l'onglet **Union**.

## **Se déplacer dans un groupe familial**

### *Avec la palette de navigation*

La palette s'utilise comme une boussole qui vous conduit vers le personnage qui vous intéresse.

Elle symbolise le père, la mère, les conjoints, les enfants, la fratrie du personnage principal affiché : un clic sur l'image correspondante affiche en personnage principal un de ces autres individus.

• S'il y a plusieurs conjoints, c'est celui qui est sélectionné qui s'affichera en personnage principal. Si vous désirez en afficher un autre, un clic droit sur l'image du conjoint déroulera la liste des conjoints du personnage principal et vous sélection-

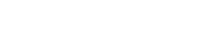

**C** Arbre dynamique

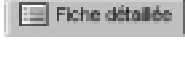

Ch Union

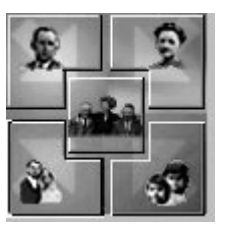

nerez celui que vous voulez afficher.

- Un simple clic sur l'image des enfants l'affichera en personnage principal l'enfant qui était sélectionné. Lorsqu'il y a plusieurs enfants, un clic droit sur l'image des enfants déroulera la liste de tous les enfants du personnage principal et vous sélectionnerez celui que vous voulez afficher.
- Si le personnage principal a des frères et sœurs, un simple clic sur l'image de la fratrie en déroule la liste et vous pouvez sélectionner celui que vous voulez afficher.

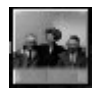

Lorsque certains membres du noyau familial ne sont pas encore saisis, leur emplacement reste vide dans la palette de navigation.

• Le personnage central n'a pas de parents ni de conjoint.

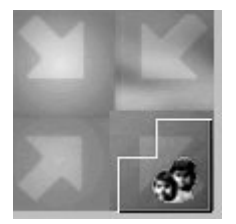

La palette de navigation est attachée à l'écran du **Noyau familial**, elle se détache quand l'écran est sous la forme d'un **Arbre dynamique**, d'une **Fiche** ou d'une **Union** afin de permettre la visualisation complète des données. Vous pouvez alors la disposer où bon vous semble sur votre écran.

## *En utilisant le "glisser-déposer"*

On sélectionne un des individus affichés sur l'écran du **Noyau familial** ou sur **l'Arbre dynamique** et, sans relâcher le bouton de la souris, on le dépose sur la zone d'affichage du personnage principal, du
père, de la mère, des conjoints ou des enfants. Un nouvel écran s'affiche en tenant compte de la nouvelle position du personnage que vous avez déplacé.

#### *En utilisant les listes de travail affichées*

On double-clique sur un des individus affichés dans les listes de travail. Les onglets affichant des listes d'individus sont les onglets **Liens**, **Parenté**, **Accès rapide**.

## *En utilisant l'historique de navigation*

Heredis 2000 mémorise les individus sur lesquels vous venez de naviguer. Pour consulter l'historique de navigation, cliquez sur le bouton déroulant la liste des derniers individus affichés dans la barre des boutons. Cliquez sur un des individus qu'elle contient pour qu'il redevienne le personnage central de l'écran de navigation.

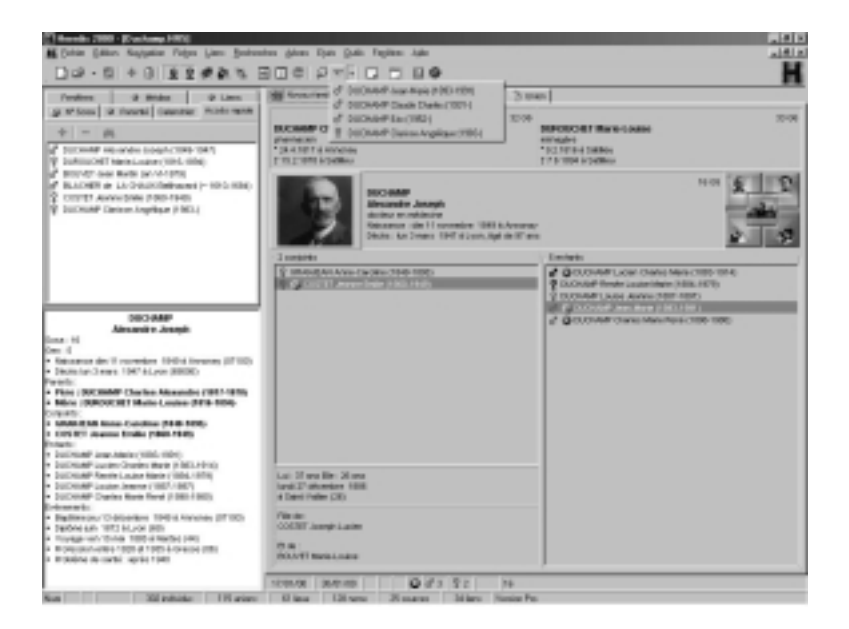

Cette liste est limitée à 50 individus. Vous pouvez modifier ce nombre dans le menu **Outils** > **Préférences** > **Heredis 2000** >**Historique**. Vous pouvez également masquer le bouton d'accès à l'historique de navigation en décochant la case **Utiliser l'historique de navigation**.

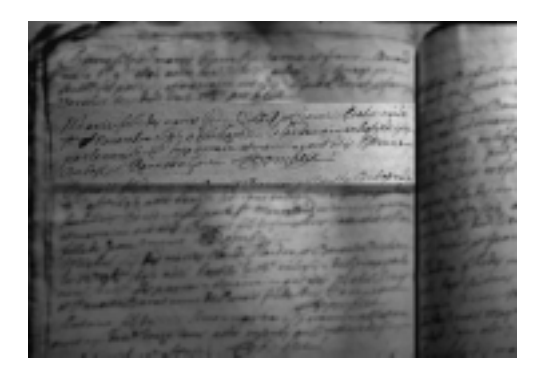

# **CHAPITRE 6 : GÉRER LES DONNÉES GÉNÉALOGIQUES**

# **Saisir**

## **Un nouvel individu**

Le principe de travail de Heredis 2000 est de proposer, pour toute création d'individu, la liste des individus existants déjà dans la base de données.

- Soit l'individu souhaité a déjà été saisi et il suffit de le sélectionner et de cliquer sur le bouton **Choisir**.
- Soit l'individu n'a pas encore été créé, il faut alors cliquer sur le bouton **Nouveau** pour avoir accès à l'écran de saisie des individus.

Pour connaître tous les détails de la recherche et de la création d'un individu cliquez sur le bouton **Aide** pour ouvrir l'aide contextuelle.

## *Premier individu d'un nouveau fichier*

Heredis 2000 ouvre directement l'écran de saisie d'un nouvel individu.

Le **Flash Individu** comprend les rubriques principales d'identification. Aucune de ces rubriques n'est limitée en nombre de caractères.

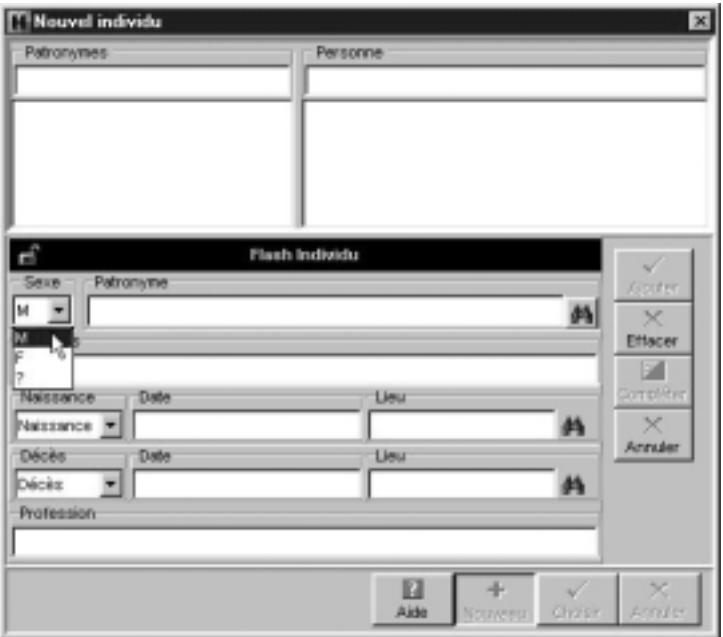

- Sélectionnez le sexe en cliquant sur la flèche ou tapez **M** pour Masculin, **F** pour Féminin, ou **?** pour les individus dont le sexe n'est pas connu.
- Tapez la touche Tabulation pour passer à la rubrique suivante ou bien cliquez dans la rubrique Patronyme.
- Tapez le nom du premier individu. Vous pouvez taper ce nom sans vous préoccuper des majuscules ou minuscules. Elles seront mises conformément aux Préférences par défaut ou à celles que vous déterminerez vous-même.

Tout nouveau patronyme saisi est intégré dans le dictionnaire des noms. Cliquez sur le bouton **Ajouter** pour valider le nouveau nom ou tapez la touche Entrée.

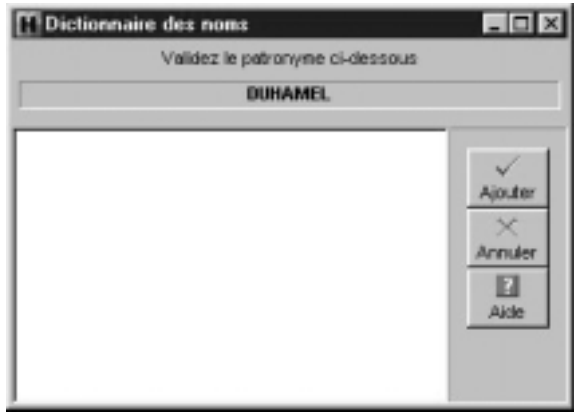

- Tapez les différents prénoms de l'individu. Si le prénom usuel n'est pas le premier prénom, il peut être distingué en le tapant entre guillemets : Joseph "Guillaume" Alexandre.
- Les prénoms pourront être mentionnés selon différents formats dans tous les états selon les options choisies: Tous les prénoms — Prénom usuel — Premier prénom — Premier prénom et initiales des suivants.
- Vous pouvez taper les prénoms sans vous préoccuper des majuscules ou minuscules. Elles seront mises en forme conformément aux Préférences par défaut ou à celles que vous déterminerez vous-même.
- Tapez la touche Tabulation pour passer à la rubrique suivante ou bien sélectionnez l'événement Naissance ou Baptême en cliquant sur la flèche ou tapez B pour Baptême ou N pour Naissance.
- Tapez la touche Tabulation pour passer à la rubrique suivante ou bien cliquez dans la rubrique Date pour l'événement Naissance ou Baptême.
- Saisissez la date selon les nombreuses possibilités offertes et décrites au paragraphe Dates.
- Tapez la touche Tabulation pour passer à la rubrique suivante ou bien cliquez dans la rubrique Lieu pour l'événement

Naissance ou Baptême.

• Saisissez le nom de la commune de Naissance ou de Baptême. Tapez ce nom de lieu sans vous préoccuper des majuscules ou minuscules. Elles seront mises conformément aux Préférences par défaut ou à celles que vous déterminerez vous-même.

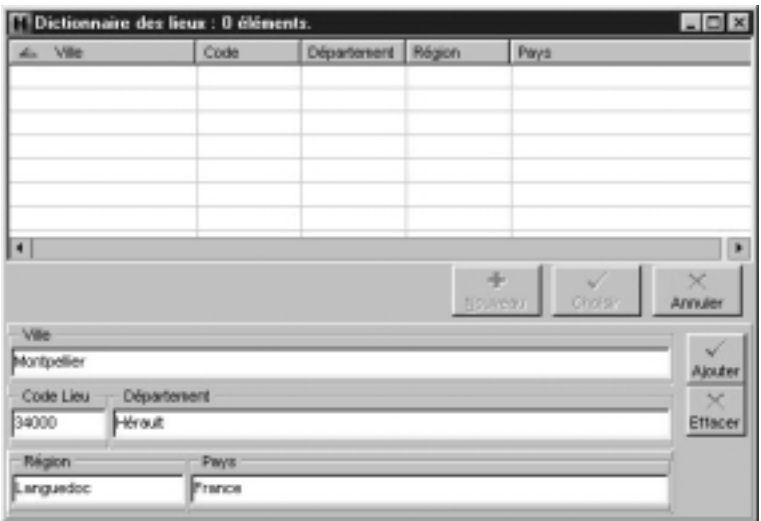

Tout nouveau lieu saisi est intégré dans le dictionnaire des lieux. Complétez les différents renseignements sur le lieu que vous souhaitez enregistrer puis cliquez sur le bouton **Ajouter** pour valider le nouveau lieu ou tapez la touche **Entrée**.

- Sélectionnez l'événement Décès ou Inhumation en cliquant sur la flèche ou tapez D pour Décès ou I pour Inhumation.
- Tapez la touche Tabulation pour passer à la rubrique suivante ou bien cliquez dans la rubrique Date pour l'événement Décès ou Inhumation.
- Saisissez la date selon les nombreuses possibilités offertes et décrites au paragraphe Dates.
- Tapez la touche Tabulation pour passer à la rubrique suivante ou bien cliquez dans la rubrique Lieu pour l'événement Décès ou Inhumation.
- Saisissez le nom de la commune de Décès ou d'Inhumation. Tapez ce nom de lieu sans vous préoccuper des majuscules ou minuscules. Elles seront mises conformément aux Préférences par défaut ou à celles que vous déterminerez vous-même. Si le lieu est identique au lieu de Naissance ou Baptême,

Heredis complétera la rubrique avec toutes les informations saisies pour ce lieu.

Si le lieu est différent, Heredis ouvre le dictionnaire des lieux. Cliquez sur le bouton **Nouveau** et complétez les différents renseignements sur le lieu que vous souhaitez enregistrer puis cliquez sur le bouton **Ajouter** pour valider le nouveau lieu ou tapez la touche Entrée.

- Tapez la touche Tabulation pour passer à la rubrique suivante ou bien cliquez dans la rubrique Profession.
- Saisissez la profession de l'individu. Cette rubrique correspond à la profession unique ou principale exercée par l'individu créé. Vous pourrez également saisir des événements Profession, datés et circonstanciés, pour des activités exercées ponctuellement.

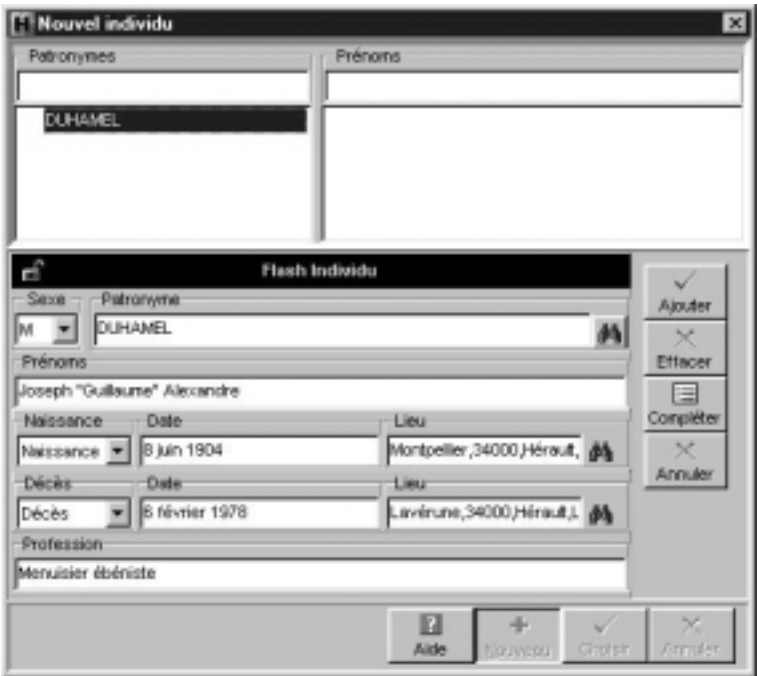

Les informations principales étant saisies,

• Cliquez ensuite sur le bouton **Compléter** pour accéder à la fiche détaillée de cet individu si vous désirez immédiatement étoffer les informations (témoins, sources, données personnelles).

ou

- Cliquez sur le bouton **Ajouter** pour valider le nouveau lien ou tapez la touche Entrée.
- Cliquez sur le bouton **Effacer** pour annuler les informations déjà saisies dans le **Flash Individu** et les remplacer par celles d'un nouvel individu.

Cliquez sur le bouton **Annuler** pour sortir de la saisie d'individu. Cliquez à nouveau sur **Annuler** pour revenir au noyau familial.

## *Des individus en série sans lien entre eux*

Heredis 2000 permet de saisir des individus en série très rapidement à condition que ces individus soient sans lien aucun les uns avec les autres. Si vous voulez saisir successivement tous les membres d'un noyau familial, il convient de vous reporter aux paragraphes qui suivent.

Pour saisir des individus en série, utilisez le **Flash Individu**.

• Sélectionnez le menu Fiches > Nouvel individu.

ou

• Cliquez sur le bouton + dans la barre des boutons.

Le **Flash Individu** à remplir comprend les rubriques principales d'identification.

die.

- 圔 • Cliquez sur le bouton **Figer** pour le fermer et valider à la suite une série d'individus. Ces individus ne pourront avoir aucun lien entre eux.
- 4 • Cliquez à nouveau sur le bouton **Figer** pour le déverrouiller et permettre à nouveau toutes les modalités de saisie d'individus (compléter la fiche détaillée, revenir sur l'écran de navigation…).

Lorsqu'un individu est saisi

- Cliquez sur le bouton **Ajouter** pour valider le nouveau lien ou tapez la touche Entrée.
- Cliquez sur le bouton **Effacer** pour annuler les informations déjà saisies dans le **Flash Individu** et les remplacer par celles d'un nouvel individu.
- Cliquez sur le bouton **Annuler** pour sortir de la saisie d'individu. Cliquez à nouveau sur **Annuler** pour revenir au noyau familial.

## *Parents*

Pour créer le père ou la mère du personnage central :

• Sélectionnez le menu **Liens** > **Créer le père** ou **Créer la mère**.

ou

- Tapez les touches **Ctrl P** pour le père ou **Ctrl M** pour la mère. ou
- Cliquez sur le bouton **Père** ou le bouton **Mère**. - 堂 ou
- Double-cliquez sur la zone d'affichage du père ou de la mère si c'est le noyau familial qui est sur l'écran.

Vérifiez que le personnage à créer n'existe pas déjà en cliquant successivement sur les différents prénoms et contrôlez avec le résumé dans la partie inférieure des listes de travail.

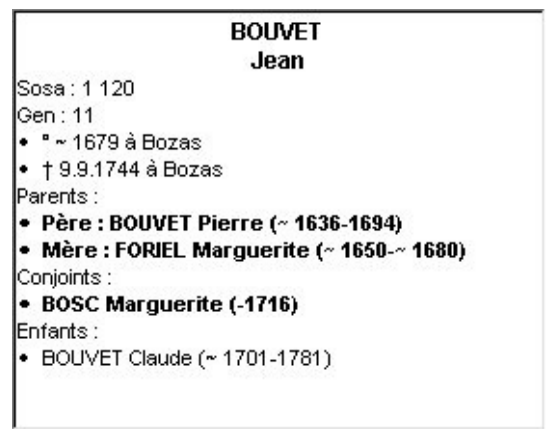

#### **Cas n° 1 : le parent à créer a déjà été saisi.**

and the control of the control of the control of the control of the control of the control of the control of the

Sélectionnez-le en cliquant sur son nom et son prénom. Cliquez

ensuite sur le bouton **Choisir**. Le parent apparaît alors dans le noyau familial.

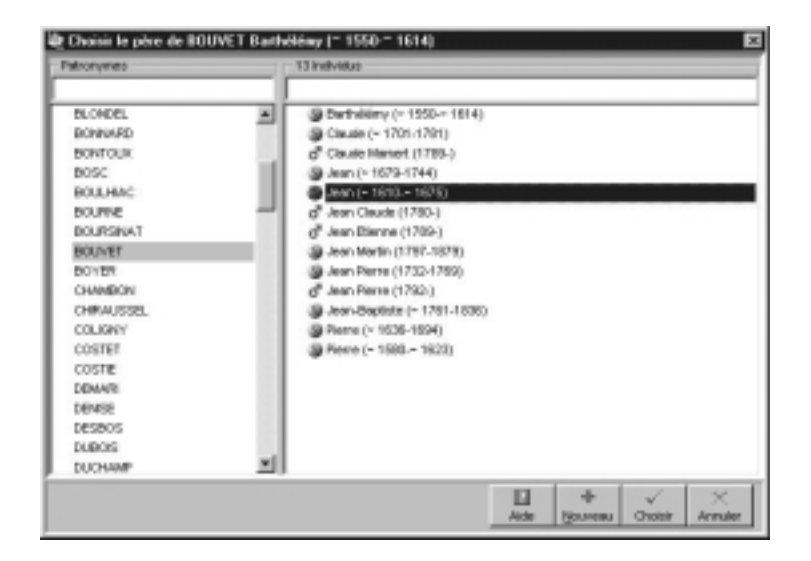

#### **Cas n° 2 : le parent à créer ne figure pas dans la liste des personnes déjà enregistrées.**

Cliquez sur le bouton **Nouveau** et remplissez le **Flash Individu** avec les renseignements dont vous disposez.

**Service Control of the Control** 

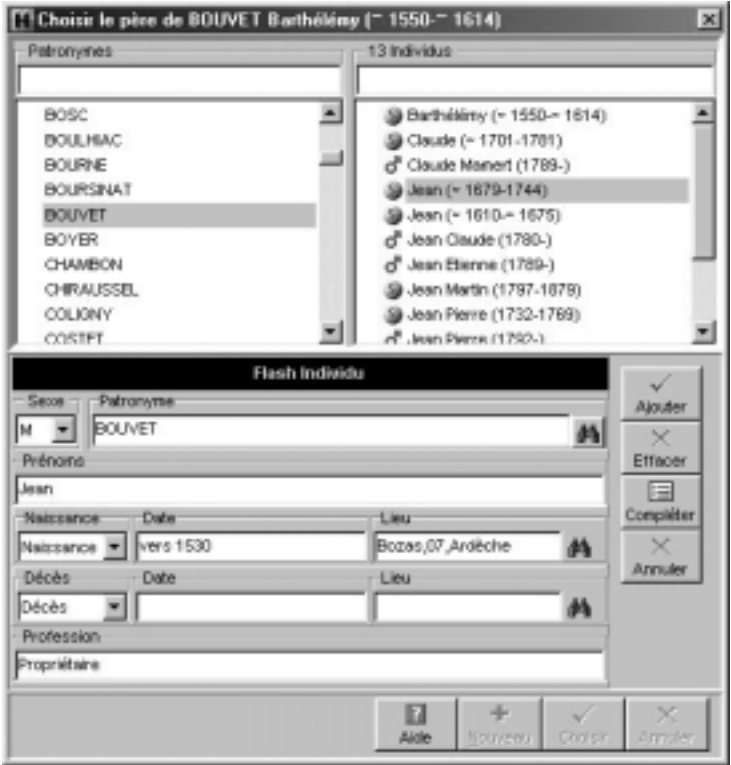

Lorsqu'un individu est saisi

• Cliquez ensuite sur le bouton **Compléter** pour accéder à la fiche détaillée de cet individu si vous désirez immédiatement étoffer les informations (témoins, sources, données personnelles).

ou

- Cliquez sur le bouton **Ajouter** pour valider le nouveau lien ou tapez la touche Entrée.
- Cliquez sur le bouton **Effacer** pour annuler les informations déjà saisies dans le **Flash Individu** et les remplacer par celles d'un nouvel individu.

• Cliquez sur le bouton **Annuler** pour sortir de la saisie d'individu. Cliquez à nouveau sur **Annuler** pour revenir au noyau familial.

Créer un père et une mère à un personnage crée automatiquement une union entre le père et la mère. Cette union ne dispose d'aucun renseignement. Vous pourrez les compléter à tout moment en affichant l'union lorsque l'un des deux parents est en personnage central.

## *Conjoints*

Pour créer un conjoint du personnage central :

- Sélectionnez le menu **Liens** > **Créer un conjoint**. ou
- Tapez les touches **Ctrl J**.

ou

• Cliquez sur le bouton **Conjoint**.

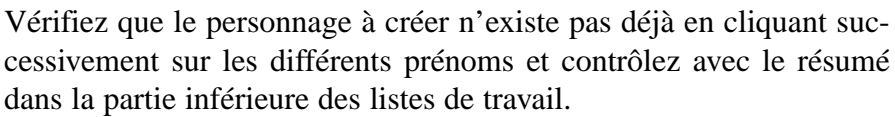

#### **Cas n° 1 : le conjoint à créer a déjà été saisi.**

Sélectionnez-le en cliquant sur son nom et son prénom. Cliquez ensuite sur le bouton **Choisir**. Le conjoint s'affiche alors dans le noyau familial.

#### **Cas n° 2 : le conjoint à créer ne figure pas dans la liste des personnes déjà enregistrées.**

Cliquez sur le bouton **Nouveau** et remplissez le **Flash Individu** avec les renseignements dont vous disposez.

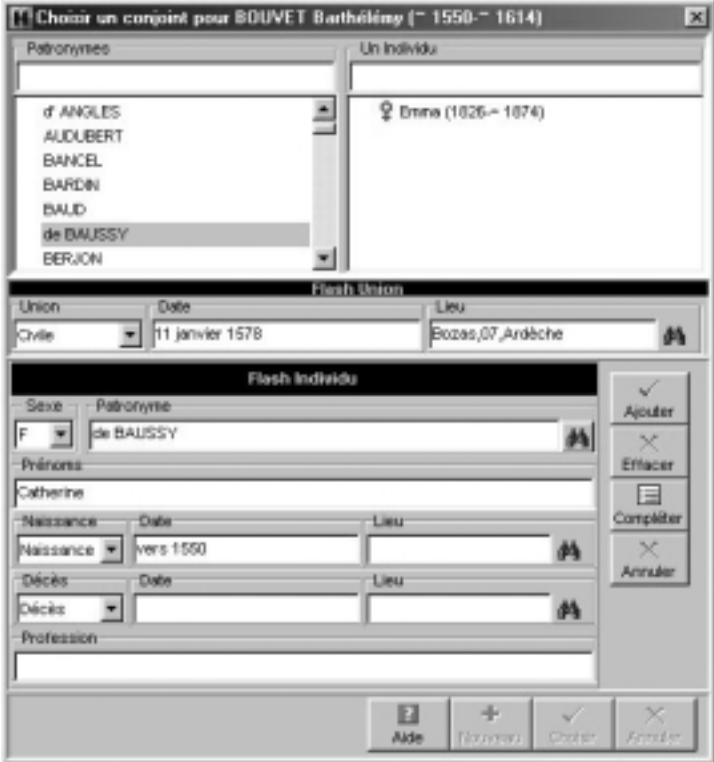

Complétez également le **Flash Union**.

- Sélectionnez l'événement Union Civile ou Religieuse en cliquant sur la flèche ou tapez C pour Baptême ou R pour Naissance.
- Tapez la touche Tabulation pour passer à la rubrique suivante ou bien cliquez dans la rubrique Date de l'Union.
- Saisissez la date selon les nombreuses possibilités offertes et décrites au paragraphe Dates.
- Tapez la touche Tabulation pour passer à la rubrique suivante ou bien cliquez dans la rubrique Lieu pour l'Union.
- Saisissez le nom de la commune de l'union. Tapez ce nom de

lieu sans vous préoccuper des majuscules ou minuscules. Elles seront mises conformément aux Préférences par défaut ou à celles que vous déterminerez vous-même.

Tout nouveau lieu saisi est intégré dans le dictionnaire des lieux. Complétez les différents renseignements sur le lieu que vous souhaitez enregistrer.

Lorsque l'individu et le **Flash Union** sont saisis

- Cliquez sur le bouton **Compléter** pour accéder à la fiche détaillée de cet individu si vous désirez immédiatement étoffer les informations (témoins, sources, données personnelles).
- Cliquez sur le bouton **Ajouter** pour valider le nouveau lien ou tapez la touche Entrée.
- Cliquez sur le bouton **Effacer** pour annuler les informations déjà saisies dans le **Flash Individu** et les remplacer par celles d'un nouvel individu.
- Cliquez sur le bouton **Annuler** pour sortir de la saisie d'individu. Cliquez à nouveau sur **Annuler** pour revenir au noyau familial.

## *Enfants*

Pour créer un enfant du personnage central et du conjoint sélectionné :

• Sélectionnez le menu **Liens** > **Créer un enfant**.

ou

• Tapez les touches **Ctrl E**.

ou

• Cliquez sur le bouton **Enfant**.

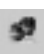

Vérifiez que le personnage à créer n'existe pas déjà en cliquant successivement sur les différents prénoms et contrôlez avec le résumé dans la partie inférieure des listes de travail.

#### **Cas n° 1 : l'enfant à créer a déjà été saisi.**

Sélectionnez-le en cliquant sur son nom et son prénom. Cliquez ensuite sur le bouton **Choisir**. L'enfant s'affiche alors dans le noyau familial.

#### **Cas n° 2 : l'enfant à créer ne figure pas dans la liste des personnes déjà enregistrées.**

Cliquez sur le bouton **Nouveau** et remplissez le **Flash Individu** avec les renseignements dont vous disposez.

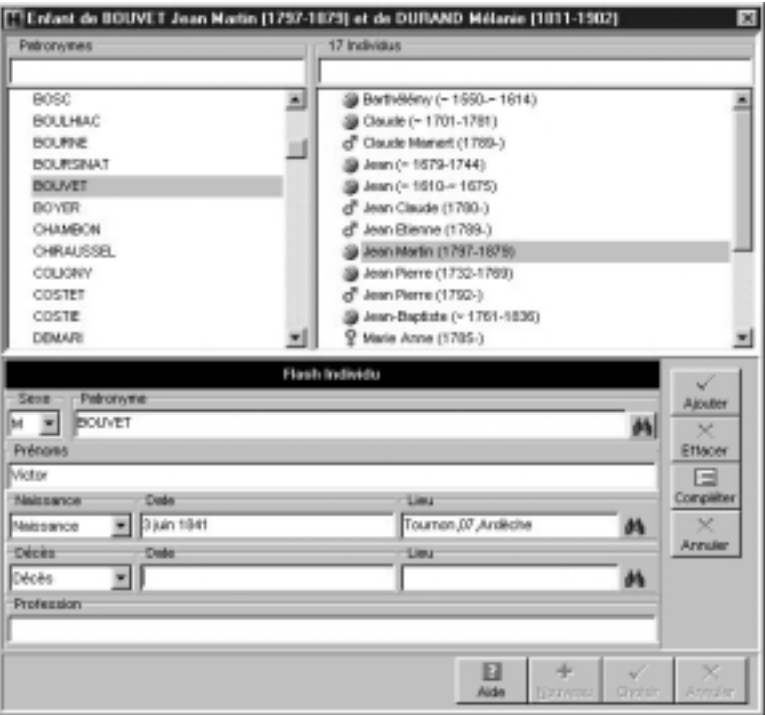

Lorsqu'un individu est saisi

• Cliquez ensuite sur le bouton **Compléter** pour accéder à la fiche détaillée de cet individu si vous désirez immédiatement étoffer les informations (témoins, sources, …).

ou

- Cliquez sur le bouton **Ajouter** pour valider le nouveau lien ou tapez la touche Entrée.
- Cliquez sur le bouton **Effacer** pour annuler les informations déjà saisies dans le **Flash Individu** et les remplacer par celles d'un nouvel individu.
- Cliquez sur le bouton **Annuler** pour sortir de la saisie d'individu. Cliquez à nouveau sur **Annuler** pour revenir au noyau familial.

## **Des événements**

Les événements sont affichés dans la **Fiche détaillée** de l'individu ou dans l'**Union**.

Cliquez sur l'onglet **Fiche détaillée** pour les voir.

Chaque événement dispose des mêmes rubriques de saisie : Date, Heure, Lieu, commentaires, Personnes liées, Commentaire.

Pour pouvoir accéder à ces rubriques de saisie, il faut auparavant choisir quel événement va être saisi.

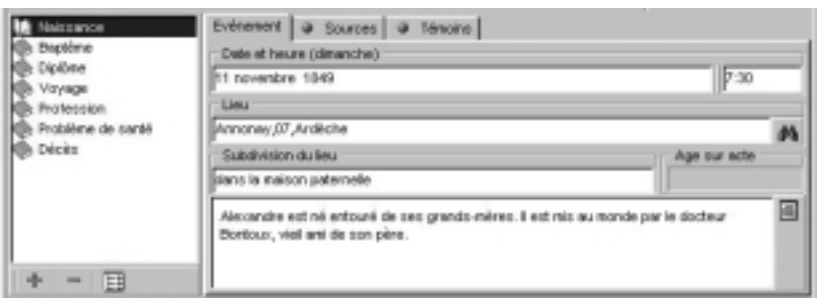

*77*

## *Utiliser les événements proposés*

Heredis 2000 propose une liste d'événements possibles en cliquant sur le bouton **+** situé dans la fiche détaillée.

- Cliquez sur le bouton +.
- Sélectionnez l'événement souhaité, par exemple Testament puis cliquez sur le bouton **Choisir**.

La mention Testament vient s'inscrire dans la liste des événements saisis pour cet individu

die.

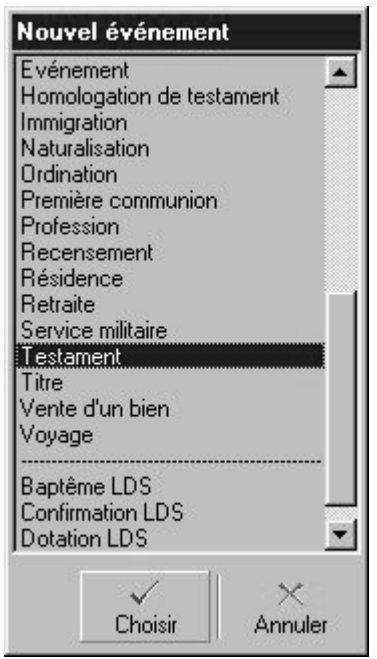

• Commencez alors la saisie de l'événement Testament en cliquant dans la rubrique Date puis enchaînez les rubriques

## *Créer des événements personnels*

Sélectionnez **Événement** si l'événement à saisir n'existe pas dans la liste de ceux qui sont proposés (par exemple Mobilisation ou Création d'entreprise, etc…).

#### **Donner un nom à l'événement**

Pour nommer l'événement, double-cliquez sur le nom Événement dans la liste des événements affectés à l'individu et tapez le nom souhaité.

#### **Supprimer un événement**

Pour supprimer un événement créé à tort

- Sélectionnez l'événement dans la liste des événements saisis.
- Cliquez sur le bouton —.
- Cliquez sur le bouton **Affichage détaillé**

pour modifier la présentation de la liste des événements saisis. Affichez soit le nom de l'événement seulement, soit l'événement suivi de la date et du lieu.

Pour modifier la place affectée à la liste des événements, déplacez le séparateur vertical avec la souris.

#### *Les champs personnels utilisateurs*

Dix rubriques libres dont l'intitulé par défaut est Champ 1 à Champ 10 permettent de saisir des données qui ne seraient pas proposées dans les rubriques de saisie de Heredis.

Les champs utilisateurs définis par vous sont affichés dans la partie inférieure de la **Fiche détaillée**.

闢

Pour attribuer un intitulé personnalisé à ces rubriques, sélectionnez **Outils** > **Préférences > Préférences du fichier** > **Champs utilisateurs**.

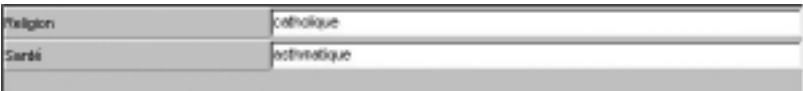

## *Les informations complémentaires*

#### **Signature - Type de filiation :**

Sélectionnez la mention appropriée dans le menu déroulant.

#### **Cases à cocher**

#### **Sans descendance**

Cliquez dans cette case pour indiquer que l'individu n'a pas eu d'enfant.

L'icône sans descendance apparaîtra devant son nom dans la liste des conjoints ou dans la liste des enfants.

#### **Marqué**

Marquez l'individu pour lui appliquer des traitements particuliers, dans les imports ou exports de données, dans les différents arbres ou dans les modes de recherches.

Un individu dont la fiche est marquée peut être ignoré lors d'un export de fichier, peut faire l'objet d'une sélection particulière dans la recherche multicritères, peut être ou non imprimé dans un arbre ou une liste…

Pour marquer un individu

• Cochez la case dans la fiche détaillée.

ou

• Sélectionnez le menu **Fiches** > **Marquer/démarquer le personnage central**.

Pour démarquer un individu

• Décochez la case de la fiche détaillée.

ou

• Sélectionnez le menu **Fiches** > **Marquer/démarquer le personnage central**.

ou

• Tapez les touches **Ctrl T**.

#### **Confidentiel**

Cochez la case pour que l'individu puisse être masqué dans les imports ou exports de données et dans les différents arbres où vous voulez le faire figurer sans toutefois donner les informations le concernant.

#### **Validation et enregistrement des données**

La saisie est validée au fur et à mesure de la frappe.

Veillez à enregistrer régulièrement vos saisies ou bien réglez un enregistrement automatique régulier dans **Outils** > **Préférences** > **Générales**.

Reportez-vous au paragraphe Enregistrer pour les différentes possibilités d'enregistrement.

## *Aide à la saisie des noms et des lieux*

#### **Les noms**

#### **Première méthode de saisie**

Tapez la ou les premières lettres.

- Heredis a sélectionné dans la liste des individus enregistrés ceux dont le nom est le plus proche de ce que vous êtes en train de taper. Si le nom sélectionné vous convient, double-cliquez dessus pour l'inscrire dans la rubrique Patronyme.
- Sortez de la rubrique Patronyme avec la touche Tabulation, Heredis affiche le dictionnaire des noms et a sélectionné celui dont l'orthographe est la plus porche de ce que vous êtes en train de taper.

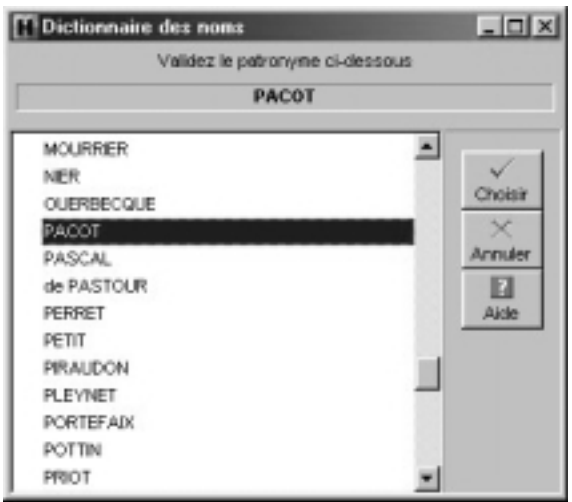

• Cliquez sur le bouton **Choisir** pour valider votre choix. ou

• Double-cliquez sur le nom pour le valider.

Le nom sélectionné viendra remplir la rubrique Patronyme de l'écran

de saisie.

#### **Deuxième méthode de saisie**

Cliquez sur le bouton **Voir** pour lancer la recherche. Heredis affiche le dictionnaire des noms et a sélectionné celui dont l'orthographe est la plus proche de ce que vous êtes en train de taper.

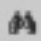

• Cliquez sur le bouton **Choisir** pour valider votre choix.

ou

• Double-cliquez sur le nom pour le valider.

Le nom sélectionné viendra remplir la rubrique Patronyme de l'écran de saisie.

### **Les lieux**

### **Première méthode de saisie**

Tapez la ou les premières lettres.

• Tapez la touche Tabulation.

Le dictionnaire affiche tous les lieux que vous avez déjà enregistrés commençant par cette lettre ou ces lettres.

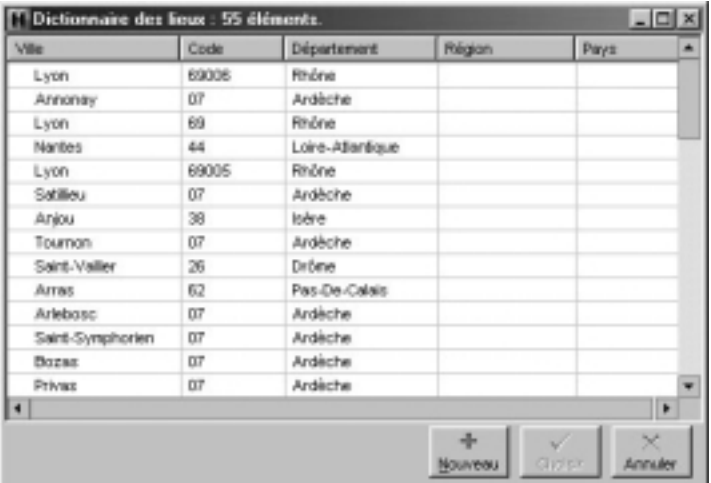

- Sélectionnez celui qui vous intéresse.
- Cliquez sur le bouton **Choisir** pour valider votre choix. ou

Double-cliquez sur le nom du lieu pour le valider.

Le lieu sélectionné viendra remplir la rubrique Lieu de l'écran de saisie.

Si ce lieu a été enregistré avec un code lieu, un département, une province, ou bien un pays, les zones correspondantes seront affichées.

#### **Deuxième méthode de saisie**

蔛

Le dictionnaire affiche tous les lieux que vous avez déjà enregistrés commençant par cette lettre ou ces lettres.

- Sélectionnez celui qui vous intéresse.
- Cliquez sur le bouton **Choisir** pour valider votre choix. ou

Double-cliquez sur le nom du lieu pour le valider.

Cliquez sur le bouton **Voir** pour lancer la recherche.

Le lieu sélectionné viendra remplir la rubrique Lieu de l'écran de saisie.

Si ce lieu a été enregistré avec un code lieu, un département, une province, ou bien un pays, les zones correspondantes seront affichées.

## *L'aide à la saisie dans les autres rubriques*

**Service Control** 

Dans n'importe quelle rubrique de saisie, note ou commentaires il est possible d'utiliser les raccourcis de saisie.

Pour utiliser des raccourcis en cours de saisie,

• Si vous ne vous souvenez pas du raccourci attribué à l'expression que vous voulez utiliser, accédez à la fonction Raccourcis dans le menu Outils en appuyant sur les touches **Ctrl** et **touche d'effacement** (backspace).

Sélectionnez le raccourci voulu dans la liste et cliquez sur le bouton **Utiliser**.

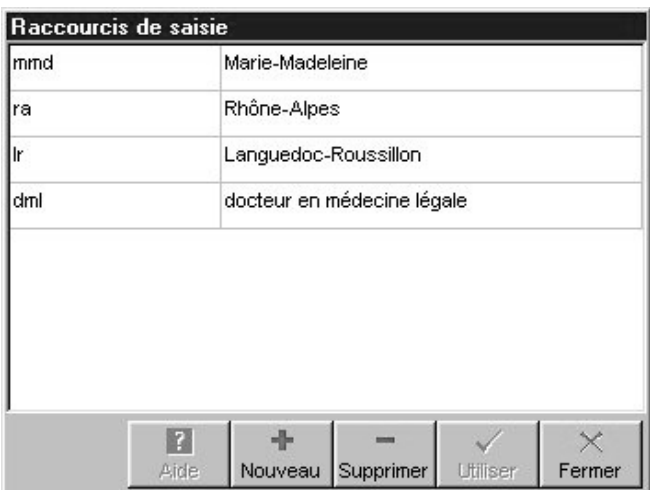

• Vous avez en mémoire le raccourci à utiliser, tapez les lettres du raccourci, dès que vous aurez tapé un espace ou une virgule, le mot ou le groupe de mots correspondant s'inscrira.

#### **Modifier majuscules et minuscules**

Le nom ou le lieu peuvent être tapés entièrement en minuscules : Heredis 2000 convertira la saisie selon vos choix si vous avez sélectionné **Noms en majuscules** ou **Initiales en majuscules**. Il en est de même pour les lieux. Les prénoms, eux aussi, peuvent être tapés entièrement en minuscules, Heredis 2000 les convertira l'option choisie. Sélectionnez ces options dans le menu **Outils** > **Préférences > Heredis 2000** puis l'onglet **Affichage**.

Reportez-vous au chapitre **Préférences** pour ce paramétrage.

Les noms ou les lieux peuvent être modifiés directement dans les dictionnaires.

## **Des sources**

Heredis permet d'attribuer à chaque événement un nombre illimité de sources d'information.

Cliquez sur l'onglet **Sources** dans la fiche détaillée.

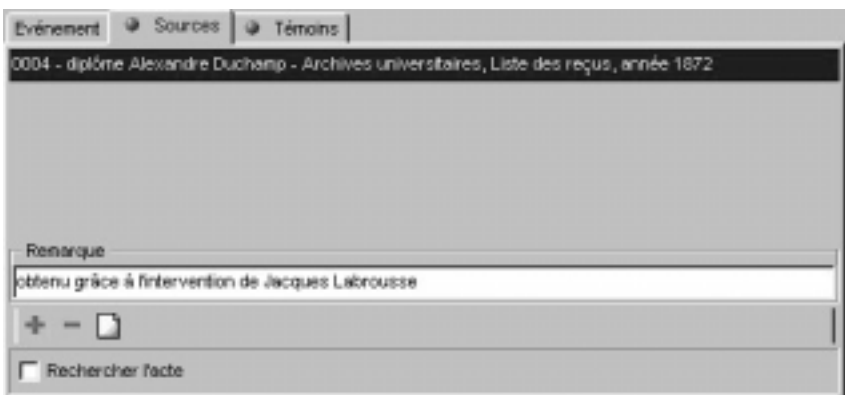

- Cliquez sur le bouton + pour ajouter une source.
- Sélectionnez la source ou une des sources affichées.
- Cliquez sur le bouton pour supprimer l'attribution de cette source à cet événement.
- Cliquer sur le bouton **Document** pour visualiser la source et son détail.
- Cochez la case **Rechercher l'acte** pour que Heredis édite la liste de tous les actes qu'il vous reste à rechercher pour compléter votre fichier généalogique. Pour obtenir cette liste, sélectionnez **Recherche** > **Actes à rechercher**.

 $\div$ 

 $\frac{1}{2}$ 

### *Associer une source*

Après avoir cliqué sur le bouton **+** de l'onglet **Sources** pour ajouté une source

• Sélectionnez la source appropriée dans la liste des sources puis validez avec le bouton **Choisir**.

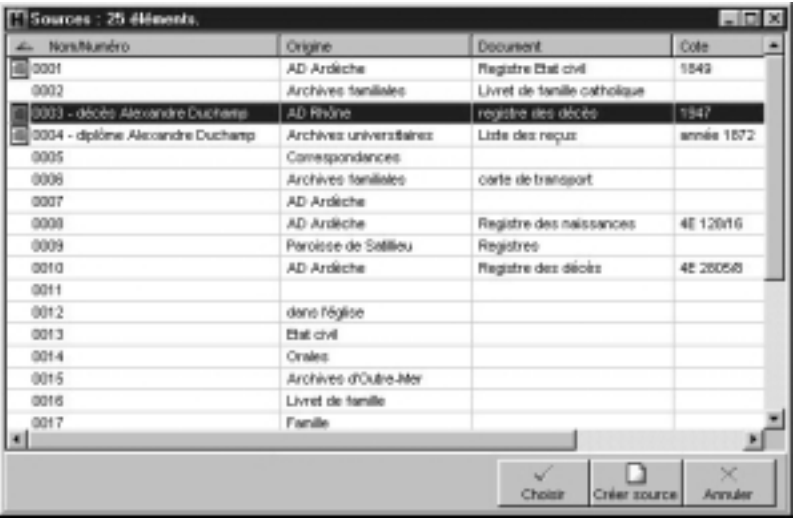

#### *Créer une source*

• Si la source désirée n'a pas encore été enregistrée, cliquez sur le bouton **Créer Source**.

Complétez les différentes rubriques descriptives de la source : **Nom de la source** - Tapez soit un numéro soit un intitulé pertinent pour reconnaître le document

**Origine** - Indiquez le type d'archive ou l'organisme ayant permis de trouver la source d'information.

**Document** - Précisez le type d'acte ou le document officiel ou privé contenant les informations.

**Cote** - Si le document est coté, indiquez-le ici.

**Contract Contract** 

**Nature** - Il s'agit ici de sélectionner le support sur lequel vous

avez vu ou vous détenez l'information.

**Archivage** - Cette rubrique permet de préciser où se trouve le document que vous détenez ou que vous avez vu.

Cliquez sur le bouton **OK** pour ajouter une nouvelle source à la liste. Cette source pourra être attribuée à un nombre non limité d'événements.

Cliquez sur le bouton **Document** pour associer et consulter à la fois l'image du document et sa transcription.

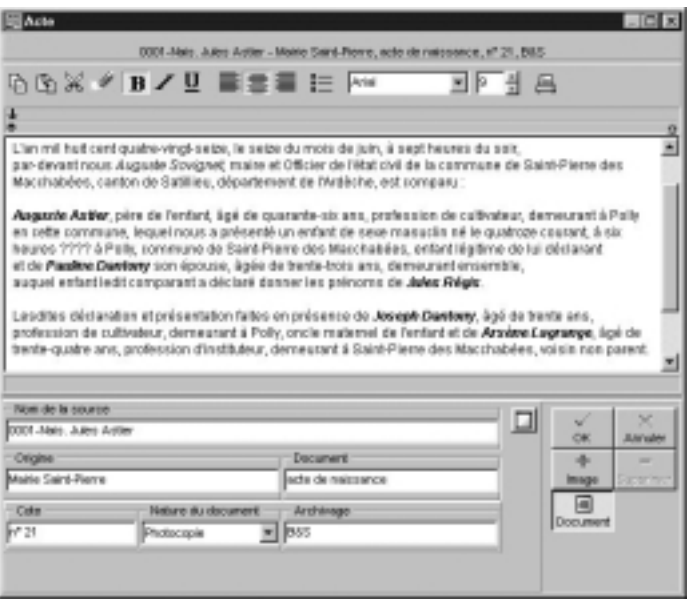

- Tapez le texte du document vu ou détenu dans la zone de traitement de texte à votre disposition.
- Cliquez sur le bouton **+ Image** pour associer l'image numérisée de l'acte ou du certificat ou de la lettre que vous détenez. Sélectionnez le nom de l'image sur votre disque dur. Le chemin d'accès à ce document sera mémorisé.

L'image s'affiche dans la zone inférieure. Vous pouvez modifier la place affectée à l'image par rapport à celle du traitement de texte en déplaçant le séparateur avec la souris. Pour grossir ou rétrécir l'image affichée, utilisez les boutons de zoom.

- Cliquez sur le bouton  **Supprimer** pour supprimer l'image associée à la source.
- Cliquez sur le bouton **Document** pour remplacer l'image de la source par son détail.

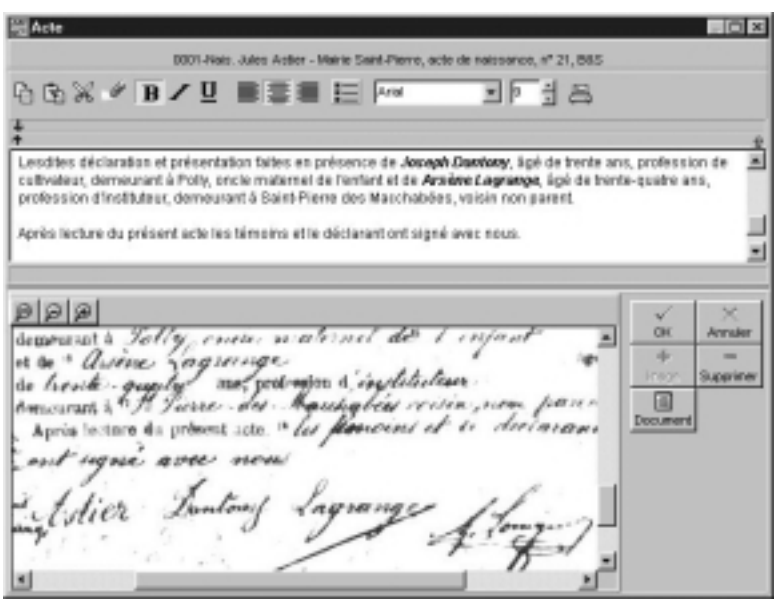

Cliquez sur le bouton **OK** pour associer la source telle que vous l'avez préparée à l'événement en cours de saisie.

## **Des témoins**

Utilisez les renseignements figurant sur l'acte et indiquez quelles sont les personnes qui ont participé à l'événement que vous saisissez.

Sélectionnez l'onglet **Témoins** dans la fiche détaillée

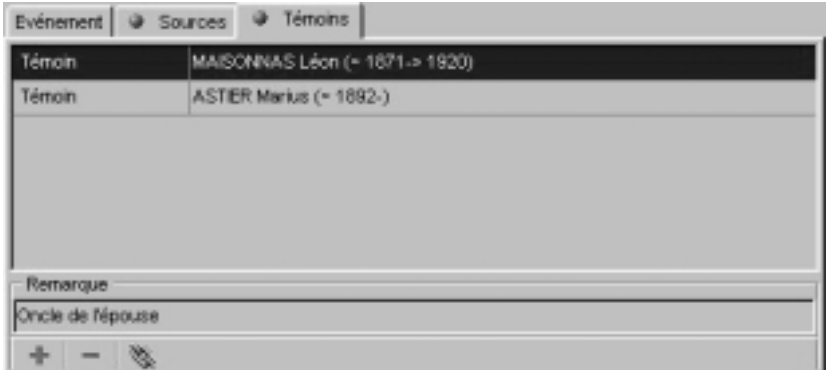

 $\pm$ 

 $\frac{1}{2}$ 

y.

- Cliquez sur le bouton + pour accéder à l'écran de saisie des témoins.
- Cliquez sur le bouton pour supprimer le témoin sélectionné.
- Cliquer sur le bouton **Lien**.

ou

• Double-cliquez sur le témoin dans la liste pour modifier le nom du témoin ou le type de lien.

#### *Associer un témoin*

#### **Cas n° 1 : le témoin à créer a déjà été saisi.**

Sélectionnez-le en cliquant sur son nom et son prénom. Cliquez ensuite sur le bouton **Choisir**. Le témoin s'affiche alors dans l'onglet **Témoins** de l'événement.

Puis complétez également le **Flash Lien**.

• Sélectionnez la nature du lien entre l'individu sélectionné et l'événement : déclarant, témoin, parrain….

- Tapez la touche Tabulation pour passer à la rubrique suivante ou bien cliquez dans la rubrique réservée au commentaire du lien.
- Saisissez tout commentaire que vous jugez nécessaire (précisez si le témoin était l'oncle paternel ou bien la paroisse dans laquelle officiait le curé….).

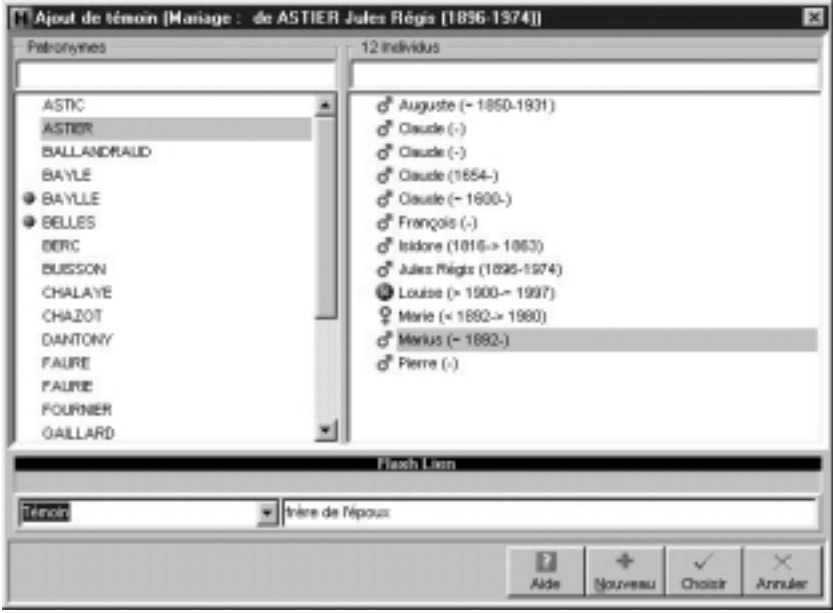

#### **Cas n° 2 : le témoin à créer ne figure pas dans la liste des personnes déjà enregistrées.**

Cliquez sur le bouton **Nouveau** et remplissez le **Flash Individu** avec les renseignements dont vous disposez.

Puis complétez également le **Flash Lien**.

the control of the control of the

• Sélectionnez la nature du lien entre l'individu sélectionné et l'événement : déclarant, témoin, parrain….

- Tapez la touche Tabulation pour passer à la rubrique suivante ou bien cliquez dans la rubrique réservée au commentaire du lien.
- Saisissez tout commentaire que vous jugez nécessaire (précisez si le témoin était l'oncle paternel ou bien la paroisse dans laquelle officiait le curé….).

Cliquez sur le bouton **Ajouter** pour indiquer que cette personne a joué un rôle dans l'événement.

## **Une union**

Pour accéder à la saisie détaillée de l'union entre le personnage central et son conjoint :

- Double-cliquez sur la zone d'affichage de l'union dans l'écran du noyau familial
- Sélectionnez l'onglet **Union** pour faire apparaître le détail des unions du personnage central.

Cet écran de saisie permet d'enregistrer les différents événements qui ont concerné la vie de ce couple.

## *Type d'union*

Déroulez le menu en cliquant sur la flèche et sélectionnez le type d'union adéquat, par exemple divorcés.

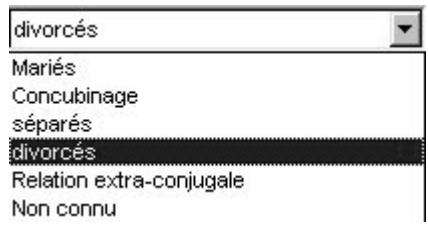

## *Utiliser les événements proposés*

Heredis 2000 propose une liste d'événements pour le couple sélectionné

÷

• Cliquez sur le bouton + de la liste des événements situé dans l'onglet **Union**.

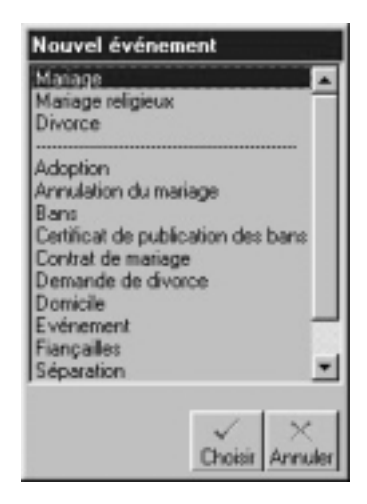

• Sélectionnez l'événement souhaité, par exemple Mariage puis cliquez sur le bouton **Choisir**.

La mention Mariage vient s'inscrire dans la liste des événements saisis pour cet individu

• Commencez alors la saisie de l'événement Mariage en cliquant dans la rubrique Date puis enchaînez les rubriques

## *Créer des événements personnels*

Sélectionnez **Événement** si l'événement à saisir n'existe pas dans la liste de ceux qui sont proposés (par exemple Séparation de biens…).

#### **Donner un nom à l'événement**

Pour nommer l'événement, double-cliquez sur le nom Événement dans la liste des événements affectés à l'individu et tapez le nom souhaité.

#### **Supprimer un événement**

Pour supprimer un événement créé à tort :

- Sélectionnez le nom de l'événement dans la liste des événements saisis et cliquez sur le bouton —.
- Cliquez sur le bouton **Affichage détaillé** pour H modifier la présentation de la liste des événements saisis.

Vous affichez soit le nom de l'événement, soit l'événement suivi de la date et du lieu.

Pour modifier la place affectée à la liste des événements, déplacez le séparateur vertical avec la souris.

Les différentes rubriques de saisie d'une union sont identiques à celles d'un individu. La commune sera enregistrée dans le dictionnaire des lieux si elle n'a pas déjà été créée.

Sources et Témoins sont rattachés à l'union de la même manière qu'à un individu.

## *Affichage de la famille dans l'écran de visualisation*

Plusieurs conjoints peuvent être créés. Leur nombre n'est pas limité.

Celui des conjoints qui est votre ancêtre porte un numéro Sosa-Stradonitz et il est présélectionné dans la liste.
Les renseignements saisis concernant le(s) conjoint(s) du personnage central et le(s) union(s) sont affichés dans la zone de résumé dans la partie inférieure des listes de travail.

#### **Forcer l'ordre d'affichage des conjoints**

Dans le cas d'unions multiples, les différents conjoints sont affichés en liste, dans l'ordre chronologique des unions. Si vous ne connaissez pas les dates des unions mais que vous en connaissez la chronologie, indiquez pour chacune des unions une date "estimée".

Saisissez par exemple, "estimée 1872" pour la première union puis "estimée 1881" pour la deuxième union. Ces dates permettront à Heredis de classer les conjoints par ordre successif des unions. Les dates saisies n'apparaîtront pas dans les différents documents édités.

La zone union, située sous la liste des conjoints, indique qui sont les parents du conjoint sélectionné lorsque ceux-ci ont été saisis et affiche les renseignements que vous avez enregistrés concernant l'union de ce conjoint avec le personnage central.

Au-dessus de la zone union, l'âge des deux conjoints lors de l'union est indiqué, si leur date de naissance est connue.

• Double-cliquez sur la zone union lorsqu'elle est remplie pour visualiser tous les renseignements connus concernant l'union ou pour la compléter avec de nouvelles informations.

ou

- Sélectionnez le menu **Fiches** > **Modifier l'union**.
- Sélectionnez l'onglet **Union**.

#### **Forcer l'ordre d'affichage des enfants**

Lorsque les dates de naissance des enfants sont ignorées mais que l'on connaît l'ordre des naissances, indiquez pour chacune des naissance une date "estimée". Ces dates permettront à Heredis de classer les enfants par ordre chronologique de naissance. Les dates saisies n'apparaîtront pas dans les différents documents édités.

## **Des dates**

### **La saisie de la date**

Dans Heredis, une date peut être saisie indifféremment toute en chiffres, avec ou sans séparateur, ou bien en chiffres et en lettres, en entier ou en abrégé. Elle peut être saisie en calendrier grégorien, julien, républicain ou hébraïque.

Par exemple, on peut taper la date du **2 février 1794** en saisissant selon son humeur :

#### **En calendrier grégorien**

**2 février 1794** ou **2 févr 1794** ou **2/2/1794** ou **02.02.1794** ou **2 2 1794**

#### **En calendrier julien**

Si le pays concerné n'est pas encore passé en calendrier grégorien à cette date (en Bulgarie ou en Grèce, qui sait où l'on peut retrouver des ancêtres !).

#### **J 2 février 1794**

On fait alors précéder la date d'un J pour Julien car à partir du 10 décembre 1582 Heredis considère les dates saisies comme étant des dates en calendrier grégorien.

#### **En calendrier républicain**

Pendant la période du 22 septembre 1792 au 22 septembre 1806 :

**14 pluv an II** (ou même pour les purs matheux, avec le numéro du mois dans l'année républicaine, pluviôse étant le 5ème mois de l'année qui commence en vendémiaire, on peut taper **R 14/5/2**).

Pour les jours complémentaires, il suffit de taper **6 comp an III** pour le 6ème jour complémentaire.

#### **En calendrier hébraïque**

**2 Adar1 5554** (là aussi, pour les purs matheux, on peut taper le numéro du mois dans l'année hébraïque : **H 2/6/5554**)

Les dates doivent être comprises **entre l'an 4712 avant J.-C. et l'an 3454 après J.-C.** (ou une date équivalente dans un autre calendrier que le grégorien).

#### **Les dates approximatives**

- Avant : on tape le mot **avant** suivi de toutes les expressions possibles de la date (complète ou non)
- Après : on tape le mot **après** suivi de toutes les expressions possibles de la date (complète ou non)
- Vers : on tape le mot **vers** suivi de toutes les expressions possibles de la date (complète ou non)
- Entre/et : on tape les mots **entre** puis **et** dans toutes les expressions possibles de la date (complète ou non)

Devant toute date complète ou incomplète, on peut ajouter les mots clés suivants :

- "**estimée**" ou "**est**" pour indiquer qu'une date est une simple supposition. Dans ce cas elle est affichée, prise en compte dans les tris chronologiques (par exemple ordre des mariages, ordre des enfants...) mais elle est exclue dans les impressions.
- "**calculée**" ou "**cal**" pour indiquer qu'une date a été obtenue par calcul. Par exemple si on ne connaît pas la date de naissance d'un individu mais que l'on a trouvé son âge au décès sur l'acte de décès, le logiciel indique automatiquement une date de naissance "calculée". L'utilisateur peut également taper une date dite "calculée" si elle est le résultat de ses déductions. Les dates calculées sont affichées et imprimées précédées de la mention "calculée".

#### **Dans la fiche de saisie**

Quel que soit le calendrier utilisé et le mode de saisie, la date est convertie en format long (en chiffres et en lettres)

- pour une saisie en calendrier grégorien, on obtient **2 février 1794**
- pour une saisie en calendrier julien, on obtient **J 2 février 1794**
- pour une saisie en calendrier républicain, on obtient **14 pluviôse an II**
- pour une saisie en calendrier hébraïque, on obtient **2 Adar1 5554**

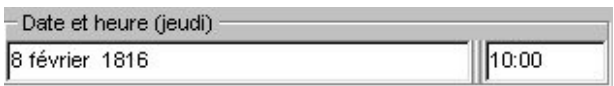

#### **Sur l'écran de navigation**

Quel que soit le calendrier utilisé et le mode de saisie, la date est affichée en format long (en chiffres et en lettres), précédée du jour de la semaine abrégé : **dim 2 février 1794**

### *L'impression de la date*

Pour chaque impression de fiche, liste ou arbre on peut choisir son format de date. Quelle que soit la manière dont une date a été saisie, elle peut être présentée sous un format homogène pour tout le document imprimé. Les différentes présentations de date parmi lesquelles on peut choisir sont :

- 3.9.1984
- $3/9/1984$
- 03.09.1984
- 03/09/1984
- lundi 3 septembre 1984
- 3 septembre 1984
- lun 3 sept 1984
- 3 sept 1984
- 1984

Si on a demandé un format de date court, les dates approximatives sont précédées des symboles suivants :  $\sim$  = vers,  $\lt$  = avant,  $\gt$  = après,  $\leq$  .... & .... = entre.... et ...., pour les formats longs, les mots vers, avant, après, entre ... et .... apparaissent en clair.

Il faut aussi préciser que pour chaque document imprimé et pour chaque fichier exporté (au format Heredis, en Gedcom ou en HTML), on peut demander à imprimer ou à exporter toutes les dates converties automatiquement en calendrier grégorien. En effet certains logiciels ne traitent pas les différents calendriers dans leurs imports Gedcom et cela permet d'être compatible avec tout le monde.

### *La conversion des dates*

Elle se fait à l'aide d'un module de conversion accessible en permanence dans les listes de travail. On saisit une date exprimée dans n'importe lequel des 4 calendriers reconnus et elle apparaît instantanément dans tous les autres calendriers. L'utilisateur qui veut saisir une date dans un autre calendrier que celui dans lequel il l'a trouvée peut donc copier la date convertie dans le calendrier qui lui convient pour la coller dans la fiche de saisie.

Pour copier une des expressions de la date

- Faites un clic droit de la souris et sélectionnez **Copier**. ou
- Sélectionnez la date voulue et tapez les touches **Ctrl C**. ou
- Sélectionnez le menu **Édition** > **Copier**.

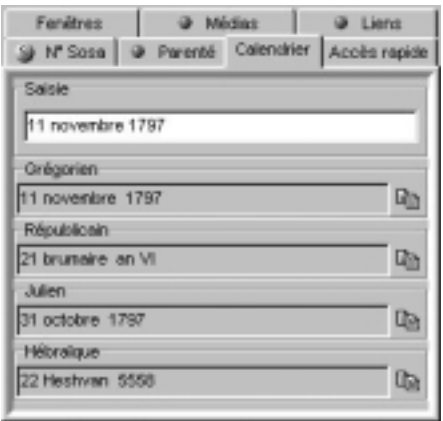

Pour coller la date dans la fiche détaillée ou dans l'union

• Cliquez dans la rubrique Date avec le clic droit de la souris et sélectionnez **Coller**.

ou

- Cliquez dans la rubrique Date et tapez les touches **Ctrl V**. ou
- Sélectionnez le menu **Édition** > **Coller**.

## **Des notes**

On peut créer et modifier des notes annexes attachées à un individu ou à un couple mais aussi à chacun des événements de la vie de l'individu ou du couple.

### *La note individuelle*

### • Sélectionnez **Fiches** > **Éditer la note individuelle**.

ou

• Cliquez sur le bouton **Note individuelle**

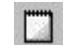

Le bouton est rempli de texte pour indiquer que la note contient des informations.

### *La note familiale*

• Sélectionnez **Fiches** > **Éditer la note familiale**.

ou

• Cliquez sur le bouton **Note familiale** (F).

Le bouton est rempli de texte pour indiquer que la note contient des informations.

m

### *La note pour un événement*

• Tapez votre commentaire directement dans la zone réservée dans l'onglet **Événement** ou cliquez sur le bouton Note pour afficher en plein écran, compléter la saisie ou mettre en forme la note.

Pour chacune des notes, on peut ajouter une mise en forme particulière avec un éditeur de texte intégré :

- attributs (gras, italique, souligné)
- alignement du texte (gauche, centré, droit, texte à puces)
- choix de la police, taille et couleur
- Fonctions **Couper Copier Coller Enregistrer Imprimer**.

Reportez-vous au chapitre consacré à l'éditeur de texte pour connaître plus en détail les possibilités de mise en forme du texte.

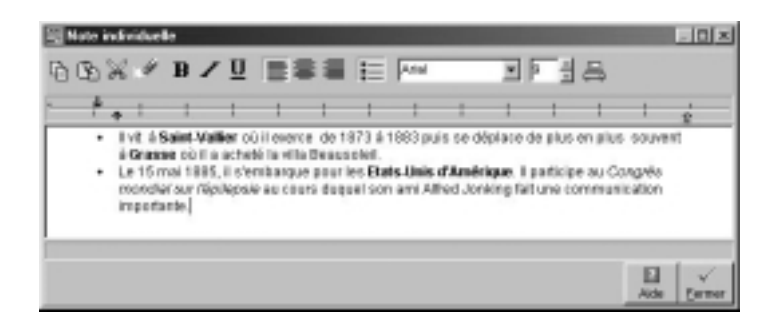

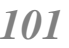

## **Un individu à un autre individu**

Pour lier deux individus par un autre lien que la parenté directe (père - mère - conjoint - enfant),

 $\Rightarrow$ 

- Sélectionnez le menu **Liens** > **Créer un autre lien**. ou
- Affichez l'onglet **Liens** et cliquez sur le bouton **+**. ou
- Cliquez sur le bouton **Liens** dans la barre des boutons.

### *Associer un individu au personnage central*

#### **Cas n° 1 : l'individu à lier a déjà été saisi.**

Sélectionnez-le en cliquant sur son nom et son prénom. Cliquez ensuite sur le bouton **Choisir**. Le témoin s'affiche alors dans l'onglet **Liens** des listes de travail.

Puis complétez également le **Flash Lien**.

- Sélectionnez la nature du lien entre l'individu sélectionné et le personnage central : ami, cousin, héritier….
- Tapez la touche Tabulation pour passer à la rubrique suivante ou bien cliquez dans la rubrique réservée au commentaire du lien.
- Saisissez tout commentaire que vous jugez nécessaire sur la nature ou l'origine du lien qui unit ces deux individus.
- Inversez les termes du lien (Descendant > Aïeul au lieu de Aïeul > Descendant).

Cliquez sur le bouton **Inverser le lien** du **Flash Lien** si c'est nécessaire.

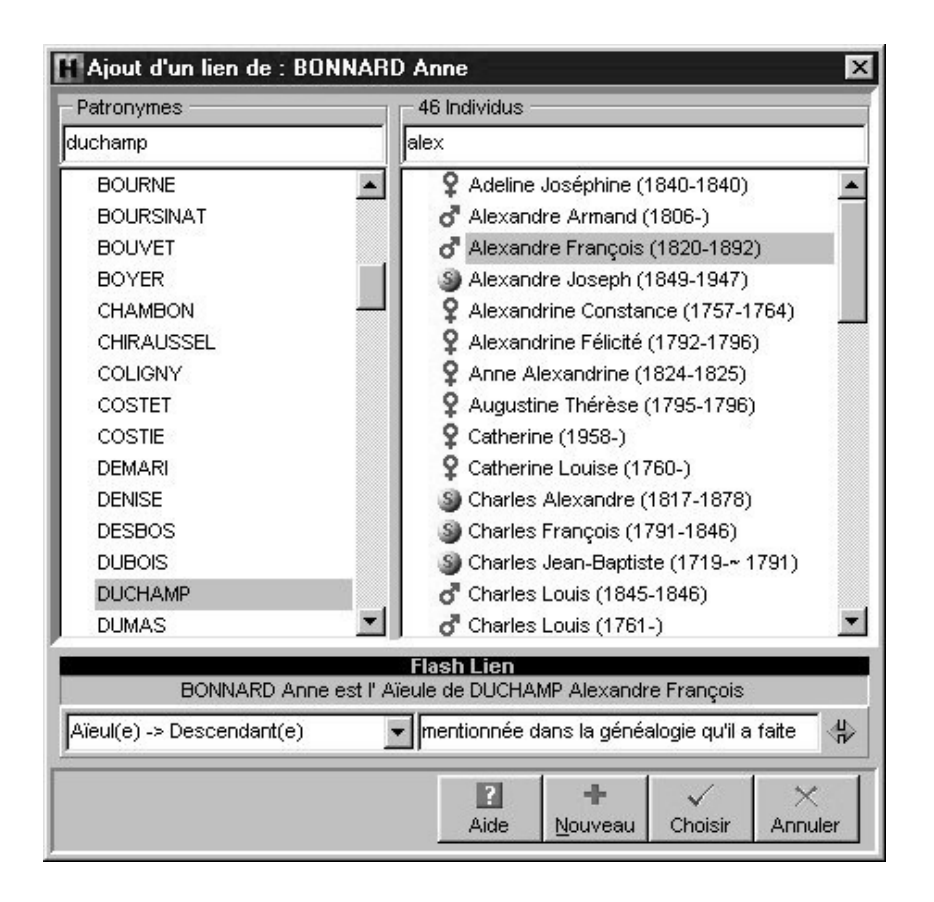

#### **Cas n° 2 : l'individu à lier ne figure pas dans la liste des personnes déjà enregistrées.**

Cliquez sur le bouton **Nouveau** et remplissez le **Flash Individu** avec les renseignements dont vous disposez.

Puis complétez également le **Flash Lien**.

- Sélectionnez la nature du lien entre l'individu sélectionné et le personnage central : ami, cousin, héritier….
- Tapez la touche Tabulation pour passer à la rubrique suivante ou bien cliquez dans la rubrique réservée au commentaire du lien.
- Saisissez tout commentaire que vous jugez nécessaire sur la nature ou l'origine du lien qui unit ces deux individus.
- Inversez les termes du lien (Descendant > Aïeul au lieu de Aïeul > Descendant).

Cliquez sur le bouton **Inverser le lien** du **Flash Lien** si c'est nécessaire.

Cliquez sur le bouton **Ajouter** pour indiquer que cette personne est liée au personnage central.

Dans l'onglet **Liens** des listes de travail,

- Cliquez sur le bouton **—** pour supprimer un des liens sélectionnés (lien entre deux individus ou lien entre un individu et un événement). D
- Cliquez sur le bouton **Lien** pour modifier la nature ou le commentaire du lien ou bien l'individu lié.

Un double-clic sur une des individus liés contenus dans la liste fait apparaître cet individu en tant que personnage central d'un nouveau noyau familial.

- தி • Cliquez sur le bouton **Figer** pour verrouiller la liste des individus liés au personnage qui vous intéresse et naviguer sur les différents personnages cités dans cette liste sans la mettre à jour.
- Cliquez à nouveau sur le bouton **Figer** pour déverrouiller la liste et permettre sa mise à jour pour chaque nouveau personnage central.

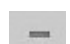

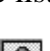

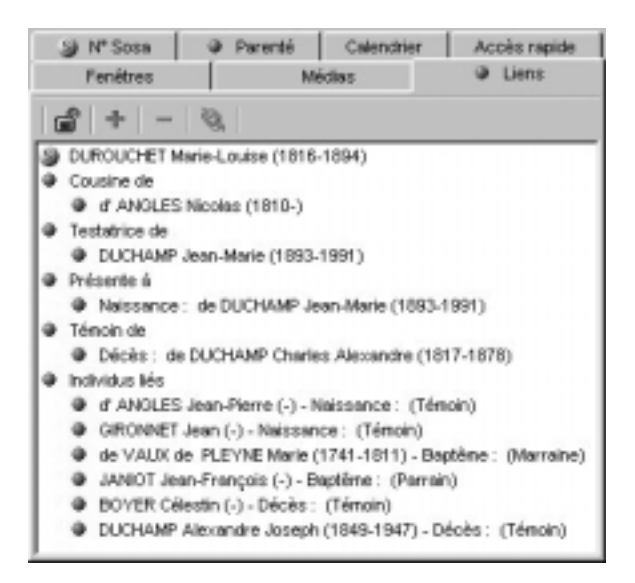

## **Des éléments multimédias**

L'association de médias à des individus est illimitée. Vous pouvez attribuer autant d'images, d'enregistrements sonores et de vidéos que vous voulez à chaque individu. Chaque image, son ou vidéo peut être attribué à un nombre non limité d'individus.

Vous voyez en permanence l'ensemble des médias associés à l'individu affiché dans l'onglet **Médias** des listes de travail

Vous pouvez attribuer à chaque individu des images numérisées (photographie, signature, blason, etc…), des enregistrements sonores (interviews, discours…), des vidéos.

### *Associer des médias au personnage central affiché*

- Affichez l'onglet **Médias** dans les listes de travail.
- Cliquez sur le bouton + dans l'onglet **Médias**.

÷

### **Cas n° 1 : le média à attribuer a déjà été associé au fichier généalogique**

Sélectionnez-le dans la colonne de gauche. Cliquez ensuite sur le bouton **Choisir**.

Le média sélectionné apparaît alors dans l'onglet **Médias** du personnage central.

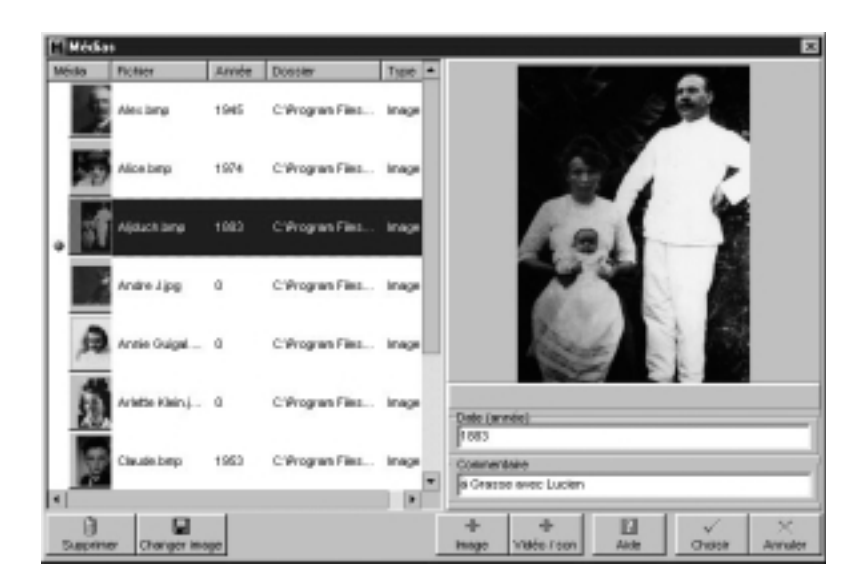

#### **Cas n° 2 : le média à attribuer ne figure pas dans la liste des médias associés au fichier.**

Cliquez sur le bouton **Ajouter image** ou **Ajouter vidéo/son** et sélectionnez le fichier image, son ou vidéo à associer au fichier généalogique.

Pour les images, les fichiers doivent être enregistrés au format jpg, bmp, emf, wmf.

Pour les enregistrement sonores, associez des fichiers wave et pour des vidéos, des fichiers avi ou move. Si votre ordinateur comporte des gestionnaires multimédia tels que MP3, vous pouvez utiliser des formats de fichier supplémentaires.

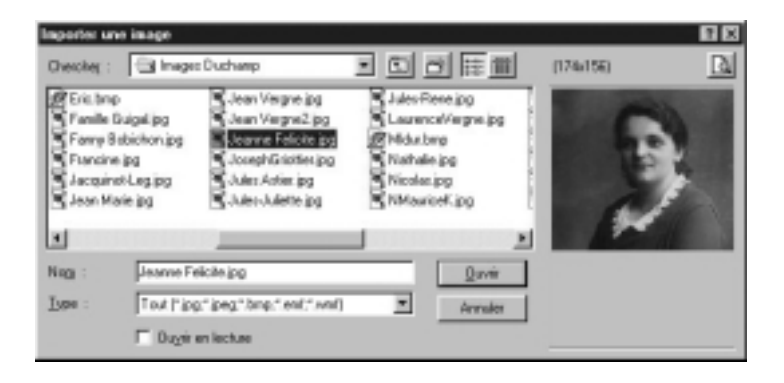

• Saisissez le commentaire illustrant ce média et l'année de prise de vue ou de d'enregistrement.

Vous pouvez associer la même image à plusieurs individus.

Lorsque le nouveau média associé est affiché dans l'onglet **Médias** des listes de travail,

- Cliquez sur le bouton **—** pour supprimer l média sélectionné.
- 麟 • Cliquez sur le bouton **Voir** ou double-cliquez sur la vignette du média pour afficher le dictionnaire des médias.
- Cliquez sur le bouton **1** pour que le média sélectionné dans l'onglet soit affiché en image principale (dans l'écran de navigation et dans les impressions).

### *Visualiser les fichiers vidéo*

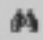

• Cliquez sur le bouton **Voir** ou double-cliquez sur la vignette du média pour afficher le dictionnaire des médias.

• La vidéo étant sélectionnée dans la colonne de gauche, cliquez sur le tableau de bord.

Les différents boutons symbolisent successivement : **Démarrage** - **Pause** - **Arrêt** - **Fin** - **Début** - **Image suivante** - **Image précédente**.

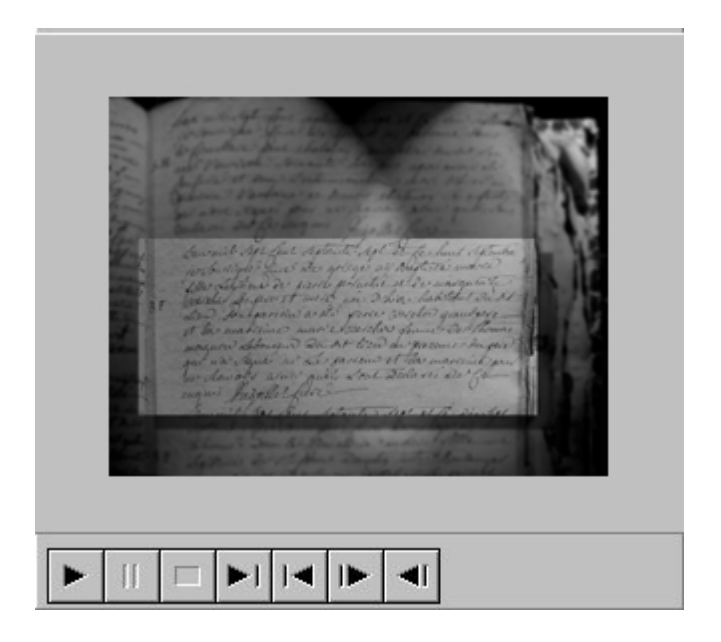

## *Écouter les fichiers audio*

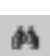

• Cliquez sur le bouton **Voir** ou double-cliquez sur la vignette du média pour afficher le dictionnaire des médias.

• L'enregistrement sonore étant sélectionnée dans la colonne de gauche, cliquez sur le tableau de bord pour l'écouter.

Les différents boutons symbolisent successivement : **Démarrage** - **Pause** - **Arrêt** - **Fin** - **Début** - **Suivant** - **Précédent**.

### *Connaître la liste de tous les individus associés à un média*

• Cliquez sur le bouton + dans l'onglet **Médias** des listes de travail.

ou

- Sélectionnez **Outils** > **Médias utilisés**.
- Cliquez sur le média dans la colonne de gauche
- Consultez la liste des individus auxquels ce média est associé dans le résumé des listes de travail.

÷

### *Supprimer un média dans la liste des médias associés au fichier.*

• Cliquez sur le bouton **Supprimer** lorsque le média est sélectionné dans la colonne de gauche.

### *Modifier un média associé au fichier.*

- Si le message "média non trouvé" apparaît dans la zone d'affichage de droite, cliquez sur le bouton **Changer image**. Sélectionnez le nouveau nom ou le nouvel emplacement du média ou bien le média par lequel vous voulez le remplacer. Cette fonction permet de remplacer une image partout où elle est utilisée sans perdre le commentaire que vous avez pu lui associer.
- Vous avez changé vos images de dossier ou bien vous avez renommé ou déplacé le dossier qui les contient, le message Média non trouvé apparaît dans la zone d'affichage du média. Cliquez sur le bouton **Changer image** pour une des images non trouvées, Heredis proposera automatiquement la mise à jour de tous les médias contenus dans le même dossier.

**Contract Contract Contract** 

# **Supprimer**

## **Un individu**

Pour éliminer un individu du fichier généalogique

- Affichez-le en tant que personnage central.
- Sélectionnez le menu **Fiches** > **Supprimer le personnage central**.

ou

• Cliquez sur le bouton **Corbeille** dans la barre des boutons.

龠

Si vous supprimez l'individu qui porte le numéro Sosa-Stradonitz 1, vous devrez ensuite réattribuer ce numéro à un autre individu pour que la numérotation puisse être traitée par Heredis.

- Affichez en personnage central le nouveau de-cujus.
- Sélectionnez le menu **Outils** > **Modifier le de-cujus**.

# **Une union**

Pour annuler une union entre deux individus

- Sélectionnez un des deux conjoints.
- Sélectionnez le menu **Fiches** > **Supprimer l'union**.

ou

- Cliquez sur l'onglet **Union**.
- Sélectionnez le nom du conjoint avec lequel vous voulez annuler l'union.
- Cliquez sur le bouton **—** dans l'onglet pour annuler l'union si les deux conjoints n'ont pas d'enfant en commun ou pour annuler seulement les informations saisies si les deux conjoints ont des enfants en commun.

Les deux conjoints sont toujours dans le fichier généalogique mais ils n'ont plus de liens entre eux.

La suppression du lien conjoint entre deux individus fait disparaître les informations saisies concernant leur union (date et lieu, témoins, sources, acte, commentaire) ainsi que les événements affectés à cette famille mais elle ne supprime pas les individus.

Si les deux conjoints ont les mêmes enfants, la suppression de l'union entraînera la suppression des informations saisies mais ne pourra détruire l'union elle-même.

## **Un lien**

### *Une filiation*

Il est possible d'annuler un lien de parenté entre le personnage central et un de ses parents ou enfants et conserver tous les individus dans le fichier généalogique

Vous pouvez annuler un lien de parenté unissant le personnage central et un autre individu que vous désirez conserver dans votre fichier.

#### **Annuler le lien père**

- Affichez l'enfant en personnage central.
- Sélectionnez le menu **Liens** > **Supprimer le lien père**. ou
- Cliquez sur le bouton **Père** dans la barre des boutons.
- Confirmez la suppression en cliquant sur le bouton **Oui**.

敻

£.

#### **Annuler le lien mère**

• Affichez l'enfant en personnage central.

and the control of the control of

- Sélectionnez le menu **Liens** > **Supprimer le lien mère**. ou
- Cliquez sur le bouton **Mère** dans la barre des boutons.

• Confirmez la suppression en cliquant sur le bouton **Oui**.

#### **Annuler un lien enfant**

- Sélectionnez l'enfant dans la liste des enfants en cliquant sur son nom.
- Affichez l'enfant en tant que personnage central.
- Sélectionnez selon le cas le menu **Liens** > **Supprimer le lien père** ou **Supprimer le lien mère**.
- Validez en cliquant sur le bouton **Oui**.

## *Un lien personnel*

Il est possible d'annuler un lien personnel (ami, voisin, cousin…) entre le personnage central et un autre personnage et conserver tous les individus dans le fichier généalogique.

- Sélectionnez l'onglet **Liens** des listes de travail.
- Sélectionnez un des individus liés au personnage central.
- Cliquez sur le bouton dans l'onglet.

Les deux individus liés auparavant sont toujours dans le fichier généalogique, mais ils n'ont plus de relation entre eux.

La suppression du lien entre deux individus fait disparaître les éventuels commentaires sur le lien. S'il s'agit d'un lien sur un événement (naissance, décès ou autre), l'individu lié auparavant n'apparaît plus dans l'onglet **Témoins** de la **Fiche détaillée** de l'événement en question. En aucune manière l'annulation du lien ne supprime les individus.

## **Les indicateurs de contenu**

Quel que soit le personnage central affiché, Heredis 2000 informe en

permanence sur l'état de la saisie concernant ce personnage.

Consultez la barre d'état du fichier pour savoir :

- La date de la première saisie pour le personnage affiché.
- La date de la dernière modification de saisie pour le personnage affiché.
- Si le personnage affiché est sans descendance.
- Si le personnage affiché est marqué
- Si les données concernant le personnage affiché sont confidentielles
- S'il y a des documents associés aux données concernant le personnage affiché.
- Le nombre de ses enfants de sexe masculin.
- Le nombre de ses enfants de sexe féminin.
- Le nombre de ses enfants dont le sexe est indéterminé.
- Le numéro Sosa-Stradonitz porté par le personnage affiché.

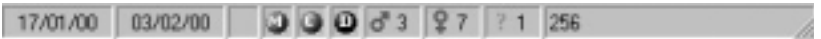

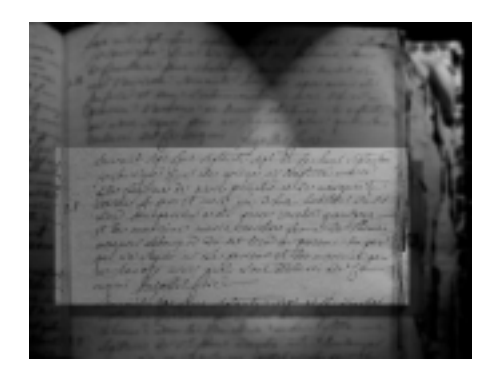

# **CHAPITRE 7:RECHERCHER**

## **Un individu par son nom**

• Sélectionnez le menu **Recherches** > **Recherche par nom**.

 $\mathcal{Q}$ 

- Tapez les touches **Ctrl R**.
- Cliquez sur le bouton **Loupe** dans la barre de boutons.

### **Sélectionner un individu dans la liste**

Tous les noms enregistrés dans le fichier généalogique apparaissent.

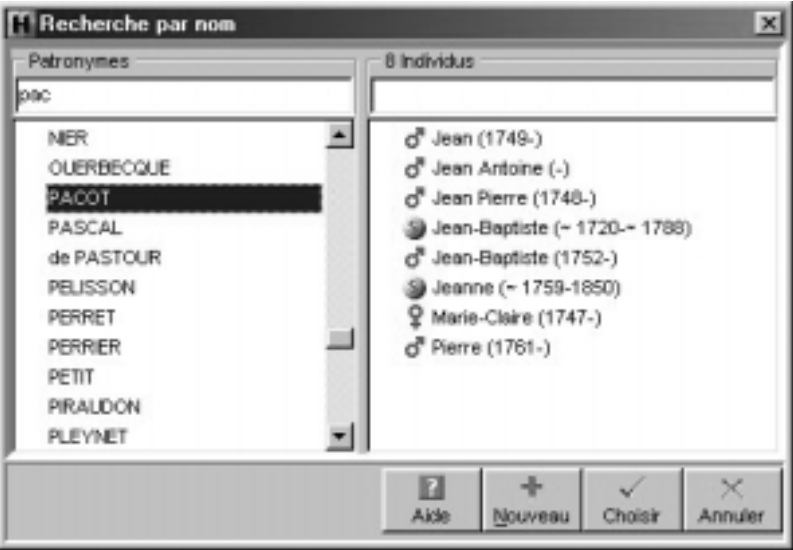

• Tapez une ou plusieurs lettres, la liste se positionne sur le patronyme le plus proche de votre saisie.

• Vous pourrez diriger encore plus précisément votre recherche en tapant aussi un prénom.

ou

- Faites défiler les noms avec l'ascenseur de la première colonne.
- Sélectionnez avec la souris le nom à retenir.
- Cliquez ensuite sur le prénom correspondant à votre recherche.

Si plusieurs individus portent le même prénom

• Cliquez sur les différents prénoms successivement pour vérifier dans le résumé que l'individu sélectionné est l'individu recherché.

ou

• Faites défiler les individus avec les flèches de direction et observez les résumés correspondants.

## **Valider le choix d'un individu pour l'afficher**

Après avoir vérifié les informations sur l'individu sélectionné dans le résumé de sa vie dans la partie inférieure des listes de travail

#### **Cas n° 1 : l'individu sélectionné correspond à celui que vous recherchez**

Cliquez ensuite sur le bouton **Choisir**.

L'individu sélectionné apparaît alors dans l'écran de navigation en tant que personnage central.

#### **Cas n° 2 : aucun individu correspondant à votre recherche ne figure dans la liste**

Cliquez sur le bouton **Nouveau** pour créer une nouvelle fiche et ajouter un nouvel individu à votre fichier généalogique.

L'écran de la **Recherche par nom** sert également à :

- Créer un nouvel individu ou une série de nouveaux individus après avoir vérifié qu'il n'existe pas déjà (contrôle de doublons permanent).
- Créer des liens familiaux (père, mère, conjoint, enfant).
- Créer des liens secondaires entre des individus ou bien des liens entre des individus et des événements.

# **Un individu par un numéro Sosa**

- Sélectionnez le menu **Recherches** > **Recherche par numéro Sosa**.
- Tapez les touches **Maj Ctrl S**.

Tapez le ou un des numéros Sosa (en cas d'implexe) porté par cet individu pour afficher son noyau familial à l'écran.

# **Un individu en combinant des critères**

Vous pouvez rechercher un individu en vous basant sur les rubriques de saisie et en combinant ces rubriques.

• Sélectionnez le menu **Recherches** > **Recherche multicritères**.

ou

• Appuyez sur la touche **Maj Ctrl M**.

## **Définir un critère de sélection**

## *1 - Choisissez la catégorie de renseignements à chercher.*

Choisissez tout d'abord le type de renseignement recherché. Voulezvous faire une sélection concernant des individus, des événements, des unions… ?

Ce type va déterminer les choix proposés dans les rubriques suivantes.

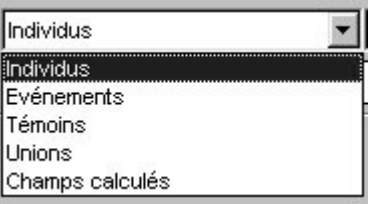

#### **Renseignements concernant les individus**

Il s'agit de critères de sélection portant sur l'état civil, le sexe, les filiations et liens connus, les champs utilisateurs ou les typologies des fiches (confidentielles, cohérentes, marquées…).

#### **Renseignements concernant les événements**

Choisissez le type d'événement sur lequel va porter la recherche.

#### **Renseignements concernant les témoins**

Il s'agit de critères de sélectionner des individus en fonction des rôles qu'ils ont joué dans tel ou tel événement.

#### **Renseignements concernant les unions**

Cette recherche peut porter soit sur les notes familiales (particulières à chaque union), soit sur le type d'union.

#### **Champs calculés**

Heredis 2000 permet de sélectionner des individus en fonction de chiffres portant sur le nombre d'enfants ou d'unions par exemple ou bien sur les âges, ou sur des dates de création et de modification des données.

### *2 - Choisissez le champ d'application dans la catégorie*

Pour chaque catégorie de renseignements, le ou les rubriques concernées pourront changer de manière contextuelle.

Par exemple, dans la catégorie Individus, on pourra effectuer une recherche sur la profession.

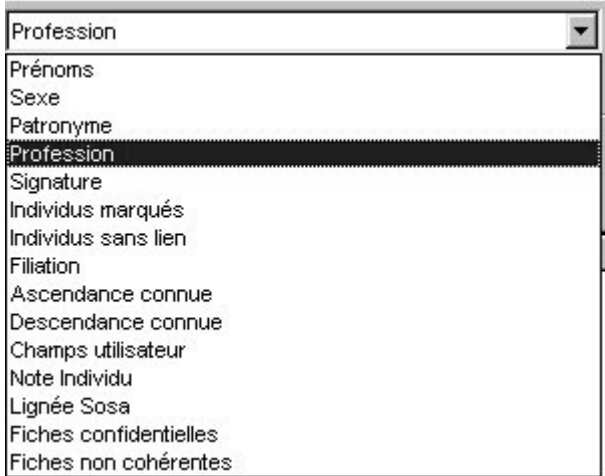

Dans la catégorie Événements, on pourra effectuer une recherche sur le baptême et demander une précision sur la date ou le lieu de l'événement…

### *3 - Choisissez l'opérateur du choix*

Sur la deuxième ligne de sélection des critères Heredis donne les différents opérateurs de choix qui sont définis en fonction de la catégorie et du champ d'application sélectionnés.

Pour une recherche portant sur des individus et leur profession, les opérateurs possibles sont :

• **est vide** : sélectionne les individus pour lesquels la rubrique Profession n'est pas remplie.

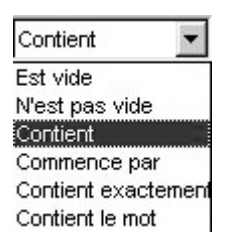

- **n'est pas vide** : sélectionne tous individus pour lesquels la rubrique Profession est renseignée.
- **contient** : sélectionne les individus pour lesquels la rubrique Profession contient les lettres ou le mot que vous taperez. Tapez *médecin* pour sélectionner à la fois *médecin de campagne*, *docteur en médecine*, *médecin-anesthésiste*
- **commence par** : sélectionne les individus pour lesquels la rubrique Profession commence par les lettres que vous taperez.

Tapez *médecin* pour sélectionner à la fois *médecin de campagne*, *médecin-anesthésiste*. Par contre *docteur en médecine* ne sera pas inclus dans la sélection.

• **est égal à** : sélectionne les individus pour lesquels la rubrique Profession contient uniquement le ou les mots que vous taperez.

Tapez *médecin* pour sélectionner les individus dont la rubrique

Profession contient uniquement le mot *médecin*. Les individus dont la Profession est *médecin de campagne*, *docteur en médecine* ou *médecin-anesthésiste* ne seront pas inclus dans la sélection.

• **contient le mot** : sélectionne les individus pour lesquels la rubrique Profession contient sous forme d'un mot entier le groupe de lettres que vous taperez

Tapez *médecin* pour sélectionner à la fois *médecin de campagne* et *médecin-anesthésiste.* Les individus dont la Profession est *docteur en médecine* ne seront pas inclus dans la sélection.

## **Enchaîner plusieurs critères**

Si vous désirez combiner des critères de sélection

- Sélectionnez tout d'abord le mode de recherche "ET" ou bien "OU" en cliquant sur les boutons radios correspondants.
- Affichez le premier critère de sélection.

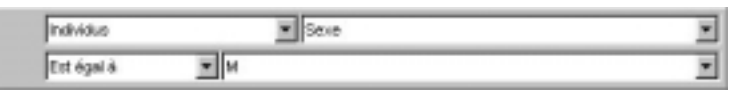

- Cliquez ensuite sur le bouton d'activation des critères.
- Affichez le critère de sélection suivant. Il est possible de demander la combinaison de 4 critères différents.

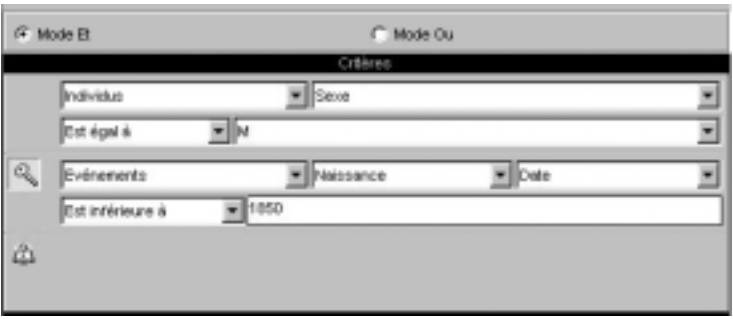

## **Lancer la recherche**

Lorsque vous avez déterminé les différents critères de sélection, cliquez sur le bouton **Lancer la recherche**.

Le résultat de la sélection s'affiche dans la partie inférieure de la fenêtre. Le nombre total d'individus sélectionnés est indiqué.

## **Ajouter à la sélection**

Pour ajouter d'autres individus à une sélection déjà obtenue

- Effacez les critères de sélection précédents à l'aide du bouton **Effacer les critères**.
- Indiquez les nouveaux critères de sélection.
- Cliquez sur le bouton **Ajouter à sélection**.

## **Chercher dans la sélection**

Pour restreindre la sélection vous pouvez demander de nouveaux critères qui s'appliqueront uniquement aux individus figurant dans la liste affichée.

- Indiquez les nouveaux critères de sélection.
- Cliquez sur le bouton **Chercher dans sélection**.

Pour afficher l'écran de visualisation correspondant à un individu dans la sélection :

- Cliquez sur son nom dans la liste et vérifiez dans le résumé des listes de travail les renseignements le concernant.
- Double-cliquez sur son nom.

Pour revenir à la liste sélectionnée :

• Cliquez directement sur cette fenêtre si elle n'est pas affichée en plein écran.

ou

• Tapez les touches **Maj Ctrl M**.

ou

• Cliquez sur l'onglet **Fenêtres** des listes de travail et sélectionnez **Recherche multicritères**

ou

• Sélectionnez le menu **Fenêtres** > **Recherche multicritères**.

## **Appliquer un traitement à la sélection**

### **Confidentialité**

Vous pouvez, en une seule et même opération, rendre confidentielles les données concernant l'ensemble des individus sélectionnés à la suite d'une recherche multicritères.

- Cliquez sur le bouton **Sélection confidentielle**.
- La fiche détaillée de chacun des individus contenus dans la sélection est mise à jour et la case **Confidentiel** est cochée.

Depuis la recherche multicritères, vous pouvez ôter la confidentialité de toutes les données du fichier pour éventuellement déclarer ensuite confidentielles les données correspondant à une sélection d'individus que vous avez opérée ou que vous allez opérer.

• Cliquez sur le bouton **Tout non confidentiel**.

#### *Application*

*Au 1er janvier 2001, je peux diffuser les informations relatives aux individus nés il y a plus de 100 ans. Je rends non confidentiel tout le fichier car les dates butoirs ont changé puis je fais une nouvelle sélection multicritères correspondant à tous les individus dont la date de la naissance est supérieure au 1er janvier 1901. Une fois obtenue la sélection, je clique sur Sélection confidentielle. Mon fichier est prêt. Je peux exclure ou masquer les données confidentielles et je peux imprimer, exporter, envoyer sur Internet des informations sans risque.*

### **Marquage**

Vous pouvez marquer en une seule opération l'ensemble des individus sélectionnés à la suite d'une recherche multicritères.

- Cliquez sur le bouton **Marquer les fiches**.
- La liste de travail **Individus marqués** est mise à jour avec les nouveaux individus ajoutés.
- La fiche détaillée de chacun des individus contenus dans la sélection est mise à jour et la case **Marqué** est cochée.

Depuis la recherche multicritères, vous pouvez démarquer tous les individus du fichier pour éventuellement appliquer ensuite un marquage à une sélection que vous avez opérée ou que vous allez opérer.

• Cliquez sur le bouton **Démarquer le fichier**.

## **Imprimer la sélection**

Choisissez si vous désirez l'impression des individus sélectionnés en liste standard ou en liste personnelle que vous construirez selon vos choix.

• Cliquez sur les boutons **Imprimer** ou **Imprimer liste personnelle**.

## **Exporter la sélection**

Vous pouvez, avec la version Pro, créer un fichier Heredis 2000 indépendant de votre fichier principal, regroupant tous les individus sélectionnés à la suite d'une recherche multicritères.

- Cliquez sur le bouton **Exporter**.
- Donnez un nom à ce nouveau fichier et indiquez dans quel dossier vous voulez l'enregistrer.

Pour y accéder :

• Sélectionnez **Fichier** — **Ouvrir** et choisissez le fichier que vous venez de créer.

Cliquez sur la case de fermeture de la fenêtre ou sur le bouton **Fermer** pour revenir aux autres fenêtres du ou des fichiers ouverts.

Vous pouvez cependant laisser la fenêtre de la recherche multicritères affichée en permanence.

Pour y revenir :

• Cliquez directement sur cette fenêtre si elle n'est pas affichée en plein écran.

ou

• Tapez les touches **Maj Ctrl M**.

ou

• Cliquez sur l'onglet **Fenêtres** des listes de travail et sélectionnez **Recherche multicritères**

ou

• Sélectionnez le menu **Fenêtres** > **Recherche multicritères**.

# **Appliquer la sélection à un arbre**

Pour mettre en évidence certains individus affichés dans un arbre construit avec Heredis 2000

- Construisez l'arbre (ascendance en éventail ou en roue en version Pro, descendance, mixte).
- Sélectionnez le menu **Sélection** > **Multicritères**.
- Indiquez les différents critères de sélection.
- Cliquez sur le bouton **Lancer la recherche**.

Lorsque Heredis affiche la liste des individus répondant aux critères

- Cliquez sur le bouton **Appliquer** pour que les cases des individus soient sélectionnées dans l'arbre. Dans le cas d'un arbre en éventail ou d'une roue, sélectionnez une couleur à appliquer aux cases sélectionnées.
- Cliquez sur le bouton **Fermer** pour revenir à l'écran d'affichage de l'arbre.
- Appliquez un style différent aux cases sélectionnées ou
- Cliquez sur le bouton **Changer la mise en forme**.

ou

• Faites un clic droit sur une des cases sélectionnées et sélectionnez **Changer la mise en forme**.

# **Des actes manquants**

Heredis 2000 vous permet de faire le point de vos recherches et d'éditer une liste de tous les actes que vous devez trouver, commune par commune ou pour tout un département ou une région…, si vous avez coché, dans chaque **Fiche détaillée** d'individu ou dans chaque fiche **Union**, la case **Rechercher l'acte** dans l'onglet **Sources** de chaque événement.

• Sélectionnez le menu **Recherches** > **Actes à rechercher**.

• Sélectionnez les éléments qui vont définir la liste éditée. Pour effectuer une recherche sélective

• Cochez la case **Limitation sur les lieux**.

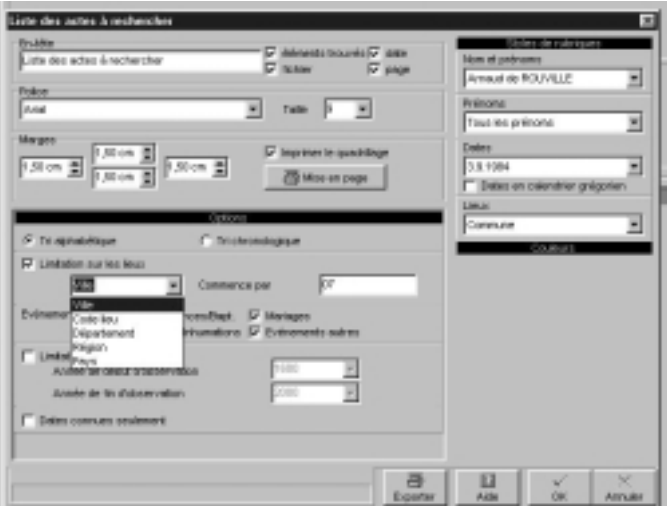

- Sélectionnez le niveau de lieu à prendre en compte (commune, code lieu, département, région ou pays)
- Tapez le ou les premiers caractères dans la rubrique **Commence par**.

et/ou

- • Cochez la case **Limitation sur les dates**.
- Tapez l'année de début et l'année de fin pour appliquer la recherche sur une période déterminée.

et/ou

• Cochez les types d'événements à prendre en comptes.

Vous pouvez limiter l'édition des actes à rechercher en cochant l'option **Dates connues seulement**. Heredis n'indique les actes à rechercher que si vous avez précisé une date, même approximative.

Pour éditer les actes à rechercher

- Cliquez sur le bouton **OK** pour lancer la recherche correspondant à vos critères de sélection et imprimer le résultat.
- Cliquez sur le bouton **Export** pour lancer la recherche correspondant à vos critères de sélection et éditer le résultat sous forme d'un fichier ASCII que vous pourrez exploiter avec des logiciels de traitement de texte, des bases de données ou des tableurs.

# **Des liens de parenté**

Pour retrouver les différents ancêtres communs et éditer les liens qui unissent deux ou plusieurs individus enregistrés dans un même fichier généalogique

- Affichez en personnage central un des individus pour lequel vous voulez effectuer la recherche de parenté.
- Sélectionnez le menu **Recherches** > **Liens de parenté**.

Heredis 2000 affiche la fenêtre de présentation des ancêtres communs. Le personnage central est affiché dans la première colonne, seuls ses parents figurent dans la liste des ancêtres.

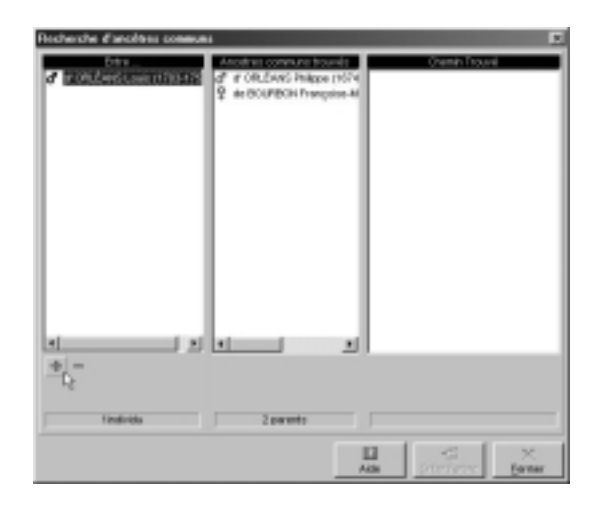

- Cliquez sur le bouton **+** pour indiquer un autre individu avec lequel vous voulez établir une parenté.
- Sélectionnez le deuxième individu.

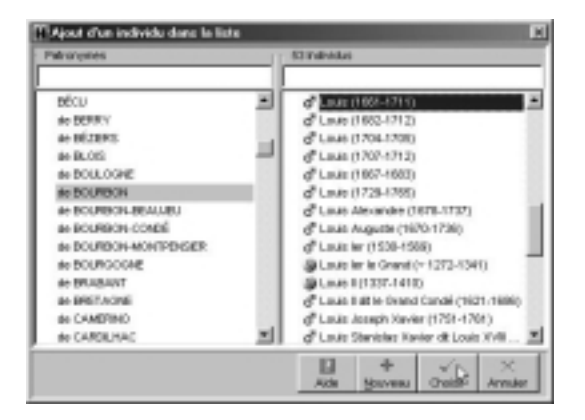

• Cliquez sur le bouton **Choisir** pour que le deuxième individu s'inscrive dans la première colonne.

La deuxième colonne fait alors apparaître la liste des ancêtres communs entre le personnage central et l'individu que vous venez de sélectionner.

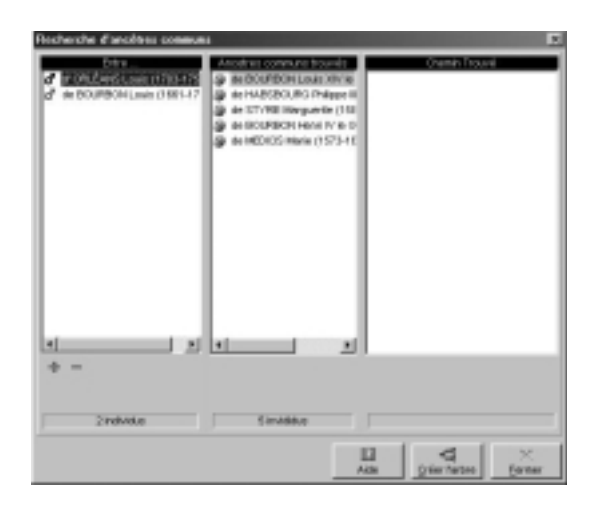

Recommencez l'opération pour autant d'individus que vous le voudrez.

Pour ôter un des cousins de la liste figurant en colonne 1, sélectionnez son nom et cliquez sur le bouton **—**.

Lorsque vous avez sélectionné tous les individus dont vous voulez trouver la parenté, consultez dans la deuxième colonne la liste de tous les ancêtres communs à ces différents individus.

Sélectionnez un des ancêtres dans la deuxième colonne pour voir apparaître dans la troisième colonne le chemin conduisant de l'individu sélectionné en colonne 1 à l'ancêtre sélectionné en colonne 2.

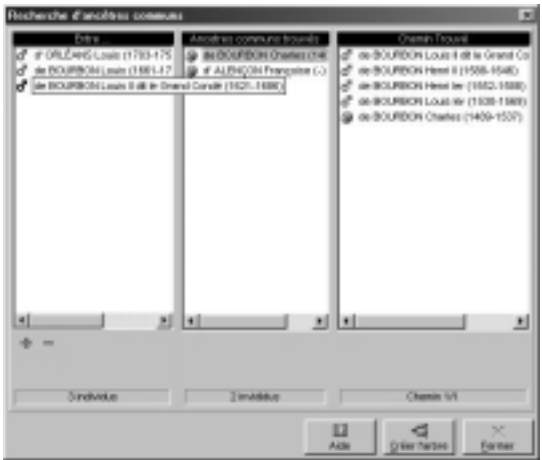

Ce chemin indique par ordre chronologique la filiation entre l'individu colonne 1 et l'ancêtre colonne 2.

Dans les familles où l'on constate des cas d'implexe dus à des mariages consanguins, plusieurs chemins peuvent mener de l'un à l'autre. Le nombre de chemins indique les différentes filiations entre ces deux individus. Pour les visualiser, cliquez sur les flèches.
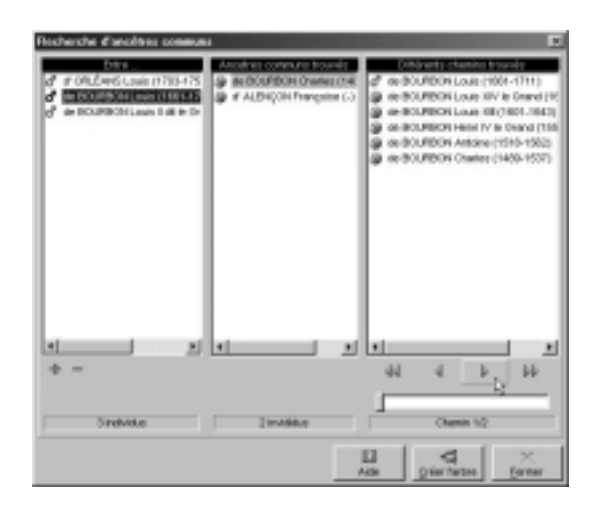

Le dernier chemin visualisé sera celui qui apparaîtra dans la construction de l'arbre de parenté.

Cliquer sur le bouton **Créer l'arbre** pour lancer la construction d'un arbre de descendance où apparaissent tous les individus de la colonne 1 en partant de l'ancêtre sélectionné en colonne 2.

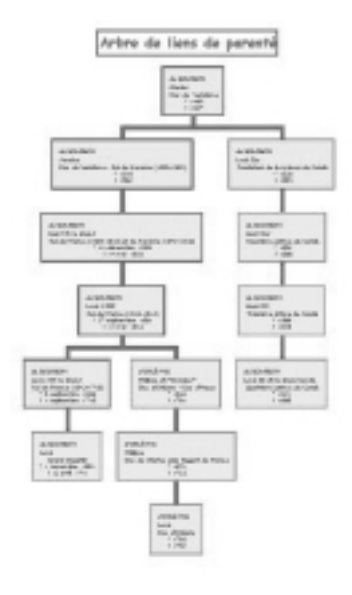

# **Rechercher/Remplacer**

La fonction Rechercher/Remplacer permet, avec la version Pro, de retrouver un mot saisi dans les rubriques Prénoms - Suffixe - Surnom - Profession - Titre - Subdivision - tous les champs utilisateurs définis et de le remplacer par un autre que vous indiquez.

- Sélectionnez le menu **Édition** > **Rechercher/Remplacer**.
- Sélectionnez le type d'information à modifier.
- Tapez le mot à rechercher dans la rubrique Rechercher.
- Tapez le mot de remplacement dans la rubrique Remplacer.
- Cochez la case **Respecter la casse** pour que Heredis tienne compte des majuscules et minuscules. Par exemple, rechercher *docteur* pour le remplacer par *Docteur*.
- Cochez la case **Uniquement les mots entiers** pour empêcher des modifications à l'intérieur d'un mot. Vous pourrez ainsi remplacer *médecin* par *docteur* en évitant de traiter le mot *médecine*.
- Cliquez sur le bouton **Remplacer** pour modifier toutes les fiches dans lesquelles le mot contenu doit être remplacé.

Heredis 2000 indique combien de changements ont été effectués.

Les remplacements ou modifications dans les patronymes, les lieux, les sources se font directement depuis les dictionnaires (voir le menu **Outils**).

Cliquez sur le bouton **Fermer** pour revenir à l'écran de travail précédent.

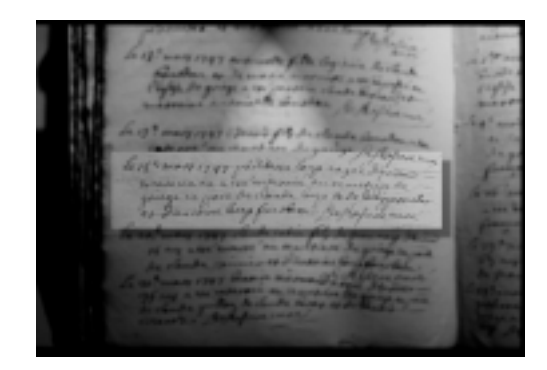

# **CHAPITRE 8:IMPRIMER LES DONNÉES**

# **Imprimer des arbres généalogiques**

Lorsque vous demandez une impression de votre fichier Heredis ouvert, vous ouvrez un module spécifique dont les menus sont différents de ceux du module de gestion des données.

Ces menus et boutons concernent uniquement les impressions.

Un document à imprimer est enregistrable et peut donc être réouvert par la suite pour être modifié.

Les données contenues dans le document à imprimer ne peuvent être mises à jour que tant que le fichier Heredis dont elles sont issues est encore ouvert. Si le fichier généalogique a été fermé, les données sont déconnectées du fichier généalogique et ne peuvent plus faire l'objet que des modifications de présentation.

Vous demanderez l'édition d'un arbre depuis le menu **Arbre** > **Ascendance** ou **Descendance** ou **Mixte**.

### **Construire des arbres monopages (uniques ou enchaînés )**

Les arbres monopages sont des arbres d'ascendance dont la présentation se conforme toujours au même schéma. Ils sont étudiés pour être imprimés sur une page (version Classic) ou plusieurs pages enchaînées selon un format identique (version Pro). C'est vous qui choisirez la dimension de la page en fonction de votre imprimante.

### **Choisir le format de l'arbre**

Pour déterminer le style d'arbre à élaborer, choisissez parmi les paramètres proposés :

### **Cliquez sur l'onglet Modèles**

• Sélectionnez un modèle d'arbre. Vous verrez apparaître le style de cases qu'il contient dans la fenêtre d'aperçu. Heredis propose des modèles variés et correspondant à tous les types d'impression. Les modèles permettent de construire instantanément un arbre celui-ci étant entièrement modifiable par la suite.

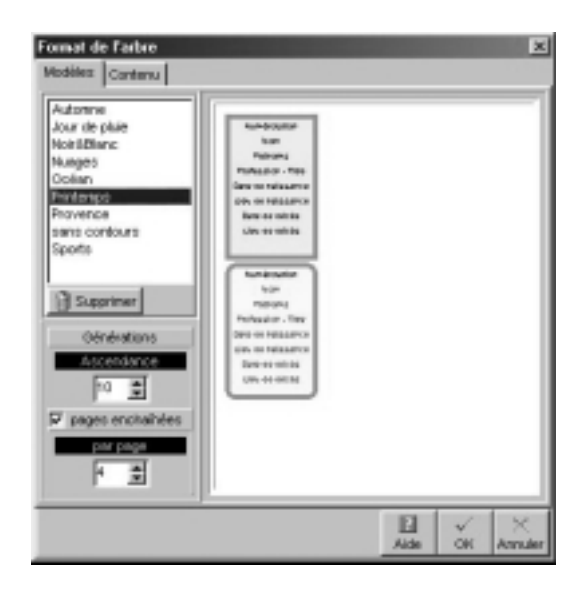

Arbre monopage unique (version Classic)

**Service Control** 

• Indiquez le nombre de générations à traiter sur la page.

#### Pro Arbre monopage enchaîné (version Pro)

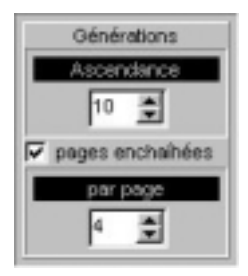

• Indiquez le nombre total de générations à traiter et combien de générations doivent être traitées sur chaque page (ce nombre est identique sur toutes les pages) ainsi que l'affichage des personnes en implexe si vous le souhaitez.

### **Cliquez sur l'onglet Contenu**

- Choisissez les styles des rubriques pour l'arbre (faut-il faire figurer un ou plusieurs prénoms, les dates doivent-elles préciser le jour de la semaine, voulez-vous des intitulés généalogiques complets…).
- Précisez les informations à ignorer ou à masquer (individus marqués, confidentialité des données…).

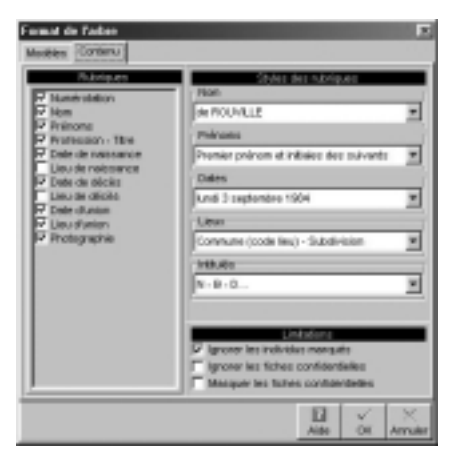

### **Modifier la présentation générale de l'arbre**

### **Pour l'ensemble de l'arbre**

Utilisez la fenêtre des préférences applicables à l'arbre :

• Sélectionnez **Afficher** > **Préférences graphiques**. ou

• Cliquez sur le bouton **Préférences graphiques**. Et choisissez :

Les préférences générales :

• Les options d'impression : texte masqué, ombrage des cases, cases vides.

 $\boxed{P}$ 

- Les marges du document.
- L'épaisseur et la couleur des traits de liaison entre les cases de l'arbre.
- La couleur de fond de l'arbre et la possibilité de l'imprimer.
- Les marges de la page.
- Les informations à faire figurer en pied de page : numéro de page, nom du fichier, date du jour.

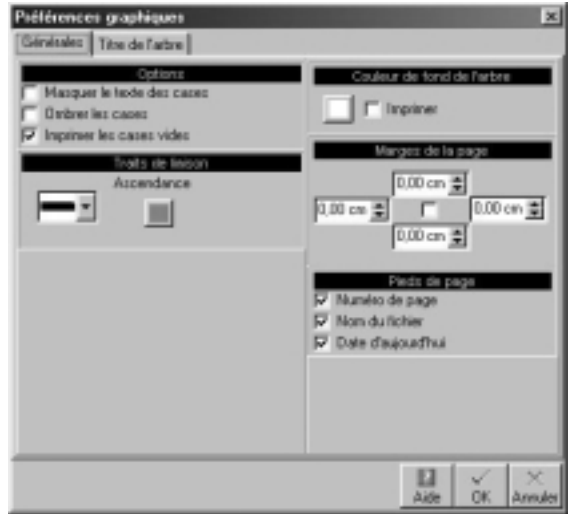

Le titre de l'arbre :

- Cochez la case **Pas de titre** si vous ne voulez pas qu'il apparaisse sur l'arbre affiché.
- Saisissez le texte du titre.
- Choisissez sa mise en forme (police, couleur, taille, attributs).
- Cochez la case **Pas de cadre** si vous ne voulez pas entourer le titre.
- Choisissez la mise en forme du cadre (couleur et épaisseur de la bordure).

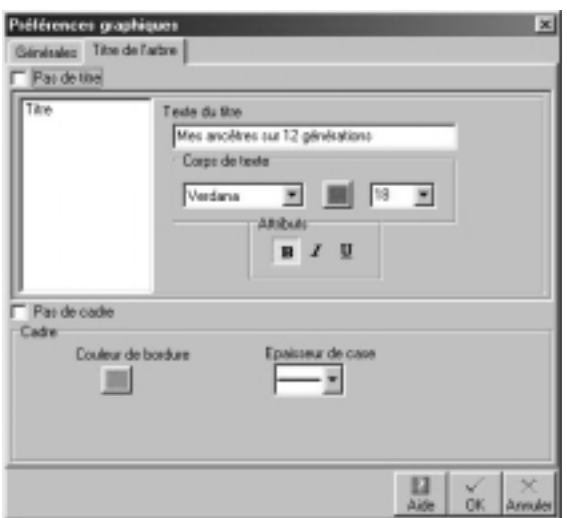

En cliquant sur **OK**, l'arbre sera entièrement redessiné en tenant compte des nouveaux paramètres.

### **Modifier des cases**

Sélectionnez la ou les cases que vous voulez modifier.

### **Pour modifier la présentation des cases**

Ouvrez la fenêtre de mise en forme des cases :

• Cliquez sur le bouton **Changer la mise en forme** dans la barre des boutons.

ou

• Faites un clic droit sur l'une des cases sélectionnées et choisissez l'option **Changer la mise en forme**.

S

### **Pour modifier le graphisme des cases**

Dans l'onglet **Cases** sélectionnez **Cases dessin** pour tracer des cases ou **Cases graphiques** pour utiliser une image de fond de case.

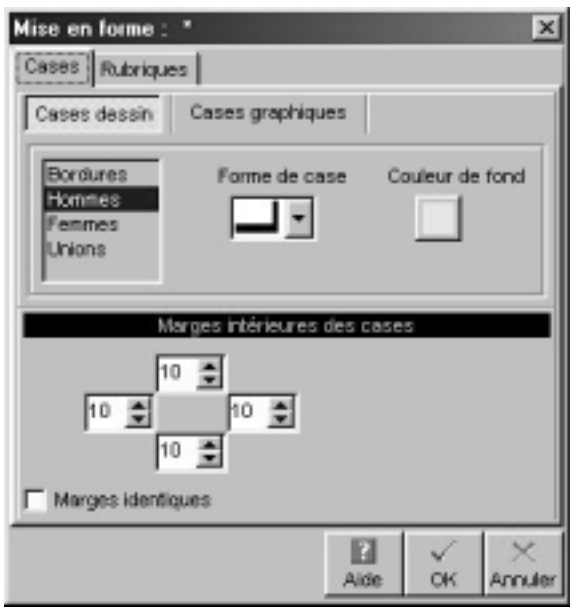

Pour les cases dessin

Cliquez sur **Bordures** et choisissez :

• L'épaisseur de la bordure.

- La couleur de la bordure pour les individus porteurs d'un n° Sosa.
- La couleur de la bordure pour les individus qui ne portent pas de n° Sosa.
- La forme de case pour les hommes, les femmes.

Cliquez sur **Hommes**, **Femmes** ou **Unions** et choisissez

• Les couleurs de fonds des cases pour les hommes, les femmes et les unions.

Modifiez les marges à l'intérieur des cases si nécessaire.

• Faites défiler les valeurs des marges intérieures haute, gauche, basse, droite (elles sont exprimées en points).

ou

- Tapez les valeurs désirées.
- Cliquez sur Marges identiques pour modifier en une seule manipulation toutes les marges de la case.

Pour les cases graphiques,

Choisissez l'image de fond à utiliser dans les cases

- Cliquez sur le bouton **Ouvrir** pour trouver l'image.
- Indiquez le chemin pour y parvenir (nom du dossier ou du sous-dossier qui la contient) et sélectionnez l'image retenue.
- Cliquez sur **Ouvrir** pour l'intégrer dans le style de l'arbre.

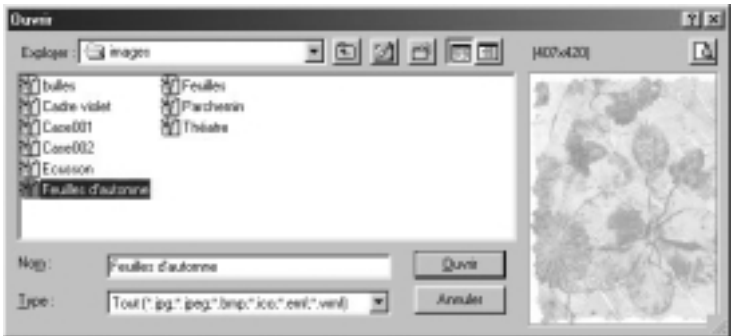

Modifiez les marges à l'intérieur des cases pour les adapter au motif choisi.

• Faites défiler les valeurs des marges intérieures haute, gauche, basse, droite (elles sont exprimées en points).

ou

- Tapez les valeurs désirées.
- Cliquez sur Marges identiques pour donner en une seule manipulation la même valeur à toutes les marges de la case.

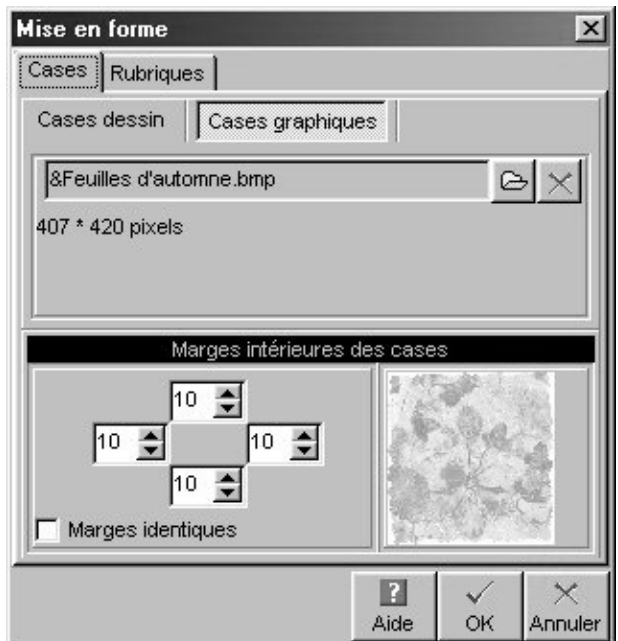

### **Pour modifier la mise en forme des rubriques**

Dans l'onglet **Rubriques** sélectionnez vos nouveaux choix de police, interligne, taille, alignement, attributs ou couleur pour :

• Chacune des rubriques affichées dans la case en sélectionnant la rubrique dans la liste.

ou

• L'ensemble des rubriques affichées dans la case en cliquant sur le bouton Identiques avant de modifier les différents éléments.

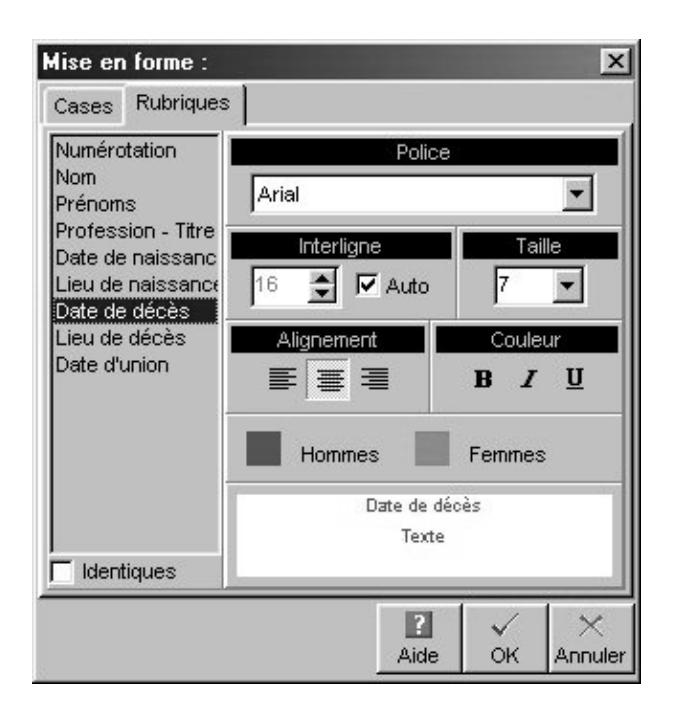

La mise en forme a été modifiée. Cliquez sur **OK** pour l'appliquer à la ou les cases sélectionnées.

Pour mémoriser la nouvelle mise en forme et la réutiliser, vous pouvez créer un nouveau style de case, basé sur la case qui vient d'être modifiée.

- Faites un clic droit sur une des cases modifiées et sélectionnez **Enregistrer comme style**.
- Tapez ensuite le nom que vous avez choisi pour ce nouveau style de case.

**Contract Contract Contract** 

### **Pour modifier le texte des rubriques d'une case**

- Cliquez sur la case dont vous voulez modifier le contenu avec bouton droit de la souris.
- Sélectionnez **Éditer le texte**.
- Modifiez la ligne de texte que vous désirez, soit pour le personnage principal de la case, soit pour son conjoint, soit pour leur union.
- Validez avec **OK** pour modifier le contenu de la case.

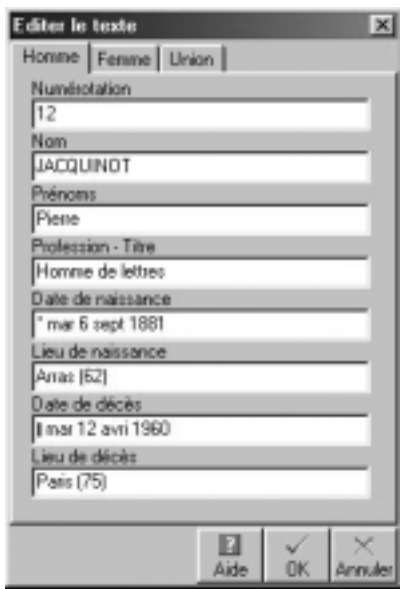

### **Visualiser les pages enchaînées (avec la version Pro)**

Pour visualiser les différentes pages enchaînées d'un arbre monopage.

- Repérez sur l'écran le numéro de la page où 65) figure l'ascendance de l'ancêtre affiché.
- Cliquez sur les flèches de défilement pour accéder à la page désirée.

Ces flèches symbolisent la première page, la page précédente, la page suivante, la dernière page.

ou

• Cliquez sur le numéro de la page pour accéder à l'écran qui permet

 $\overline{ }$ 

d'atteindre directement un numéro de page quelconque.

### **Construire des arbres multipages (complets)**

Les arbres multipages sont des arbres d'ascendance, de descendance ou mixtes (ascendance et descendance) dont la présentation dépend du nombre d'individus, du nombre de générations et de la mise en forme choisie. Ils sont étudiés pour être imprimés sur un nombre variable de pages à assembler. Les arbres multipages sont imprimés avec une zone de recouvrement entre les pages de manière à faciliter les montages.

Choisir le format général de l'arbre

Pour déterminer le style d'arbre à élaborer, choisissez parmi les paramètres proposés :

### **Cliquez sur l'onglet Modèles**

• Sélectionnez un modèle d'arbre. Vous verrez apparaître le style de cases qu'il contient dans la fenêtre d'aperçu. Heredis propose des modèles variés et correspondant à tous les types d'impression. Les modèles permettent de construire instantanément un arbre celui-ci étant entièrement modifiable par la suite.

La présentation des modèles est adaptée au type d'arbre demandé. Vous trouverez ci-dessous des modèles d'arbre d'ascendance et d'arbre de descendance.

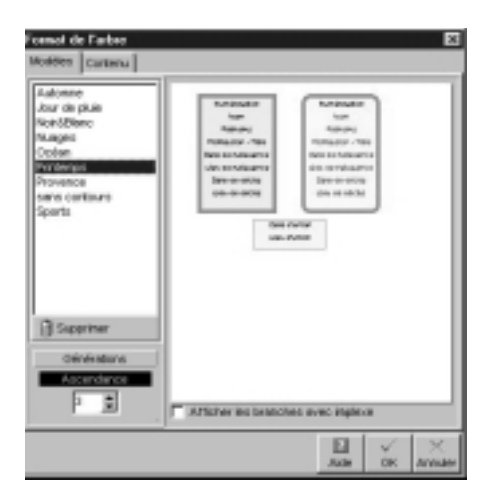

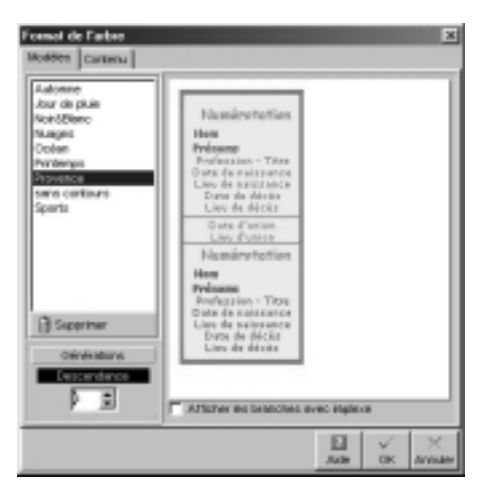

• Indiquez le nombre de générations à traiter et l'affichage complet de l'implexe si vous le souhaitez.

#### **Cliquez sur l'onglet Contenu**

• Cochez les cases correspondant aux rubriques à faire figurer dans chaque case de l'arbre. Les rubriques Nom et Prénoms sont obligatoires.

the control of the control of the control of the control of the control of the control of the control of the control of the control of the control of the control of the control of the control of the control of the control

- Choisissez les styles des rubriques pour l'arbre (faut-il faire figurer un ou plusieurs prénoms, les dates doivent-elles préciser le jour de la semaine, voulez-vous des intitulés généalogiques complets…).
- Précisez les informations à ignorer ou à masquer (individus marqués, confidentialité…).
- Pour les arbres descendants ou mixtes précisez le système de numérotation à utiliser (c'est la numérotation Sosa-Stradonitz qui est utilisée automatiquement pour l'ascendance des arbres mixtes).

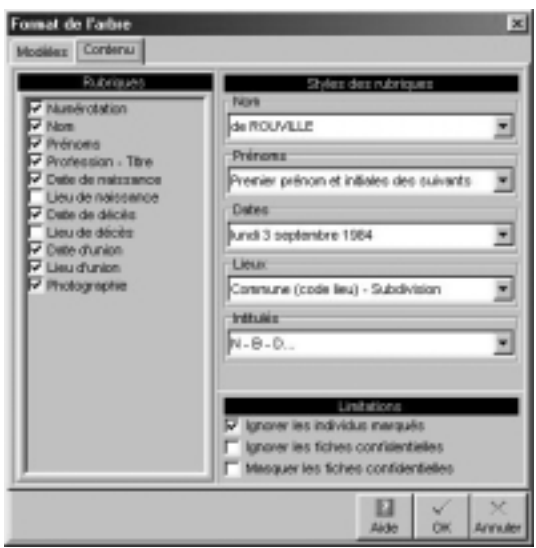

### **Modifier la présentation générale de l'arbre**

### **Pour l'ensemble de l'arbre**

Utilisez la fenêtre des préférences applicables à l'ensemble de l'arbre :

• Sélectionnez **Afficher** > **Préférences graphiques**.

ou

• Cliquez sur le bouton **Préférences graphiques**. Choisissez les préférences générales de l'arbre :

• Les différentes options pour les cases : recouvrement, texte masqué, ombrage.

冏

- Les espaces entre chaque couple et entre les générations. Tapez une valeur en centimètres ou cliquez sur les flèches pour augmenter ou diminuer les espaces.
- L'épaisseur et la couleur des traits de liaison dans l'arbre.
- La largeur des cases de l'arbre : Cochez la case **Automatique** si vous voulez que Heredis adapte la taille de chaque case à la largeur du texte qu'elle contient. La valeur affichée par défaut correspond à la taille minimale de la case.

ou

Tapez une valeur (en cm) ou cliquez sur les flèches pour augmenter ou diminuer la largeur des cases qui seront identiques.

- La couleur de fond de l'arbre et la possibilité de l'imprimer.
- L'orientation de l'arbre.

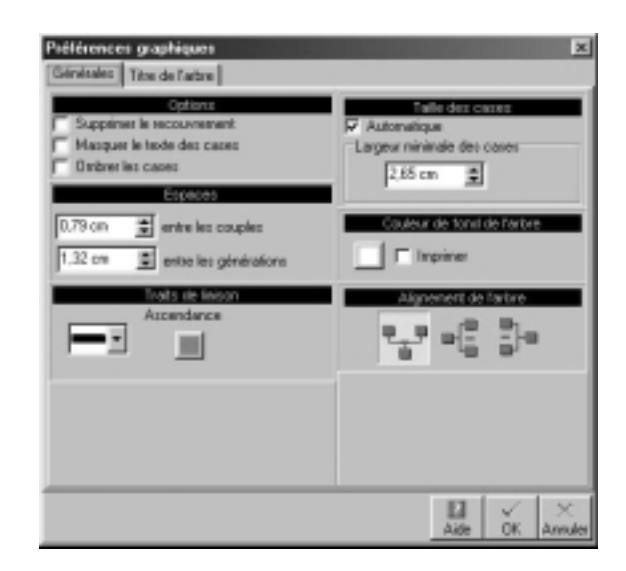

Indiquez ensuite le titre de l'arbre :

- Cochez la case **Pas de titre** si vous ne voulez pas qu'il apparaisse sur l'arbre affiché.
- Saisissez le texte du titre.
	- Choisissez sa mise en forme (police, couleur, taille, attributs).
	- Cochez la case **Pas de cadre** si vous ne voulez pas entourer le titre.
	- Choisissez la mise en forme du cadre (couleur et épaisseur de la bordure).

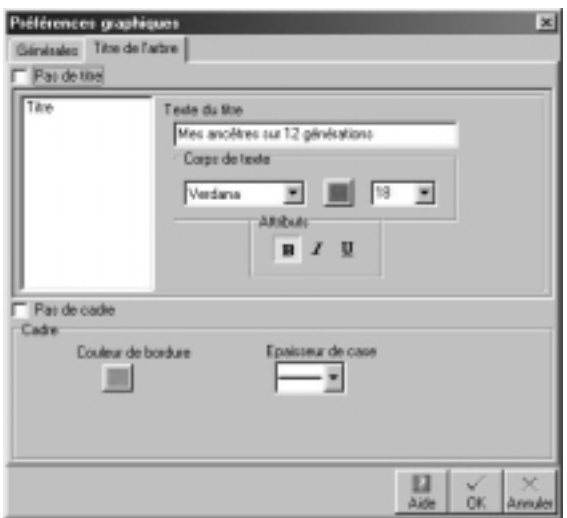

En cliquant sur **OK**, l'arbre sera entièrement redessiné en tenant compte des nouveaux paramètres.

#### **Déplacer une case ou un groupe de cases**

#### **Pour sélectionner une ou plusieurs cases**

Cliquez sur une case pour la sélectionner.

Pour étendre la sélection à d'autres cases :

- Cliquez sur les autres cases à sélectionner en maintenant la touche **Ctrl** enfoncée pour une multisélection personnelle.
- Tapez les touches **Ctrl A** pour sélectionner tout l'arbre.
- Utilisez le menu **Sélection** et choisissez : **Hommes**, **Femmes** ou **Unions multiples** ou **Tout l'arbre** pour une multisélection prédéfinie.
- Utilisez le clic droit sur la première case sélectionnée et choisissez parmi les options suivantes : **Sélectionner tout l'arbre** - **Sélectionner l'ascendance** - **Sélectionner la descendance** - **Sélectionner la génération** pour une multisélection généalogique.

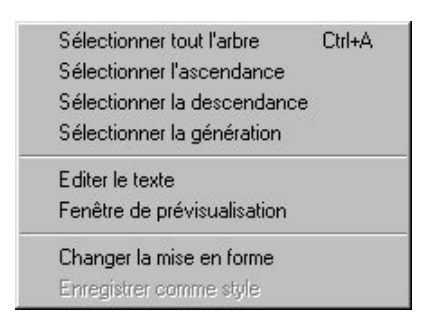

• Pour sélectionner un groupe de cases contiguës, maintenez enfoncé le bouton de la souris et tracez un rectangle autour des cases que vous voulez sélectionner.

Pour désélectionner une case, cliquez sur la case en maintenant la touche **Ctrl** enfoncée.

### **Pour modifier la position de la ou des cases sélectionnées**

Cliquez sur la case sélectionnée ou sur une des cases de la sélection.

Sans relâcher le bouton de la souris, déplacez la case ou le groupe de case sur l'axe de sa génération.

Pour déplacer la ou les cases hors de l'axe de sa génération,

• Maintenez la touche **Majuscule** enfoncée pendant le déplacement.

⊕

-03

G

ou

• Cliquez sur le bouton **Contrainte de déplacement**. puis effectuez le déplacement désiré.

### **Pour annuler le déplacement :**

- Sélectionnez **Édition** > **Annuler le dernier déplacement**. ou
- Tapez les touches **Ctrl Z**.

### **Reconstruire l'arbre**

Pour annuler tous les déplacements de cases effectués dans l'arbre affiché :

• Sélectionnez le menu **Afficher** > **Retracer l'arbre**.

ou

• Cliquez sur le bouton **Retracer l'arbre**.

### **Modifier des cases**

Sélectionnez la ou les cases que vous voulez modifier.

### **Pour modifier la présentation des cases**

Ouvrez la fenêtre de mise en forme des cases :

- Sélectionnez le menu **Afficher** > **Mise en forme**. ou
- Cliquez sur le bouton **Mise en forme**.

ou

• Faites un clic droit sur l'une des cases sélectionnées et choisissez l'option **Changer la mise en forme**.

La mise en forme a été modifiée.

Cliquez sur **OK** pour l'appliquer à la ou les cases sélectionnées.

Pour mémoriser la nouvelle mise en forme et la réutiliser, vous pouvez créer un nouveau style de case, basé sur la case qui vient d'être modifiée.

- Faites un clic droit sur une des cases modifiées et sélectionnez **Enregistrer comme style**.
- Tapez ensuite le nom que vous avez choisi pour ce nouveau style de case.

#### **Pour ajouter des images dans l'arbre**

Heredis 2000 permet d'ajouter des images en dehors des cases de l'arbre. Ces images peuvent occuper tout le fond de l'arbre ou une partie seulement. Dans le cas des arbres monopages, l'image se répète sur chacune des pages enchaînées en version Pro.

Pour ajouter une image dans un arbre

• Sélectionnez le menu **Édition > Ajouter une image**.

Choisissez l'image à insérer dans l'arbre affiché

- Indiquez le chemin pour parvenir à l'image de fond désirée (nom du dossier ou du sous-dossier qui la contient) et sélectionnez-la.
- Cliquez sur **Ouvrir** pour l'afficher dans l'arbre.

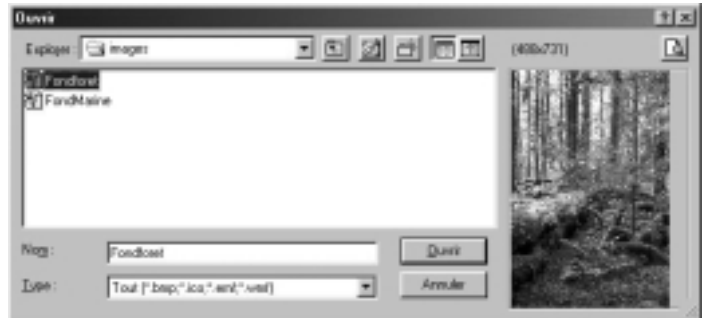

L'image intégrée dans l'arbre est positionnée par défaut en haut à gauche.

- Cliquez sur l'image pour la sélectionner.
- Déplacez-la avec la souris. Le curseur prend la forme d'un outil de déplacement.

Si la taille de l'image est trop petite, vous pouvez l'agrandir en cliquant sur le coin inférieur droit et en tirant sur le bord avec la souris.

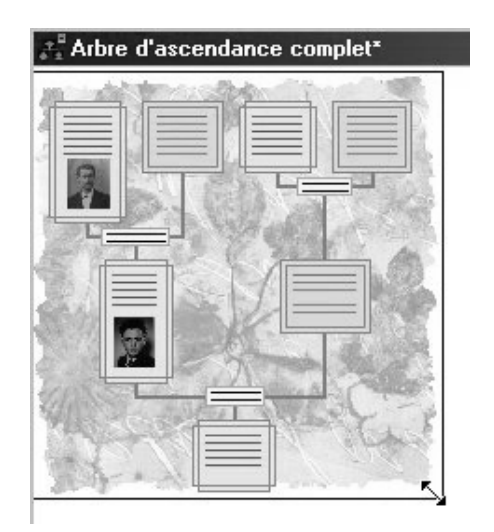

### **Gestion des Styles**

### **Pour appliquer aux cases les différents styles**

Chaque modèle d'arbre proposé par Heredis contient des cases dessinées selon un ou plusieurs styles prédéfinis.

Pour appliquer un des styles proposés aux cases que vous voulez modifier :

• Sélectionnez une ou plusieurs cases.

• Choisissez un style dans le menu déroulant des styles de l'arbre dans la barre des boutons.

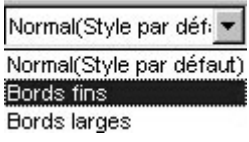

Vous pouvez modifier les styles prédéfinis ou en créer d'autres pour ensuite les appliquer à tout l'arbre ou à certaines cases de l'arbre seulement.

Le style choisi comme style par défaut est celui qui apparaît lors de la visualisation des modèles.

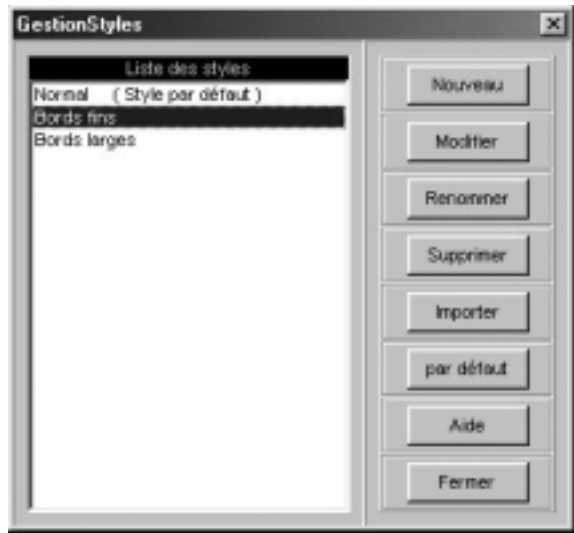

### **Pour modifier un style prédéfini**

- Sélectionnez **Édition** > **Gestion des styles**.
- Dans la fenêtre de gestion des styles, sélectionnez le nom du style dans la colonne de gauche et cliquez sur le bouton **Modifier**.

Puis

- Indiquez les nouveaux paramètres souhaités dans la fenêtre de mise en forme.
- Cliquez sur **OK** pour valider les modifications apportées au style sélectionné.

Toutes les cases portant ce style dans l'arbre seront modifiées selon les nouveaux paramètres.

### **Pour créer un nouveau style**

- Sélectionnez **Édition** > **Gestion des styles**.
- Cliquez sur le bouton **Nouveau**.
- Indiquez le nom du style que vous créez.
- Indiquez les paramètres souhaités dans la fenêtre de mise en forme.
- Cliquez sur **OK** pour valider la mise en forme.
- Cliquez sur **Fermer** dans la fenêtre des styles pour revenir à l'arbre.

### **Pour supprimer un style que vous n'utilisez plus**

- Sélectionnez **Édition** > **Gestion des styles**.
- Sélectionnez le nom du style dans la colonne de gauche puis cliquez sur le bouton **Supprimer**.

### **Pour donner un nouveau nom à un style**

- Sélectionnez **Édition** > **Gestion des styles**.
- Sélectionnez le nom du style dans la colonne de gauche puis cliquez sur le bouton **Renommer** et tapez le nouveau nom pour le style sélectionné.

Le style par défaut ne peut être supprimé.

### **Pour importer des styles depuis un autre modèle ou un document "arbre" enregistré**

- Sélectionnez **Édition** > **Gestion des styles**.
- Cliquez sur le bouton **Importer**.

• Ouvrez le répertoire **Models** et sélectionnez le type Tous les fichiers (\*.\*) et choisissez le modèle dont vous voulez utiliser les styles.

Ou bien ouvrez le répertoire dans lequel vous avez enregistré un arbre construit précédemment, sélectionnez le type Tous les fichiers (\*.\*) et choisissez le fichier d'arbre dont vous désirez utiliser les styles.

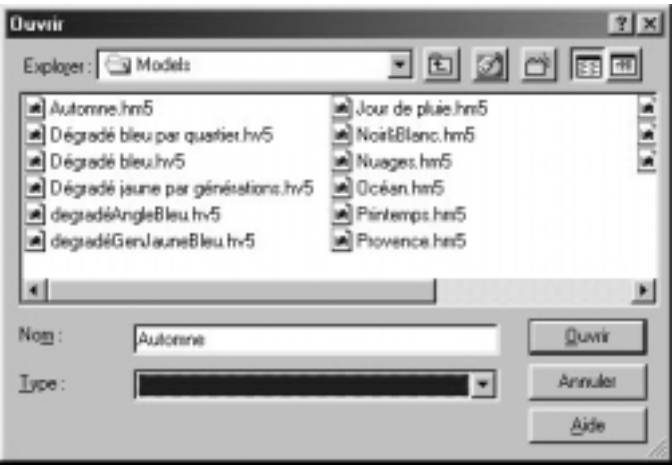

Les styles importés s'ajoutent aux styles déjà disponibles dans le modèle en cours d'utilisation. S'il existe déjà un style portant le même nom dans le modèle en cours d'utilisation, le style importé est suivi du symbole \*.

### **Pour définir un style comme style par défaut**

- Sélectionnez **Édition** > **Gestion des styles**.
- Sélectionnez le nom du style qui doit s'appliquer par défaut dans la colonne de gauche.
- Cliquez sur le bouton **Par défaut**.

La mention (style par défaut) s'ajoute à son nom.

En cliquant sur le bouton **Fermer**, toutes les cases de l'arbre dont le

style n'a pas été modifié prendront l'aspect du nouveau style par défaut.

### **Pour enregistrer un modèle**

Les paramètres choisis pour construire un arbre sont mémorisés pour chaque type d'arbre (ascendance, descendance ou mixte). Par contre si vous avez créé de nouveaux styles vous pouvez les enregistrer dans un nouveau modèle qui s'ajoutera à la liste des modèles disponibles et que vous pourrez utiliser par la suite pour d'autres arbres.

• Sélectionnez le menu **Fichier > Sauver le modèle**.

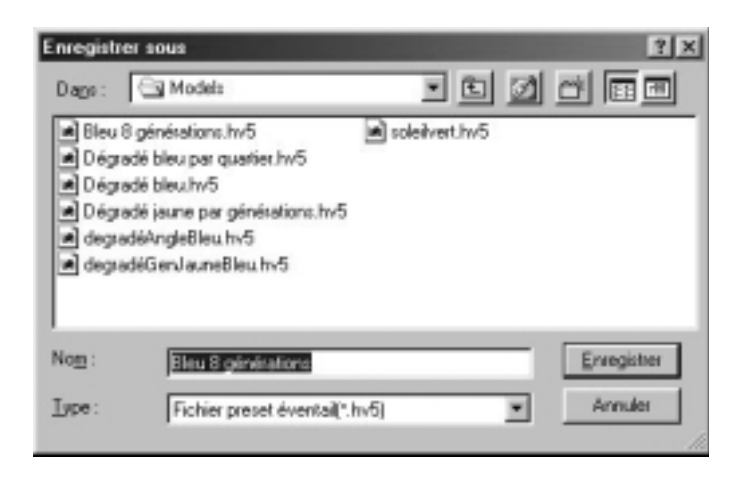

- Choisissez un nom pour le nouveau modèle qui s'enregistrera dans le dossier **Models** de Heredis 2000.
- Cliquez sur **Enregistrer** pour que la mise en forme de l'arbre affiché devienne un nouveau modèle d'arbre.

## **Se repérer dans un arbre**

### **Utiliser la fenêtre de prévisualisation**

Une fenêtre affichant une seule case à la fois permet :

- de voir immédiatement une modification de mise en forme de case.
- de visualiser le contenu d'une case dans un arbre affiché avec un taux de réduction empêchant la lecture directe du contenu des cases.

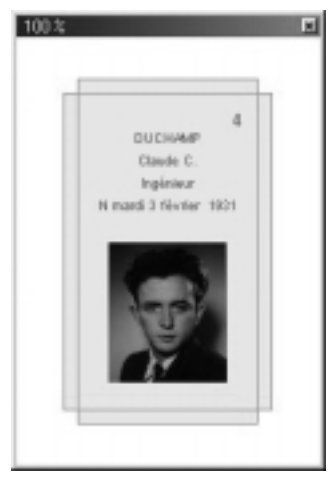

Pour afficher cette fenêtre, sélectionnez une des cases de l'arbre correspondant au style à modifier ou bien à l'individu dont vous voulez consulter le détail puis

• Sélectionnez **Afficher** > **Fenêtre de prévisualisation**.

ou

• Cliquez sur le bouton **Fenêtre de prévisualisation**.

### **Afficher l'image de l'arbre**

Pour afficher toutes les cases, quelle que soit la taille réelle de l'arbre :

• Sélectionnez **Afficher** > **Zoom** > **Toutes les pages**.

ou

• Cliquez sur le bouton **Zoom toutes les pages dans l'écran**.

Pour agrandir ou réduire l'image de l'arbre à l'écran :

- Sélectionnez une valeur dans le menu déroulant du zoom.
- Cliquez sur le bouton 100 % pour obtenir la représentation de l'arbre en taille réelle.

ou

- Sélectionnez **Afficher > Zoom > 100 %**
- Cliquez sur les bouton Loupe + ou Loupe pour augmenter ou réduire l'image de l'arbre.

ou

- Sélectionnez **Afficher > Zoom > Augmenter ou Réduire**.
- Appuyez sur la touche **Alt** et faites un clic gauche pour augmenter et un clic droit pour réduire l'affichage de la partie de l'arbre sur laquelle vous cliquez.

### **Afficher le quadrillage en pages**

Pour matérialiser les pages selon le format de votre imprimante :

- Sélectionnez **Afficher > Afficher/Masquer le quadrillage**.
- Cliquez sur le bouton Afficher/Masquer le quadrillage.

Cliquez sur le même bouton pour enlever le quadrillage.

### **Atteindre une page dans l'arbre**

• Utilisez les ascenseurs pour faire défiler l'image de l'arbre horizontalement et verticalement.

ou

• Appuyez sur la touche **Espace**, le curseur se transforme en une **Main** qui permet de faire bouger l'image de l'arbre.

Pour afficher une page en particulier :

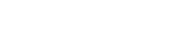

 $Q \oplus Q \cdot Q$ 

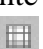

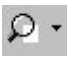

*160*

Pour visualiser l'enchaînement des pages et voir la suite de la lignée, regardez les boutons repères qui suivent les dernières cases de la page.

• Sélectionnez **Afficher > Aller à la page** puis indiquez le

numéro de la page désirée.

• Cliquez sur le bouton **Aller à la page**. • Validez votre demande avec **OK**.

**Enchaîner les pages des arbres monopages**

• Cliquez sur les boutons de défilement situés dans la barre des boutons.

ou

• Cliquez sur le numéro de la page pour accéder à l'écran qui permet d'atteindre directement un numéro de page quelconque.

### **Construire un arbre en éventail ou une roue familiale**

Les arbres d'ascendance peuvent être imprimés sous forme d'un éventail, ayant le personnage central pour origine, ou d'une roue d'ascendance ayant le couple pour origine avec la version Pro.

Le nombre de générations représentées sur un arbre en éventail ou une roue d'ascendance peut aller jusqu'à 12.

Ces arbres peuvent être imprimés selon leur dimensions sur une seule page ou sur plusieurs pages à assembler. S'ils sont imprimés sur plusieurs pages, une zone de recouvrement entre les pages facilite les montages.

### **Choisir le format général de l'arbre**

• Sélectionnez un modèle d'arbre dans la zone **Présélections** et observez dans la fenêtre d'aperçu la modification apportée par chaque nouveau paramètre que vous choisissez (nombre de

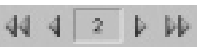

générations, angle, couleurs…).

Vous pourrez également enregistrer vos propres modèles d'arbres.

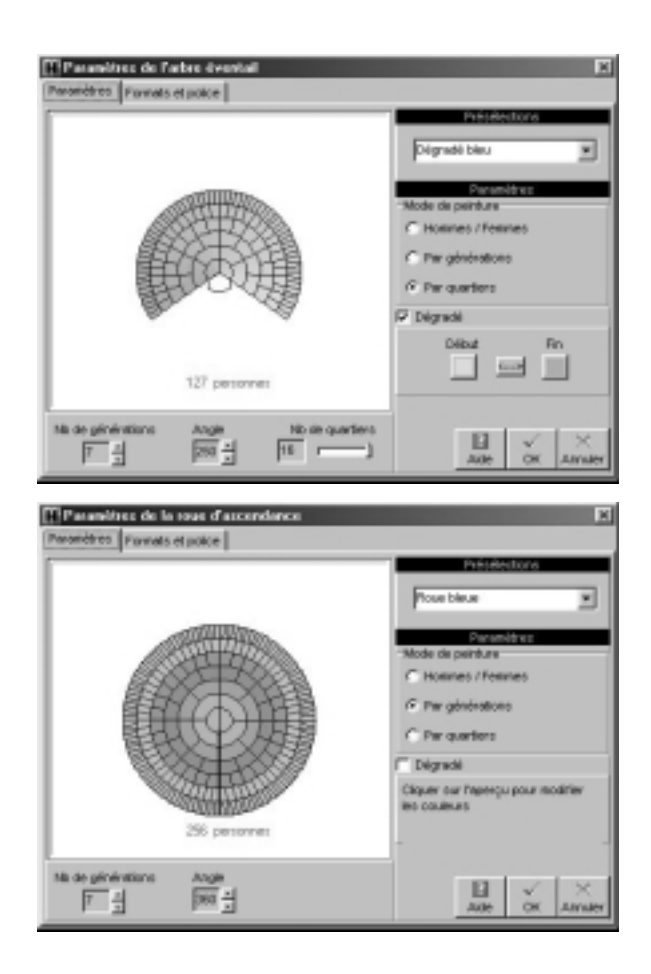

- Indiquez le nombre de générations à traiter (jusqu'à 12), Heredis précise le nombre d'individus contenus dans l'arbre selon le nombre de générations choisi.
- Choisissez l'angle de l'éventail (entre 180° et 300°). Pour obtenir une roue d'ascendance complète, choisissez 360°.

**Contract Contract Contract** 

- Déplacez le curseur pour préciser le nombre de quartiers différents à colorer si vous avez choisi l'option **Par quartiers**. Le nombre de quartiers peut aller de 4 (pour un angle de 180°) jusqu'à 16.
- Choisissez les paramètres de couleur. Cliquez sur les boutons radios
	- **Hommes / Femmes** pour colorer les différentes cases en fonction du sexe de l'individu,
	- Par générations pour appliquer une couleur différente à chacune,
	- Par quartiers pour matérialiser les 4, 8 ou 16 quartiers choisis.
- Cochez la case **Dégradé** pour choisir les deux couleurs extrêmes.

ou

- Cliquez dans chacune des zones de l'aperçu (génération, quartier…) pour indiquer une couleur de remplissage.
- Cliquez sur l'onglet **Formats et polices**.

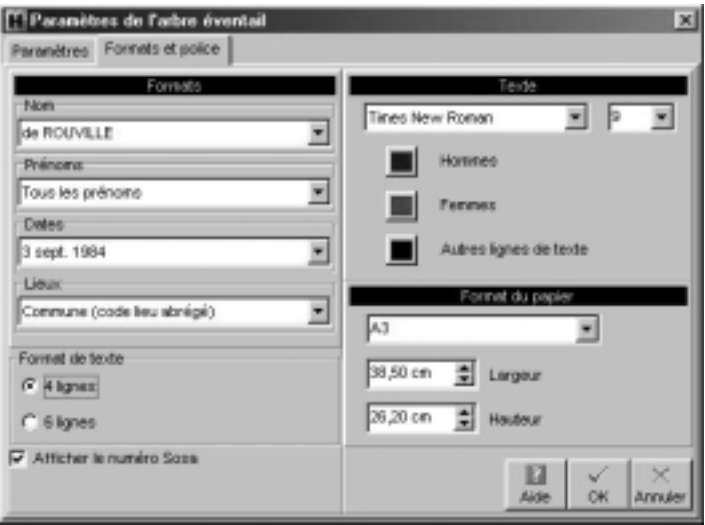

- Choisissez les styles des rubriques pour l'arbre (faut-il faire figurer un ou plusieurs prénoms, les dates doivent-elles préciser le jour de la semaine…).
- Précisez si vous désirez, dans chaque case de l'arbre, des informations succinctes ou plus détaillées en cliquant sur les boutons radios **4 lignes** ou **6 lignes**. Heredis gère, en fonction de la génération, le nombre maximum d'informations qu'il est possible d'éditer.
- Indiquez les mise en forme que vous souhaitez : police, taille, couleurs.
- Précisez le format final du document souhaité. Il est possible d'indiquer des formats standards mais aussi des valeurs personnalisées. Tapez une valeur ou cliquez sur les flèches pour faire varier la largeur et la hauteur du document final.

### **Modifier le format général de l'arbre**

- Sélectionnez **Afficher** > **Préférences graphiques**. ou
- Cliquez sur le bouton **Préférences graphiques**.

### **Remplir les cases de l'arbre**

Afin de rendre plus rapide l'affichage de l'arbre en éventail, l'arbre se construit avec des cases vides. Pour remplir les cases

⊡

• Cliquez sur le bouton Afficher le texte dans la barre des boutons.

L'affichage de texte incliné peut être relativement long avec certains matériels. Pour interrompre l'affichage d'un arbre éventail en cours, tapez la touche **Echap**.

### **Afficher l'image de l'arbre**

Pour afficher toutes les cases, quelle que soit la taille réelle de l'arbre :

• Sélectionnez **Afficher** > **Zoom** > **Toutes les pages**.

ou

• Cliquez sur le bouton **Zoom toutes les pages dans l'écran**.

Pour agrandir ou réduire l'image de l'arbre à l'écran :

- Sélectionnez une valeur dans le menu déroulant du zoom.
- Cliquez sur le bouton 100 % pour obtenir la représentation de l'arbre en taille réelle.

 $\Omega$ .

ou

- Sélectionnez **Afficher > Zoom > 100 %**.
- Cliquez sur les bouton Loupe + ou Loupe pour augmenter ou réduire l'image de l'arbre.

ou

• Sélectionnez **Afficher** > **Zoom** > **Augmenter** ou **Réduire**.

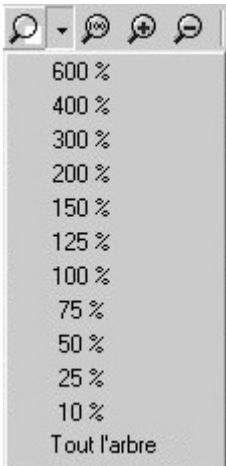

• Appuyez sur la touche **Alt** et faites un clic gauche pour augmenter et un clic droit pour réduire l'affichage de la partie de l'arbre sur laquelle vous cliquez.

### **Afficher le quadrillage en pages**

Pour matérialiser les pages selon le format de votre imprimante :

• Sélectionnez **Afficher > Afficher/Masquer le quadrillage**.

田

 $\boxed{2}$ 

• Cliquez sur le bouton **Afficher/Masquer le quadrillage**.

Cliquez sur le même bouton pour enlever le quadrillage.

### **Atteindre une page dans l'arbre**

• Utilisez les ascenseurs pour faire défiler l'image de l'arbre horizontalement et verticalement.

ou

• Appuyez sur la touche **Espace**, le curseur se transforme en une **Main** qui permet de faire bouger l'image de l'arbre.

Pour afficher une page en particulier :

- Sélectionnez **Afficher > Aller à la page** puis indiquez le numéro de la page désirée.
- Cliquez sur le bouton **Aller à la page**.
- Validez votre demande avec **OK**.

### **Appliquer une sélection dans un arbre**

Heredis permet de mettre en évidence des individus en leur appliquant une mise en forme particulière dans les arbre d'ascendance en éventail ou en roue familiale et dans les arbres de descendance ou mixtes.

Le menu **Sélection** permet d'appliquer des sélections systématiques pour les hommes, les femmes, les unions multiples ou une sélection personnelle. Pour appliquer vos critères de sélection

- Sélectionnez le menu **Sélection** > **Multicritères**.
- Reportez-vous au chapitre traitant de la Recherche multicritères pour mettre en place les différents critères.
- Cliquez sur le bouton **Lancer la recherche**.

Lorsque Heredis affiche la liste des individus répondant aux critères

- Cliquez sur le bouton **Appliquer** pour que les cases des individus soient sélectionnées dans l'arbre. Dans le cas d'un arbre en éventail ou d'une roue, sélectionnez une couleur à appliquer aux cases sélectionnées.
- Cliquez sur le bouton **Fermer** pour revenir à l'écran d'affichage de l'arbre.

• Appliquez un style différent aux cases sélectionnées ou

• Cliquez sur le bouton **Changer la mise en forme**.

ou

• Faites un clic droit sur une des cases sélectionnées et sélectionnez **Changer la mise en forme**.

### **Imprimer un arbre**

#### **Mise en page**

Pour définir le format et l'orientation du papier que vous allez utiliser pour imprimer l'arbre :

- Sélectionnez **Fichier** > **Mise en page**.
- Cliquez sur le bouton **Mise en page**.

#### **Adapter la taille de l'arbre**

Pour imprimer l'arbre affiché sur le nombre de pages que vous décidez d'imprimer :

- Sélectionnez **Afficher** > **Palette d'impression**.
- Cliquez sur le bouton **Palette d'impression**.
- Indiquez le nombre de pages désirées, en largeur et en hauteur.

Cliquez sur le bouton **Ajuster** pour que Heredis détermine le taux de réduction ou d'agrandissement pour adapter l'image de l'arbre au nombre de pages choisi.

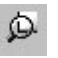

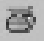
Cliquez ensuite sur le bouton **Appliquer** pour redessiner l'arbre en conséquence.

ou

• Tapez un facteur de réduction ou d'agrandissement puis cliquez sur le bouton **Ajuster** pour réduire ou agrandir l'arbre dans les proportions souhaitées.

Cliquez ensuite sur le bouton **Appliquer** pour redessiner l'arbre en conséquence

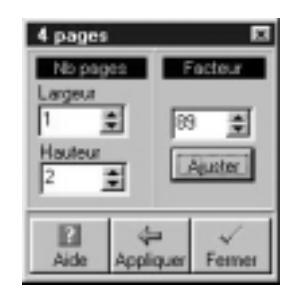

## **Déplacer l'image de l'arbre**

Pour modifier l'emplacement de l'arbre dans la zone imprimée :

• Sélectionnez tout l'arbre.

Choisissez **Tout l'arbre** dans le menu **Sélection**.

ou

Faites un clic droit sur une case et choisissez **Sélectionner tout l'arbre**.

ou

Utilisez les touches **Ctrl A**.

• Puis effectuez le déplacement avec la souris :

- Maintenez la touche **Majuscule** enfoncée pendant le déplacement.

ou

- Cliquez sur le bouton **Contrainte de déplacement**.

#### **Reconstruire l'arbre en tenant compte des ruptures de pages**

Pour repositionner l'arbre en fonction de sa nouvelle place et des ruptures de pages :

- Sélectionnez **Afficher** > **Déplacer les cases à cheval**. ou
- Cliquez sur le bouton **Déplacer les cases à cheval**.

## **Gérer des fichiers d'arbres**

## *Enregistrer l'arbre affiché sur le disque*

- Sélectionnez le menu **Fichier** > **Enregistrer**.
- Tapez les touches **Ctrl S**.
- Cliquez sur le bouton Enregistrer dans la barre de boutons.

## *Enregistrer l'arbre affiché en lui donnant un nouveau nom*

Cette action permet de conserver l'arbre sous la forme affichée puis d'enregistrer des modifications dans un nouvel arbre, qui n'altéreront pas l'arbre affiché actuellement.

• Avec le menu **Fichier** > **Enregistrer sous.**

## *Créer un modèle à partir de l'arbre affiché*

Votre mise en forme vous satisfait, vous voulez la conserver. Vous pouvez fabriquer de nouveaux arbres sur le modèle de l'arbre qui est affiché après y avoir apporté vos modifications ou bien modifier le modèle que vous avez utilisé.

Pour créer un nouveau modèle :

- Sélectionnez **Fichier** > **Enregistrer sous**.
- Donnez un nom au modèle qui doit correspondre à votre mise en forme en tapant le nom dans la rubrique **Nom** puis cliquez

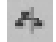

 $\blacksquare$ 

#### sur **Enregistrer**.

Pour modifier le modèle utilisé avec la mise en forme que vous avez choisie, vous pouvez choisir une des deux solutions suivantes :

- Sélectionnez **Fichier** > **Enregistrer sous** puis sélectionnez le nom du modèle utilisé dans la liste et cliquez sur **Enregistrer.**
- Sélectionnez **Fichier** > **Sauver le modèle**.

## *Rouvrir un arbre enregistré*

Pour rouvrir un fichier d'arbre enregistré dans la même session de travail ou dans une session plus ancienne

• Sélectionnez le menu **Fichier > Ouvrir**.

ou

• Cliquez sur le bouton Ouvrir dans la barre de boutons.

ou

- Tapez le raccourci clavier **Ctrl O**.
- Sélectionnez le type Fichiers d'arbre (\*.ha5).
- Sélectionnez le fichier que vous voulez ouvrir et cliquez sur le bouton **Ouvrir**.

# **Imprimer des états généalogiques**

Tous les états que vous affichez et imprimez avec Heredis 2000 sont ouverts dans votre traitement de texte. Ce mode de fonctionnement vous place dans un environnement familier, facilite les manipulations que vous voulez effectuer, permet de remodeler totalement la présentation des données et d'enregistrer, si vous le désirez, les états obtenus sous forme de fichiers indépendants.

Si aucun traitement de texte n'est opérationnel sur votre disque dur, vous pouvez installer la visionneuse de Word, disponible sur le CD-ROM de Heredis 2000 qui vous permettra d'ouvrir et d'imprimer les différents états.

Vous demanderez l'édition d'une liste ou d'une fiche depuis le menu **Etats** > **Listes d'ascendance** ….

## **Des listes**

## *La mise en forme des listes*

Déterminez la présentation de chaque liste ou fiche à l'aide des différents paramétrages proposés pour l'en-tête, la police, le format, les styles de rubriques, et les couleurs.

Les paramétrages choisis sont mémorisés et proposés par défaut lors de la prochaine utilisation du même type de document.

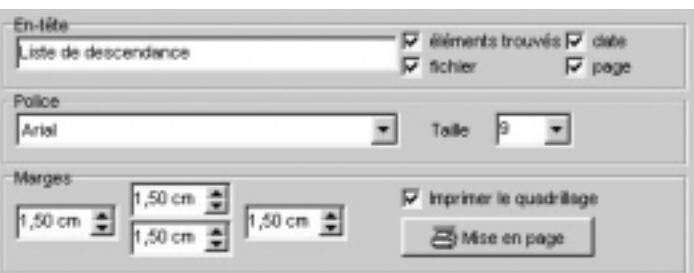

#### **En-tête**

Chaque page de chaque état reproduit un en-tête où vous pouvez demander l'affichage :

- du texte personnel saisi dans la zone d'en-tête.
- du nombre total d'éléments figurant dans la liste.
- du nom du fichier généalogique.
- de la date de l'édition de la liste.

#### **Police**

Pour chaque état édité, sélectionnez une police de caractères et la taille des caractères.

### **Page**

Vous pouvez modifier plusieurs éléments du format de page :

- les marges du document.
- l'impression du quadrillage. Cochez **Imprimer le quadrillage** pour encadrer les zones affectées aux différents types d'informations dans les fiches ou séparer chacun des individus cités dans les listes.
- la mise en page. Cliquez sur le bouton **Mise en page** pour sélectionner une imprimante, choisir l'orientation du papier (portrait ou paysage), choisir la taille du papier. Les tailles de papier proposées dépendent du type d'imprimante que vous avez sélectionné.

## **Style des rubriques**

Vous pouvez choisir pour chaque individu affiché dans le document demandé, différentes options de présentation.

Cliquez sur les menus déroulants et découvrez toutes les possibilités d'énoncé qui vous sont proposées pour :

### **L'ordre des nom et prénoms**

Différentes formulations sont proposées pour placer le patronyme, la particule et les prénoms.

### **Les prénoms**

- soit tous les prénoms,
- soit uniquement le premier prénom,
- soit uniquement le prénom usuel (en l'absence d'un prénom usuel saisi entre guillemets, Heredis prendra le premier prénom),

• soit le premier prénom suivi des initiales des prénoms suivants.

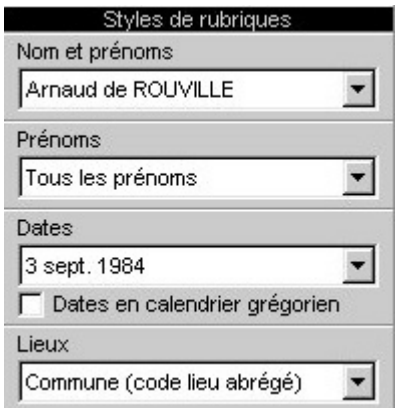

#### **Les dates**

- soit en chiffres séparés par un point (avec ou sans l'affichage  $des 0$ ,
- soit en chiffres séparés par un slash (avec ou sans l'affichage des 0),
- soit avec le mois en lettres (en entier ou en abrégé),
- soit avec le mois en lettres et le jour de la semaine (en entier ou en abrégé),
- soit avec uniquement l'année.

Dans chacun de ces cas vous pouvez cocher l'option **Dates en calendrier grégorien** pour afficher et imprimer les dates au format grégorien quel que soit le calendrier dans lequel elles ont été saisies.

#### **Les lieux**

- soit uniquement le nom de la commune,
- soit le nom de la commune suivi du code lieu (abrégé 2 chiffres - ou complet),
- soit le nom de la commune, le code lieu complet et la subdivision du lieu s'il y en a une.
- soit la formulation complète du lieu. (5 éléments).

#### **Les sources (pour certaines listes)**

- soit elles sont ignorées,
- soit Heredis indique le nom de chacun des sources associées,
- soit Heredis détaille le descriptif de chacune des sources associées.
- soit Heredis reprend l'intégralité de chacune des sources associées, y compris le texte des actes.

#### **Couleurs**

Différenciez chacun des éléments important de l'état édité en lui attribuant une couleur. Sélectionnez-la dans le menu déroulant. Les éléments diffèrent en fonction du type de liste demandé.

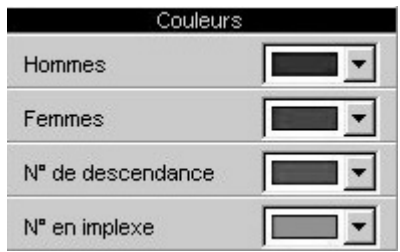

## *L'export des états*

Les différents états, listes ou fiches, sont exportables au format texte  $(x<sub>t</sub>)$ .

Cliquez sur le bouton **Exporter**. Donnez un nom au nouveau document ainsi créé.

Ouvrez ensuite ce document dans tout type de logiciel adapté : traitement de texte, logiciel de PAO, logiciel de prépresse, tableur …

## *Les listes d'ascendance*

Elles sont construites à partir du personnage principal affiché sur l'écran de navigation.

#### **La liste d'ascendance complète**

Elle présente la liste de tous les ancêtres directs du personnage principal.

Choisissez parmi les différentes options proposées :

- **Nombre de générations d'ascendance** : affichez et imprimez la liste des ancêtres, génération par génération, sur le nombre de générations que vous indiquez.
- **Afficher les générations** : Imprimez des séparateurs entre les ancêtres indiquant le numéro de la génération à laquelle ils appartiennent.
- **Afficher les branches avec implexe** :

Si l'option est cochée, vous imprimez la totalité des ancêtres figurant dans l'ascendance, même s'il y a des cas de consanguinité (implexe) et qu'ils apparaissent plusieurs fois dans la liste.

Si l'option n'est pas cochée , la liste des ancêtres appartenant à une branche en implexe est arrêtée dès la deuxième apparition d'un individu figurant déjà dans la liste.

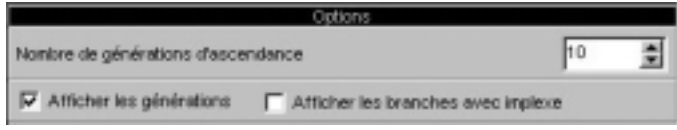

## **La liste d'ascendance par les hommes ou liste agnatique**

Elle présente la liste des ancêtres directs du personnage principal en remontant toujours par les hommes : génération par génération, vous retrouverez, le père du personnage principal, son grand-père paternel, son arrière-grand-père paternel….

#### Pro **La liste d'ascendance par les femmes ou liste cognatique**

Elle présente la liste des ancêtres directs du personnage principal en remontant toujours par les hommes : génération par génération, vous retrouverez, le père du personnage principal, son grand-père paternel, son arrière-grand-père paternel….

## *Les listes de descendance*

Elles sont construites à partir du personnage principal affiché sur l'écran de navigation.

### **La liste de descendance complète**

Elle présente la liste de tous les descendants directs du personnage principal.

Choisissez parmi les différentes options proposées :

- **Nombre de générations de descendance** : affichez et imprimez la liste des descendants, génération par génération, sur le nombre de générations que vous indiquez.
- **Afficher les générations** : Imprimez des séparateurs entre les descendants indiquant le numéro de la génération à laquelle ils appartiennent.

#### • **Afficher les branches avec implexe** : Si l'option est cochée, vous imprimez la totalité des descendants, même s'il y a eu des mariages consanguins (implexe) et

que certains descendants apparaissent plusieurs fois dans la liste.

Si l'option n'est pas cochée , la liste des descendants appartenant à une branche issue d'un mariage consanguin est arrêtée dès la deuxième apparition d'un individu figurant déjà dans la liste.

• **Numérotation :**

Choisissez le type de numérotation de descendance qui vous convient.

La numérotation d''Aboville est composée de chiffres, la numérotation Pelissier de lettres. Le numéro de descendance peut être ou non précédé du numéro Sosa de l'individu de départ de la liste s'il en porte un.

• **N° Sosa devant le nom de chaque individu :** Faites précéder de son numéro Sosa le nom de tout individu qui en est porteur

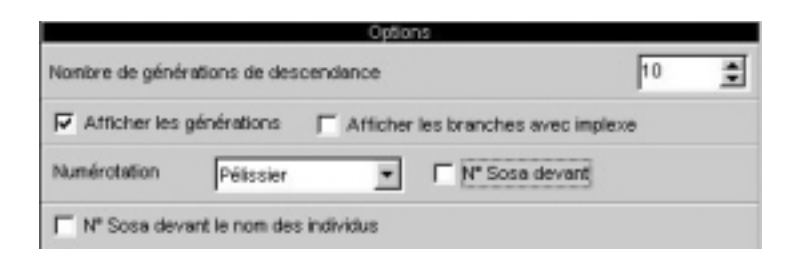

#### Pro | **La liste de descendance patronymique**

Elle présente la liste de tous les descendants directs du personnage principal porteur du même patronyme ou d'un patronyme rattaché.

## *La liste alphabétique*

Elle affiche et imprime tous les individus enregistrés dans le fichier quel que soit leur parenté ou leur rôle, classés par ordre de patronyme puis de prénom.

Choisissez parmi les différentes options proposées :

### **Sélection des individus concernés**

- **Seulement les hommes** : seuls les individus de sexe masculin enregistrés dans le fichier sont traités. Les individus de sexe indéterminé sont assimilés aux hommes.
- **Seulement les femmes** : seuls les individus de sexe masculin enregistrés dans le fichier sont traités.
- **Tous les individus** : tous les individus sans exception sont traités.

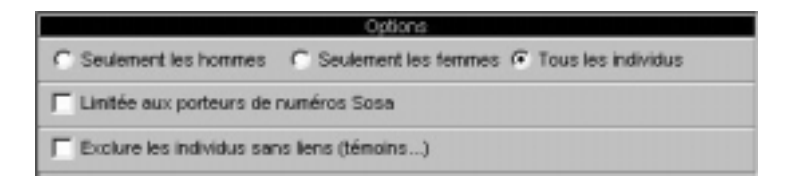

## **Limitations**

- **Limitée aux porteurs de numéros Sosa** : seuls les individus précédemment sélectionnés et porteurs d'un numéro Sosa sont traités.
- **Exclure les individus sans liens (témoins)** : les individus cités dans le fichier et n'ayant aucun lien familial sont exclus de la liste.

## *La liste des unions*

Elle affiche et imprime toutes les unions enregistrées dans le fichier quel qu'en soit le type (mariage, civil ou religieux, concubinage, relation extraconjugale…).

Choisissez parmi les différentes options proposées :

#### **Sélection des données**

- **Tri par époux** : les unions sont classées d'après l'ordre alphabétique des hommes.
- **Tri par épouses** : les unions sont classées d'après l'ordre alphabétique des femmes.
- **Tri chronologique** : les unions sont classées par date. Les unions pour lesquelles la date n'a été précisée sont placées en fin de liste.

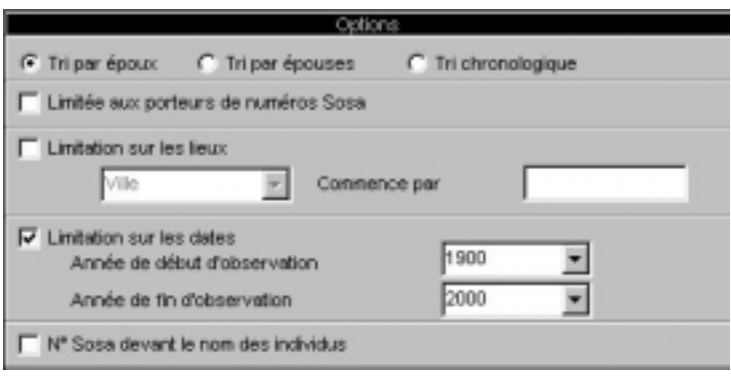

#### **Limitations**

- **Limitée aux porteurs de numéros Sosa** : seuls les époux ou les épouses (selon la clé de tri choisie), porteurs d'un numéro Sosa, sont traités.
- **Limitation sur les lieux** : pour limiter géographiquement la liste des événements, cochez l'option et tapez le code lieu complet ou abrégé (code postal ou un code INSEE selon l'option que vous avez choisie pour saisir). La liste est alors établie pour une commune (code lieu complet), un canton ou un département (code lieu abrégé).
- **Limitation sur les dates** : Pour afficher et imprimer les unions qui ont été enregistrées entre telle et telle date, cochez l'option et choisissez ou tapez la date de début et la date de fin de la sélection.

## *La liste éclair*

Cette liste fait le point sur les recherches généalogiques effectuées. Elle recense tous les patronymes enregistrés dans le fichier en fonction des lieux où les patronymes ont été trouvés et de la période pendant laquelle ils apparaissent.

Pour chaque patronyme et chaque lieu, elle dénombre le type d'actes trouvés : Naissance - Baptême - Mariage - Décès.

La liste éclair est le mode d'échange privilégié au sein des associations généalogiques. Elle permet de voir immédiatement si des porteurs des patronymes qui vous intéressent ont déjà été recensés par d'autres généalogistes, où et quand ils ont été repérés.

Pour présenter vos recherches, choisissez parmi les différentes options proposées :

#### **Sélection des données**

• **Tri par patronymes** : la liste présente par ordre alphabétique les différents patronymes enregistrés dans le fichier. Pour chaque patronyme, Heredis indique les différentes communes où il a été recensé, la date de l'acte le plus ancien et de l'acte le plus récent concernant un porteur de ce patronyme, le nombre d'actes enregistrés.

Cochez **Regrouper les noms rattachés** pour que les variantes des patronymes, déclarées dans le dictionnaire des noms, soient traitées en même temps que le nom principal.

• **Tri par lieux** : la liste présente par ordre alphabétique les communes enregistrées dans le fichier. Pour chaque commune, Heredis indique les différents patronymes qui y ont été recensés, la date de l'acte le plus ancien et de l'acte le plus récent concernant un porteur du patronyme, le nombre d'actes enregisrés.

Cochez **Regrouper les lieux rattachés** pour que les variantes des lieux, déclarées dans le dictionnaire des lieux, soient traitées en même temps que le lieu principal.

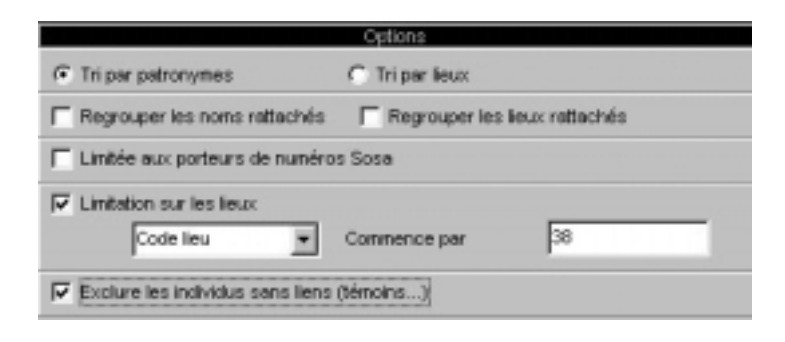

### **Limitations**

- **Limitée aux porteurs de numéros Sosa** : seuls les individus porteurs d'un numéro Sosa sont pris en compte.
- **Limitation sur les lieux** : pour limiter géographiquement la liste des événements, cochez l'option et tapez le code lieu complet ou abrégé (code postal ou un code INSEE selon l'option que vous avez choisie pour saisir). La liste est alors établie pour une commune (code lieu complet), un canton ou un département (code lieu abrégé).
- **Exclure les individus sans liens (témoins) :** les individus cités dans le fichier et n'ayant aucun lien familial sont exclus de la liste.

## *La liste des événements*

Elle affiche et imprime tous les événements, individuels ou familiaux, enregistrées dans le fichier, classés chronologiquement, avec la date et le lieu de l'événement.

Choisissez parmi les différentes options proposées :

#### **Limitations**

- **Limitée aux porteurs de numéros Sosa** : seuls les événements concernant des individus porteurs d'un numéro Sosa, sont traités.
- **Limitation sur les lieux** : pour limiter géographiquement la liste des événements, cochez l'option et tapez le code lieu complet ou abrégé (code postal ou un code INSEE selon l'option que vous avez choisie pour saisir). La liste est alors établie pour une commune (code lieu complet), un canton ou un département (code lieu abrégé).
- **Jour de la semaine** : pour connaître les événements qui se sont produits un jour précis de la semaine, sélectionnez-le dans le menu déroulant.
- **Événements traités** : pour limiter la liste à un ou plusieurs types d'événements, cochez parmi les options proposées (les naissances et les baptêmes - les décès et les inhumations - les mariages, civils et religieux - les autres événements, individuels et familiaux).
- **Limitation sur les dates** : Pour afficher et imprimer les événements qui ont été enregistrées entre telle et telle date, cochez l'option et choisissez ou tapez la date de début et la date de fin de la période d'observation.

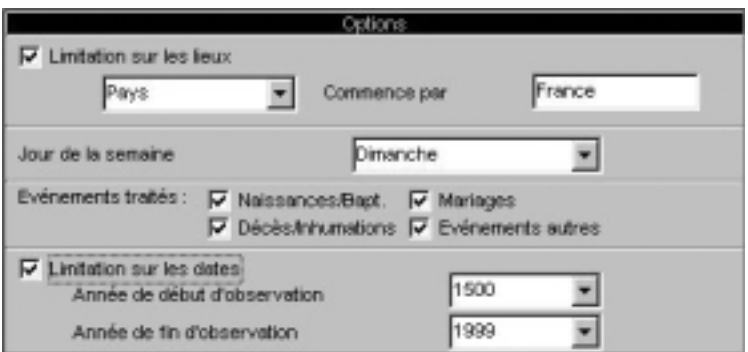

## *La liste des anniversaires*

Elle affiche et imprime des événements, individuels ou familiaux, en fonction d'une sélection "historique" : les événements qui ont eu lieu tel jour du mois, ou dans la semaine qui suit ou dans le mois qui suit.

Choisissez parmi les différentes options proposées :

#### **Sélection des données**

- **Tri alphabétique** : les individus pour lesquels un événement a été enregistré dans la période donnée sont classés par ordre alphabétique pour chaque type d'événement.
- **Tri chronologique** : les événements sont classés par ordre de date pour chaque type d'événement.
- Date : Sélectionnez ou tapez un jour du mois et un mois de l'année pour connaître les événements enregistrés ce jour-là.
- **Date du jour** : Cliquez sur ce bouton pour sélectionner automatiquement la date du jour.
- **Précision** : indiquez si vous voulez obtenir les événements enregistrés uniquement ce jour-là ou bien dans la semaine qui suit ou bien dans le mois qui suit.

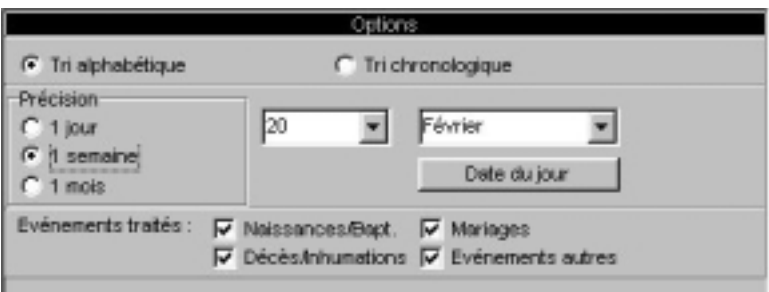

### **Limitations**

• **Événements traités** : pour limiter la liste à un ou plusieurs types d'événements, cochez parmi les options proposées (les naissances et les baptêmes - les décès et les inhumations - les mariages, civils et religieux - les autres événements, individuels et familiaux).

## **Des listes personnelles**

Vous pouvez composer plusieurs types de listes personnelles : alphabétique, ascendante ou descendante en partant du personnage central affiché ou bien résultant d'une sélection dans la **Recherche multicritères**.

- Sélectionnez **États** > **Listes personnelles** > **alphabétique** ou **d'ascendance** ou **de descendance**.
- Il est également possible d'éditer sous forme d'une liste paramétrable le résultat d'une sélection obtenue avec la **Recherche multicritères**.

L'écran de paramétrage de la liste compte un bouton supplémentaire

- Choisissez les paramètres propres à la liste.
- Cliquez sur le bouton **Liste P** pour construire votre liste personnelle.

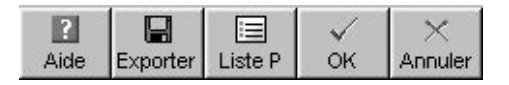

Pour construire votre liste personnelle, vous disposez des éléments suivants :

**Les rubriques** : La plupart des rubriques figurant dans les écrans de saisie individu ou union sont utilisables ainsi que certaines rubriques calculées (âges, nombre d'enfants…).

**Les colonnes** : Vous pouvez construire votre liste avec autant de colonnes que vous le désirez, leur attribuer une largeur, un intitulé et faire figurer dans chaque colonne les rubriques que vous désirez. Il est possible d'insérer ou de supprimer des colonnes.

**La mise en forme des rubriques** : Chacune des rubriques que vous faites figurer dans la liste peut être mise en forme (attributs, alignement…).

Vous pouvez également attribuer un suffixe et un préfixe à chaque rubrique sélectionnée.

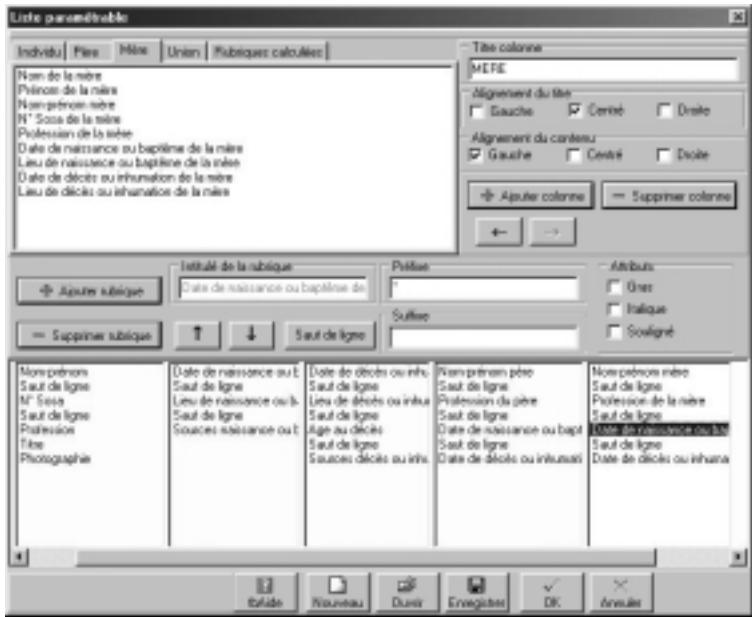

A la première ouverture d'une liste personnelle, Heredis 2000 affiche une liste par défaut que vous pourrez utiliser telle quelle ou bien modifier.

Les listes personnelles telles que vous les avez établies peuvent être enregistrées et rappelées pour une utilisation ultérieure. Vous pourrez par exemple créer plusieurs modèles pour chaque type de liste (alphabétique, d'ascendance, de descendance ou de sélection de personnes). La liste personnelle proposée en cliquant sur le bouton **Nouveau** est entièrement composable par vos soins.

## *Construire une liste*

#### **Ajouter des colonnes**

La zone inférieure de la fenêtre permet l'affichage des colonnes. Elle représente la largeur utile de la page. Les colonnes sont réparties entre les deux marges dans les mêmes proportions qu'à l'écran quel que soit le format d'impression choisi (portrait ou paysage).

Vous pouvez créer jusqu'à 32 colonnes dans la limite de l'espace disponible pour l'impression.

• Cliquez sur le bouton **Ajouter colonne** pour positionner le nombre de colonnes voulues pour la liste à construire. Cliquez sur une colonne puis cliquez sur le bouton **Ajouter colonne** pour insérer une nouvelle colonne à la suite de la colonne sélectionnée.

#### **Intervertir des colonnes**

- Cliquez dans la colonne à déplacer.
- Cliquez sur le bouton flèche Gauche ou Droite jusqu'à ce que la colonne ait atteint l'emplacement souhaité.

#### **Supprimer une colonne**

- Cliquez dans la colonne pour la sélectionner.
- Cliquez sur le bouton **Supprimer colonne**.

#### **Donner un titre à une colonne**

- Cliquez dans la colonne pour la sélectionner.
- Tapez l'intitulé choisi pour la colonne sélectionnée dans la zone de saisie **Titre colonne**.
- Indiquez l'alignement choisi pour le titre de la colonne en cochant les cases **Gauche**, **Centré** ou **Droite**.
- Indiquez de la même manière l'alignement choisi pour les rubriques que contiendra cette colonne.

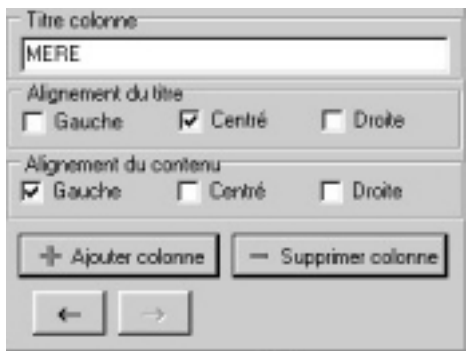

#### **Modifier la largeur des colonnes**

Positionnez la souris sur la limite droite de la colonne que vous voulez agrandir ou rétrécir.

- Le curseur se transforme alors en double flèche.
- Maintenez le bouton gauche de la souris enfoncé.
- Déplacez la limite droite de la colonne pour atteindre la largeur désirée.

#### **Positionner les rubriques dans les colonnes**

Selon le type d'information à placer dans la colonne, cliquez sur un des onglets contenant les données pour l'individu, son père, sa mère, ses unions ou les données calculées.

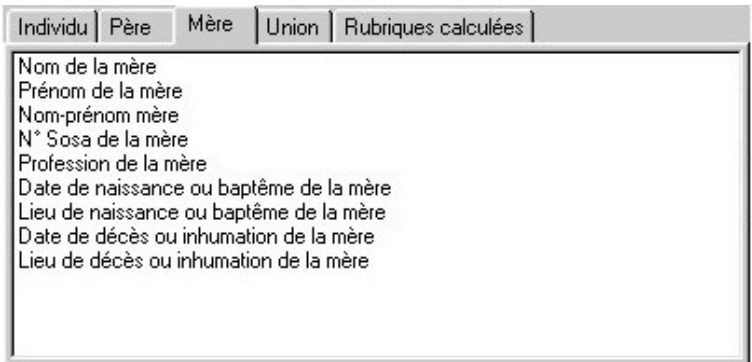

- Cliquez dans la liste des rubriques sur celle que vous désirez mettre en place.
- Cliquez sur le bouton **Ajouter rubrique** pour qu'elle s'inscrive dans la colonne sélectionnée.

ou

- Double-cliquez sur le nom de la rubrique dans la liste pour qu'elle s'inscrive dans la colonne sélectionnée.
- Indiquez pour la rubrique ajoutée les éventuels attributs de caractères à lui appliquer en cochant les cases **Gras**, **Italique** ou **Souligné**.

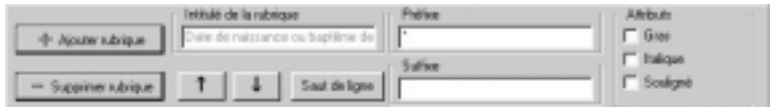

Les rubriques seront présentées côte à côte dans le document édité à moins que vous n'ayez inséré un saut de ligne.

Pour répartir les rubriques sur des lignes différentes dans une même colonne,

• Cliquez sur le bouton **Saut de ligne**.

Le nombre total de rubriques et sauts de ligne est limité à 32 par colonne.

Pour intervertir l'ordre des rubriques sur une même ligne ou à l'intérieur d'une colonne

- Sélectionnez la rubrique à déplacer.
- Cliquez sur le bouton flèche Haut ou Bas jusqu'à ce que la rubrique ait atteint son nouvel emplacement.

#### **Supprimer une rubrique dans une colonne**

- Sélectionnez la rubrique à supprimer.
- Cliquez sur le bouton **Supprimer rubrique**.

#### **Ajouter un suffixe ou un préfixe à une rubrique**

- Sélectionnez la rubrique à modifier dans la colonne.
- Cliquez dans la zone **Préfixe** puis tapez le préfixe à appliquer à cette rubrique.
- Positionnez-vous dans la zone **Suffixe** puis tapez le suffixe à appliquer à cette rubrique.

Par exemple, pour indiquer l'âge au décès d'un individu :

- Sélectionnez la rubrique **Age au décès** dans la colonne.
- Cliquez dans la case Préfixe, tapez *à l'âge de*.
- Cliquez dans la case Suffixe, tapez le mot *ans*.

Vous obtiendrez ainsi la mention : *à l'âge de <Âge au décès>*

*ans*.

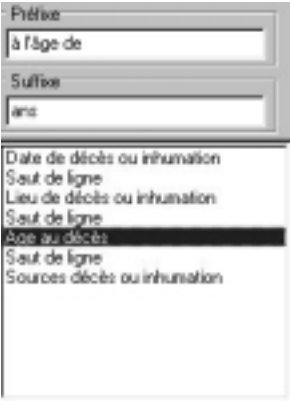

## *Enregistrer une mise en forme de liste*

### **Modifier une liste existante**

À chaque utilisation de la même liste personnelle (alphabétique, ascendance ou descendance) les modifications apportées à la construction de la liste sont mémorisées.

Pour créer un modèle de liste personnelle selon une mise en forme que vous venez de définir

- Cliquez sur le bouton **Enregistrer**.
- Donnez un nom au modèle de liste que vous créez. Il portera une extension .hp5.
- Enregistrez ce modèle dans le dossier de votre choix.

Ce modèle pourra par la suite être appelé et utilisé pour n'importe quel type de liste personnelle.

#### **Créer une nouvelle liste personnelle**

Pour créer un nouveau modèle de liste vierge

• Cliquez sur le bouton **Nouveau** pour avoir accès à une nouvelle liste vierge, à compléter avec les rubriques et les colonnes désirées. Le nombre de colonnes proposé par défaut est 4.

#### **Ouvrir un modèle de liste personnelle déjà enregistré**

Pour rappeler tous les modèles de listes personnelles que vous avez créés

• Cliquez sur le bouton **Ouvrir**.

and the control of the control of

• Sélectionnez le modèle existant à réutiliser. Les modèles de listes personnelles ont une extension .hp5.

Ce modèle viendra s'afficher à l'écran pour utilisation ou modification et sera le modèle de liste qui s'ouvrira par défaut lors de la prochaine demande du même type de liste paramétrable.

### **Lancer l'édition de la liste personnelle**

- Cliquez sur le bouton **OK** pour valider la mise en forme de la liste construite.
- Cliquez sur le bouton **Annuler** pour revenir à l'écran de paramétrage sans avoir modifié le modèle de liste personnelle utilisé.
- Cliquez sur le bouton **OK** de l'écran de paramétrage pour lancer l'éditeur de texte qui affichera la liste personnelle.

### **Exporter le contenu d'une liste personnelle**

• Cliquez sur le bouton **Exporter** dans l'écran de paramétrage pour exporter les données contenues dans la liste personnelle au format ASCII.

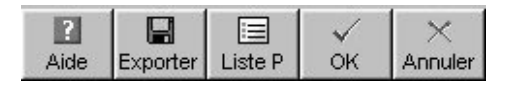

Ces données pourront ensuite être utilisées dans une base de données, un tableur ou un traitement de texte.

# **Des fiches**

## *La fiche individuelle*

Elle est rédigée à partir du personnage principal affiché sur l'écran de navigation.

Elle résume tous les renseignements enregistrés concernant ce personnage, que ce soit sous forme d'événements, de liens ou de notes.

## **Sélection des données**

**Imprimer la note individuelle** : imprime le contenu intégral de la note individuelle.

the control of the control of

**Imprimer la note familiale** : imprime le contenu intégral de la note familiale du personnage principal et du conjoint sélectionné.

**Imprimer les champs utilisateurs :** imprime, pour chaque champ comportant des données, le nom du champ choisi par l'utilisateur et son contenu.

**Imprimer la filiation** : précise le statut de l'enfant (légitime, adopté…).

**Imprimer la signature** : reprend le choix effectué dans le menu Signature de l'écran de saisie.

**Imprimer les liens secondaires / participation événements** : si vous avez enregistré des liens entre le personnage principal et d'autres individus dans le fichier, précise la nature de ces liens et les commentaires associés. Mentionne également tous les événements auxquels le personnage principal a participé et précise le rôle qu'il a joué.

**Imprimer les images**: permet d'insérer l'image déclarée Image principale qui est associée à l'individu traité.

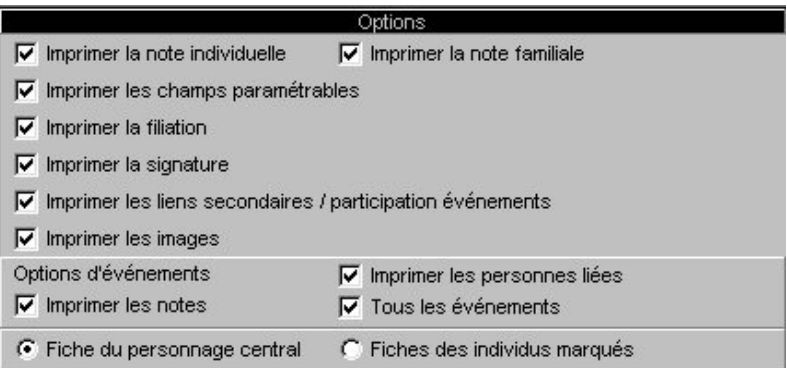

## **Options d'événements**

**Imprimer les personnes liées** : pour chaque événement cité dans la vie du personnage principal, énumère les individus qui y ont participé.

**Imprimer les notes** : pour chaque événement cité dans la vie du personnage principal, insère le contenu de la note de l'événement.

**Tous les événements** : permet de ne pas limiter les événements cités à Naissance - Baptême - Mariage - Décès mais prend en compte tous les événements individuels survenus dans la vie du personnage principal.

#### **Personnes traitées**

**Fiche du personnage central** : la fiche individuelle est éditée uniquement pour le personnage principal affiché à l'écran.

**Fiches des individus marqués** : permet d'éditer en même temps et avec la même mise en forme les fiches de tous les individus marqués.

## *La fiche familiale*

Elle est rédigée à partir du personnage principal affiché sur l'écran de navigation.

Elle résume tous les renseignements enregistrés concernant le couple formé par ce personnage et le conjoint qui est sélectionné.

### **Sélection des données**

**Imprimer la note individuelle** : imprime le contenu intégral de la note individuelle de chacun des conjoints.

**Imprimer la note familiale** : imprime le contenu intégral de la note familiale du couple.

**Imprimer le type d'union** : précise la nature du lien entre les époux (mariage, concubinage…).

**Imprimer l'image principale** : permet d'insérer l'image déclarée image principale qui a été associée à chacun des deux époux.

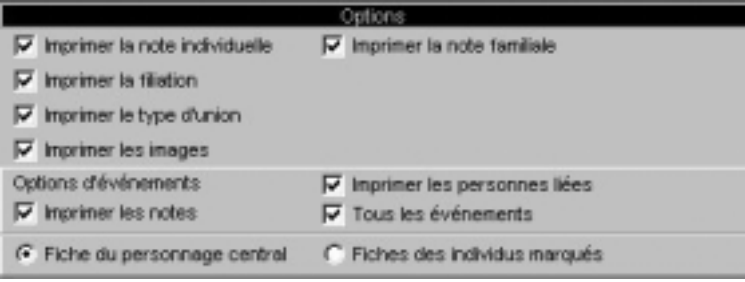

## **Options d'événements**

**Imprimer les personnes liées** : pour chaque événement cité dans la vie du couple, énumère les individus qui y ont participé.

**Imprimer les notes** : pour chaque événement cité dans la vie du couple, insère le contenu de la note de l'événement.

**Tous les événements** : permet de ne pas limiter les événements cités à l'union mais prend en compte tous les événements familiaux survenus dans la vie du couple.

#### **Personnes traitées**

**Fiche du personnage central** : la fiche familiale est éditée uniquement pour le personnage principal affiché à l'écran et le conjoint sélectionné.

**Fiches des individus marqués** : permet d'éditer en même temps et avec la même mise en forme les fiches familiales de tout individu marqué et pour lequel on a enregistré au moins une union.

## **Des statistiques**

Heredis offre de nombreuses études statistiques, des statistiques généalogiques et en version des statistiques démographiques.

Les options proposées pour chacune des études statistiques contiennent généralement des limitations sur les dates et des analyses par tranches d'années.

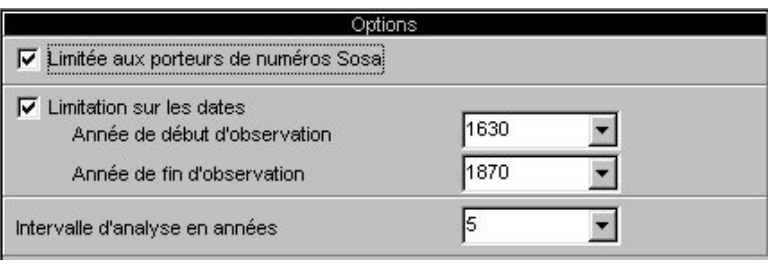

## *La répartition des patronymes*

Cette liste indique tous les patronymes enregistrés dans le fichier généalogique, classés par ordre alphabétique et indique, pour chaque patronyme, le nombre d'observations, la date de l'acte de naissance le plus ancien et la date de l'acte de naissance le plus récent dans lequel ce patronyme est constaté.

#### **Sélection des individus concernés**

- **Seulement les hommes** : seuls les individus de sexe masculin enregistrés dans le fichier sont traités. Les individus de sexe indéterminé sont assimilés aux hommes.
- **Seulement les femmes** : seuls les individus de sexe masculin enregistrés dans le fichier sont traités.
- **Tous les individus** : tous les individus sans exception sont traités.

### **Limitations**

- **Limitée aux porteurs de numéros Sosa** : seuls les individus précédemment sélectionnés et porteurs d'un numéro Sosa sont traités.
- **Limitation sur les dates** : Pour recenser les patronymes observés entre telle et telle date, cochez l'option et choisissez ou tapez l'année de début et l'année de fin d'observation.

## *La répartition des prénoms*

Cette liste indique tous les prénoms enregistrés dans le fichier, classés par ordre alphabétique et indique, pour chaque prénom, le nombre d'observations, la date de l'acte de naissance le plus ancien et celle de l'acte de naissance le plus récent dans lequel ce prénom est présent.

## **Sélection des individus concernés**

- **Seulement les hommes** : seuls les individus de sexe masculin enregistrés dans le fichier sont traités. Les individus de sexe indéterminé sont assimilés aux hommes.
- **Seulement les femmes** : seuls les individus de sexe masculin enregistrés dans le fichier sont traités.
- **Tous les individus** : tous les individus sans exception sont traités.
- **Tous les prénoms** : les prénoms sont pris en compte quel que soit leur ordre.
- **Premier prénom seulement** : seul le premier prénom de chaque individu est pris en compte.
- **Prénom usuel seulement** : seul le prénom déclaré comme prénom usuel (saisi avec des guillemets) est pris en compte.

### **Limitations**

• **Limitée aux porteurs de numéros Sosa** : seuls les individus précédemment sélectionnés et porteurs d'un numéro Sosa sont traités.

**The Committee Committee** 

• **Limitation sur les dates** : Pour recenser les prénoms observés entre telle et telle date, cochez l'option et choisissez ou tapez l'année de début et l'année de fin d'observation.

## *L'âge à la première union*

Cette liste indique, chronologiquement, pour une période donnée et dans les intervalles de date définis, le nombre d'hommes et de femmes ayant contracté une première union et leur âge moyen, si les dates de naissance et les dates d'union ont été enregistrées. Elle précise l'âge moyen à la première union pour l'ensemble de la période.

#### **Limitations**

- **Limitée aux porteurs de numéros Sosa** : seuls les individus porteurs d'un numéro Sosa sont traités.
- **Limitation sur les dates** : Pour recenser les couples ayant contracté une première union entre telle et telle date, cochez l'option et choisissez ou tapez l'année de début et l'année de fin d'observation.
- **L'intervalle d'analyse** : établit les statistiques par tranches de 10 - 20 -25 - 50 ou 100 ans.

## *La longévité*

Cette liste indique, chronologiquement, pour une période donnée et dans les intervalles de date définis, le nombre d'hommes et de femmes qui sont décédés. Si les dates de naissance et les dates de décès ont été enregistrées, elle précise les âges au décès moyens selon les années d'observation et les âges au décès moyens pour l'ensemble de la période.

### **Limitations**

• **Limitée aux porteurs de numéros Sosa** : seuls les individus porteurs d'un numéro Sosa sont traités.

- **Limitation sur les dates** : Pour recenser les individus décédés entre telle et telle date, cochez l'option et choisissez ou tapez l'année de début et l'année de fin d'observation.
- **L'intervalle d'analyse** : établit les statistiques par tranches de 10 - 20 -25 - 50 ou 100 ans.

## *Le nombre d'enfants par union*

Cette liste indique, chronologiquement, pour une période donnée et dans les intervalles de date définis, le nombre d'union enregistrées et le nombre moyen d'enfants issus de ces unions. Elle précise le nombre moyen d'enfants par union pour l'ensemble de la période.

#### **Limitations**

- **Limitée aux porteurs de numéros Sosa** : seuls les individus porteurs d'un numéro Sosa sont traités.
- **Limitation sur les dates** : Pour recenser les couples ayant contracté une union entre telle et telle date, cochez l'option et choisissez ou tapez l'année de début et l'année de fin d'observation.
- **L'intervalle d'analyse** : établit les statistiques par tranches de 10 - 20 -25 - 50 ou 100 ans.

## *Le recensement*

Cette liste indique le nombre d'individus répertoriés dans votre fichier généalogique pour lesquels vous avez enregistré une naissance et un décès couvrant la période observée ou bien un événement daté pendant la période observée.

#### **Limitations**

• **Limitée aux porteurs de numéros Sosa** : seuls les individus porteurs d'un numéro Sosa sont traités.

- **Limitation sur les dates** : Pour indiquer les individus en vie entre telle et telle date, cochez l'option et choisissez ou tapez l'année de début et l'année de fin d'observation.
- **L'intervalle d'analyse** : établit les statistiques par tranches de 10 - 20 -25 - 50 ou 100 ans.

## *Le dénombrement des ascendants*

Cette liste analyse les ascendants directs du personnage principal affiché.

Pour chaque génération elle indique le nombre d'ancêtres théoriques, le nombre d'ancêtres trouvés et parmi eux, le nombre d'ancêtres distincts. Elle précise également à chaque génération le cumul des ancêtres théoriques, le cumul des ancêtres trouvés et le cumul des ancêtres distincts. Cette observation permet d'établir le pourcentage de consanguinité (ou d'implexe) atteint à chaque génération.

#### **Limitations**

• **Nombre de générations d'ascendance** : permet de limiter le calcul des ascendants au nombre de générations indiqué.

## *Le dénombrement des descendants*

Cette liste analyse les descendants directs du personnage principal affiché.

Pour chaque génération elle indique le nombre de descendants trouvés et parmi eux, le nombre de descendants distincts. Elle précise également à chaque génération le cumul des descendants trouvés et le cumul des descendants distincts. Cette observation permet d'établir le pourcentage de consanguinité (ou d'implexe) atteint à chaque génération.

## **Limitations**

• **Nombre de générations de descendance** : permet de limiter

le calcul des descendants au nombre de générations indiqué.

## **Des documents rédigés**

## *La fiche individuelle rédigée*

La fiche individuelle est rédigée pour le personnage personnage principal affiché sur l'écran de navigation. Elle reprend toutes les informations de la fiche détaillée et de la fiche d'union si l'individu est marié.

#### **Sélection des données**

**Imprimer la note individuelle** : imprime le contenu intégral de la note individuelle.

**Imprimer la note familiale** : imprime le contenu intégral de la note familiale du personnage principal et du conjoint sélectionné.

**Imprimer les champs utilisateurs**: imprime, pour chaque champ comportant des données, le nom du champ choisi par l'utilisateur et son contenu.

**Imprimer les liens secondaires / participation événements** : si vous avez enregistré des liens entre le personnage principal et d'autres individus dans le fichier, précise la nature de ces liens et les commentaires associés. Mentionne également tous les événements auxquels le personnage principal a participé et précise le rôle qu'il a joué.

**Imprimer les images** : permet d'insérer l'ensemble des images associées à l'individu traité.

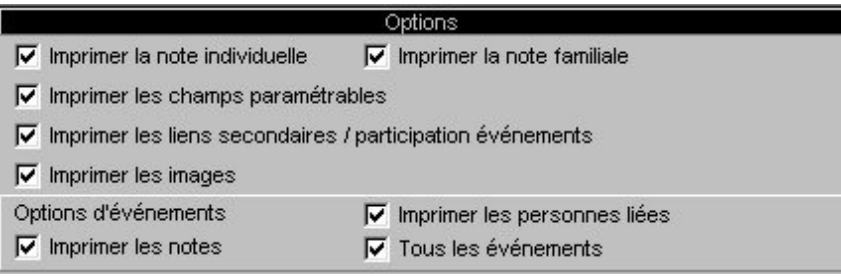

### **Options d'événements**

**Imprimer les personnes liées** : pour chaque événement cité dans la vie du personnage principal, énumère les individus qui y ont participé.

**Imprimer les notes** : pour chaque événement cité dans la vie du personnage principal, insère le contenu de la note de l'événement.

**Tous les événements** : permet de ne pas limiter les événements cités à Naissance - Baptême - Mariage - Décès mais prend en compte tous les événements individuels survenus dans la vie du personnage principal.

## *La chronique rédigée de descendance*

Elle permet d'éditer la description détaillée de tout le déroulement de la vie de l'individu affiché comme personnage principal ainsi que de tous ses descendants pendant un nombre de générations à déterminer.

Elle reprend, pour le personnage principal, puis pour chacun de ses descendants, l'état civil complet, le détail des événements Naissance, Baptême et Décès, les personnes liées par des liens secondaires, le détail de ses différentes unions et elle indique son âge à chaque événement important de sa vie.

#### **Sélection des données**

**Imprimer la note individuelle** : imprime le contenu intégral de la note individuelle.

**Imprimer la note familiale** : imprime le contenu intégral de la note familiale du personnage principal et du conjoint sélectionné.

**Imprimer les champs paramétrables** : imprime, pour chaque champ comportant des données, le nom du champ choisi par l'utilisateur et son contenu.

**Imprimer les liens secondaires / participation événements** : si vous avez enregistré des liens entre le personnage principal et d'autres individus dans le fichier, précise la nature de ces liens et les commentaires associés. Mentionne également tous les événements auxquels le personnage principal a participé et précise le rôle qu'il a joué.

**Imprimer les images** : permet d'insérer l'ensemble des images associées à l'individu traité.

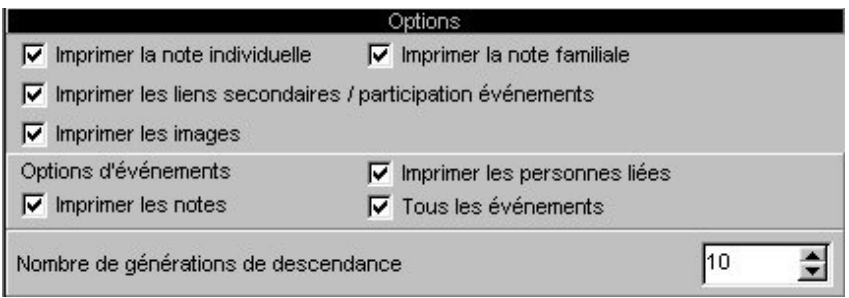

## **Options d'événements**

**Imprimer les personnes liées** : pour chaque événement cité dans la vie du personnage principal, énumère les individus qui y ont participé.

**Imprimer les notes** : pour chaque événement cité dans la vie du personnage principal, insère le contenu de la note de l'événement.

**Tous les événements** : permet de ne pas limiter les événements cités à Naissance - Baptême - Mariage - Décès mais prend en compte tous les événements individuels survenus dans la vie du personnage principal.

#### **Limitations**

**Nombre de générations de descendance** : permet de limiter le calcul des descendants au nombre de générations indiqué.
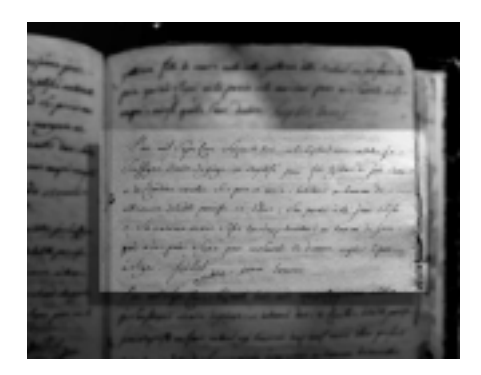

# **CHAPITRE 9:ÉCHANGES DE DONNÉES**

Heredis 2000 est un logiciel ouvert avec lequel vous pouvez échanger des données soit en important, soit en exportant tout ou partie de fichiers généalogiques.

Importez des données :

- provenant d'autres logiciels par l'intermédiaire d'un fichier Gedcom
- provenant d'un fichier Heredis avec la version Pro.

Exportez un fichier Heredis (ou une partie d'un fichier Heredis avec la version Pro) :

- pour créer un fichier d'échange Gedcom
- pour créer des pages HTML afin de publier ces données sur Internet
- pour créer un autre fichier Heredis (avec la version Pro).

# **Importer**

Évitez des recherches fastidieuses déjà faites par un autre ou évitez de ressaisir toute une branche qu'un autre généalogiste aurait déjà traitée dans un fichier informatisé. Importez des données depuis

- des fichiers créés avec d'autres logiciels de généalogie intégrant la norme Gedcom.
- des fichiers créés avec Heredis 2000 si vous utilisez la version Pro.

## **Des données au format Gedcom**

Votre logiciel Heredis 2000 a été conçu conformément à la norme Gedcom (**Ge**nealogical **D**ata **Com**munication).

Cette norme définit une structure de fichier permettant l'échange de données entre différents logiciels et différents matériels. Elle permet de transmettre non seulement les renseignements concernant les individus : nom, prénoms, sexe, profession, dates et lieux de naissance, de baptême, de mariage, de décès, notes, etc…, mais encore elle conserve les liens de parenté établis entre les différents individus.

Vous pouvez importer dans Heredis 2000 des données généalogiques émanant d'un logiciel, lui-même utilisateur de la norme GEDCOM.

### *Dans un fichier nouveau*

- Sélectionnez **Fichier** > **Ouvrir**.
- Choisissez le type Fichiers Gedcom (\*.ged).

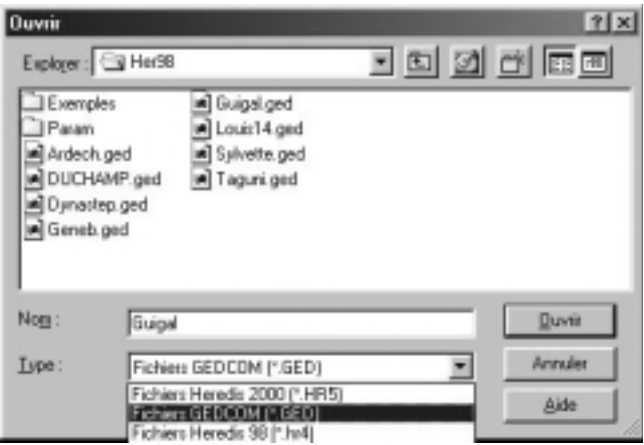

- Sélectionnez le fichier Gedcom à importer.
- Cliquez sur le bouton **Ouvrir**.

L'ouverture du fichier Gedcom est lancée.

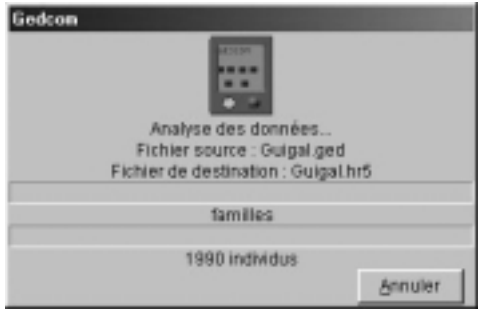

### *Dans un fichier existant*

- Ouvrez le fichier généalogique dans lequel vous désirez importer.
- Sélectionnez le menu **Fichier** > **Importer**. Sélectionnez l'option **Gedcom**.
- Sélectionnez sur votre disque dur ou sur une disquette le nom du fichier GEDCOM à importer (il doit porter une extension .ged) et ouvrez-le.

Heredis 2000 propose différentes options pendant l'import Gedcom suivant l'origine du fichier. Si Heredis n'a pas de doute quand à l'affectation des données, ces options ne seront pas affichées.

• Sélectionnez le type de caractères à utiliser en cochant les options Ansel — MS-DOS — Macintosh — Windows. Vérifiez sur l'extrait du fichier Gedcom présenté quels sont les caractères appropriés.

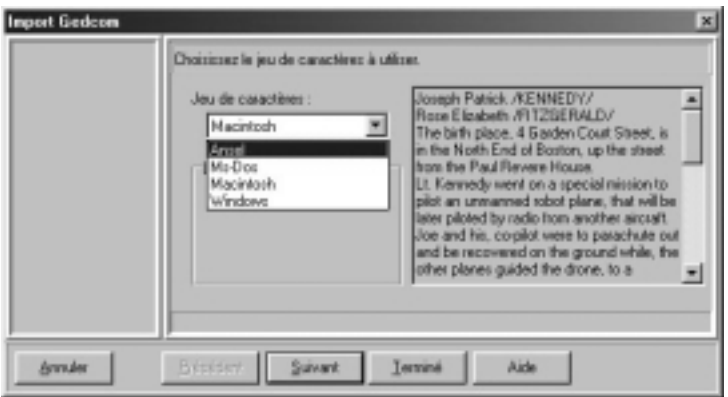

- Cliquez sur le bouton **Suivant** pour poursuivre le paramétrage du fichier à importer.
- Un écran indiquant les différentes rubriques constitutives des lieux dans le fichier à importer permet de modifier la classification de ces rubriques pour l'adapter à la structure du fichier Heredis.

Déroulez chacune des rubriques et sélectionnez le type de données inscrit dans les colonnes témoins.

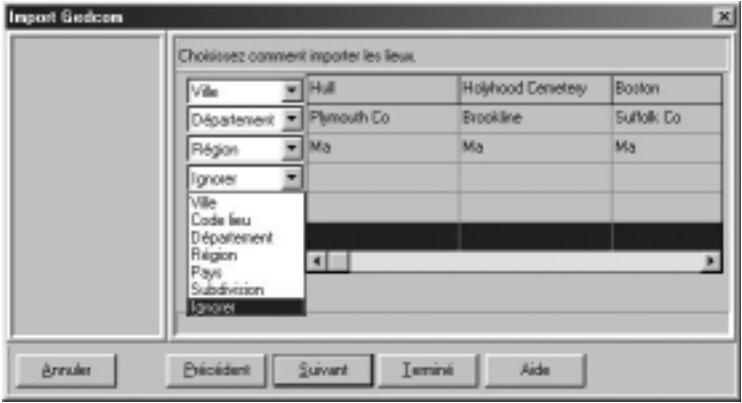

- Cliquez sur le bouton **Suivant** pour poursuivre le paramétrage du fichier à importer.
- Si Heredis détecte des données non traitées dans ses rubriques standard, il propose soit de les intégrer dans des Champs utilisateurs, soit de les ignorer. Choisissez, rubrique par rubrique comment vous voulez les intégrer dans votre fichier Heredis.

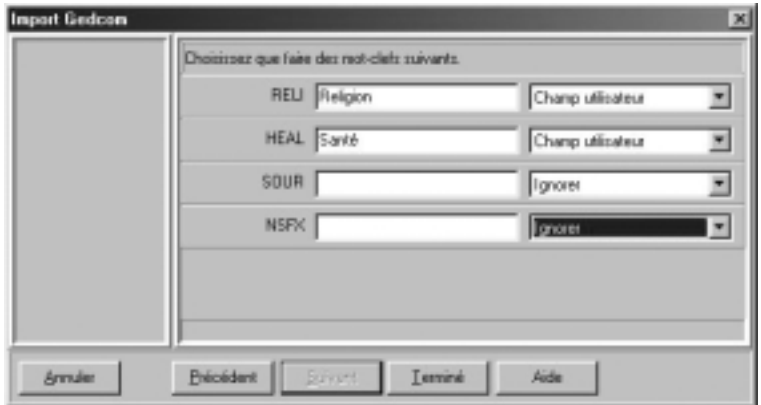

Le logiciel commence ensuite l'importation des données et indique combien d'individus et combien de familles sont en cours de traitement.

Après l'import des données issues du fichier Gedcom, il faut alors créer les liens qui vont rattacher les individus importés à ceux qui étaient déjà présents dans le fichier principal. Pour cela utilisez les fonctions **Liens**.

### *Spécificités Version Pro*

Attention : si vous importez dans un fichier existant, vous risquez d'importer des individus qui figurent déjà dans votre fichier principal.

### **Solution n° 1 : préparation du fichier source avant l'import**

Pour vous assurer qu'aucun doublon ne sera importé dans votre fichier destination

- Importez le fichier Gedcom dans un nouveau fichier Heredis.
- Lancez la fonction **Fichier** > **Comparer fichier**.
- Analysez le résultat de la comparaison et marquez les fiches douteuses.
- Éliminez du fichier source les doublons repérés.
- Lancez l'import Gedcom après cette série d'opérations.

#### **Solution n° 2 : traitement du fichier destination après l'import**

- Sélectionnez **Outils** > **Détection de doublons** pour mettre en évidence les personnes qui pourraient figurer plusieurs fois dans le fichier final.
- Marquez ces fiches pour les examiner et éventuellement éliminer les doublons.

## **Des données en provenance de Heredis**

Cette fonction permet de regrouper dans un même fichier des données saisies dans plusieurs fichiers séparés.

Attention : vous risquez d'importer des individus qui figurent déjà dans votre fichier destination. Utilisez avant l'importation des données la fonction de **Comparer fichier**.

Après avoir étudié et préparé les deux fichiers à fusionner :

- Sélectionnez **Fichier** > **Importer** > **Heredis**.
- Sélectionnez sur votre disque dur ou sur une disquette le nom du fichier à importer et ouvrez-le.

Une fois l'opération terminée, les individus contenus dans le fichier importé sont venus s'ajouter à ceux qui avaient été saisis dans le fichier en cours d'utilisation.

Il faut alors créer les liens qui vont rattacher les individus importés à ceux qui étaient déjà présents dans le fichier principal. Pour cela utilisez les fonctions **Liens**.

# **Exporter**

Vous pouvez exporter

— des fichiers :

- vers d'autres logiciels de généalogie intégrant la norme Gedcom.
- en créant de nouveaux fichiers Heredis 2000 (version Pro).
- vers Internet en créant des pages HTML.

— des états :

- vers des logiciels graphiques au format EMF ou WMF pour les arbres.
- vers des logiciels de traitement de texte, des base de données ou des tableurs au format TXT (ASCII) pour les listes ou fiches.

## **Exporter des fichiers**

### *Gedcom*

Ce format d'échange généalogique, a été mis au point par les Mormons et rendant compatibles la quasi-totalité des logiciels de généalogie.

Pour exporter des données vers un autre logiciel lui-même conçu selon la norme Gedcom :

• Sélectionnez le menu **Fichier** > **Exporter**.

• Cliquez sur le bouton **Gedcom** de l'écran de paramétrage.

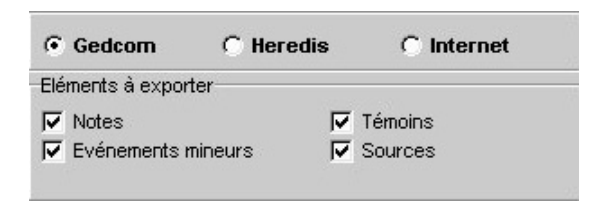

### **Sélection des données**

**Notes** : exporte le contenu intégral des notes individuelle et familiale pour chacun des individus traités ainsi que les commentaires saisis pour chaque événement exporté.

**Témoins** : exporte les noms des personnes liées à chaque événement (témoin, parrain-marraine, officiant religieux...).

**Événements mineurs** : exporte tous les événements saisis pour chacun des individus traités. Si cette option n'est pas cochée, l'export ne comporte que les événements dits "principaux" : Naissance/Baptême, Mariage, Décès/Inhumation.

**Sources** : exporte, pour chaque événement, la ou les sources liées.

#### **Présentation des données**

**Caractères** : choix de la table de caractères à utiliser pour exporter le fichier, en fonction du matériel ou du logiciel utilisé par le destinataire du ficher exporté.

**Coordonnées de l'expéditeur** : Nom, adresse, téléphone et adresse Internet du propriétaire du fichier qui seront repris en en-tête du fichier exporté.

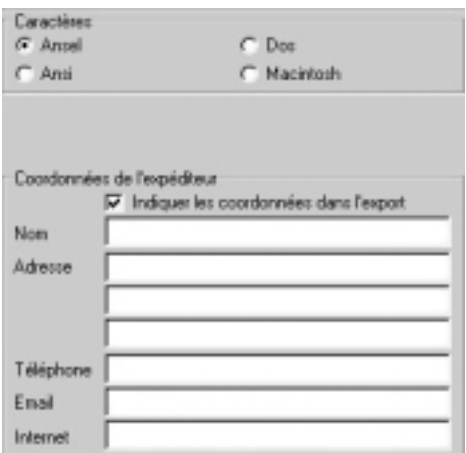

- Cliquez sur le bouton **Exporter** pour créer un fichier Gedcom correspondant aux critères que vous avez choisis.
- Donnez un nom et précisez où doit être enregistré le fichier Gedcom créé par cet export.
- Cliquez sur **Enregistrer**.

### *Heredis*

Cette option permet de créer de nouveaux fichiers Heredis complets ou correspondant à des sous- ensembles du fichier principal.

- Sélectionnez le menu **Fichier** > **Exporter**.
- Cliquez sur le bouton **Heredis** de l'écran de paramétrage.

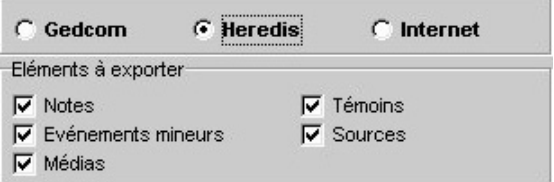

### **Sélection des données**

**Témoins** : exporte les noms des personnes liées à chaque événement (témoin, parrain-marraine, officiant religieux...).

**Notes** : exporte le contenu intégral des notes individuelle et familiale pour chacun des individus traités ainsi que les commentaires saisis pour chaque événement exporté.

**Sources** : exporte, pour chaque événement, la ou les sources liées.

**Événements mineurs** : exporte tous les événements saisis pour chacun des individus traités. Si cette option n'est pas cochée, l'export ne comporte que les événements dits "principaux" : Naissance/Baptême, Mariage, Décès/Inhumation.

**Médias** : exporte, pour chaque individu traité, tous les médias qui lui sont associés (images, enregistrements sonores, vidéos) si les fichiers liés sont tous situés dans un sous-dossier inclus dans le dossier contenant le fichier génélaogique exporté. Ex : c:/généalogie/médias, le dossier généalogie étant celui où se trouve le fichier à exporter.

Les images sont dans les cas exportées également sous forme de vignette attachées aux individus traités.

- Cliquez sur le bouton **Exporter** pour créer un fichier Heredis 2000 correspondant aux critères que vous avez choisis.
- Donnez un nom et précisez où doit être enregistré le fichier créé par cet export.
- Cliquez sur **Enregistrer**.

### *Internet (HTML)*

Il s'agit d'un format permettant de publier votre généalogie sur Internet afin de la rendre accessible du monde entier. L'export crée des pages HTML à intégrer dans votre site personnel.

• Sélectionnez le menu **Fichier** > **Exporter**.

• Cliquez sur le bouton **Internet** de l'écran de paramétrage.

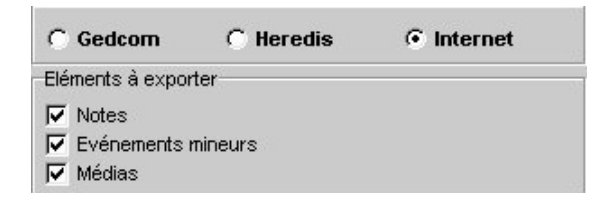

### **Sélection des données**

**Témoins** : exporte les noms des personnes liées à chaque événement (témoin, parrain-marraine, officiant religieux...).

**Notes** : exporte le contenu intégral des notes individuelle et familiale pour chacun des individus traités ainsi que les commentaires saisis pour chaque événement exporté.

**Sources** : exporte, pour chaque événement, la ou les sources liées.

**Événements mineurs** : exporte tous les événements saisis pour chacun des individus traités. Si cette option n'est pas cochée, l'export ne comporte que les événements dits "principaux" : Naissance/Baptême, Mariage, Décès/Inhumation.

**Médias** : exporte, pour chaque individu traité, les images sous forme de vignette attachées.

#### **Présentation des données**

**Nombre d'individus par page** : Tapez ou sélectionnez le nombre maximum d'individus que doit contenir chacune des pages HTML générée par cet export.

**Nombre de pages par dossier** : Tapez ou sélectionnez le nombre maximum de pages HTML que doit contenir chacun des dossiers créés pour cet export.

**Choisir une image de fond** : sélectionne une image (au format JPG ou GIF) qui servira de fond d'écran aux pages créées.

**Inclure le fichier Gedcom** : ajoute à l'ensemble des pages HTML exportées le fichier Gedcom correspondant aux individus traités pour qu'il puisse être téléchargé par d'autres internautes.

**Coordonnées de l'expéditeur** : Nom, adresse, téléphone et adresse Internet du propriétaire du fichier qui seront repris sur la page d'accueil.

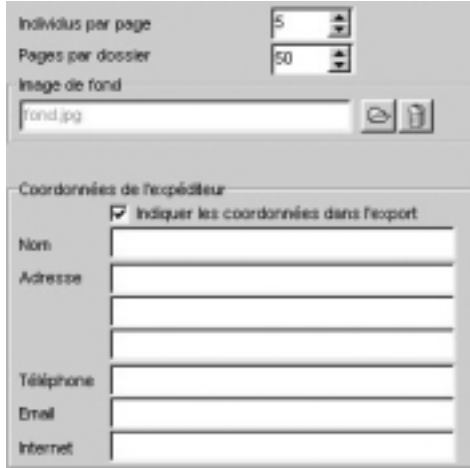

- Cliquez sur le bouton **Exporter** pour créer un dossier HTML correspondant aux critères que vous avez choisis.
- Donnez un nom et précisez où doit être enregistré le dossier créé par cet export.
- Cliquez sur **Enregistrer**.
- Indiquez si vous désirez lancer votre navigateur afin de vérifier le contenu et la présentation des pages que vous venez de créer.

### *Choix des individus*

- Sélectionnez **Exporter tout le fichier** ou **Exporter une branche**.
- Préciser le contenu de la branche à exporter **L'ascendance La descendance** ou **L'ascendance et la descendance** du personnage principal affiché sur l'écran de navigation.
- Indiquez sur combien de générations vous désirez traiter les ascendants, les descendants ou les deux.

En cas de branche ascendante, précisez le degré des collatéraux à exporter :

En choisissant **0**, vous n'exporterez que les ancêtres directs et leurs différents conjoints.

En choisissant **1**, les enfants de chaque ascendant figureront ainsi que leurs conjoints.

En choisissant **2**, Les enfants et les petits-enfants de chaque ancêtre seront inclus dans l'export ainsi que leurs conjoints. etc…

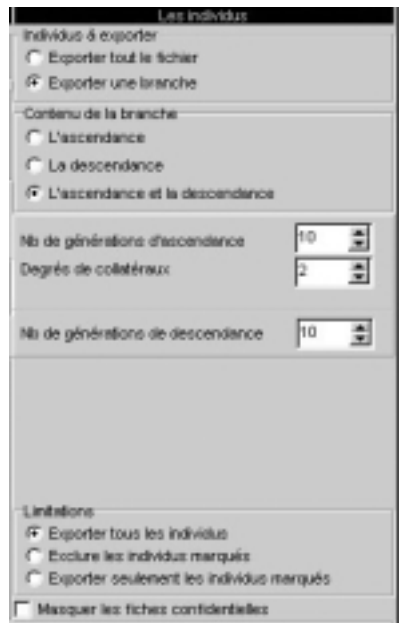

### **Limitations**

- **Exporter tous les individus**: exporte tous les individus contenus dans le fichier ou dans la branche demandée.
- **Exclure les individus marqués** : les individus qui ont été marqués dans leur fiche détaillée ne sont pas exportés.
- **Exporter seulement les individus marqués** : seuls les individus qui ont été marqués dans leur fiche détaillée et qui sont contenus dans le fichier ou la branche demandée sont exportés.
- **Masquer les informations confidentielles** : les individus pour lesquels la case **Confidentiel** a été cochée dans la fiche détaillée sont exportés sans autre précision que leur sexe.

Il est donc possible, seulement en marquant un individu, d'ignorer toute une branche.

Les applications du marquage des fiches sont très nombreuses : couper des branches, éliminer des doublons, éliminer les enfants mortsnés, ne pas faire apparaître des personnes encore vivantes...

## **Exporter un arbre**

Heredis permet d'exporter vos arbres vers un logiciel de traitement de texte, de PAO ou de dessin :

- Choisissez le type d'arbre que vous désirez exporter (arbre d'ascendance, arbre de descendance, arbre de parenté…).
- Paramétrez son affichage pour présenter au mieux les données à exporter puis sélectionnez le menu **Édition** > **Export de l'arbre au format EMF**.
- Donnez un nom au fichier d'export puis enregistrez-le dans le répertoire désiré.

Cette opération crée un fichier au format EMF que vous allez pouvoir ouvrir avec un logiciel permettant les traitements graphiques.

## **Exporter des listes, des fiches, ou des documents rédigés**

Heredis permet d'exporter les différents états vers un logiciel de traitement de texte, un tableur ou une base de données.

- Sélectionnez le menu **États** > **Liste**… ou tout autre article de ce menu.
- Sur l'écran de paramétrage cliquez sur le bouton **Exporter**.

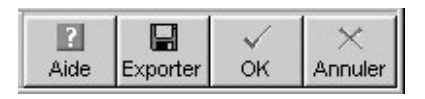

• Donnez un nom au fichier ainsi créé et précisez dans quel dossier vous désirez l'enregistrer.

Vous aurez alors à votre disposition un fichier au format ASCII tabulé dont l'extension est **.txt** et que vous pourrez traiter avec le logiciel externe de votre choix.

## **Comparer des fichiers**

La comparaison de fichiers a pour objet de repérer des doublons (deux fiches différentes correspondant à un même individu).

Avant d'importer des fichiers il est prudent de vérifier si des doublons existent dans le fichier à importer. Heredis propose une fonction de comparaison permettant d'éditer la liste des doublons potentiels en fonction de critères que vous aurez définis. Vous avez également la possibilité de marquer les fiches des supposés doublons.

Pour comparer des fichiers ils doivent être fermés. Il n'est pas possible de comparer un fichier en cours d'utilisation avec un autre fichier.

- Vérifiez que les fichiers à comparer ne sont pas ouverts dans Heredis 2000.
- Sélectionnez le menu **Fichier** > **Comparaison de fichiers**.
- Sélectionnez le premier fichier qui doit être ಡಿ comparé. Cliquez sur le bouton Ouvrir en regard du premier fichier dans l'écran de comparaison et indiquez le nom du fichier à ouvrir.
- Sélectionnez le deuxième fichier qui doit être comparé. Cliquez sur le bouton Ouvrir en regard du deuxième fichier dans l'écran de comparaison et indiquez le nom du fic

hier à ouvrir.

#### **Critères de comparaison sur les prénoms**

**Ignorer les prénoms** : la recherche tiendra compte uniquement des patronymes.

**Le premier prénom est identique** : seul un individu du fichier 1 ayant le même patronyme et le même premier prénom qu'un individu du fichier 2 sera considéré comme un doublon potentiel.

**Des prénoms sont communs** : un individu du fichier 1 dont tous les prénoms seraient inclus dans les prénoms d'un individu du fichier 2 portant le même patronyme sera considéré comme un doublon potentiel.

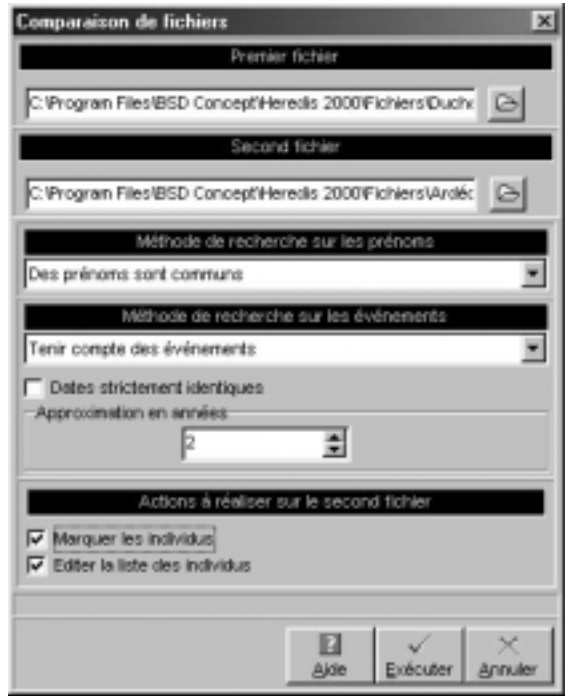

#### **Critères de comparaison sur les événements**

**Ignorer les événements** : la recherche tiendra compte uniquement des patronymes et des prénoms.

**Tenir compte des événements** : un individu du fichier 2 répondant aux critères de comparaison sur les prénoms devra en outre avoir au moins un événement identique (Naissance-Baptême ou Décès-Inhumation) à ceux de l'individu du fichier 1 pour être considéré comme un supposé doublon.

**Dates strictement identiques** : lorsqu'un événement a été détecté comme étant supposé identique sa date doit être formulée exactement de la même manière dans les deux fichiers (Naissance vers 1801 et Naissance en 01/1801 ne pourront être considérés comme deux événements identiques).

**Approximation (en années)** : si vous n'exigez pas des dates strictement identiques comme critère de comparaison, indiquez sur combien d'années un écart de date peuvent être toléré pour considérer deux événements comme identiques.

### **Actions sur le deuxième fichier**

**Marquez les individus** : Tous les supposés doublons correspondant à vos critères de comparaison sont marqués. Il suffit d'ouvrir le fichier 2 et de vérifier pour éventuellement supprimer tous les individus marqués.

**Éditez la liste des individus** : Tous les supposés doublons correspondant à vos critères de comparaison sont imprimés sous forme d'une liste alphabétique. Il suffit d'ouvrir le fichier 2 et de vérifier pour éventuellement supprimer tous les individus figurant sur cette liste.

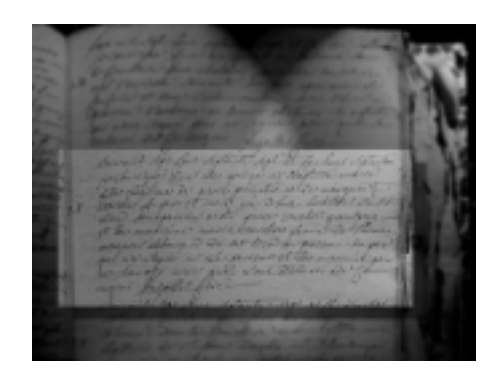

# **CHAPITRE 10 : LES OUTILS**

## **Les listes de travail**

On peut les masquer ou les faire apparaître :

• Sélectionnez le menu **Fenêtres** > **Afficher/Masquer les listes**.

門

• Cliquez sur le bouton

### **Afficher/Masquer les listes**.

Elles sont positionnables à droite ou à gauche de l'écran de navigation.

Vous pouvez modifier leur position en utilisant le Menu **Fenêtres** > **Côté des listes de travail**.

Elles sont redimensionnables en largeur. Cliquez sur la jonction liste/écran de navigation. La forme du curseur se modifie et vous pouvez augmenter ou diminuer la proportion de l'écran allouée aux listes.

La zone d'affichage réservée au résumé est modifiable verticalement de la même manière.

Les onglets qui vous sont utiles et que vous voulez afficher sont à choisir dans **Outils** > **Préférences**.

## **Parenté**

L'onglet contient la liste des parents proches du personnage central, affiché sur la première ligne. Cette liste se remet à jour à chaque fois que vous affichez un nouvel individu.

Le livre indique qu'il y a des individus enregistrés correspondant à la parenté du personnage affiché (par exemple ses grands-parents, ou ses neveux et nièces). Cliquez sur le livre pour en dérouler la liste.

La puce rouge indique qu'il n'y a pas d'individus enregistrés correspondant à la parenté du personnage affiché.

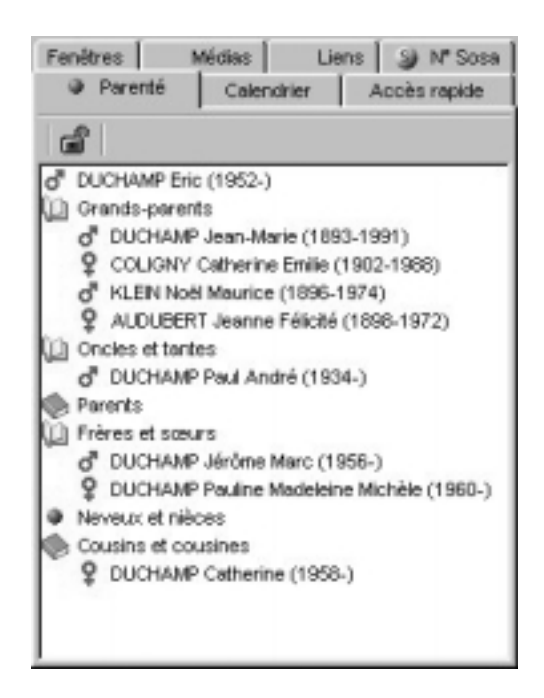

On peut bloquer l'affichage de la parenté d'un individu pour naviguer sur les uns ou les autres sans remettre les liens à jour.

- 喝 • Cliquez sur le bouton **Figer** pour le fermer et bloquer l'affichage sur la parenté du personnage central de départ.
- Cliquez à nouveau sur le bouton **Figer** pour le déverrouiller et permettre la mise à jour de la parenté en naviguant sur d'autres personnes.

## **Accès rapide**

Cet onglet contient une liste temporaire d'individus auxquels vous souhaitez accéder fréquemment.

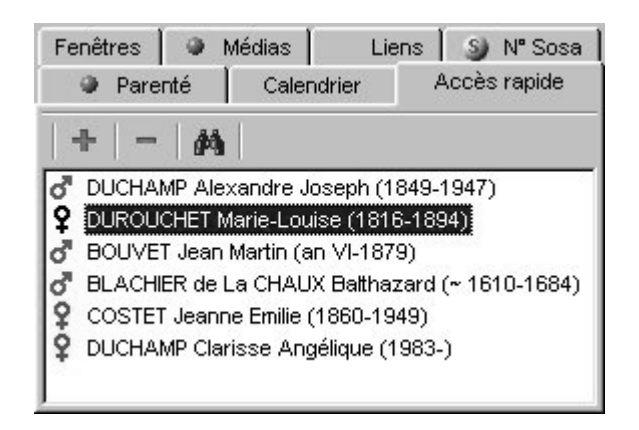

### *Ajouter un individu à la liste*

Ajoutez un personnage affiché sur l'écran de navigation

• En utilisant le drag & drop : cliquez sur la zone d'affichage du personnage à mémoriser et, sans relâcher la souris, allez le déposer dans l'onglet **Accès rapide**.

ou

• Sélectionnez le menu **Fiches** > **Mémoriser/ôter le personnage central**.

ou

• Cliquez sur le bouton **+** dans l'onglet.

## *Ôter un individu de cette liste*

Ôtez le personnage central affiché sur l'écran de navigation de la liste des individus mémorisés :

• Sélectionnez le menu **Fiches** > **Mémoriser/ôter le personnage central**.

Ôtez un des personnages mémorisés dans la liste :

- Cliquez sur un des personnages de la liste pour le sélectionner.
- Cliquez sur le bouton **—** dans l'onglet.

### *Afficher un individu de cette liste*

• Double-cliquez sur le nom de l'individu mémorisé pour l'afficher en personnage central.

顔

ou

• Cliquez sur le bouton **Voir** dans l'onglet.

## **Fenêtres**

L'onglet contient la liste de toutes les fenêtres ouvertes par Heredis 2000.

- Cliquez sur le nom d'un fichier de données ou d'un arbre l'afficher au premier plan.
- Cliquez sur la case plein écran pour masquer les autres fichiers ouverts.
- Cliquez sur la case de fermeture du fichier pour le fermer.

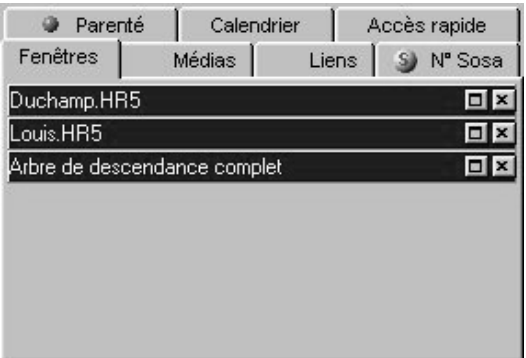

## **Médias**

Vous pouvez attribuer à chaque individu des images numérisées (photographie, signature, blason, etc…), des enregistrements sonores (interviews, discours…), des vidéos.

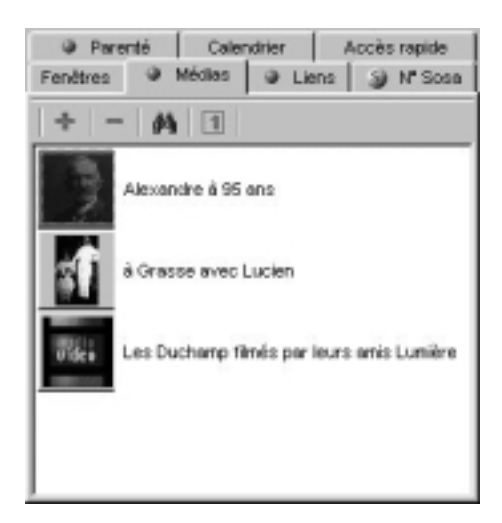

## **Associer des médias au personnage central**

• Affichez l'onglet **Médias** des listes de travail.

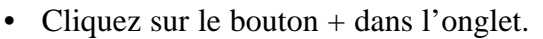

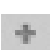

• Sélectionnez le média à associer au personnage central et cliquez sur le bouton **Choisir**.

Reportez-vous au chapitre des Médias pour connaître le mode opératoire détaillé.

### *Ôtez un média de la liste des médias associés*

Lorsque des médias associés sont affichés dans l'onglet **Médias** des listes de travail

• Sélectionnez le média à ôter de la liste des médias associés.

• Cliquez sur le bouton — pour supprimer le média sélectionné.

### *Voir ou modifier un des médias associés*

Pour afficher un des médias de la liste dans le dictionnaire des médias et le modifier ou compléter les informations.

顔

 $\overline{1}$ 

• Double-cliquez sur la vignette du média.

ou

• Cliquez sur le bouton **Voir** dans l'onglet.

### *Déclarer un média principal*

Pour afficher un média parmi les autres en tant qu'image principale (image prise en compte dans l'écran de navigation et dans les impressions)

- Sélectionnez un des médias affichés dans l'onglet **Médias**.
- Cliquez sur le bouton **1 Principal**.

## **Liens**

La liste affichée dans cet onglet reprend tous les individus liés au personnage affiché dans l'écran de navigation.

Elle résume tous les types de liens dans l'ordre suivant :

- les liens divers entre le personnage central et d'autres individus contenus dans le fichier (voisin, ami, tuteur…)
- les liens indiquant quels sont les événements auxquels le personnage central à participé, en tant que témoin, déclarant, etc…
- Les individus liés ayant participé à la vie du personnage central, événement par événement.

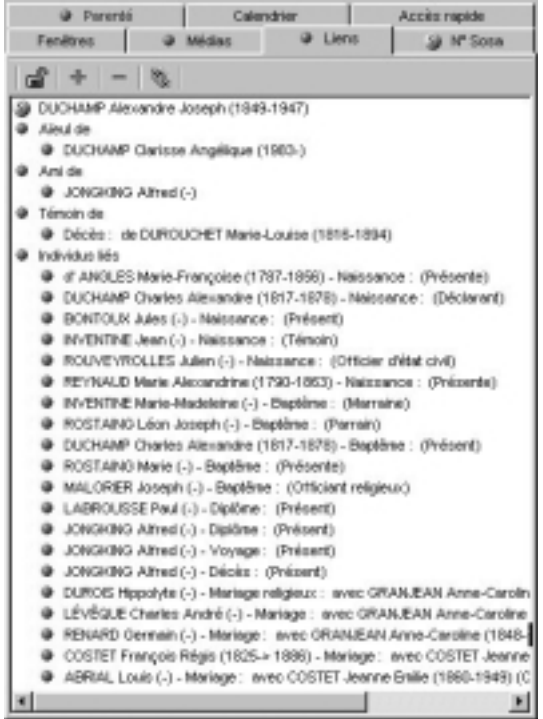

### *• Les liens Individu > Individu*

Ce sont les liens divers unissant le personnage central et d'autres individus contenus dans le fichier (voisin, ami, tuteur…).

#### **Ajouter un lien personnel entre le personnage central et un autre individu**

 $+$ 

S.

• Cliquez sur le bouton + dans l'onglet **Liens**.

Vous pouvez également

- Sélectionner le menu **Liens** > **Créer un autre lien**. ou
- Cliquer sur le bouton **Liens** dans la barre des boutons.

### **Supprimer un lien personnel entre le personnage central et un autre individu**

- Sélectionnez un des liens personnels affichés (la couleur de la puce change lorsque le lien est sélectionné)
- Cliquez sur le bouton pour le supprimer.

#### **Modifier un lien personnel entre le personnage central et un autre individu**

- Sélectionnez un des liens personnels affichés (la couleur de la puce change lorsque le lien est sélectionné)
- Cliquez sur le bouton **Liens** dans l'onglet **Liens**.

Vous pouvez changer le nom de l'individu lié, changer le type du lien ou changer le commentaire du lien.

Reportez-vous au chapitre des Liens pour connaître le mode opératoire détaillé.

### *• Les liens Individu > Événement*

Ces liens indiquent quels sont les événements auxquels le personnage central a participé en tant que témoin ou autre. Il a été témoin au mariage d'Untel, officier d'état civil pour le décès d'Untel…

#### **Supprimer un lien entre le personnage central et un événement survenu à un autre individu**

- Sélectionnez un des liens sur événement affichés (la couleur de la puce change lorsque le lien est sélectionné)
- Cliquez sur le bouton pour le supprimer.

#### **Modifier un lien entre le personnage central et un événement survenu à un autre individu**

- Sélectionnez un des liens sur événement affichés (la couleur de la puce change lorsque le lien est sélectionné)
- Cliquez sur le bouton **Liens** dans l'onglet **Liens**.

Vous pouvez changer le nom de l'individu lié, changer le type du lien ou changer le commentaire du lien.

Reportez-vous au chapitre des Liens pour connaître le mode opératoire détaillé.

### *• Les liens Événement > Individu*

Ces liens énumèrent les individus ayant participé à la vie du personnage central, événement par événement : Untel est lié à sa naissance en tant que déclarant, Untel est lié à son décès en tant que témoin…)

#### **Supprimer un lien entre un individu et un événement survenu au personnage central**

- Sélectionnez un des individus lié à un événement cité (la couleur de la puce change lorsque le lien est sélectionné).
- Cliquez sur le bouton pour le supprimer.

#### **Modifier un lien entre un individu et un événement survenu au personnage central**

- Sélectionnez un des individus lié à un événement cité (la couleur de la puce change lorsque le lien est sélectionné).
- Cliquez sur le bouton **Liens** dans l'onglet **Liens**.

Vous pouvez changer le nom de l'individu lié, changer le type du lien ou changer le commentaire du lien.

Reportez-vous au chapitre des Liens pour connaître le mode opératoire détaillé.

Lorsque vous double-cliquez sur un des liens affichés Heredis navigue sur le personnage lié.

On peut bloquer la liste des individus liés au personnage central pour naviguer sur les uns ou les autres sans remettre les liens à jour.

தி

- Cliquez sur le bouton **Figer** pour le fermer et bloquer l'affichage des individus liés au personnage central de départ.
- 矗 • Cliquez à nouveau sur le bouton **Figer** pour le déverrouiller et permettre la mise à jour des individus liés au personnage central en naviguant sur d'autres personnes.

## **Numéros Sosa**

Lorsque l'individu affiché en personnage central est porteur d'un numéro Sosa-Stradonitz, la puce de repérage des numéros Sosa est affiché sur l'onglet **N° Sosa** des listes de travail.

Cliquez sur le bouton **N° Sosa** pour faire apparaître son numéro, précédé du numéro de la génération entre crochets, ou ses différents numéros si un mariage consanguin dans sa lignée a créé un cas d'implexe.

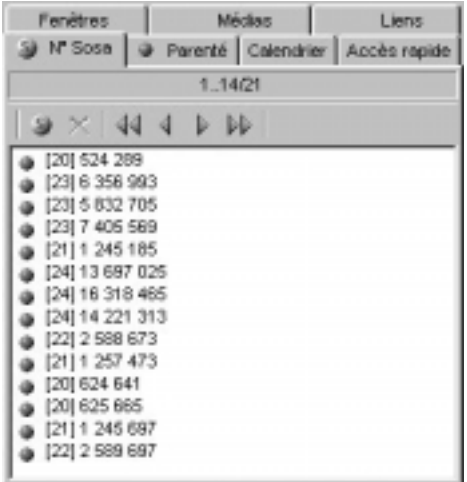

Dans les familles où l'implexe est très important, notamment dans les familles royales européennes, le nombre de numéros portés par chaque ancêtre peut être très élevé.

Dans ce cas ci-dessus, le personnage central porte 21 numéros Sosa-Stradonitz différents. La taille de l'onglet permet d'en afficher 14 sur les 21 trouvés. Pour voir les numéros suivants, faites défiler les écrans en cliquant sur les boutons flèches.

## **Calendrier**

Heredis 2000 gère 4 calendriers différents :

- le calendrier grégorien qui est celui qui est actuellement en vigueur. Il est appliqué en France depuis le 10 décembre 1582. Les dates antérieures retrouvées sur les actes ou documents anciens sont exprimées en calendrier Julien.
- Le calendrier républicain a été utilisé en France entre le 22 septembre 1792 au 22 septembre 1806.
- Le calendrier Julien. Ce calendrier a été abandonné au profit du calendrier grégorien à des dates très variables selon les pays, certains l'ont conservé jusqu'au XXe siècle.
- Le calendrier hébraïque est utilisé dans les documents des familles de confession israélite quel que soit le pays où elles vivent.

Pour convertir une date dans un autre calendrier

- Tapez la date telle que vous l'avez trouvée, quel que soit le calendrier dans lequel elle est exprimée.
- Heredis indique les équivalents dans tous les calendriers.

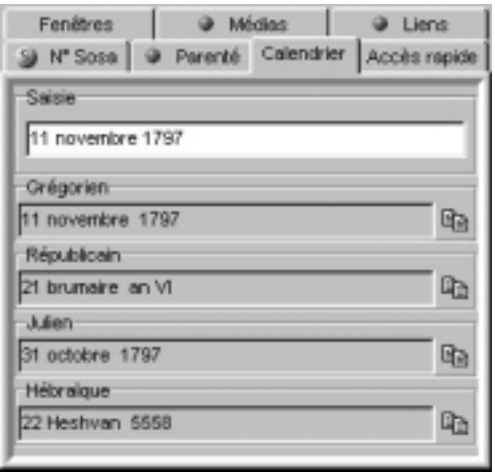

Pour récupérer une des expressions de la date ailleurs

• Cliquez sur la date exprimée dans le calendrier choisi avec le clic droit de la souris et sélectionnez **Copier**.

ou

• Cliquez sur le bouton de copie qui suit la version de la date qui vous intéresse.

ou

• Sélectionnez le menu **Édition** > **Copier**.

ou

• Sélectionnez la date choisie et tapez les touches **Ctrl C**.

Pour insérer cette date dans une fiche de saisie ou dans une note

• Cliquez dans la zone de saisie (rubrique, note, commentaire) avec le clic droit de la souris et sélectionnez **Coller**.

ou

• Sélectionnez le menu **Édition** > **Coller**.

ou

• Positionnez-vous au lieu d'insertion de la date et tapez les touches **Ctrl V**.

## **Résumé**

Situé dans la zone inférieure des listes de travail, il a pour rôle d'informer sur tout ce qui est sélectionné par un clic (un individu affiché dans les listes de travail, le père affiché dans le noyau familial, le descriptif d'un média, le détail d'une union…).

Un nouveau clic sur un nouvel individu le met à jour.

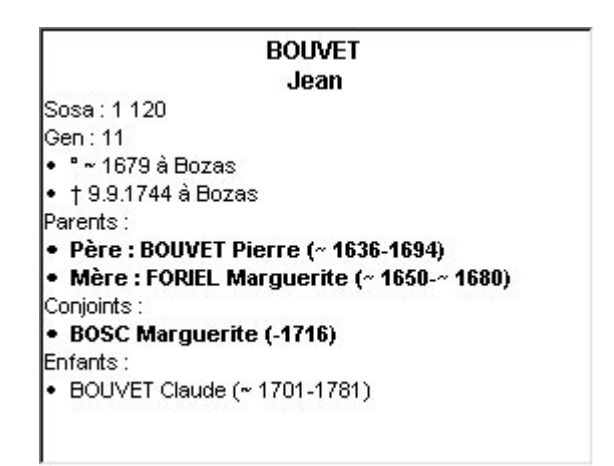

La place allouée à l'affichage du résumé est modifiable.

- Cliquez sur la zone de séparation entre l'affichage des différents onglets des listes de travail et le résumé.
- Le curseur change de forme et vous pouvez agrandir ou diminuer la zone d'affichage du résumé en déplaçant la souris verticalement.

Vous utiliserez impérativement le résumé pour identifier les différents individus au cours d'une **Recherche par nom**, pour sélectionner un individu lors de la création d'un lien et pour éviter la création d'un éventuel doublon.

# **Les dictionnaires**

## **Des noms**

A chaque nouvelle saisie, Heredis vérifie si le nom est déjà connu et demande la validation d'un nouveau nom ou une orthographe nouvelle pour l'insérer dans le Dictionnaire des noms.

Pour gérer les noms enregistrés dans le fichier généalogique, sélectionnez le menu **Outils** > **Dictionnaire des noms**.

### *Accéder à un nom*

- Tapez la première lettre du patronyme recherché.
- Sélectionnez le nom dans la liste avec la souris.

ou

• Tapez sur les touches flèche en bas ou flèche en haut pour sélectionner le patronyme à retenir.

Ce nom est sélectionné pour être supprimé, modifié, remplacé ou rattaché.

Les patronymes qui sont des variantes rattachées à un nom principal sont précédés d'une puce et le nom principal dont elles sont une variante figure dans la colonne voisine.
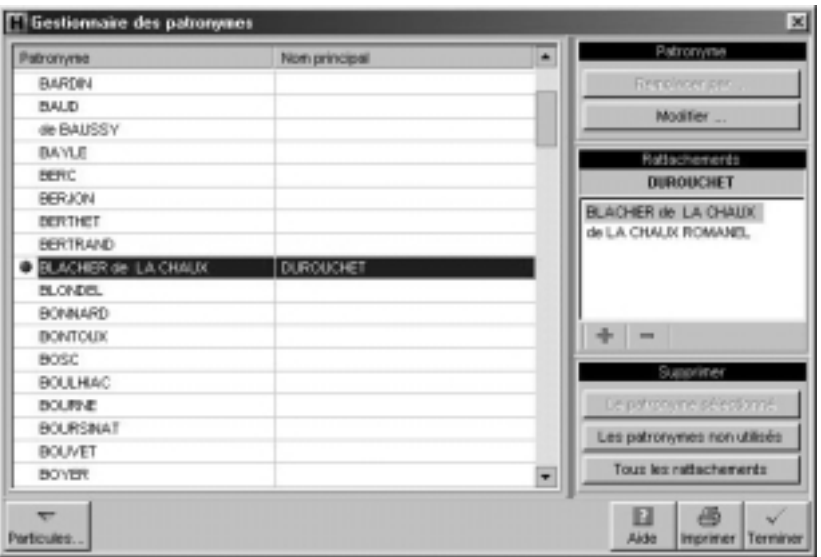

#### *Supprimer un patronyme*

- Sélectionnez le nom à supprimer.
- Cliquez sur le bouton **Le patronyme sélectionné** dans la zone **Supprimer**.

Heredis vérifie si ce nom est utilisé. Si c'est le cas la suppression est impossible.

## *Modifier un patronyme*

Heredis permet de modifier l'orthographe d'un patronyme si elle est erronée.

- Sélectionnez le nom à modifier.
- Cliquez sur le bouton **Modifier**.
- Inscrivez l'orthographe exacte du patronyme.

Heredis modifie toutes les fiches des porteurs de ce patronyme.

## *Fusionner deux patronymes*

Vous avez peut-être enregistré différemment un même nom : Saint Julien et Saint-Julien par exemple sont présents dans le dictionnaire des noms. Or il s'agit d'un seul patronyme, sans trait d'union.

Vous pouvez regrouper les deux noms en un seul et même patronyme.

- Sélectionnez le nom à modifier (par exemple Saint-Julien).
- Cliquez sur le bouton **Remplacer par…**.
- Sélectionner l'orthographe exacte du patronyme (dans ce cas, Saint Julien). Saint-Julien sera supprimé.

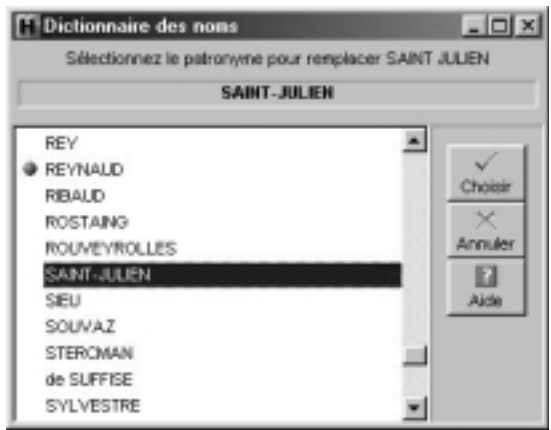

• Cliquez sur le bouton **Choisir**.

Heredis indique le nombre de remplacements qui vont être effectués.

• Confirmez le remplacement de Saint-Julien en Saint Julien en cliquant sur le bouton **Oui**.

ou

• Abandonnez en cliquant sur le bouton **Non**. Saint Julien et Saint-Julien demeureront deux patronymes distincts dans votre fichier généalogique.

## *Rattacher différentes variantes orthographiques d'un même nom*

L'orthographe des noms propres ayant évolué au cours des siècles, vous allez trouver, dans le cadre de vos recherches généalogiques, un certain nombre de variantes pour un même nom.

Jean BELLES né en 1695 est bien le père de Jean BEYLE né en 1736, qui a lui-même eu pour enfant Joseph BAYLE en 1770, etc…

Vous choisirez comme nom principal l'orthographe actuelle du nom et vous lui rattacherez toutes les variantes que vous avez enregistrées. Le regroupement d'un patronyme et de ses variantes permet d'éditer une liste éclair plus pertinente, les membres d'une même lignée étant pris en compte ensemble et non comme des porteurs de patronymes distincts.

- Sélectionnez dans la liste des noms celui que vous voulez déclarer comme nom principal (ex. BAYLE). Le nom BAYLE s'inscrit en tête de la zone **Rattachements**.
- Cliquez sur le bouton + pour sélectionner la première variante orthographique que vous désirez rattacher (ex. BEYLE).

• Cliquez sur le bouton **Choisir**.

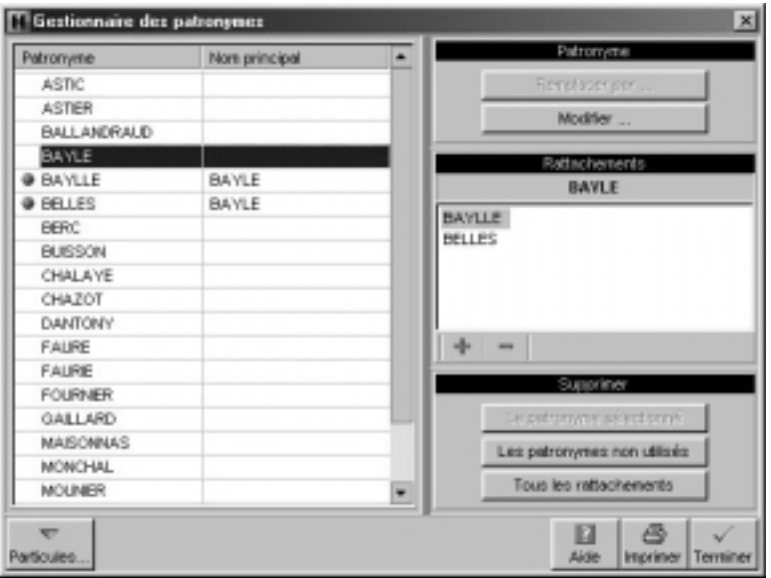

La variante viendra s'afficher dans la liste des rattachements et sera désormais considérée comme correspondant au même patronyme que le nom principal.

Vous procéderez ainsi pour autant de variantes que vous le voudrez.

Attention ! Une variante ne pourra pas être par la suite déclarée comme un nom principal. Il faudra alors que vous la détachiez du nom principal auquel elle est elle-même rattachée.

Pour détacher une variante du nom principal.

- Sélectionnez la variante dans la zone **Rattachements**
- Cliquez sur le bouton —.

Le patronyme détaché est à nouveau disponible pour être déclaré nom principal ou variante d'un autre nom principal.

## *Supprimer les patronymes non utilisés*

Après avoir effectué des suppressions d'individus dans votre fichier

généalogique, certains noms ne sont peut-être plus utilisés dans les fiches.

• Cliquez sur le bouton **Les patronymes non utilisés** dans la zone **Supprimer** pour ôter du dictionnaire tous les patronymes qui ne sont plus utilisés dans le fichier.

Le dictionnaire des noms sera mis à jour et n'affichera plus de patronymes inutilisés.

### *Supprimer les rattachements des patronymes*

Cliquez sur le bouton **Tous les rattachements** dans la zone **Supprimer** pour ôter du dictionnaire tous les rattachements de patronymes qui ont été déclarés variantes d'un autre patronyme.

## *Gérer les particules*

Les particules saisies en début de patronymes sont automatiquement prises en compte si les automatismes de saisie sont activés dans les Préférences de Heredis 2000.

Pour modifier la liste des mots considérés comme des particules par **Heredis** 

• Cliquez sur le bouton **Particules**.

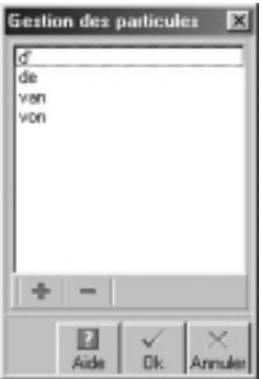

• Cliquez sur le bouton **+** pour ajouter une particule à celles proposées par Heredis.

Pour qu'une particule proposée par Heredis ne soit plus traitée comme telle et soit affichée comme le reste du patronyme,

÷

- Sélectionnez la particule à supprimer dans la liste.
- Cliquez sur le bouton **—.**

Cliquez sur le bouton **Fermer** pour valider la mise à jour de la liste des particules et revenir au dictionnaire des noms.

## *Imprimer le dictionnaire*

Le bouton **Imprimer** permet d'éditer tous les patronymes utilisés dans le fichier ainsi que les noms auxquels ils ont été éventuellement rattachés.

Si vous n'avez plus besoin de vous référer au dictionnaire, revenez à l'écran de visualisation en cliquant sur le bouton **Terminer**.

## **Des lieux**

A chaque nouvelle saisie, Heredis vérifie si le lieu tapé est déjà connu et demande la validation d'un nouveau lieu ou d'une orthographe nouvelle pour l'insérer dans le Dictionnaire des lieux.

Pour gérer les lieux enregistrés dans le fichier généalogique, sélectionnez le menu **Outils** > **Dictionnaire des lieux**.

## *Accéder à un lieu*

• Cliquez dans l'en-tête de colonne pour afficher les lieux enregistrés selon l'ordre alphabétique ou numérique des rubriques **Ville** ou **Code** ou **Département** ou **Région** ou **Pays**.

Un nouveau clic dans l'en-tête inverse l'ordre affiché. Une flèche bleue apparaît dans la colonne sur laquelle le tri est effectué.

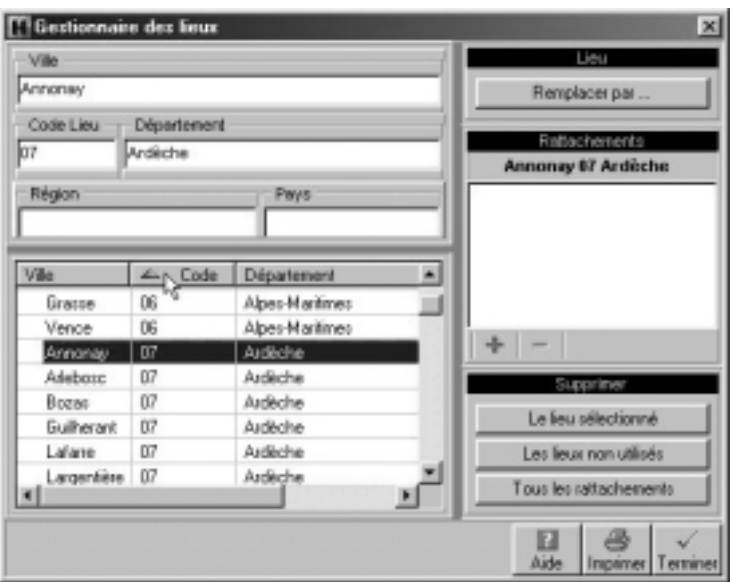

• Sélectionnez le lieu dans la liste avec la souris.

ou

• Tapez sur les touches flèche en bas ou flèche en haut pour sélectionner le lieu à retenir.

Ce lieu est sélectionné pour être supprimé, modifié, remplacé ou rattaché.

Les lieux qui sont des variantes rattachées à un lieu principal sont précédés d'une puce. La liste des rattachements est affichée dans la zone **Rattachements**.

## *Supprimer un lieu*

- Sélectionnez le lieu à supprimer.
- Cliquez sur le bouton **Le lieu sélectionné** dans la zone **Supprimer**.

Heredis vérifie si ce lieu est utilisé. Si c'est le cas la suppression est impossible.

## *Modifier un lieu*

Heredis permet de modifier l'orthographe d'un lieu ou d'une des composantes (code lieu, département, région, pays) ou bien de rajouter une des composantes du lieu si elle n'a pas été saisie.

- Sélectionnez le lieu à modifier.
- Inscrivez l'orthographe exacte du lieu ou bien modifiez ou complétez une des rubriques du lieu dans la zone de saisie du lieu.

Heredis modifie toutes les fiches dans lesquelles ce lieu est utilisé.

## *Fusionner deux lieux*

Vous avez peut-être saisi différemment un même lieu : Saint-Jacques et Saint-Jacques d'Atticieux par exemple. Vous pouvez regrouper ces deux saisies différentes en un seul et même lieu.

• Sélectionnez le lieu à modifier (dans l'exemple ci-dessus Saint-Jacques).

- Cliquez sur le bouton **Remplacer par…**.
- Sélectionnez l'orthographe exacte du lieu dans la liste des lieux enregistrés (dans ce cas, Saint-Jacques d'Atticieux).
- Cliquez sur le bouton **Choisir**.

Heredis indique le nombre de remplacements qui vont être effectués.

• Confirmez le remplacement de Saint-Jacques en Saint-Jacques d'Atticieux en cliquant sur le bouton **Oui**.

ou

• Abandonnez en cliquant sur le bouton **Non**. Saint-Jacques et Saint-Jacques d'Atticieux demeureront deux lieux différents dans votre fichier généalogique.

## *Rattacher différentes variantes d'un lieu*

Le nom des localités ayant évolué au cours des siècles, des communes ayant été regroupées, vous allez trouver, dans le cadre de vos recherches généalogiques, un certain nombre de variantes pour un même lieu.

Par exemple, Saint-Pierre les Macchabées qui figurait sur un acte de naissance de 1880 est en fait la même commune que l'actuelle Saint-Pierre-sur-Doux.

D'autre part, vous avez peut-être saisi différemment un même nom de lieu : Saint-Jean ou le nom complet Saint-Jean d'Ardières, etc…

Choisissez comme lieu principal le nom actuel de la localité et rattachez-lui toutes les variantes que vous avez enregistrées, ce qui permettra de les regrouper comme étant un même lieu dans les listes éclair.

- Sélectionnez dans la liste des lieux celui que vous voulez déclarer comme lieu principal (ex. Saint-Pierre-sur-Doux). Le lieu Saint-Pierre-sur-Doux avec ses différentes rubriques s'inscrit en tête de la zone **Rattachements**.
- Cliquez sur le bouton + pour sélectionner une variante orthographique que vous désirez rattacher (ex. Saint-Pierre les Macchabées).
- Cliquez sur le bouton **Choisir**.

La variante viendra s'afficher dans la liste des rattachements et sera désormais considérée comme correspondant au même lieu que le lieu principal.

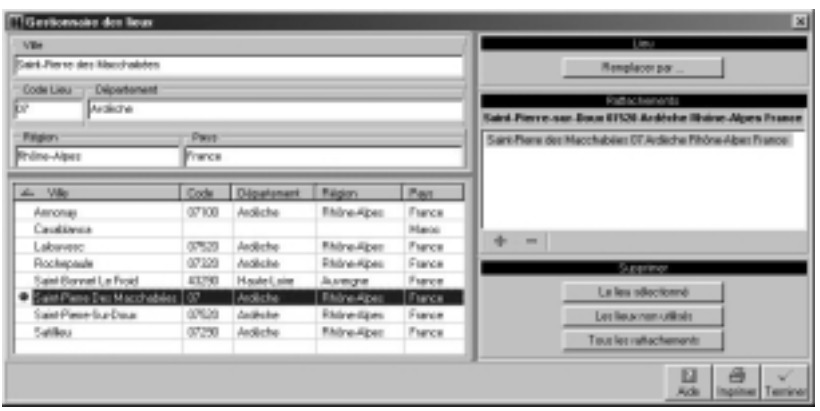

Vous procéderez ainsi pour autant de variantes que vous le voudrez.

Attention ! Une variante ne pourra pas être par la suite déclarée comme un lieu principal. Il faudra alors que vous la détachiez du lieu principal auquel elle est elle-même rattachée.

Pour détacher une variante du lieu principal.

- Sélectionnez la variante dans la zone **Rattachements**
- Cliquez sur le bouton —.

Le lieu détaché est à nouveau disponible pour être déclaré lieu principal ou variante d'un autre lieu principal.

### *Supprimer les patronymes non utilisés*

Après avoir effectué des suppressions ou des modifications dans votre fichier généalogique, certains lieux ne sont peut-être plus utilisés dans les fiches.

• Cliquez sur le bouton **Les lieux non utilisés** dans la zone **Supprimer** pour ôter du dictionnaire tous les lieux qui ne sont plus utilisés dans le fichier.

Le dictionnaire des lieux sera mis à jour et n'affichera plus de lieux inutilisés.

## *Supprimer les rattachements des lieux*

Cliquez sur le bouton **Tous les rattachements** dans la zone **Supprimer** pour ôter du dictionnaire tous les rattachements de lieux qui ont été déclarés variantes d'un autre lieu.

## *Imprimer le dictionnaire*

Le bouton **Imprimer** permet d'éditer tous les lieux utilisés dans le fichier.

Si vous n'avez plus besoin de vous référer au dictionnaire, revenez à l'écran de visualisation en cliquant sur le bouton **Terminer**.

## **Des médias**

Sélectionnez le menu **Outils** > **Dictionnaire des médias**.

## *Sélectionner un média*

Sélectionnez un média dans la partie gauche de la fenêtre.

• Cliquez dans l'en-tête de colonne pour afficher les médias enregistrés selon l'ordre alphabétique ou chronologique des rubriques **Fichier** ou **Année** ou **Dossier** ou **Type**. Un nouveau clic dans l'en-tête inverse l'ordre affiché. Une flèche bleue apparaît dans la colonne sur laquelle le tri est effectué.

• Sélectionnez le média dans la liste avec la souris. ou

• Tapez sur les touches flèche en bas ou flèche en haut pour sélectionner le média à retenir.

Ce média est sélectionné pour être supprimé ou modifié.

Le média s'affiche dans la zone droite de la fenêtre ainsi que sa date et son commentaire.

• Le média est une vidéo ou un enregistrement sonore, cliquez sur les différents boutons symbolisant successivement : Démarrage - Pause - Arrêt - Fin - Début - Image suivante - Image précédente.

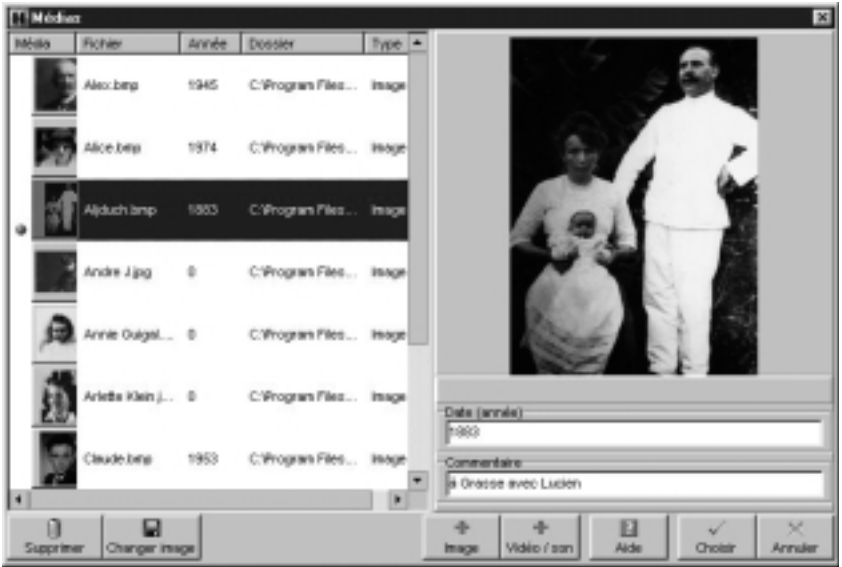

## *Ajouter un média*

Cliquez sur le bouton **+ Image** ou **+ Vidéo/son**.

Pour les images, les fichiers doivent être enregistrés au format jpg, bmp, emf, wmf.

Pour les enregistrement sonores, associez des fichiers wave et pour des vidéos, des fichiers avi.

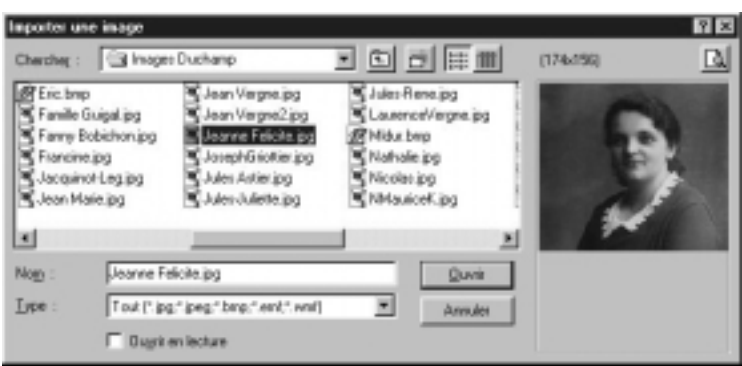

• Saisissez le commentaire illustrant ce média et l'année de prise de vue ou de d'enregistrement.

Vous pouvez associer le même média à plusieurs individus.

#### **Préparer les fichiers images à associer au fichier généalogique**

- Numérisez le document avec votre logiciel de retouche d'images (intégré au scanner ou indépendant).
- Enregistrez l'image avec l'un des formats suivants :
	- BMP (Windows)
	- JPG (JPEG)
	- WMF (Windows metafile format).
	- EMF (Enhanced meatfile format)
- Respectez les consignes d'enregistrement suivantes :
	- définition de 72 à 100 dpi,
	- taille maximale conseillée du document : 250 Ko,
	- format BMP de préférence.
- Soyez attentifs à la taille des images. Si la mémoire est insuffisante, réduisez la taille ou la définition de votre image.
- Donnez un nom au fichier image que vous créez (par exemple, Joseph.bmp). Ce nom doit répondre aux impératifs suivants :
	- Il doit être différent du nom du fichier généalogique.

- Il doit être différent du nom du répertoire qui contient les images.

- Chaque fichier image doit porter un nom distinct même s'il concerne un même personnage.

• Enregistrez le fichier image que vous créez sur le disque dur, dans un répertoire dédié.

### *Supprimer un média*

• Cliquez sur le bouton **Supprimer** lorsque le média est sélectionné dans la colonne de gauche.

## *Retrouver un média*

- Si le message "média non trouvé" apparaît dans la zone d'affichage de droite, cliquez sur le bouton **Changer image**. Sélectionnez le nouveau nom ou le nouvel emplacement du média ou bien le média par lequel vous voulez le remplacer.
- Vous avez changé vos images de dossier ou bien vous avez renommé ou déplacé le dossier qui les contient, le message Média non trouvé apparaît dans la zone d'affichage du média. Cliquez sur le bouton **Changer image** pour une des images non trouvées, Heredis proposera automatiquement la mise à jour de tous les médias contenus dans le même dossier.

Si vous n'avez plus besoin de vous référer au dictionnaire des médias, revenez à l'écran de visualisation en cliquant sur le bouton **Fermer**.

## **Des sources**

Sélectionnez le menu **Outils** > **Dictionnaire des médias**.

• Cliquez dans l'en-tête de colonne pour afficher les sources enregistrées selon l'ordre alphabétique ou numérique des rubriques **Nom/Numéro** ou **Origine** ou **Document** ou **Cote** ou **Nature** ou **Archivage**.

Un nouveau clic dans l'en-tête inverse l'ordre affiché. Une flèche bleue apparaît dans la colonne sur laquelle le tri est

effectué.

• Sélectionnez la source dans la liste avec la souris.

ou

• Tapez sur les touches flèche en bas ou flèche en haut pour sélectionner la source à retenir.

Cette source est sélectionnée pour être supprimée ou modifiée.

## *Créer une source*

Si la source recherchée n'a pas encore été enregistrée, cliquez sur le bouton **Créer Source**.

Complétez les différentes rubriques descriptives de la source :

**Nom de la source** - Tapez soit un numéro soit un intitulé pertinent pour reconnaître le document

**Origine** - Indiquez le type d'archive ou l'organisme ayant permis de trouver la source d'information.

**Document** - Précisez le type d'acte ou le document officiel ou privé contenant les informations.

**Cote** - Si le document est coté, indiquez-le ici.

**Nature** - Il s'agit ici de sélectionner le support sur lequel vous avez vu ou vous détenez l'information.

**Archivage** - Cette rubrique permet de préciser où se trouve le document que vous détenez.

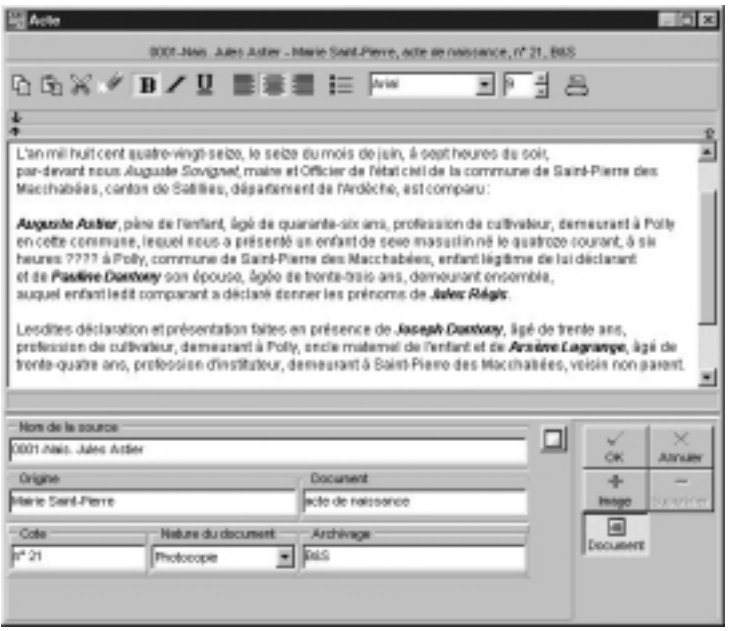

Cliquez sur le bouton **OK** pour ajouter une nouvelle source à la liste. Cette source pourra être attribuée à un nombre non limité d'événements.

Cliquez sur le bouton **Document** pour associer et consulter à la fois l'image du document et sa transcription.

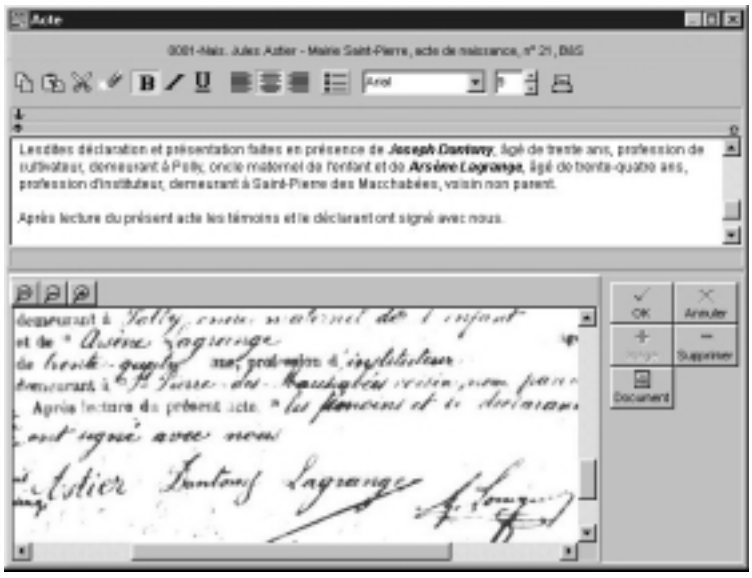

- Tapez le texte du document vu ou détenu dans la zone de traitement de texte à votre disposition.
- Cliquez sur le bouton **+ Image** pour associer l'image numérisée de l'acte ou du certificat ou de la lettre que vous détenez. Sélectionnez le nom de l'image sur votre disque dur. Le chemin d'accès à ce document sera mémorisé.

L'image s'affiche dans la zone inférieure. Vous pouvez modifier la place affectée à l'image par rapport à celle du traitement de texte en déplaçant le séparateur avec la souris.

Pour grossir ou rétrécir l'image affichée, utilisez les boutons de zoom.

- Cliquez sur le bouton  **Supprimer** pour supprimer l'image associée à la source.
- Cliquez sur le bouton **Document** pour remplacer l'image de la source par son détail.

## *Supprimer une source*

• Cliquez sur le bouton **Supprimer** lorsque la source est sélectionnée.

Si vous n'avez plus besoin de vous référer au dictionnaire des sources, revenez à l'écran de visualisation en cliquant sur le bouton **Fermer**.

# **Modifier le de-cujus**

Pour changer le personnage qui se trouve à la base de votre recherche généalogique et porte le numéro Sosa-Stradonitz 1

- Affichez l'individu à qui vous désirez attribuer le numéro Sosa-Stradonitz 1 en tant que personnage central.
- Sélectionnez le menu **Outils** > **Modifier le de-cujus**.

Tous les numéros Sosa-Stradonitz sont redéfinis par Heredis 2000 par rapport à ce nouveau de-cujus, personnage pivot de votre généalogie.

# **La détection de doublons**

La détection de doublons dans un fichier généalogique a pour objet le repérage de plusieurs fiches différentes correspondant à un même individu.

Heredis propose une fonction permettant d'éditer la liste des doublons potentiels en fonction de critères que vous aurez définis. Vous avez également la possibilité de marquer les fiches des supposés doublons.

• Sélectionnez le menu **Outils** > **Détection de doublons**.

## **Critères de comparaison sur les prénoms**

**Ignorer les prénoms** : la recherche tiendra compte uniquement des patronymes.

**Le premier prénom est identique** : un individu ayant le même patronyme et le même premier prénom qu'un autre individu sera considéré comme un doublon potentiel.

**Des prénoms sont communs** : un individu dont tous les prénoms seraient inclus dans les prénoms d'un autre individu portant le même patronyme sera considéré comme un doublon potentiel.

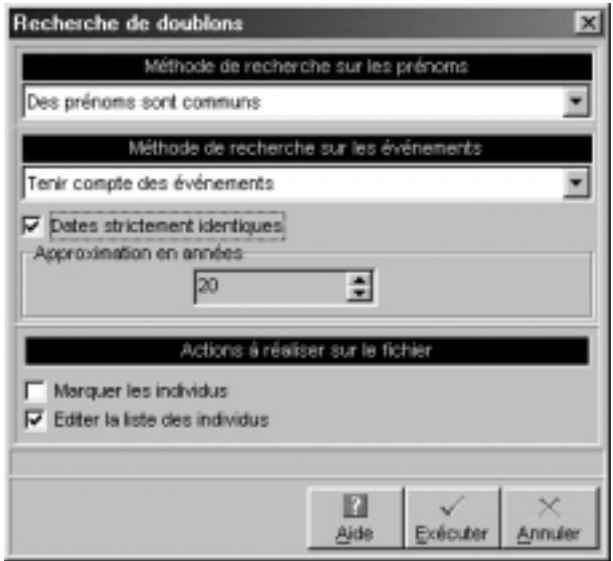

#### **Critères de comparaison sur les événements**

**Ignorer les événements** : la recherche tiendra compte uniquement des patronymes et des prénoms.

**Tenir compte des événements** : un individu répondant aux critères de comparaison sur les prénoms devra en outre avoir au moins un événement identique (Naissance-Baptême ou Décès-Inhumation) à ceux d'un autre individu contenu dans le fichier pour être considéré comme un supposé doublon.

**Dates strictement identiques** : lorsqu'un événement a été détecté comme étant supposé identique sa date doit être formulée exactement de la même manière pour les deux individus (Naissance vers 1801 et Naissance en 01/1801 ne pourront être considérés comme deux événements identiques).

**Approximation (en années)** : si vous n'exigez pas des dates strictement identiques comme critère de comparaison, indiquez sur combien d'années un écart de date peuvent être toléré pour considérer deux événements comme identiques.

## **Actions sur le fichier**

**Marquez les individus** : Tous les supposés doublons correspondant à vos critères de comparaison sont marqués. Il suffit ensuite de vérifier puis supprimer les individus marqués.

**Éditez la liste des individus** : Tous les supposés doublons correspondant à vos critères de comparaison sont imprimés sous forme d'une liste alphabétique. Il suffit de vérifier pour éventuellement supprimer tous les individus figurant sur cette liste.

# **Les préférences**

Plusieurs options de travail ou d'affichage peuvent être paramétrées dans votre logiciel Heredis 2000. Pour les découvrir ou les modifier, sélectionnez le menu **Outils** > **Préférences**.

Certaines préférences sont applicables dans n'importe quel fichier créé avec votre logiciel Heredis. Pour les mettre en œuvre ou les modifier, sélectionnez **Préférences** > **Heredis 2000**.

D'autres préférences sont propres à chacun des fichiers créés et peuvent être différentes afin de vous permettre de diversifier votre saisie en fonction des types de généalogie que vous traitez.

Pour les mettre en œuvre ou les modifier, sélectionnez **Préférences** > **Préférences du fichier**.

## **Préférences Heredis 2000**

Cliquez sur les différents onglets pour voir ou modifier les préférences applicables.

## *Générales*

La sauvegarde automatique des données est paramétrable. Si vous voulez que l'enregistrement des données soit effectué uniquement sur ordre, décochez la case **Activée**.

Pour permettre l'enregistrement automatique des données, en plus de l'enregistrement sur ordre, cochez la case **Activée**.

Indiquez la fréquence des enregistrements automatiques (de 1 à 60 minutes).

## *Affichage global*

#### **Affichage des patronymes et des prénoms**

Lorsque vous saisissez un patronyme, vous pouvez indifféremment le taper en majuscules ou en minuscules.

Si l'option **En majuscules** est cochée, un nom ou un prénom tapé en minuscules sera converti automatiquement en lettres majuscules y compris les caractères accentués. Si le nom contient une particule celle-ci sera maintenue en minuscules.

Si l'option **Initiales majuscules** est cochée, un nom ou un prénom aura sa première lettre automatiquement transformée en une majuscule, y compris les caractères accentués.

#### **Autres options d'affichage**

#### Pro **Activer les variantes des patronymes**

Lorsque cette option est cochée, les prénoms affichés dans l'écran de recherche correspondent à ceux des porteurs du nom principal et également de tous les patronymes que vous avez rattachés à ce nom principal dans le dictionnaire des noms.

Les variantes des noms n'apparaissent pas dans la liste des noms proposés. Cependant vous les verrez dans le résumé affiché dans la partie inférieure des listes de travail lorsque le prénom de l'individu sera sélectionné.

#### **Calcul des numéros Sosa automatique**

Cette option doit rester cochée si vous désirez que Heredis 2000 effectue la numérotation automatique de l'ascendance au fur et à mesure de la création de pères et de mères.

Toutefois, il est possible de la désactiver temporairement si l'on doit enregistrer des branches familiales comportant de nombreux implexes pour éviter des temps de calcul trop longs sur des fichiers très importants ou avec des ordinateurs peu rapides. Dans ce cas, n'oubliez pas, en fin de saisie, de réactiver le calcul automatique en cochant à nouveau cette case. Heredis recalcule alors tous les numéros Sosa-Stradonitz.

Si vous choisissez de ne pas travailler avec la numérotation Sosa-Stradonitz, Heredis ne pourra pas mettre en évidence les cas d'implexe sur l'écran de navigation ou bien dans les listes et arbres ainsi que dans les listes de travail.

#### **Afficher l'image du personnage central**

Cochez cette option pour que l'image que vous avez attribuée au personnage central et que vous avez déclarée **Image principale** s'affiche sur l'écran de navigation. Dans le cas contraire, vous pourrez élargir la zone d'affichage du personnage central.

### **Indiquer la lignée Sosa dans les listes affichées**

Dans les listes de recherche (par nom, multicritères…) Heredis indique quels sont les individus qui appartiennent à la lignée directe du de-cujus en faisant précéder leur nom de la puce de repérage jaune, marquée d'un "S".

#### **Me laisser gérer les majuscules et minuscules manuellement.**

Cochez cette option pour désactiver tous les automatismes de saisie, y compris la gestion des particules. ΔÄ

Dans la fiche de saisie, cliquez sur le bouton pour taper comme bon vous semble des majuscules ou des minuscules dans tous les mots.

## *Affichage des lieux*

Lorsque vous saisissez un lieu, vous pouvez indifféremment taper chacun des éléments du lieu (nom de la commune, département, région, pays) en majuscules ou en minuscules.

Si l'option **En majuscules** est cochée, le composant du lieu tapé en minuscules sera converti automatiquement en lettres majuscules y compris les caractères accentués.

Si l'option **Initiales majuscules** est cochée, le composant du lieu aura sa première lettre automatiquement transformée en une majuscule, y compris les caractères accentués.

## *Exclusions et exceptions dans les automatismes d'affichage*

Lorsque les automatismes de saisie sont actifs, vous pouvez demander à ce que des exceptions soient prises en compte. Une liste d'exceptions est proposée pour les patronymes, pour les prénoms et pour les lieux. Ces listes sont modifiables. Elles peuvent également être désactivées.

#### *Application*

*Vous avez demandé à ce que Heredis transforme toute saisie de prénom de manière à ce que la première lettre de chaque prénom prenne une majuscule et que les lettres suivantes soient affichées en minuscules. Charles Alexandre s'orthographie automatiquement selon votre choix. Par contre si vous voulez taper dans la rubrique prénom Louis XIV, l'automatisme d'affichage le transformera en Louis Xvi. Il faut donc que le chiffre romain XIV figure dans la liste des exceptions à l'application de l'automatisme d'affichage.*

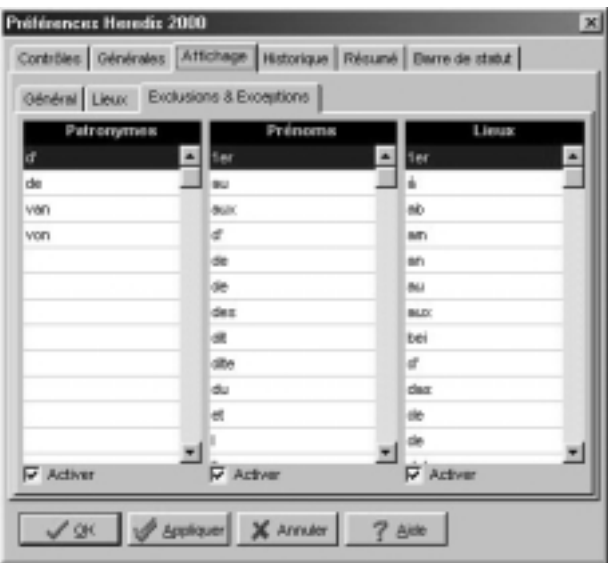

## *Historique*

### **Mémorisation de la navigation**

La liste des individus sur lesquels on vient de naviguer est limitée à 50 individus. Vous pouvez modifier ce nombre. Vous pouvez également masquer le bouton d'accès à l'historique de navigation en décochant la case **Utiliser l'historique de navigation**.

#### **Nombre de fenêtres**

Le nombre de fenêtres que l'on peut ouvrir pour un même fichier est limité à 5. Vous pouvez modifier ce nombre.

#### **Nombre d'individus mémorisés**

La liste des individus affichés dans la liste de travail **Accès rapide** est limitée à 50 individus. Vous pouvez diminuer ce chiffre à votre convenance.

## *Résumé*

Le résumé apparaît dans la zone inférieure des listes de travail lorsque l'on clique sur le nom d'un individu ou sur une union.

Déterminez les renseignements à faire figurer dans le résumé en cochant les cases correspondant aux conjoints, aux enfants, aux événements autres que Naissance et Décès.

Cochez la case **Zoom automatique** pour que le résumé occupe tout l'espace des listes de travail lorsqu'il est important de la consulter, notamment lorsque la recherche par nom est activée.

## *Contrôles*

Cochez l'option **Activer les contrôles** pour que Heredis vérifie l'a cohérence des informations au fur et à mesure de la saisie des fiches

d'individu ou d'union.

Les contrôles portent sur l'âge des conjoints au mariage, l'âge au décès, l'âge des parents à la naissance des enfants, l'écart de date entre deux naissances successives, l'écart d'âge entre les conjoints.

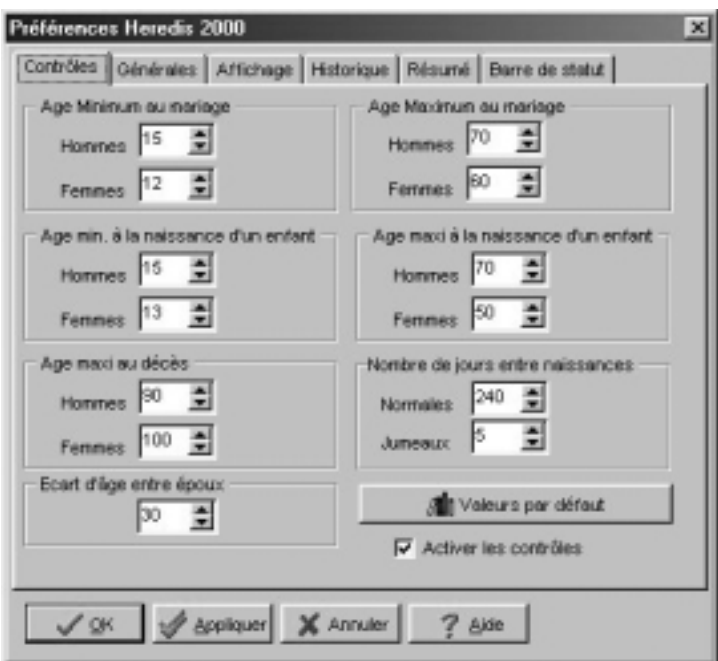

Indiquez quelles sont les valeurs minima ou maxima que vous désirez appliquer pour votre fichier généalogique. Cliquez sur le bouton **Valeurs par défaut** pour revenir aux valeurs courantes proposées par Heredis.

Lorsque le contrôle de cohérence détecte des informations non cohérentes, des alertes sont lancées dès la fin de la saisie.

Si vous maintenez l'information telle que vous l'avez saisie, le bouton **Cohérence** sera mis en évidence dans la barre des boutons.

Œ • Cliquez sur le bouton **Cohérence** pour avoir un résumé de toutes les incohérences relevées dans pour l'individu affiché en personnage central.

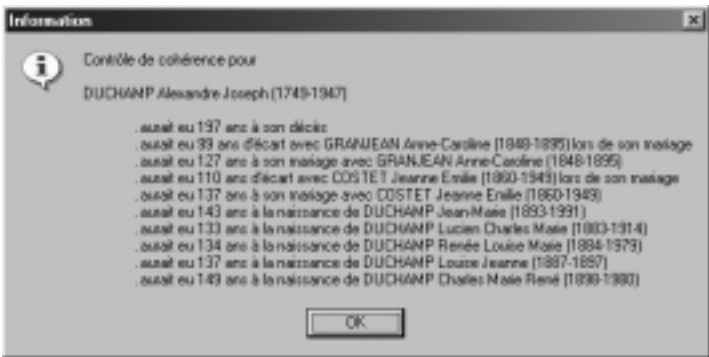

Ces contrôles ne sont qu'indicatifs, il vous incombe de rectifier ensuite les anomalies détectées ou de confirmer les saisies "hors norme".

## *Barre d'état*

La barre d'état de l'application affiche les chiffres clés du fichier généalogique actif : nombre d'individus, d'unions, de patronymes, de lieux, de documents associés, de liens secondaires entre des individus ou bien des individus associés à des événements. Elle permet également de visualiser les touches clavier activées (pavé numérique, majuscules…). Pour afficher ces éléments cochez les cases correspondantes.

## **Préférences du fichier**

## *Générales*

Il s'agit d'un aide-mémoire sur la généalogie que vous êtes en train de traiter. Tous vos commentaires personnels peuvent y être tapés et consultés.

## *Champs utilisateurs*

Vous paramétrerez ici la mise en service de dix champs utilisateurs destinés à saisir des données qui ne sont pas proposées en standard par le logiciel. Les champs utilisateurs définis par vos soins figurent dans la Fiche détaillée de chaque individu.

Pour utiliser ces champs

- Cliquez dans la case de mise en service.
- Tapez l'intitulé du champ en fonction des données que vous voulez y saisir.
- Indiquez comment ce champ doit être traité lors d'export du fichier au format Gedcom.

Pour permettre d'exporter le contenu des champs utilisateurs avec la norme Gedcom, précisez quel type de données vous utilisez dans ces dix rubriques libres.

Sélectionnez le code d'export correspondant à chacun des champs mis en service en cliquant sur le menu déroulant. Sélectionnez **Pas d'export** si vous ne voulez pas que ces champs utilisateurs soient intégrés dans tout export GEDCOM de votre fichier.

Les champs utilisateurs sont propres à chaque fichier généalogique. Les intitulés et les tags GEDCOM choisis sont modifiables pour chaque fichier généalogique créé. Si ces informations sont mentionnées dans un fichier Gedcom que vous importez, elles seront intégrées dans votre fichier.

Lorsque vous créez un nouveau fichier généalogique, cliquez sur le bouton **Par défaut** pour reprendre les mêmes champs utilisateurs que ceux définis dans le fichier généalogique utilisé auparavant.

## *Informations diverses*

Cette zone vous tient informé des caractéristiques du fichier généalogique utilisé : plus grand Numéro Sosa attribué, date de la naissance la plus ancienne…

# **L'éditeur de texte**

L'éditeur de texte est utilisé pour toutes les zones de saisie libre

- Les notes individuelle et familiales.
- Le pense-bête.
- La zone de commentaire de chaque événement.
- La zone de saisie du texte des documents ou actes dans les sources.

Saisissez vos commentaires ou notes comme dans un traitement de texte. Ne tapez des retours lignes que si vous voulez créer un nouveau paragraphe.

Pour mettre en forme les mots que vous avez tapés

- Sélectionnez le ou les mots à mettre en forme.
- Cliquez sur les boutons pour appliquer **Gras**, **Italique**, **Souligné**.

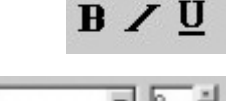

Arial

• Changez la police ou bien la taille des caractères pour les mots sélectionnés.

Pour mettre en forme des paragraphes

• Cliquez dans le paragraphe à modifier ou sélectionnez plusieurs paragraphes.

• Sélectionnez l'alignement qui convient (gauche, centré ou droit).

ou

• Cliquez sur le bouton **Puces** pour matérialiser chacune des lignes

Pour modifier l'ensemble du texte

- Sélectionnez les touches Ctrl A
- Effectuez les différentes mises en forme souhaitées.
- Modifiez les marges ou déplacez la tabulation en faisant glisser les flèches indicatives avec la souris.

 $\star$  . . . . . . . . . . . . .

Vous pouvez également utiliser les outils courants de modification de saisie,

• Cliquez sur les boutons **Copier, Coller, Couper, Rétablir** pour modifier le texte saisi.

Pour imprimer un note, un acte ou un commentaire, indépendamment des multiples impressions proposées par Heredis dans les menus **Arbres** et **États**

• Cliquez sur le bouton **Imprimer**.

# **Les raccourcis**

Vous pouvez créer des raccourcis de saisie pour les utiliser dans n'importe quelle rubrique de saisie ou note.

Ces raccourcis peuvent être constamment modifiés ou supprimés.

Pour y accéder, sélectionnez le menu **Outils** > **Raccourcis**.

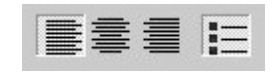

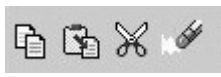

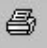

Heredis 2000 permet d'enregistrer des abréviations correspondant à des mots ou expressions fréquemment utilisés.

## **Créer, modifier ou supprimer des raccourcis de saisie**

• Tapez dans la zone **Abréviation** le groupe de lettres choisies pour le raccourci de saisie.

Ces deux ou trois lettres ne doivent pas correspondre à un mot courant de la langue française du type an ou bien la.

- Tapez dans la zone **Texte complet** le mot ou le groupe de mots correspondant à ce raccourci de saisie.
- Cliquez sur le bouton **+ Nouveau** pour enchaîner la saisie d'autres raccourcis.

Par exemple vous pouvez mémoriser *mfr* pour *maréchal-ferrant* si cette profession est fréquemment citée, ou bien *mmd* pour *Marie-Madeleine* si ce prénom est porté par de nombreuses aïeules.

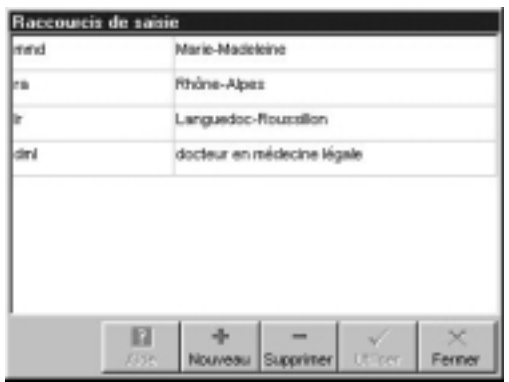

Pour supprimer un raccourci

- Sélectionnez-le dans la liste.
- Cliquez sur le bouton  **Supprimer**.

Pour modifier un raccourci existant tapez directement la modification dans les zones **Abréviation** ou **Texte complet**.

## **Utiliser des raccourcis dans les rubriques de saisie ou les notes**

Si vous vous souvenez du raccourci à utiliser

- Tapez le raccourci.
- Tapez immédiatement après un espace ou une virgule. Le mot ou l'expression correspondant s'inscrira en totalité.

Si vous ne vous souvenez pas du raccourci à utiliser

- Accédez à la liste des raccourcis en tapant les touches **Ctrl Effacement** (backspace).
- Sélectionnez le raccourci désiré dans la liste et cliquez sur le bouton **Utiliser**.

Cliquez sur le bouton **Fermer** pour revenir à l'écran de travail précédent.

# **Gérer la mémoire**

La quantité minimale de mémoire vive pour créer et utiliser un fichier généalogique avec Heredis 2000 dans Windows est de 16 Mo.

Ce chiffre est donné à titre indicatif et varie avec la taille du fichier, le nombre de fenêtres ouvertes. Il est également fonction de la densité de remplissage des fiches de saisie, des notes, des images…

Si vous constatez des ralentissements dans le fonctionnement de votre fichier généalogique votre micro-ordinateur manque probablement de mémoire vive pour le traiter.

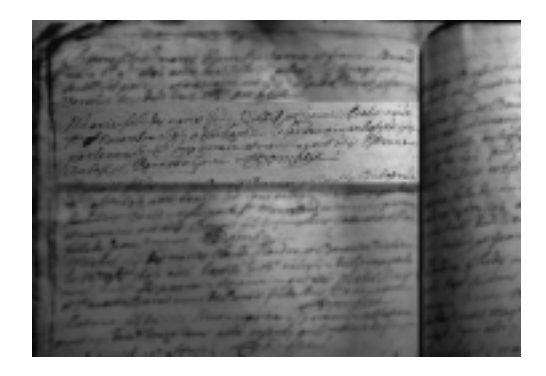

# **CONTACTS**

## **Assistance utilisateurs**

L'équipe de BSD Concept est tous les jours à votre disposition pour vous aider à mettre en place vos fichiers généalogiques, pour vous conseiller ou traiter tout problème d'utilisation que vous rencontreriez avec Heredis 2000.

Pour bénéficier de l'assistance utilisateurs, il est impératif que vous ayez retourné la carte d'enregistrement du logiciel. N'oubliez pas de la poster dès l'installation du logiciel.

**Contact :**

#### **Assistance utilisateurs HEREDIS**

#### **Tél. 04 67 20 40 40**

#### **du Lundi au Vendredi**

#### **de 14h à 17h**

Les suggestions sont très appréciées et vous pouvez nous adresser vos idées pour améliorer le logiciel à l'adresse suivante :

#### **BSD Concept**

#### **10 Parc-Club du Millénaire**

#### **34036 Montpellier cedex 1**

Pour être analysées et prises en compte efficacement, les suggestions se font exclusivement par courrier.

# **Site Internet**

Consultez régulièrement le site Internet dédié à Heredis.

## **www.heredis.com**

Les questions que vous vous posez y sont probablement traitées. Vous y serez informés en permanence de l'évolution de votre logiciel.

**Contract**
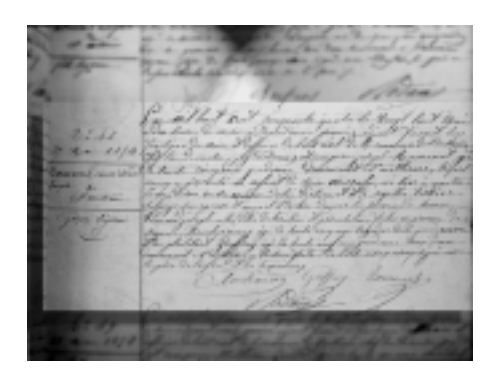

# **ADRESSES UTILES**

# **AD = Archives départementales**

## *A Paris et en région parisienne*

• Fédération Française de Généalogie 3 rue de Turbigo - 75001 Paris • Archives Nationales 60 rue des Francs-Bourgeois 75141 Paris cedex 03 • Cercle d'Entraide généal. de France 3 rue de Turbigo - 75001 Paris • Bibliothèque généalogique 3 rue de Turbigo - 75001 Paris

**91** • AD - 9 rue Lafayette 91100 Corbeil Essonnes • Cercle généalogique de l'Essonne 10 bis rue Olivier Beauregard 91380 Chilly-Mazarin • S.H.A.G.E. 1 rue Racine - 91230 Montgeron

**92** • AD - 137 av. Joliot-Curie 92000 Nanterre • Cercle généal. des Hauts-de-Seine 14 rue Henri Barbusse 92390 Villeneuve-La-Garenne

**93** • AD - 18 av. du Psdt Salvador Allende - 93000 Bobigny • Cercle généal. de l'Est Parisien (id.)

**94** • AD - 8-10 rue des Archives 94000 Créteil • Cercle d'études généal. et démographiques du Val-de-Marne (id.)

**95** • AD - 3 avenue Palette 95011 Cergy Pontoise • Généalogie Valdoisienne 12 rue Gounod - 95880 Enghien

# *En province (par département)*

**01** • AD - 1 bld Paul Valéry 01000 Bourg-en-Bresse • REGAIN 6 bld Irène Joliot-Curie 01000 Bourg-en-Bresse

**02** • AD - 28 rue Fernand Christ 02000 Laon • Cercle généalogique de l'Aisne 22 rue Emile Zola 02840 Athies-sous-Laon

**03** • AD - Rue Aristide Briand 03400 Yzeure • Union Gén Auvergne-Bourb.-Velay 48 bld du Sichon - 03200 Vichy

**04** • AD - 2 rue des Archives 04000 Digne-Les-Bains • Cercle Gén. des Alpes de Hte-Provce Maison des Associations 3 bld du Temps perdu 04100 Manosque

**05** • AD - Route de Rambaud 05000 Gap • Association Gén. des Htes-Alpes (id.)

**06** • AD - Centre adm. départemental Route de Grenoble - 06000 Nice • Association gén. et héraldique des Alpes-Maritimes et Monaco (id.)

**07** • AD - Place André Malraux 07000 Privas • SAGA (id.)

**08** • AD - 10 rue Porte de Bourgogne 08000 Charleville-Mézières • Centre de généalogie et d'héraldique des Ardennes - Hôtel de Ville 08000 Charleville-Mézières

**09** • AD - 59 chemin Montagne 09000 Foix

**10** • AD - 131 rue Etienne Pedron 10000 Troyes

• Cercle généalogique de l'Aube (id.)

**11** • AD - 48 rue Jean Bringer 11000 Carcassonne

**12** • AD - 25 avenue Victor Hugo 12000 Rodez • Cercle généalogique du Sud-Aveyron Impasse du Rajol - 12100 Millau • Cercle généalogique du Rouergue 25 av. Victor-Hugo - 12100 Millau

**13** • AD - 66 rue Saint-Sébastien 13000 Marseille • Ass. généal. des Bouches-du-Rhône Archives communales - 1 place Carli 13001 Marseille • Centre généalogique Midi-Provence Centre culturel Elsa Triolet 13110 Port-de-Bouc

**14** • AD - 61 rue de Lion sur Mer 14000 Caen • Cercle généalogique du Calvados (id.)

**15** • AD - Rue du 139ème R.I. 15000 Aurillac • Société des Amis de la généalogie de la Haute-Auvergne (id.)

**16** • AD - 24, avenue Gambetta 16000 Angoulême • Association gén. de la Charente (id.)

**17** • AD - 35 rue de Vaux de Foletier 17000 La Rochelle • Cercle généalogique de Saintonge Place de l'Echevinage - 17100 Saintes

**18** • AD - Rue Heurtault de Lamerville 18000 Bourges • Cercle gén. du Haut-Berry Place Martin Luther-King 18000 Bourge

**19** • AD - Touron - 19000 Tulle

• Association des généalogistes de Corrèze, du Lot et de Dordogne Place J.-M. Dauzier 19100 Brive-La-Gaillarde

**2A** • AD - Rue François Piétri 20000 Ajaccio

**2B** • AD - Chemin de l'Annonciade 20000 Bastia

**21** • AD - 8 rue Jeannin 21000 Dijon • Cercle généalogique de Côte-d'Or Centre Municipal des Associations 2 rue des Corroyeurs - Bte A8 21068 Dijon cedex

**22** • AD - 7 rue François Merlet 22000 Saint-Brieuc • Centre gén. des Côtes d'Armor 3 bis rue Bel Orient - 22000 St-Brieuc

**23** • AD - 30 rue Franklin Roosevelt 23000 Guéret

**25** • AD - Rue Jules Gauthier 25000 Besançon • Centre d'entraide généalogique. de Franche-Comté 35 rue du Polygone - 25000 Besançon

**26** • AD - 14 rue de la Manutention 26000 Valence

• Etudes gén. Drôme-Ardèche (id.) • Cercle gén. de la Drôme provençale

Service des Archives Place E. Loubet 26200 Montélimar

**27** • AD - 2 rue de Verdun 27000 Evreux • Cercle généalogique de l'Eure (id.)

**28** • AD - 9 rue du Cardinal Pie 28000 Chartres • Société généalogique d'Eure-et-Loir 22 rue du Tertre 28400 Nogent-Le-Rotrou

**29** • AD - 5 allée Henri Bourde de la Rogerie - Cité administrative de Ty Nay 29000 Quimper • Cercle gén. du Finistère Salle Tissot - Rue du Commandant Tissot 29200 Brest

**30** • AD - 20 rue Chassaintes 30000 Nîmes

**31** • AD - 11 boulevard Grifoul Dorval 31000 Toulouse • Cercle gén. de Languedoc 18 rue de la Tannerie 31400 Toulouse

**32** • AD - 14 rue Edgar Quinet 32000 Auch

**33** • AD - 13 rue Aviau 33000 Bordeaux **•** Centre généalogique du Sud-Ouest 1 place Bardineau - 33000 Bordeaux • Amitiés généalogiques bordelaises 2 rue Paul Bert - 33000 Bordeaux

**34** • AD - 2 avenue de Castelnau 34000 Montpellier • Cercle généal. de Languedoc (id.)

**35** • AD - 20 avenue Jules Ferry 35000 Rennes • Cercle généalogique d'Ille-et-Vilaine 6 rue Frédéric Mistral - 35200 Rennes

**36** • AD - 32 rue Vieille Prison 36000 Châteauroux • Société généalogique du Bas-Berry Maison des Associations - 34 espace Mendès-France - 36000 Châteauroux

**37** • AD - 41 rue Michaël Faraday 37170 Chambray-les-Tours • Centre généalogique de Touraine 11 rue des Tanneurs - BP 5951 37059 Tours cedex

**38** • AD - 2 rue Auguste Prudhomme 38000 Grenoble

• Cercle généalogique de Vienne et de la vallée du Rhône Office du Tourisme - Cours Brillier 38200 Vienne • Cercle généalogique du Dauphiné 3 bd Maréchal Lyautey - BP 311 38010 Grenoble cedex 1

**39** • AD - 90 rue des Salines 39570 Montmorot

**40** • AD - Impasse Montrevel 40000 Mont-de-Marsan • Histoire et généalogie landaise 1 rue Corine - 40000 Mont-de-Marsan • Centre généal. des Landes Société de Borda - 27 rue Cazade 40100 Dax

**41** • AD - 2 rue Louis Bodin 41020 Blois cedex • Cercle généalogique du Loir-et-Cher 45 quai du Foix - 41000 Blois

**42** • AD - Rue Barrouin 42000 Saint-Etienne • Association généal. de la Loire (id.) • Ceux du Roannais Centre Pierre Mendès-France 12 av. de Paris - 42334 Roanne cedex

**43** • AD - Avenue Tonbridge 43000 Le-Puy en Velay

**44** • AD - 6 rue Bouillé 44000 Nantes • Cercle généal. de l'Ouest 22 place de la République 44200 Nantes

**45** • AD - 6 rue Illiers 45000 Orléans • Loiret généalogique 3 place Saint-Charles - BP 9 45016 Orléans cedex

**46** • AD - 218 rue Cadourques 46000 Cahors

**Contract Contract** 

**47** • AD - Place de Verdun 47000 Agen • Gr. héraldique et généal. de l'Agenais 10 rue Ledru-Rollin - 47000 Agen • Cercle héraldique, généal. et historique du Lot-et-Garonne Pechon - 47300 St-Antoine-de-Ficalba

**48** • AD - Avenue Père Coudrin 48000 Mende

**49** • AD - 106 rue Frémur 49000 Angers • Association généalogique de l'Anjou 75 rue Bressigny - 49000 Angers

**50** • AD - 103 rue de Bayeux 50000 Saint-Lô • Cercle généal. de la Manche 7 rue des Maçons - 50100 Cherbourg

**51** • AD- 1 rue Just Berland 51000 Châlons-en-Champagne • Cercle généal. de la Marne BP 20 - 51005 Châlons-en-Champagne

**52** • AD - Rue de Chaumont 52000 Chamarandes Choignes • Cercle généal. de la Hte-Marne BP 175 - 52005 Chaumont cedex

**53** • AD - 5 rue Ernest Laurain 53000 Laval

**54** • AD - 1 rue de la Monnaie 54000 Nancy • Union des cercles généal. lorrains BP 8 - 54131 Saint-Max cedex

• Cercle généal. de Liverdun 256 résidence Toulair 54460 Liverdun

**55** • AD - 20 rue Mgr Aimond 55000 Bar-Le-Duc

**56** • AD - 80 rue des Vénètes 56000 Vannes • Cercle généal. de Sud-Bretagne 9 rue Dr Schweitzer - 56100 Lorient **57** • AD - 1 allée du Château 57070 Saint-Julien-lès-Metz • Cercle généal. de Moselle-Est Centre social Balavoine 57800 - Cocheren

**58** • AD - 1 rue Charles Roy 58000 Nevers • Cercle gén. et hist. du Nivernais-Morvan Archives Mun. - 42 av. Paul Vaillant-Couturier - 58008 Nevers

**59** • AD - 22 rue Saint Bernard 59000 Lille Group. gén. de la Région du Nord BP 62 - 59118 Wambrechies cedex

**60** • AD - 58 avenue Victor Hugo 60000 Beauvais • Association généalogique de l'Oise 3 rue Jeanne d'Arc - BP 626 60626 Compiègne cedex • Généalogie 60 - BP 132 60281 Margny-lès-Compiègne cedex

**61** • AD - 6 avenue Basingstoke 61000 Alençon • Cercle généalogique du Perche 9 rue Ville Close - 61130 Bellème

**62** • AD - 12 place de la Préfecture 62000 Arras • Union régionale des associations généal. Nord Pas-de-Calais Maison des Sociétés - 16 rue A. Briand 62000 Arras

**63** • AD - 75 rue Neyrat 63100 Clermont-Ferrand • Cercle généalogique et héraldique d'Auvergne et du Velay 18 bis bld Victor Hugo 78100 St-Germain en Laye

**64** • AD - Cité Adm. - Bld Tourasse 64000 Pau • Centre gén. des Pyrénées-Atlantiques 2 place de la Liberation - BP 1115 64011 PAU cedex

**65** • AD - 5 rue des Ursulines 65000 Tarbes

**66** • AD - Quai Sadi Carnot 66000 Perpignan

**67** • AD - 4 rue Fischart 67000 Strasbourg • Cercle généalogique d'Alsace (id.)

**68** • AD - Cité Adm. - rue Fleischauer 68000 Colmar • Centre dptl d'Histoire des familles 5 place Saint-Léger - 68500 Guebwiller

**69** • AD - 2-8 chemin de Montauban 69005 Lyon • Société généalogique du Lyonnais 7 rue Major Martin - 69001 Lyon

**70** • AD - 14b rue Miroudot St Ferjeux 70000 Vesoul • Cercle généalogique Haut-Saônois 1 rue des Ursulines - 70000 Vesoul

**71** • AD - Place des Carmélites 71000 Mâcon

**72** • AD - Rue des Résistants internés 72000 Le Mans • Cercle généal. du Maine et Perche 16 rue du Chêne Vert - 72000 Le Mans

**73** • AD - 244 quai de la Rize 73000 Chambéry • Centre généalogique de Savoie Rue Saint-François - BP 1727 73017 Chambéry cedex

**74** • AD - 18 avenue Trésum 74000 Annecy • Cercle généalogique de Savoie 15 rue des Ecureuils - BP 417 78944 Annecy-le-Vieux

**75** - voir Paris

**76** • AD - 10 rue des Petites Eaux 76160 Darnetal

• Groupement généal. du Havre et de Seine-Maritime BP 80 - 76050 Le Havre cedex

**77** • AD - 248 avenue Ch. Prieur 77190 Dammarie-Les-Lys • Cercle généalogique et Héraldique de Seineet-Marne Mairie de Melun - BP 113 77002 Melun cedex

**78** • AD - 1 avenue de Paris - BP 623 78006 Versailles cedex • Cercle généal. de Versailles et des Yvelines (id.)

**79** • AD - 26 rue de la Blanderie 79022 Niort cedex • GENEA 79

**80** • AD - 61 rue Saint Fuscien 80000 Amiens • Cercle généalogique de Picardie 130 chaussée Marcadet - 80100 Abbeville

**81** • AD - 3 rue Général Giraud 81009 Albi cedex

**82** • AD - 14 avenue du 10ème dragon 82000 Montauban

**83** • AD - Avenue Alphonse Daudet 83300 Draguignan • Association généalogique du Var 4 rue du Mûrier - BP 1022 83051 Toulon cedex

**84** • AD - Place du Palais des Papes 84000 Avignon • Cercle génélogique de Vaucluse Ecole Sixte Isnard 31 ter, avenue de la Trillade 84000 Avignon

**85** • AD - 14 rue Haxo 85000 La-Roche-sur-Yon • Cercle généalogique Vendéen Bât. H, Appt. 307 - Cité de la Vigne aux Roses - 85000 La Roche-sur-Yon

**86** • AD - 14 rue Edouard Grimaux 86000 Poitiers • Cercle généalogique poitevin 12 rue de Pontreau - 86000 Poitiers **87** • AD - 54 rue Bourneville 87000 Limoges • Cercle généal. et héraldique de la Marche et du Limousin 2 rue de Nexon 87000 Limoges

**88** • AD - 4 avenue Pierre Blanck 88000 Epinal • Cercle généalogique des Vosges BP 179 88105 Saint-Dié cedex • Cercle généal. de Charmes 16 rue des Capucins 88130 Charmes

**89** • AD - 37 rue Saint Germain 89000 Auxerre • Société généalogique de l'Yonne Route de Villeneuve - 89500 Dixmont

**90** • AD - 4 rue de l'Ancien théâtre 90000 Belfort

### **DOM-TOM - Outre-Mer - Etranger**

• Cercle généalogique de Bourbon Le Chaudron 97490 Sainte-Clotilde (Réunion) • Cercle généalogique des Antilles Reynoird 97231 Le Robert (Martinique) • Cercle généal. de Nouvelle-Calédonie BP 4410 Nouméa (Nouvelle-Calédonie) • Centre des archives d'Outre-Mer 29 chemin du Moulin de Testa 13090 Aix-en-Provence • Généalogie Algérie-Maroc-Tunisie Lou Ligourès - Pl. Romée de Villeneuve Encagnane - 13090 Aix-en-Provence • Généalogie et Histoire de la Caraïbe 12 avenue Charles de Gaulle - Pav. 23 78230 Le Pecq

• Ancêtres Italiens 3 rue de Turbigo 75001 Paris

#### **Associations confessionnelles**

- Centre de généalogie juive
- 14 rue Saint Lazare 75009 Paris
- Centre de généalogie protestante
- 54 rue des Saints-Pères 75007 Paris

### **Associations professionnelles**

• Cercle généalogique des PTT BP 33 - 75721 Paris cedex 15 • Cercle généalogique des cheminots 1 bis rue d'Athènes - 75009 Paris • Cercle généalogique de la RATP 1 rue Philidor - 75020 Paris • Cercle généal. de la Banque de France 10-1069 BP 140-01 75049 Paris cedex 01 • Section Généalogie du Groupe Air-France C. E. Air-France Siège - BP 10201 95703 Roissy CDG cedex • Cercle généalogique IBM CE IBM - 50-56 av. Pierre Curie 45807 Saint-Jean-de-Braye cedex • Cercle généal. de la Caisse d'Epargne 19 rue du Louvre - 75001 Paris